# **Snadné počítačové modelování dynamických soustav**

Příručka k internetovému kurzu a simulačnímu systému DYNAST

> Doc.Ing. Heřman Mann, DrSc. Ing. Michal Ševčenko

> > Praha 2008

TENTO PROJEKT JE SPOLUFINANCOVÁN EVROPSKÝM SOCIÁLNÍM FONDEM A STÁTNÍM ROZPOČTEM ČESKÉ REPUBLIKY

### **Komu je příručka určena**

Tato příručka je vydávána ke kurzu Snadné počítačové modelování dynamických soustav vypracovanému v rámci projektu uvedeného níže. Hlavní cílovou skupinou kurzu jsou praktikující technici. A to jak čerství absolventi, kteří si chtějí doplnit co jim škola nedala, tak i ti starší, kteří mají zájem zlepšit si své šance na trhu práce. Vedoucím pracovníkům kurz může naznačit jednu z cest ke zvýšení prosperity jejich podniku. Přidaná hodnota kurzu spočívá v tom, že se jím mohou inspirovat rovněž učitelé na středních a vysokých školách. Aktivnější studenti mohou kurz využívat i samostatně. Kurz je na adrese

### **http://virtual.cvut.cz/vypocty-kurz/**

### **Inovacní prvky kurzu ˇ**

- Metoda modelování dynamických soustav prezentovaná v kurzu minimalizuje nároky na čas i odbornost uživatelů.
- Metodu lze uplatnit současně na mechanické, elektrické, magnetické, hydraulické či pneumatické, akustické, tepelné i jiné dynamické jevy.
- Kurz je podporován online softwarem DYNAST, který rovnice charakterizující modelované soustavy nejen vyřeší, ale i automaticky zformuluje.
- Volně přístupné interaktivní prostředí kurzu obsahuje mnoho řešených příkladů z nejrůznějších oborů, které lze modifikovat a po Internetu znovu řešit.
- Kurz je uzpůsoben pro individuální studium i pro studium prezenční nebo distanční formou pod vedením lektora.
- Kurz podporuje zvyšování úrovně znalosti technické angličtiny jeho uživatelů.

### **Jak príru ˇ cku užívat ˇ**

Jádro příručky tvoří podrobný uživatelský popis softwarového systému DYNAST, po kterém volali účastníci pilotáže kurzu. Kapitoly příručky jsou uspořádány tak, jak by je měl číst ten, kdo by se chtěl systematicky seznámit se všemi možnostmi, které DYNAST uživatelům nabízí. Pokud ale potřebujete např. řešit soustavu rovnic, můžete začít rovnou od kapitoly 6 Nelineární *rovnice*. Teprve když si nebudete vědět rady jak zadat třeba některou složitější funkci, můžete se vrátit k některé předcházející kapitole. Stejně tak k tomu, abyste mohli analyzovat např. schéma elektrického obvodu, nejspíš vám bude stačit nahlédnout rovnou do kapitoly 10 Schémata v *grafické podobˇe*.

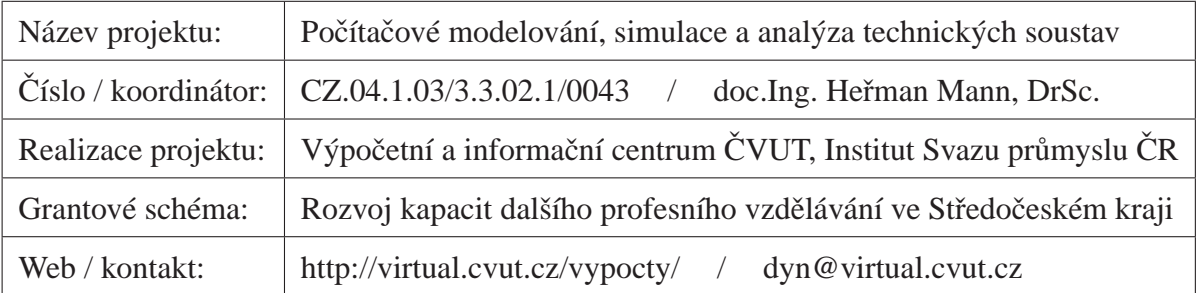

# **Kapitola 1**

# **Kurz počítačového modelování**

#### **Obsah kapitoly**

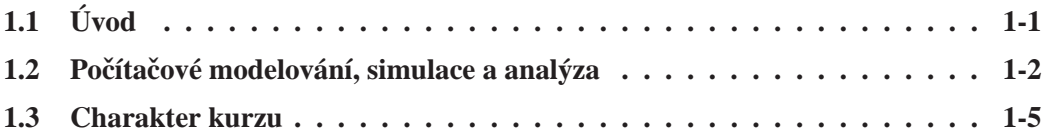

# **1.1 Úvod**

Počítačové modelování, simulace a analýza pomáhají technikům lépe pochopit a přesněji předvídat chování dynamických soustav, jejichž projektováním nebo údržbou se zabývají. Tyto postupy nabývají na stále větší důležitosti s tím, jak na jedné straně roste složitost technických soustav a na druhé straně, jak rostou nároky na operační rychlost těchto soustav a na jejich energetickou účinnost, spolehlivost a bezpečnost i na ochranu životního prostředí. I v tomto směru počítače technikům umožňují urychlit, zkvalitnit a zefektivnit jejich práci. Současně jim dovolují omezit nákladné a zdlouhavé experimentování s reálnými prototypy. Simulační experimenty jsou jedinou možností tam, kde reálné experimentování nepřipadá v úvahu. Ať již je to kvůli nadměrným finančním nákladům, nebo s ohledem na možné ohrožení zdraví či životního prostředí.

Simulace dovolují technikům uvážit více návrhových alternativ při projektování a projekty důkladněji ověřit dříve, než budou realizovány. Rovněž jim umožňují lépe předvídat možné poruchy projektovaných soustav způsobené vlivem nepřesnosti výroby, tolerancí a stárnutí součástek, změn pracovního prostředí apod. Při údržbě již realizovaných technických soustav simulace technikům pomáhají nejen lokalizovat a odstraňovat vzniklé poruchy, ale i zjišťovat, analyzovat a odstraňovat jejich příčiny.

Firmám, jejichž technici dokáží počítačové modelování a simulace lépe využívat, se daří produkovat kvalitnější výrobky, uvádět je rychleji na trh a tím dosahovat vyšší zisky. Nelze se proto divit, že úspěšné firmy považují simulační softwarové systémy a postupy, které používají (a někdy i samy vyvíjejí) za důležitou součást svého know-how, kterou přísně tají.

Přes nezpochybnitelný význam simulací, rozvoj jejich kvalifikovaného využívání v praxi je zatím pomalý. Hlavní příčinu lze spatřit v nedostatečné přípravě absolventů technických škol. Ti navíc ze škol obvykle odcházejí s odrazující představou, že příprava simulací je z odborného i časového hlediska neúnosně náročná.

Dosavadní výuka dynamiky v technických disciplínách je převážně zaměřena na formulaci rovnic a na jejich analytické řešení. Tento přístup je jistě nezbytný pro pochopení základů dynamiky. Převážná většina úloh běžně se vyskytujících v praxi však analytické řešení vůbec nemá, a je tedy řešitelná pouze numericky. Navíc tyto úlohy často vedou na rovnice, které jsou tak složité, že jsou pro člověka 'neprůhledné'. Vysokoškolští učitelé proto běžně považují prakticky zaměřené simulace z akademického hlediska za nezajímavé. Důsledkem je, že v tomto oboru nemají své vlastní zkušenosti, které by mohli předávat studentům.

V řadě větších firem během doby vyrostli pracovníci v oboru počítačového modelování a simulací velmi kvalifikovaní. Ti však své znalosti a zkušenosti obvykle nepublikují, mohou je ale předávat alespoň v rámci své firmy. Hůře jsou na tom technici ve firmách, kde se nemají od koho učit. Především pro ně byl vypracován kurz, ke kterému náleží tato příručka.

## **1.2** Počítačové modelování, simulace a analýza

#### **1.2.1 Základní pojmy**

Pojmy jako modelování, simulace a analýza v běžné řeči často navzájem zaměňujeme. Pokud se však chceme vyjádřit přesněji, musíme si uvědomit jejich specifický význam. Cílem počítačové simulace dynamických soustav je napodobování chování těchto soustav. Chováním dynamických soustav v tomto textu rozumíme průběhy veličin těchto soustav v závislosti na čase a na vnějších podnětech. Žádoucím výsledkem simulace jsou tedy časové průběhy různých veličin soustav podobné průběhům naměřeným na soustavách reálných. Analýza dynamických soustav má za cíl nejen napodobovat chování soustav, ale navíc vyšetřovat závislosti veličin soustav na změnách jejich parametrů nebo parametrů okolí.

Na simulace mohou navazovat **animace dynamických soustav** zobrazených ve dvou- nebo třírozměrném prostoru. Části animovaných soustav se mohou pohybovat, měnit tvar či barvu apod. v závislosti na výsledcích simulace. **Virtuální experimenty** jsou animace, jejichž chování lze pomocí různých prvků zobrazených na obrazovce počítače ovládat pomocí myši, klávesnice apod.

Aby počítač mohl být využit pro simulaci nebo analýzu určité reálné dynamické soustavy, nejprve musí být vytvořen její dynamický model. **Modelování dynamických soustav** je založeno na abstrakci a idealizaci soustav. Cílem **abstrakce** je vystihnout ty vlastnosti modelované soustavy, které nejvíce ovlivňují to její chování, které je předmětem simulace nebo analýzy. Idealizací se rozumí zjednodušování závislosti chování soustavy na těchto vlastnostech.

Zatímco simulaci nebo analýzu může obstarat počítač s vhodným softwarem, modelování prakticky automatizovat nelze. Zůstává záležitostí odborných znalostí a zkušeností techniků, kteří modely připravují. Kvalifikovaní technici obvykle postupují tak, že z počátku použijí jen jednoduché modely a teprve v dalších fázích je postupně upřesňují. Neztrácejí přitom ze zřetele, že se složitostí modelů rychle narůstají náklady na jejich přípravu.

#### **1.2.2 Zp˚usoby modelování**

Technici při své práci používají více druhů modelů a způsob modelování přizpůsobují cílům, které právě sledují. Např. při projektování dynamických soustav se používají způsoby modelování, které vedou na stále méně a méně abstraktní a idealizované modely. Při koncepčním modelování, kterým proces projektování obvykle začíná, jsou uvažovány vzájemné interakce mezi částmi soustav v podobě příčin a následků.

Při funkčním modelování se vzájemné interakce částí soustav uvažují již v konkrétnější podobě analogových nebo digitálních signálů. Tento způsob modelování se používá např. ve fázi projektování automatického řízení dynamických soustav. Topologie funkčních modelů se podobně jako v případě koncepčních modelů nejčastěji znázorňuje blokovými schématy. Modely jednotlivých částí soustav v podobě bloků jsou obvykle velmi zjednodušené, např. uvažují jen jednosměrný průchod signálů částmi soustavy.

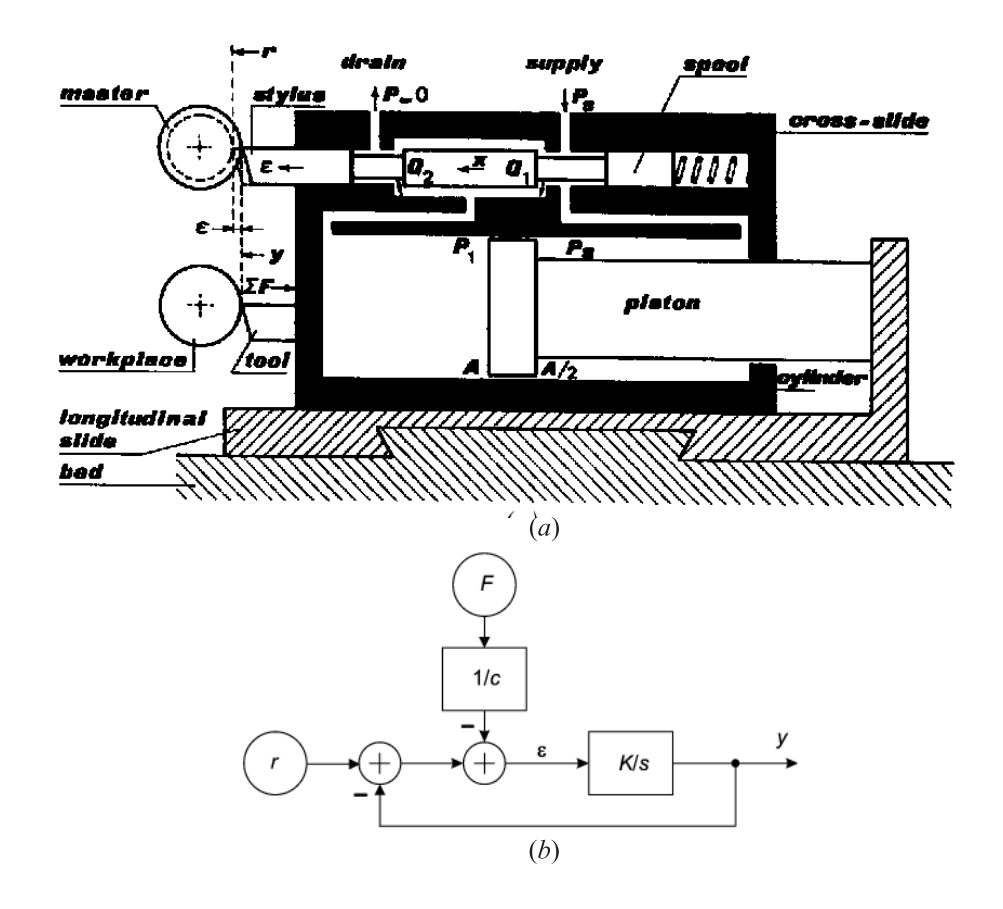

**Příklad.** Na obr. *a* je řez kopírovacím soustruhem. Jeho hydraulický válec se společně se šoupátkovým ventilem pohybuje na saních kolmo na průmětnu podél rotující šablony. Šoupátko ventilu sleduje tvar šablony a ventil tak řídí průtok kapaliny do hydraulického válce. Vstupním signálem je zde poloměr šablony r a výstupním signálem poloha nože připevněného k válci y. Nůž při svém pohybu překonává sílu *F*, *c* je tuhost materiálu obrobku. Funkce tohoto servomechanismu spočívá v minimalizaci chyby  $\varepsilon = r - y$  tvaru výrobku oproti šabloně. Příklad pochází z knihy T. J. Viersma: *Analysis, Synthesis and Design of Hydraulic Servosystems and Pipelines.* Elsevier, Amsterdam 1980. Autor zde při návrhu zpětné vazby servomechanismu používá blokové schéma uvedené na obr. *b*. Např. funkci hydraulického válce zde představuje integrační blok K/s. Bloky jsou zde propojeny úsečkami, z nichž každá představuje jednosměrný přenos jedné matematické proměnné.

Pro další postup při práci na projektech dynamických soustav technici potřebují podstatně realističtější modely než ty užívané během koncepční a funkční fáze projektování. Přecházejí na **fyzikální modelování**, jehož výsledkem jsou modely topologie soustav uvažující interakce mezi částmi v podobě toků energie nebo hmoty. Tyto modely lze velmi snadno znázorňovat pomocí fyzikálních schémat. Tato schémata lze prostě poskládát stavebnicovým způsobem z grafických značek jednotlivých částí soustav obdobným způsobem, jakým jsou tyto soustavy sestaveny z reálných částí.

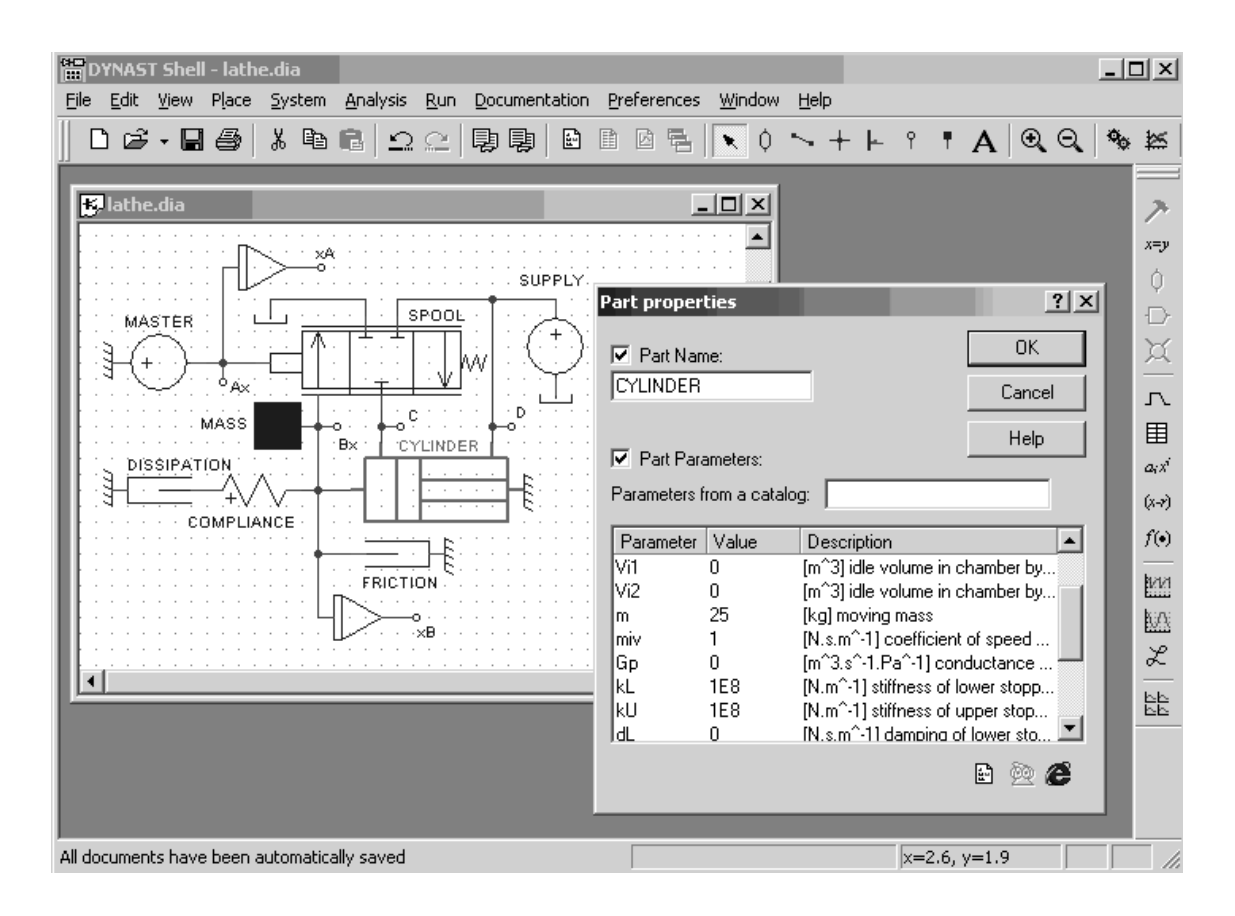

**Příklad.** Na obrázku je fyzikální schéma kopírovacího soustruhu sestavené v okně programu DYNAST Shell pomocí grafického editoru tohoto programu. Schéma hydrauliky soustruhu sestává ze značek ventilu, válce a zdroje tlaku. Vedle toho je ve schématu značka respektující vliv setrvačnosti hmoty válce a značky modelující odpor a elasticitu obrobku ovlivňující pohyb nože soustruhu. Současně je v okně programu otevřen dialog pro specifikaci parametrů hydraulického válce.

Značky částí jsou ve fyzikálním schématu propojeny úsečkami, které zde narozdíl od blokových schémat znázorňují obousměrné interakce reálných částí v podobě toku energie nebo hmoty. Úsečky zde tedy představují přímo elektrické nebo tepelné vodiče, potrubí s tekutinou, rotující hřídele apod. Každé ze značek přísluší dynamický model části, kterou značka reprezentuje. Jakmile je model určité části jednou vytvořen, může být využíván v modelech dalších soustav. Modely částí přitom mohou připravovat specialisté z různých oborů.

Bloková schémata jsou pro tento způsob modelování dynamiky soustav nevhodná a jejich použití neefektivní. Příprava modelu v podobě blokového schématu vyžaduje odvodit s tužkou na papíře diferenciální rovnice charakterizující modelovanou dynamickou soustavu, rovnice upravit do vhodného tvaru a pak zkonstruovat blokové schéma, které tyto rovnice zobrazuje (viz příklad v kapitole 9). Teprve potom může být blokové schéma zadáno do počítače. Navíc, blokově orientované simulační programy obvykle trpí některými omezeními (např. algebraické smyčky) a numerickými problémy (např. změna řádu diferenciálních rovnic).

V dnešní době, kdy se díky rozvoji mikroelektroniky provoz počítačů tak dramaticky zlevnil, radikálně se změnilo i posuzování efektivnosti výpočtů. V nákladech spojených se simulacemi dnes výrazně převažuje mzda obsluhy simulačních programů potřebná pro přípravu vstupních dat, pro dohled na průběh výpočtů a pro interpretací výsledků. Z toho vyplývá, že ekonomicky nejefektivnější je volba takového simulačního softwaru, který je natolik uživatelsky přátelský a výpočetně robustní, že na obsluhu klade minimální časové i kvalifikační nároky.

## **1.3 Charakter kurzu**

#### **Komu je kurz určen**

Kurz Snadné počítačové modelování dynamických soustav byl vypracován především pro praktikující techniky. A to jak pro čerstvé absolventy, kteří si chtějí doplnit co jim škola nedala, tak i pro ty starší, kteří mají zájem si zlepšit své šance na trhu práce. Vedoucím pracovníkům kurz může naznačit jednu z cest ke zvýšení prosperity jejich podniku. Přidaná hodnota kurzu spočívá v tom, že se jím mohou inspirovat rovněž učitelé odborných předmětů, fyziky apod. na středních a vysokých školách. Ukazuje se, že aktivnější studenti jsou schopni kurz využívat i samostatně.

Kurz má řadu inovačních prvků týkajících se jak obsahu, tak i jeho prezentace. O tom, že kurz má již značný ohlas nejen u nás, ale i ve světě, svědčí statistika přístupů na portál kurzu automaticky generovaná měsíčně na stránce http://virtual.cvut.cz/statistics.html.

#### **Zameˇrení kurzu ˇ**

Kurz uvádí novou velmi efektivní metodu modelování dynamických soustav nevyžadující před použitím počítače ručně formulovat rovnice nebo konstruovat bloková schémata, která tyto rovnice zobrazují. Modely dynamických soustav se do počítače zadávají v podobě fyzikálních schémat, která zobrazují přímo skutečnou konfiguraci reálných modelovaných soustav. Modely soustav se na obrazovce počítače sestavují z modelů reálných částí soustav. Sortiment těchto tzv. submodelů uložených v paměti počítače si uživatel může v případě potřeby dále rozšiřovat. Příslušné rovnice celé soustavy pak počítač nejen vyřeší, ale napřed i zformuluje.

Tato metoda je v kurzu prezentována jednotným a systematickým způsobem, který je navíc multidisciplinární. Znamená to, že je aplikovatelný jednotným způsobem na soustavy, v nichž se současně uplatňují mechanické, elektrické, elektronické, magnetické, hydraulické či pneumatické, akustické, tepelné i jiné dynamické jevy. Ukazuje se, že tento multidisciplinární či mechatronický přístup k projektování složitých soustav je nezbytný k dosažení optimálních výsledků. Je potřebný nejen při vyšetřování žádoucích, ale i nežádoucích jevů degradujících chování dynamických soustav. Např. funkce elektronických částí může být ohrožena mechanickými vibracemi, nebo vlastnosti mechanické konstrukce mohou utrpět vlivem změn teploty.

#### **Výukové prostredí kurzu ˇ**

Pro prezentaci kurzu na webu bylo vypracováno prostředí, které je jednoduché a umožňuje interakci s dalšími programy podporujícími výuku v tomto kurzu. Vstup do tohoto prostředí není omezen žádným heslem v zájmu co nejširšího uplatnění kurzu. Nejvhodnějším prohlížečem pro sledování kurzu na webu je Mozilla Firefox.

Výukové moduly kurzu doprovází rozsáhlá sbírka příkladů řešených soustav rovnic různého typu a simulačních úloh o různé složitosti, počínaje simulacemi základních fyzikálních jevů až po simulace technických soustav z praxe. Mnoho příkladů je doplněno o animaci ve dvou- nebo třírozměrném zobrazení. Řešené příklady si zájemci mohou modifikovat a po Internetu zadat k novému vyřešení. Některé z těchto animací lze během jejich pohybu interaktivně ovládat.

Výpočty potřebné pro simulační i virtuální experimenty a animace obstarává řešič simulačního systému DYNAST implementovaný na serveru ČVUT. Účastníci kurzu si mohou na svůj počítač bezplatně stáhnout DYNAST Shell, tj. pracovní prostředí tohoto systému, pomocí kterého mohou komunikovat s řešičem. DYNAST Shell může exportovat přenosové funkce pro MATLAB a v případě potřeby je schopen simulovat úlohy společně se Simulinkem.

#### **Metodika výuky**

Kurz může sloužit k samostatnému studiu, jako doplněk k některému tradičnímu kurzu, nebo k distančnímu studiu s podporou lektora. Při distanční výuce lektoři mohou na svých počítačích využívat software DYNAST Monitor umožňující jim sledovat úlohy, které účastníci kurzu zadávají k výpočtu na portál kurzu. Mají tak možnost identifikovat případné chyby v zadáních účastníků a radit jim, jak chyby opravit.

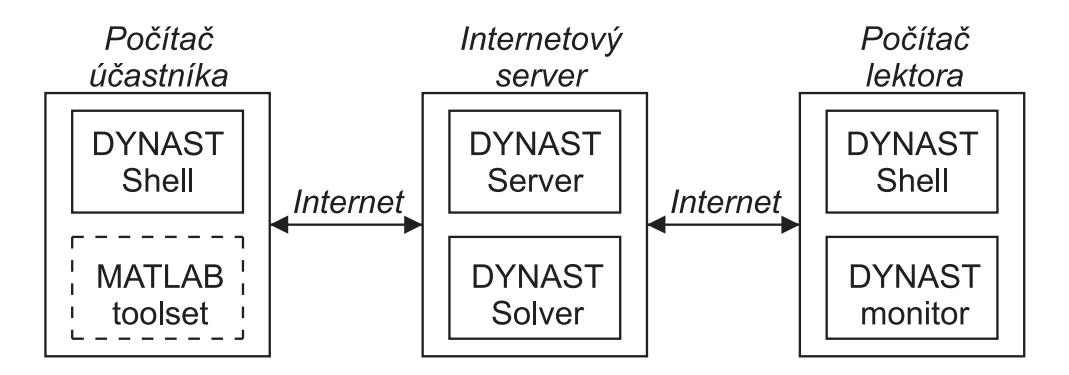

Ke studiu kurzu stačí znalost středoškolské matematiky a fyziky. Náročnější matematické partie, jako vektorový nebo maticový počet, jsou v kurzu uplatněny jen v minimální míře. Na počátku každého výukového modulu jsou účastníci kurzu uvedeni do příslušné tématiky pomocí jednoduchých příkladů.

Modulární uspořádání kurzu umožňuje zájemcům individuální volbu jejich cesty kurzem v závislosti na jejich specializaci, předchozích znalostech a potřebách. V úvodu každého modulu je informace o tom, zda lze daným modulem průchod kurzem začít, nebo které moduly je potřeba absolvovat předem. Chce-li se účastník kurzu seznámit např. s dynamikou točivých elektrických strojů v modulu Elektromechanické soustavy, napřed si prostuduje moduly Elektrické soustavy a Mechanické rotační soustavy. Pokročilejší zájemci mohou rovnou vstoupit do modulů zaměřených multidisciplinárně.

#### **Jazyková podpora**

Většina výukových modulů a příkladů uvedených v kurzu je v jednoduché angličtině. Záměrem je zdůraznit skutečnost, že technici, kteří chtějí v dnešním světě úspěšně působit, se bez alespoň pasivní znalosti technické angličtiny neobejdou. Znalost angličtiny je nezbytná především pro přístup k technickým informacím.

Ti ze zájemců o kurz, kteří si potřebují své znalosti angličtiny zdokonalit, mohou v kurzu využívat softwarovou pomůcku, kterou lze bezplatně stáhnout z Internetu. Ta pohotově zprostředkuje překlad do češtiny toho anglického slova, na které právě ukázuje kurzor myši.

# **Kapitola 2**

# **Simulační software DYNAST**

## **Obsah kapitoly**

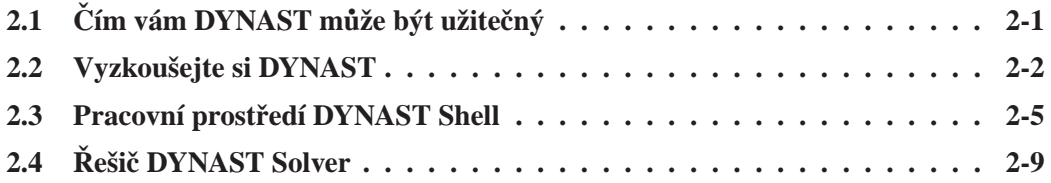

*V* této kapitole získáte některé úvodní informace o výpočetních možnostech softwarového systému DYNAST *i o tom, jak si jej můžete snadno vyzkoušet. Dále se zde dozvíte, jaké jsou nejd˚uležitˇejší funkce dvou základních program˚u systému DYNAST, tj. jeho pracovního prostˇredí DYNAST Shell a ˇrešiˇce DYNAST Solver.*

# **2.1** Čím vám DYNAST může být užitečný

DYNAST dokáže simulovat nebo analyzovat nelineární dynamické soustavy zadané

- implicitními algebraickými, diferenciálními nebo algebro-diferenciálními rovnicemi
- fyzikálním schématem v grafické podobě charakterizující topologii reálných soustav (příslušné rovnice si pak DYNAST zformuluje automaticky sám)
- blokovým schématem s velmi univerzálními bloky včetně implicitních a s libovolnými algebraickými smyčkami
- kombinacemi rovnic a fyzikálních i blokových schémat

Pro takto zadané úlohy DYNAST umí vypočítat

- přechodné odezvy na buzení a počáteční podmínky
- statické nebo ustálené odezvy i jejich závislost na změnách parametrů
- odezvy na malé i velké signály v okolí pracovního bodu
- Fourierovu analýzu ustálených periodických odezev
- linearizované modely v okolí pracovního bodu

Pro linearizované modely DYNAST vypočítá

- Laplaceovy obrazy odezev na buzení i počáteční stav
- časové charakteristiky a odezvy v semisymbolickém tvaru
- $\bullet$  přenosové funkce a jejich koeficienty i kořeny jejich polynomů
- složky frekvenčních charakteristik přenosových funkcí

DYNAST rovněž umožňuje export semisymbolických přenosových funkcí do prostředí MATLABu i společnou simulaci se Simulinkem.

# **2.2 Vyzkoušejte si DYNAST**

### **2.2.1 DYNAST po Internetu**

Na stránce http://virtual.cvut.cz/dyn/examples/ najdete velkou sbírku

- příkladů řešení soustav rovnic různého typu
- příkladů simulace nebo analýzy dynamických soustav z různých technických disciplín
- submodelů, tj. modelů částí nejrůznějších dynamických soustav

Klikáním na ikonku  $\textbf{F}$  v levém rámu postupně dospějete k příkladům nebo submodelům, které vás zajímají.

Výsledky každého z příkladů si můžete nechat DYNASTem přepočítat tak, že kliknete na tlačítko Submit to DYNAST na stránce Solution (Řešení) náležející k příkladu. Výpočty se uskuteční a jejich grafy se vytvoří na serveru ČVUT v Praze a výsledek se pak zobrazí na vašem počítači. Vstupní data příkladů můžete modifikovat a pak pozorovat jak modifikace ovlivní výsledky.

Na stránce http://virtual.cvut.cz/dyn/examples/ si rovněž můžete vyzkoušet pracovní prostředí DYNCAD v podobě apletu, který vám navíc umožní grafickou editaci zadávaných schémat.

## 2.2.2 DYNAST na vašem počítači

#### **Nainstalujte si DYNAST**

DYNAST je na http://virtual.cvut.cz/dyn/examples/ volně ke stažení. Jeho instalace na vašem počítači vám umožní využívat výhody velmi přátelského pracovního prostředí DYNAST Shell.

**Systémové požadavky** na instalaci jsou: počítač PC kompatibilní s IBM, operační systém MS Windows 2000/NT/XP/Vista a 50 Mbyte volné paměti na disku.

**Postup instalace** je velmi jednoduchý: stáhněte si instalační soubor, instalační soubor spusť te a krok za krokem sledujte instalační instrukce.

### **Spust'te si DYNAST Shell**

Provedete to kliknutím na ikonu

Jakmile se DYNAST Shell spustí, v jeho menu Help (Nápověda) si zvolte položku Examples & Submodels (Příklady a submodely).

### **Vyberte si príklad ˇ**

Postupným klikáním na ikonky v záložce Contents (Obsah) na levé straně stránky se dostanete k příkladům vašeho zájmu. Zvolíte-li si např. doménu Mechanical (Mechanická) a poddoménu Rectilinear (Přímočará), můžete si vybrat třeba Weight on spring (Závaží na pružině). Potom se otevře následující stránka:

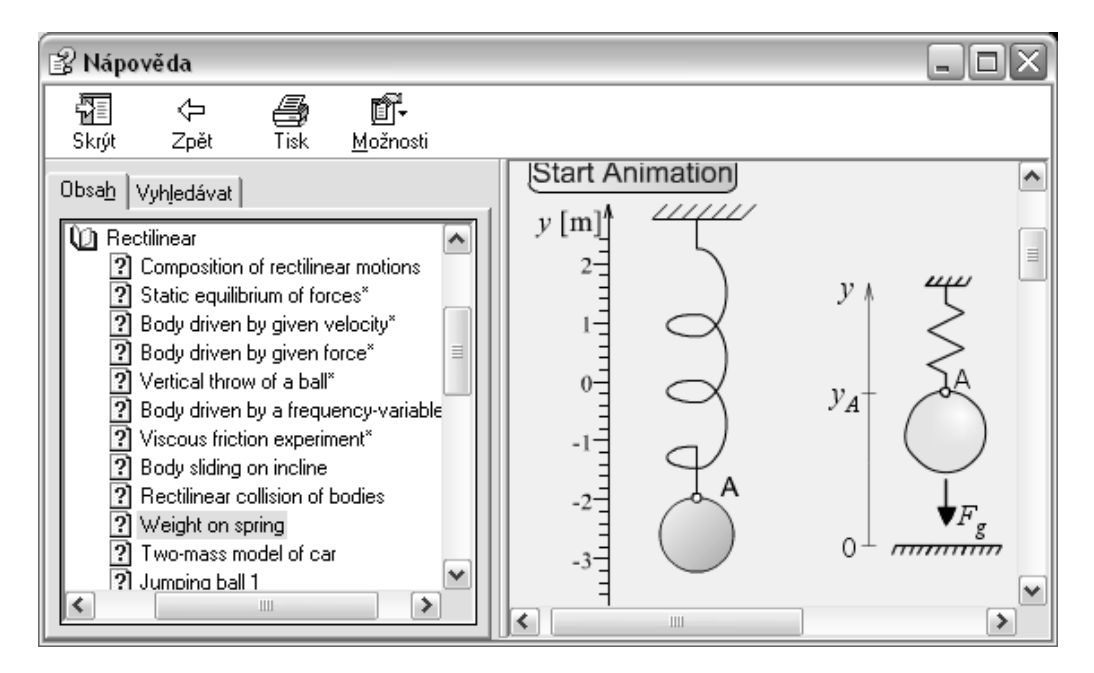

### **Prohlédnete si zadání úlohy a její ˇ rešení ˇ**

V pravé části stránky se zobrazí simulovaná soustava. Zde si můžete spustit její animaci kliknutím na tlačítko Start Animation. Za zadáním úlohy následuje na otevřené stránce oddíl Solution (Řešení), který začíná fyzikálním schématem modelované soustavy:

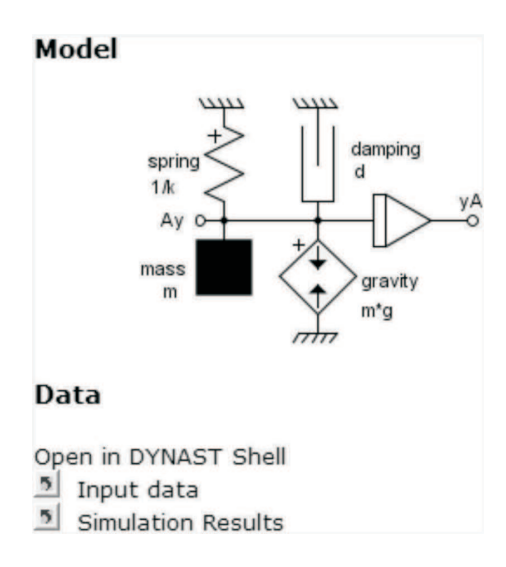

Kliknete-li pod schématem na ikonu **Analyzed system**, schéma se vám zobrazí v příslušném okně prostředí DYNAST Shell v podobě, kterou lze graficky editovat.

#### Spust'te si výpočet

Kliknete-li na druhou ikonu **S** Simulation Results, otevře se nejen schéma, ale navíc se spustí i výpočet a otevře se další okno pro grafické zobrazení výsledných průběhů proměnných. (Pokud se však stane, že zvolená úloha je příliš náročná na počet řešených rovnic a přesto ji chcete vyřešit, přečtěte si odstavec o volbě řešiče DYNASTu na konci této kapitoly.)

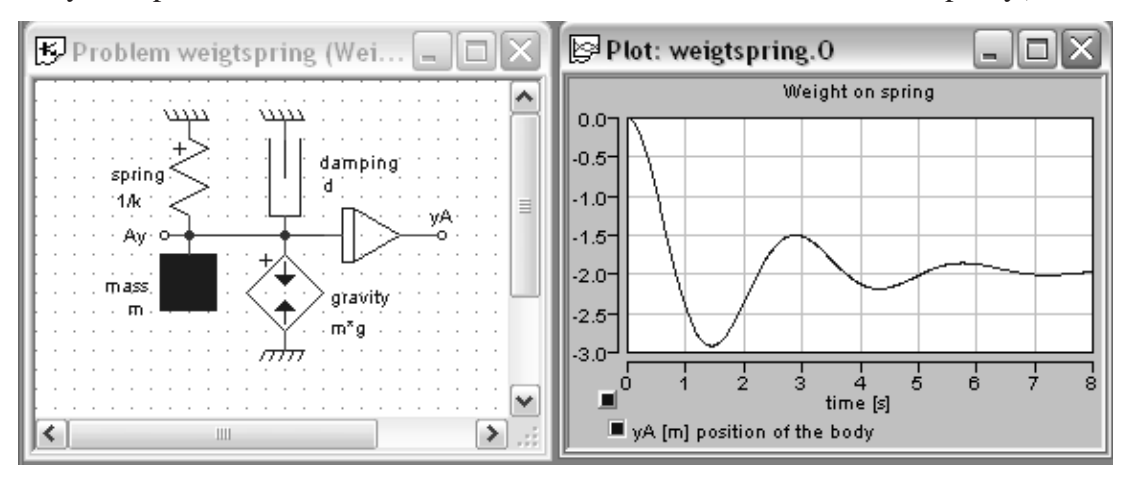

#### **Modifikujte si úlohu**

Kliknete-li si dvakrát po sobě na některý fyzikální prvek ve schématu, zobrazí se vám jeho dialog, např. pro zdroj síly gravity modelující vliv zemské přitažlivosti na hmotu závaží:

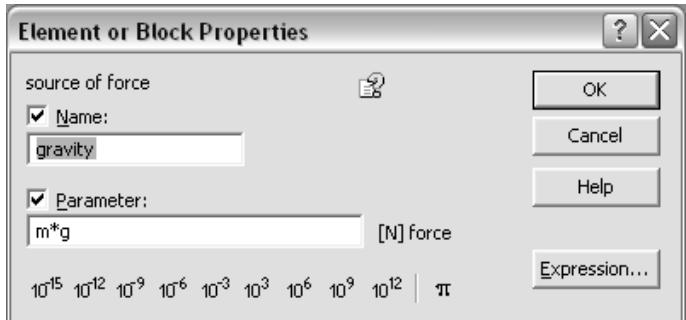

Budete-li chtít modifikovat některý ze symbolicky zadaných parametrů simulované soustavy, použijte příkaz Edit system parameters v menu System. Otevře se vám dialog

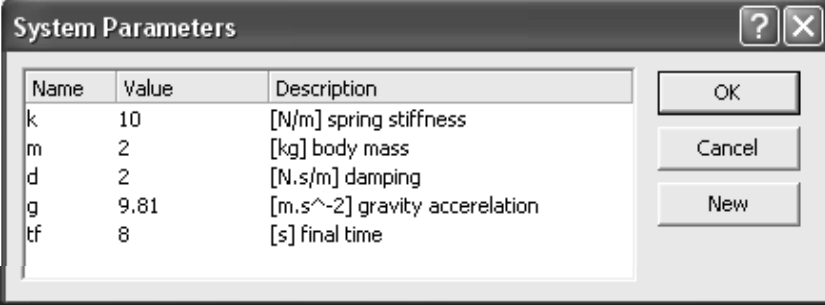

Po spuštění výpočtu kliknutím na ikonu  $\frac{1}{2}$  v hlavním okně uvidíte, jaký vliv měla vaše změna parametrů na výsledný průběh proměnných.

#### **Zkuste zadat vlastní úlohu**

Napřed si ale otevřete Tutorial v menu Help a sledujte jej krok za krokem. Potom teprve zkuste obdobným způsobem postupovat při zadávání vaší vlastní úlohy, pro začátek velmi jednoduché.

## 2.3 Pracovní prostředí DYNAST Shell

## **2.3.1 Uspořádání prostředí DYNAST Shell**

DYNAST Shell je volně šiřitelný program umožňující pohodlné využívání simulačního systému DYNAST pod MS Windows. Byl navržen tak, aby vyhovoval jak začátečníkům, tak i zkušeným uživatelům. DYNAST Shell je určen jak pro přípravu simulačních úloh a jejich odeslání do řešiče DYNAST Solver i k interpretaci výsledků řešení. DYNAST Shell rovněž umožňuje systematickou správu souborů, s nimiž pracuje systém DYNAST.

### **Príprava úloh ˇ**

Uživatelé mají v DYNAST Shellu pro přípravu zadání úloh v textové i grafické podobě příslušné editory. DYNAST Shell rovně zahrnuje i grafický editor pro vytváření značek submodelů pro různé části dynamických soustav. Grafické dialogy umožňují intuitivní zadávání úloh bez znalosti syntaxe příkazů v textových zadáních úloh.

Systém menu při horním okraji hlavního okna DYNAST Shellu, stejně jako sortiment ikon na nástrojové liště, se mění podle toho, které pracovní okno je právě aktivní. Podobným způsobem se mění rovněž příkazy v některých menu. Cílem tohoto uspořádání je lepší přehlednost ovládacích prvků v té které situaci.

Všechny operace jsou podporovány kontextovými nápovědami nabízenými automaticky v návaznosti na prováděnou operaci. Stisknete-li současně klávesy Shift a F1, otevře se vám nápověda k dokumentu, se kterým právě pracujete. Zadávaná data jsou průběžně kontrolována z hlediska správnosti jejich syntaxe.

#### **Interpretace výsledk˚u**

Výsledky vyřešené v DYNAST Solveru a vrácené zpět do DYNAST Shellu uživatelé si zde mohou zobrazovat v různých textových i grafických podobách. Lze je zde tisknout nebo exportovat v různých formátech. DYNAST Shell může být rovněž využíván jako modelovací toolbox pro MATLAB a Simulink.

| <b>IKONA</b> | PŘÍKAZ V MENU VIEW      | ZOBRAZÍ SE                                       |
|--------------|-------------------------|--------------------------------------------------|
| 專            | <b>List of Problems</b> | seznam úloh v nastavené složce                   |
| 專            | List of Submodels       | seznam submodelů v nastavených složkách          |
| 剾            | Problem text            | text zadání úlohy pro aktuální grafické schéma   |
| ⊡            | Diagram                 | grafické schéma pro aktuální text zadání úlohy   |
| ₿            | Result text             | text výsledků pro aktuální text úlohy či schéma  |
| 囜            | Result plot             | grafy výsledků pro aktuální text úlohy či schéma |

Tabulka 2.1: Nástroje pro zobrazování obsahu souborů.

Doprovodný dokumentační software usnadňuje dokumentování simulačních experimentů a exportovat je do PDF a HTML. Tento software dovoluje i animaci vyobrazení dynamických soustav.

V tab. 2.1 je uveden přehled příkazů v menu View a příslušných ikon, které slouží k zobrazování souborů různého typu. Příkazy ostatních menu v programu DYNAST Shell a další ikony jsou okomentovány v následujících kapitolách.

#### **Ukládání a obnovování rozložení oken**

Příkaz Save Screen Layout (Uložit uspořádání okna) v menu File umožňuje uložit okamžité uspořádání oken v hlavním okně DYNAST Shellu. Okna se uloží i s jejich právě zobrazeným obsahem do souboru \*.LAY. Příkaz Load Screen Layout (Obnovit uspořádání okna) uspořádání hlavního okna uložené ve vybraném souboru \*.LAY později obnovit. Když DYNAST Shell zavřete, rozložení se uloží, znovu spustíte, rozložení se obnoví.

### **2.3.2 Zpracovávané soubory**

Tab. 2.2 podává přehled o typech souborů s nimiž DYNAST pracuje. DYNAST Shell slouží k přípravě a zobrazování těchto souborů.

| TYP                   | $1.2.2.1$ reflixe boabord pould type.<br><b>SOUBOR</b><br><b>POPIS</b> |                                       |  |
|-----------------------|------------------------------------------------------------------------|---------------------------------------|--|
| specifikace úloh      |                                                                        |                                       |  |
| *.PRB                 | text úlohy                                                             | text zadání soustavy a její analýzy   |  |
| $*$ DIA               | schéma úlohy                                                           | schéma soustavy v grafické podobě     |  |
| $*0$                  | výsledný text                                                          | text s výsledky analýz                |  |
| $*$ . INIT            | počáteční podmínky                                                     | počáteční podmínky nelineární analýzy |  |
| *.FTN                 | tabelovaná funkce                                                      | text s hodnotami tabelované funkce    |  |
| *.LAY                 | uspořádání oken                                                        | uspořádání oken v DYNAST Shellu       |  |
| specifikace submodelů |                                                                        |                                       |  |
| *.MOD                 | text submodelu                                                         | text zadání submodelu                 |  |
| $*$ DIA               | schéma submodelu                                                       | schéma submodelu v grafické podobě    |  |
| *.LBR                 | knihovna značek                                                        | knihovna grafických značek submodelů  |  |
| $*.CAT$               | katalog parametrů                                                      | katalog parametrů modelovaných částí  |  |

Tabulka 2.2: Přehled souborů podle typu.

Následující obrázek naznačuje souvislost mezi čtyřmi základními typy souborů s nimiž pracuje DYNAST při řešení úloh.

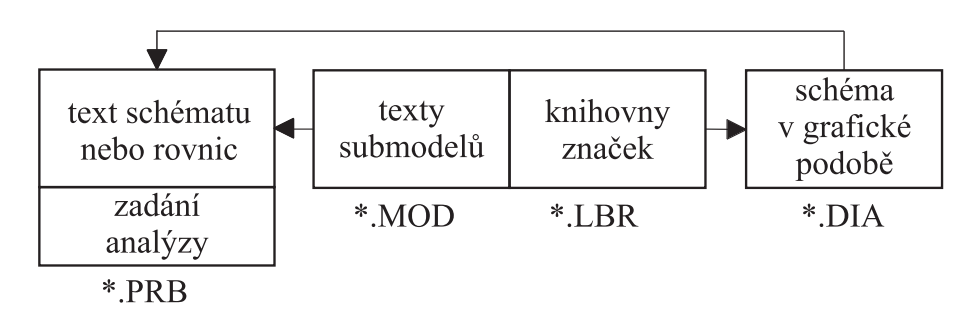

Nezbytným souborem zadání každé úlohy pro DYNAST je soubor \*.PRB. Ten má dvě části. V první je uložen textový popis schématu analyzované soustavy (netlist), nebo jsou zde zapsány rovnice, které mají být řešeny. Ve druhé části tohoto souboru jsou uloženy příkazy pro provedení výpočetních analýz zadávané úlohy.

Při přípravě textového popisu schémat se lze odvolávat na textové popisy submodelů různých částí schémat. Textový popis každého submodelu je uložen v samostatném souboru typu \*. MOD. Při spuštění výpočtu DYNAST texty submodelů nejprve vloží do textu schématu a teprve potom začne schéma analyzovat.

Pro zvýšení uživatelské přívětivosti DYNAST umožňuje schémata zadávat v grafické podobě. V této podobě se každé schéma ukládá do souboru typu \*.DIA. Grafy schémat se sestavují z různých grafických značek, mj. i z grafických značek submodelů. Několik značek vždy sdílí společnou knihovnu značek uloženou v souboru \*.LBR.

DYNAST musí po spuštění výpočtu graficky zadané schéma nejprve převést do textové podoby, jak naznačuje šipka při horním okraji obrázku. Během tohoto postupu DYNAST automaticky vyhledává k jednotlivým značkám příslušné textové soubory submodelů \*.MOD a vkládá je do textového popisu schématu.

Výsledky všech analýz zadaných pro řešenou úlohu v souboru \*.PRB se po ukončení výpočtu ukládají v textové podobě do souboru typu \*.O. Průběhy proměnných uložených do tohoto souboru si potom můžete v prostředí DYNAST Shellu různým způsobem zobrazovat. Výsledné grafy se však do samostatných souborů neukládají. Lze je však tisknout, exportovat nebo ukládat společně s vyobrazením obsahu celého hlavního okna DYNAST Shellu do souboru typu \*.LAY.

#### **2.3.3 Umístení soubor˚u ˇ**

#### **Nastavení pracovních složek**

Soubory se zadáním úloh si můžete vytvářet v libovolných složkách vašeho počítače. Pokud však chcete mít možnost využívat všechny výhody, které vám pro práci se soubory DYNAST Shell nabízí, měli byste si v něm zvolenou pracovní složku nastavit.

K nastavení složek slouží dialog, který se vám otevře, když v menu Preferences zvolíte Options. V záložce Folders zde najdete pole Problem folder. Do složky, kterou si tam nastavíte, se vám budou ukládat všechny textové soubory zadávaných úloh \*.PRB, soubory s grafy schémat \*.DIA i soubory s výsledky výpočtů \*.O.

Současně si zde v poli Submodel folders můžete nastavit složky pro ukládání textů submodelů. Takovýchto složek může být víc než jedna. První složka pro ukládání textů submodelů je však pevně nastavena a obsahuje standardní submodely, které jsou součástí instalace DY-NASTu. Vaše vlastní texty submodelů ukládejte raději do jiné složky. Zejména se nedoporučuje standardní submodely DYNASTu modifikovat, neboť při aktualizaci instalace DYNASTu by vaše modifikace byly ztraceny.

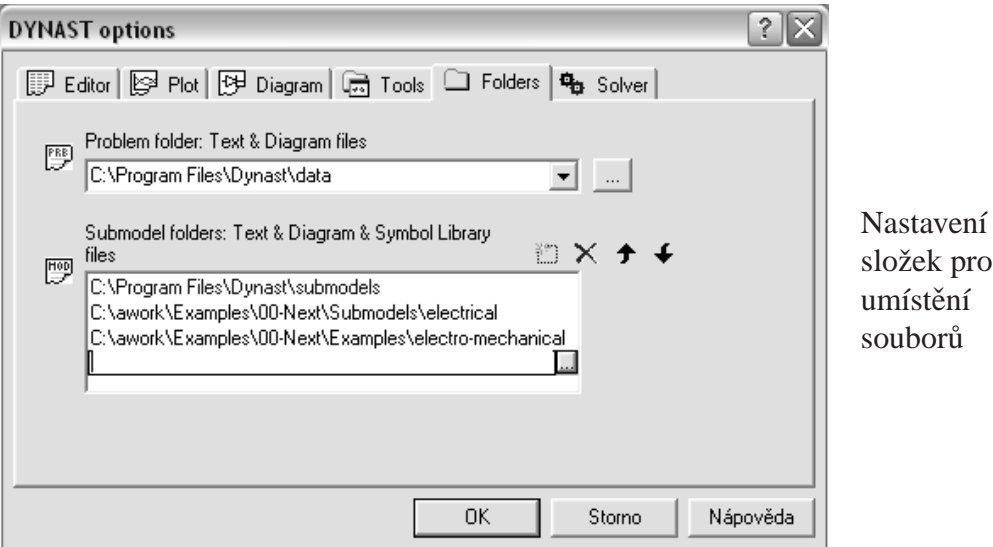

Správné nastavení složek se submodely je důležité pro správnou funkci jejich vyhledávání. Pokud různé složky se submodely obsahují soubory se stejným jménem je důležité i pořadí, v jakém jsou jednotlivé složky v seznamu uvedeny. Pořadí složek lze v dialogu měnit pomocí šipek nad jejich seznamem.

Nastavené složky pro ukládání textů submodelů DYNAST prohledává v tomto pořadí:

- 1. Složka, ve které je umístěn volající soubor \*.PRB a její podsložky.
- 2. Složka, kde jsou umístěny standardní submodely DYNASTu a její podsložky.
- 3. Další složky a jejich podsložky.

Nastavená složka a její podsložky se prohledávají do hloubky. Nejprve se prohledají soubory ve složce a poté se postupně prohledávají jednotlivé podsložky včetně jejich podsložek. Pořadí prohledávání je určeno abecedním pořadím názvů souborů nebo složek (bez rozlišení malých a velkých písmen abecedy). V okamžiku nalezení požadovaného souboru je prohledávání ukončeno. Jakékoli další výskyty shodně pojmenovaných souborů v jiných složkách jsou tedy ignorovány.

#### **Seznam úloh a submodel˚u**

Chcete-li zjistit jaké úlohy máte v nastavené složce i v jejích podsložkách a v jakém jsou stavu, zvolte Problem List (Seznam úloh) v menu View.

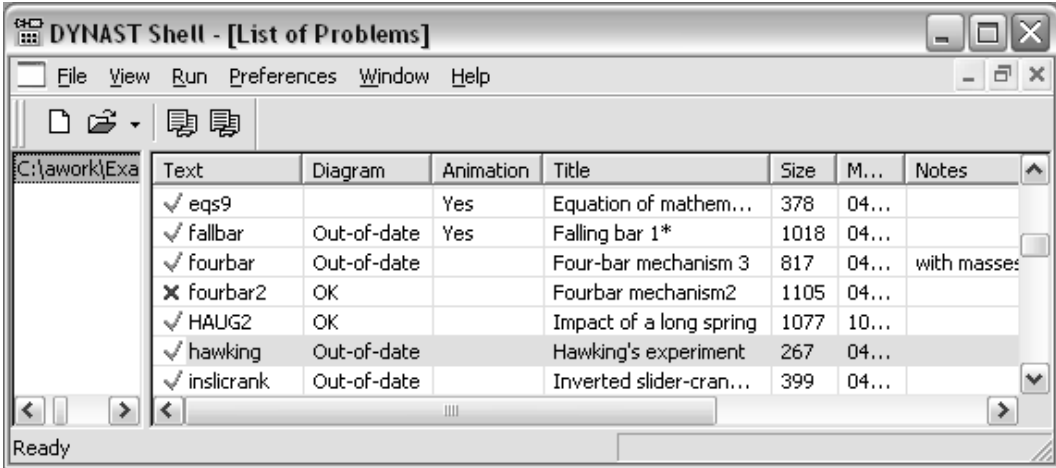

Každému souboru \*.PRB uloženému v nastavené složce odpovídá jeden řádek seznamu. Zelená písmena OK v prvním sloupci značí, že soubor je bez syntaktických chyb. Červený křížek udává, že buď v souboru \*.PRB, nebo v souboru \*.MOD některého použitého submodelu je syntaktická chyba. Soubor \*.PRB se otevře v okně DYNAST Shellu kliknete-li na jeho řádek. Chybný příkaz bude v souboru \*.PRB červeně podtržen. Položíte-li na podtržítko kurzor, ve stavové řádce okna DYNAST Shellu se objeví hlášení upřesňující příčinu chyby.

Není-li políčko ve sloupci Diagram prázdné, v nastavené složce je přítomen soubor \*.DIA s grafickým vyobrazením příslušného schématu. Písmena OK zde značí, že graf schématu přesně odpovídá textu schématu v odpovídajícím souboru \*.PRB. Hlášení "out-of-date" však indikuje, že tomu tak není. Kliknutím na uvedené políčko se otevře okno s vyobrazením schématu.

Seznam podobný seznamu úloh si můžete otevřít i pro submodely. Stačí zvolit List of Submodels v menu View. Zobrazí se vám soubory s texty \*.MOD všech submodelů uložených v nastavených složkách a jejich podsložkách.

Vyberete-li v seznamech některý řádek, klávesou Del jej můžete vymazat.

## **2.4 Reši ˇ c DYNAST Solver ˇ**

#### **2.4.1 Tok dat programem DYNAST Solver**

Výpočty požadované v zadáních úloh připravených v textové formě v prostředí DYNAST Shell provádí řešič DYNAST Solver. Abychom mohli vysvětlit jeho základní funkce, představme si, že je rozdělen do sekcí znázorněných na následujícím obrázku obdélníky.

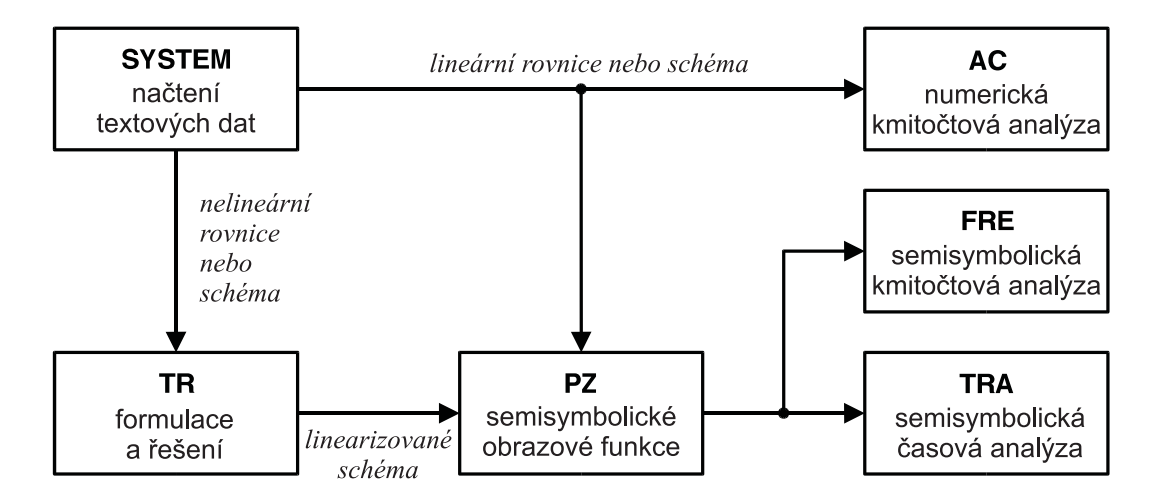

Sekce SYSTEM načítá v textové podobě jak soustavy nelineárních rovnic, které mají být řešeny, tak i fyzikální či bloková schémata dynamických soustav, která mají být analyzována. Rešené rovnice mohou být algebraické nebo diferenciální či algebro-diferenciální. Rovnice i schémata mohou být nelineární i parametricky závislá.

K řešení soustavy nelineárních rovnic a k analýze nelineárních schémat je určena sekce TR. Ta počítá přechodné i ustálené složky řešení rovnic čí odezev dynamických soustav, případně provede jejich statickou analýzu. Takovéto analýzy může v jednom běhu i několikrát opakovat pro různé hodnoty parametrů. Analýza přechodných dějů může vycházet z počátečních podmínek zadaných uživatelem nebo vypočítaných programem pro ustálené konstantní řešení. Pro ustálené periodické řešení může být v sekci TR vypočítáno rovněž kmitočtové spektrum pomocí Fourierovy analýzy. Sekci TR lze rovněž využít k automatické linearizaci řešených rovnic nebo analyzovaného schématu v okolí klidového nebo jiného pracovního bodu.

Lineární nebo linearizovaná schémata mohou být podrobena numerické kmitočtové analýze v sekci AC. Předností tohoto způsobu kmitočtové analýzy je její použitelnost i pro modely soustav s rozprostřenými parametry.

Sekce PZ umožňuje semisymbolickou analýzu lineárních časově nezávislých modelů soustav se soustředěnými parametry. DYNAST dokáže pro tyto modely nalézt a v semisymbolickém tvaru vyjádřit jejich přenosové funkce a Laplaceovy obrazy odezev na počáteční podmínky. V semisymbolickém tvaru pak dokáže v sekci TRA vyjádřit i příslušné časové charakteristiky pomocí symbolické zpětné Laplaceovy transformace. Tyto charakteristiky zde vyhodnocuje i numericky. Sekce FRE slouží k numerickému vyhodnocování různých složek kmitočtových charakteristik přenosových funkcí.

#### **2.4.2 Zadání úloh pro DYNAST**

Pracovní prostředí DYNAST Shell je navrženo tak, aby uživatel s ním mohl komunikovat téměř výhradně pomocí grafických dialogů bez nutnosti se učit nějaký specifický jazyk v textové podobě. Někteří zkušenější uživatelé však dávají přednost zadávání úloh v textové podobě. V tomto odstavci jsou uvedena jen obecná struktura textů zadání. Podrobná syntaxe textů je popsána v dalších kapitolách.

Texty zadání pro DYNAST sestávají ze znaků ASCII. Pokud jde o písmena, mohou být malá i velká, DYNAST je nerozlišuje. Příkazy tvoří věty, z nichž každá končí středníkem ;. Věta může pokračovat na několika řádcích a několik vět se může nacházet na jednom řádku.

Příkazové věty sestávají z klíčových slov, identifikátorů a identifikátorů definovaných uživatelem. Oddělovány jsou znaky, které nejsou písmeny ani číslicemi, tj. znaky jako  $\ell, -, =, \ell$ a . nebo mezerami. Znak podtržítko \_ je však považován za písmeno. Je zcela nevýznamné, je-li jako oddělovač použita jedna nebo více mezer. Uživatelské identifikátory smí obsahovat jen písmena a číslice bez mezer.

Znaky, které se nacházejí na řádku vpravo od dvojtečky : jsou považovány za komentář a při výpočtech jsou ignorovány. Dvojité dvojtečky však mohou označovat komentáře, které v dialozích pro zadávání úloh a při prezentaci výsledků přispívají k jejich snadnějšímu pochopení. Název úlohy nebo výsledků analýzy se uvádí dvojicí znaků \*:.

#### **2.4.3 Texty zadání úloh pro DYNAST**

Celková struktura textových souborů zadání úloh má následující podobu:

```
*SYSTEM;
data pro sekci SYSTEM
*sekce;
data pro další sekci
*sekce;
...
*END;
```
Každá ze sekcí vstupních dat začíná příkazem *\*section*; kde *section* je identifikátor sekce, kterému předchází znak \* bez mezery. Seznam identifikátorů sekcí je v tab. 2.3. Příkaz \* END; zakončuje vstupní data. Bližší údaje najdete v dalších kapitolách.

## 2.4.4 Volba řešiče

Program DYNAST Shell může spolupracovat s různými verzemi řešiče DYNAST Solver. Všechny poskytují stejné funkce a z hlediska uživatele se navzájem liší pouze počtem řešitelných rovnic a použitými výpočetními postupy.

Pokud v menu Preferences zvolíte Options (Možnosti), vhodný řešič si můžete vybrat v záložce Solver.

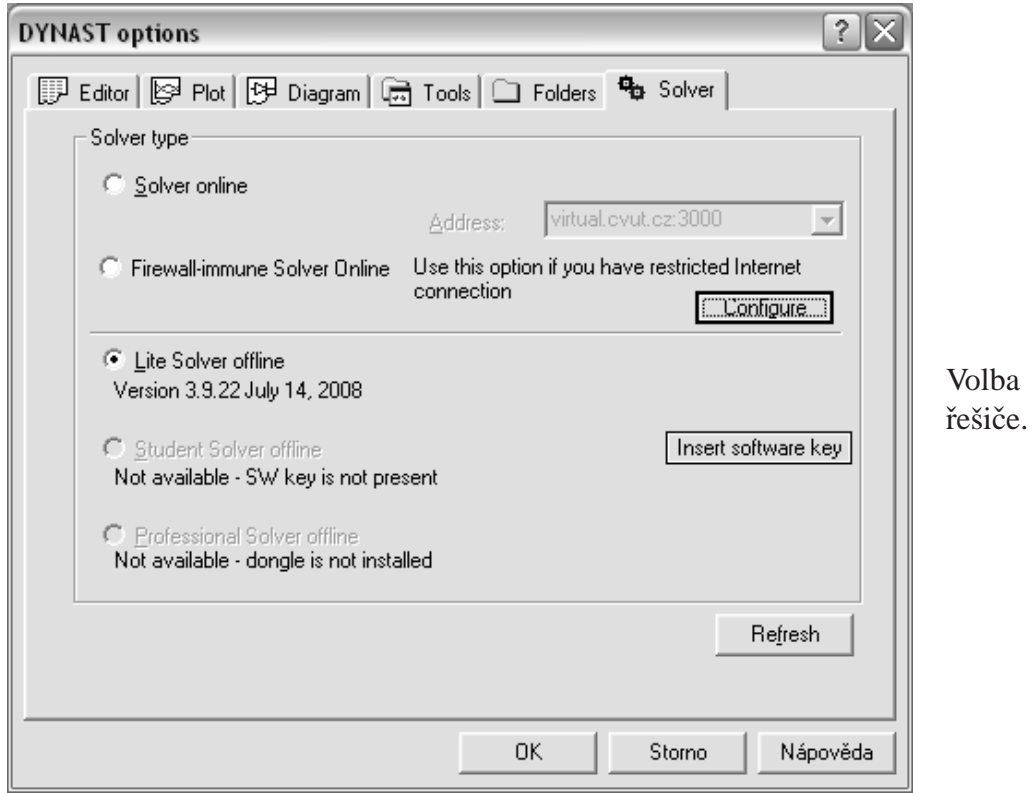

- Solver online umožňuje řešení úloh na serveru ČVUT bez omezení jejich rozsahu
- Firewall-immune Solver online můžete vyzkoušet, brání-li vám firewall využívat předešlý řešič
- Lite Solver offline lze použít bez připojení na Internet, ale jen pro úlohy o malém rozsahu
- Student Solver offline umožňuje řešit větší úlohy než Lite Solver, vyžaduje však softwarový klíč
- Professional Solver offline řeší úlohy bez omezení, vyžaduje však hardwarový klíč

Uživatelé s větším počtem klientů, jako jsou např. školy, si mohou nainstalovat DYNAST Solver společně s programem DYNAST Server na svůj počítač pod Ms Windows. Klientům bude dostupný po lokální síti.

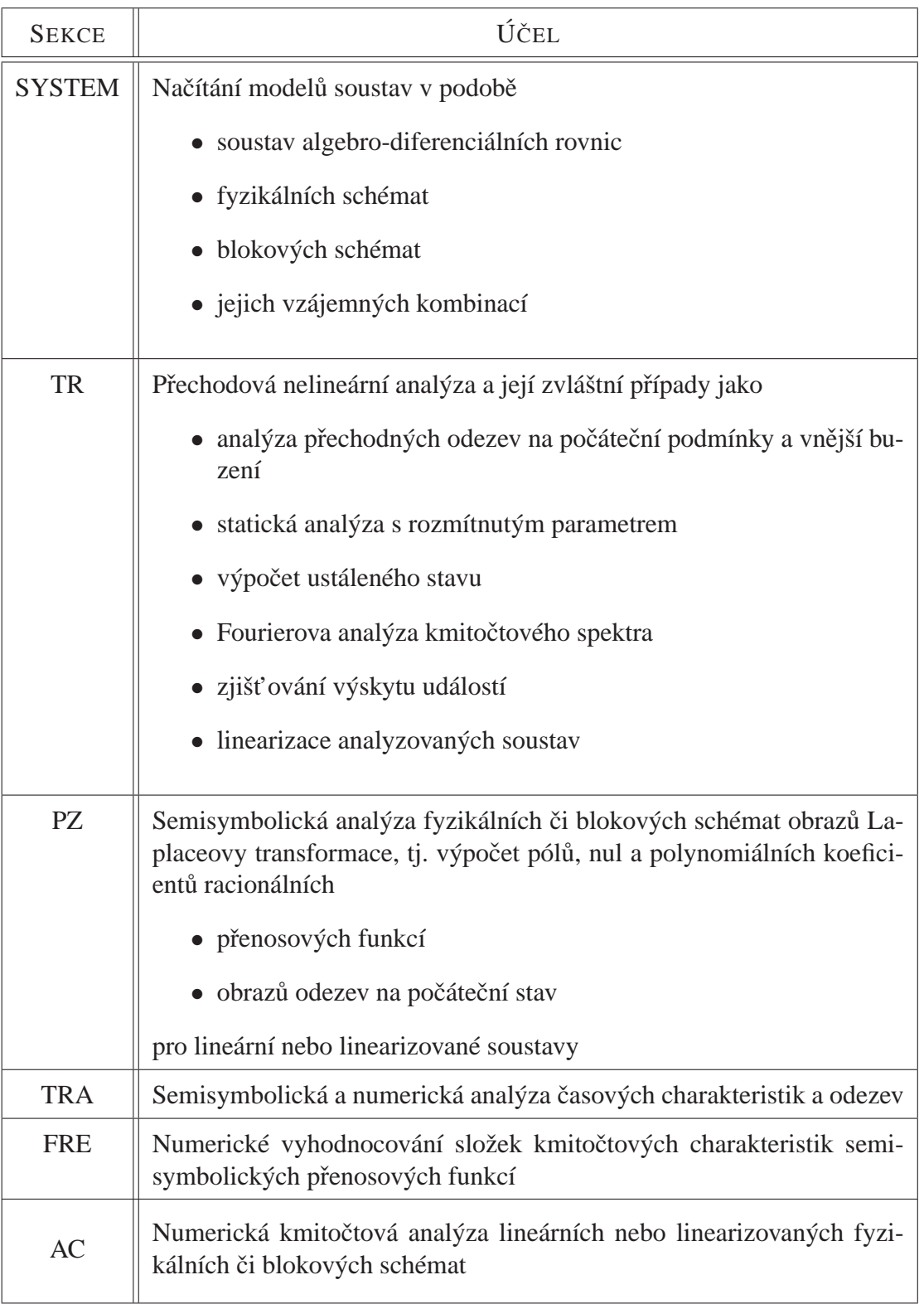

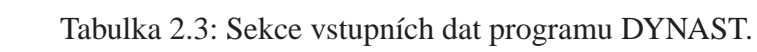

# **Kapitola 3**

# **Funkční výrazy**

### **Obsah kapitoly**

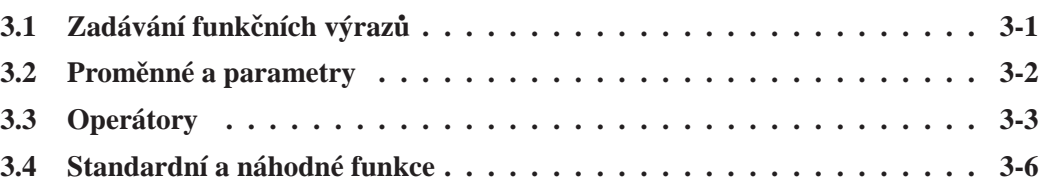

*Zde se dozvíte, jak vkládat symbolické aritmetické i logické výrazy do zadávaných rovnic, fyzikálních prvk˚u, blok˚u a submodel˚u. Jak vkládat uživatelské a složené funkce i události se dozvíte v kapitolách 4 a 5.*

# 3.1 Zadávání funkčních výrazů

Pro zadávání funkčních výrazů slouží dialog Expressions (Výrazy). Ten můžete otevřít buď z menu System volbou Insert Expressions (Vložit výraz), nebo z dialogů pro zadávání rovnic, bloků, fyzikálních prvků nebo submodelů. Dialog Expressions obsahuje seznam operátorů a funkcí, které vám jsou k dispozici. Rovněž uvádí identifikátory proměnných a parametrů, které jste již v právě zadávané úloze použili. Proměnnou, funkci nebo operátor vložíte do místa, na které ukazuje kurzor, dvojím kliknutím.

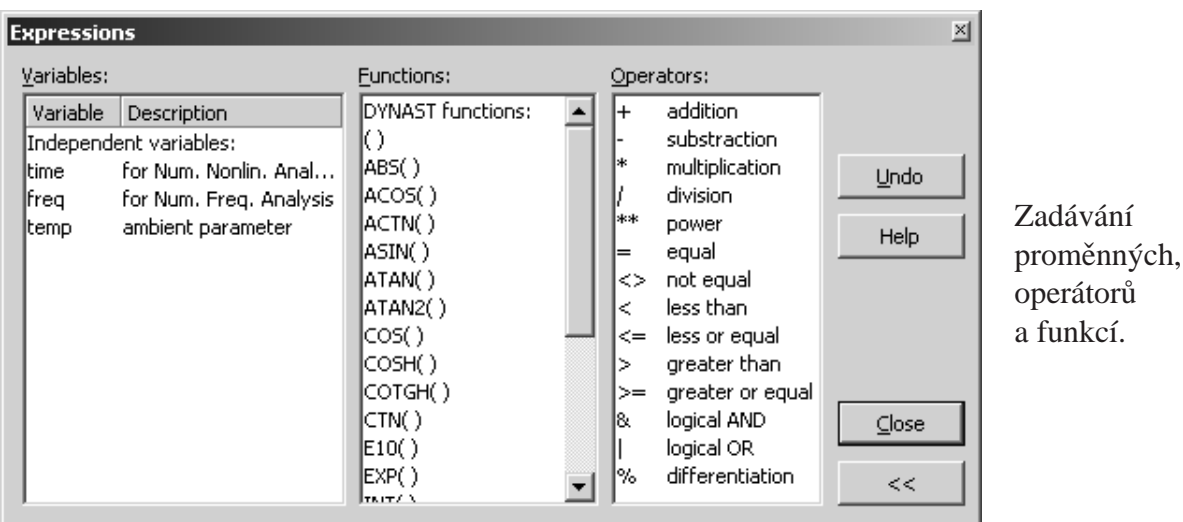

## **3.2** Proměnné a parametry

### **3.2.1 Numerické konstanty**

Konstantní numerické hodnoty proměnných nebo parametrů lze zadávat buď ve tvaru

*mantisa* [E *exponent*] nebo jako *pˇrípona*[\_*jednotka*]

- *mantisa* je numerická konstanta s desetinnou tečkou na kterémkoliv místě. Předchází-li desetinné tečce pouze nula, nulu lze vynechat. Stejně tak lze vynechat desetinnou tečku, jedná-li se o celé číslo.
- exponent značí celé číslo *n* takové, že 10<sup>n</sup> leží v rozsahu aritmetiky počítače.
- *přípona* je přípona některé z **násobných konstant** uvedených v tabulce 3.1. Mezi mantisou a násobnou konstantou nesmí být mezera.
- *jednotka* je libovolný řetězec alfanumerických znaků oddělených od předcházející násobné konstanty nebo mantisy podtržítkem \_ bez mezery. DYNAST tento řetězec ignoruje. Obvykle se používá k označení jednotky fyzikálního rozměru zadávané konstanty.

| PŘÍPONA     | NÁSOBNÁ KONSTANTA | HODNOTA         |
|-------------|-------------------|-----------------|
| Т           | tera              | $10^{12}$       |
| G           | giga              | 10 <sup>9</sup> |
| МE          | mega              | 10 <sup>6</sup> |
| Κ           | kilo              | $10^{3}$        |
| М           | mili              | $10^{-3}$       |
| U           | micro             | $10^{-6}$       |
| N           | nano              | $10^{-9}$       |
| $\mathbf P$ | pico              | $10^{-12}$      |
| F           | femto             | $10^{-15}\,$    |
| ΡI          | Ludolfovo číslo   | π               |

Tabulka 3.1: Přípony násobných konstant.

**Příklady.** Všechny následující numerické konstanty jsou z hlediska DYNASTu přípustné:

 $\{-3.4$  .3 67.08E-10 6.3K 5N 1K\_VOLT 100\_OHM -1PI}

Všimněte si, že PI je násobná konstanta. Znamená to, že jí musí vždy předcházet číslo neoddělené mezerou. Dále zaznamenejte, že řetězec znaků 1\_FARAD je interpretován DYNASTem jako numerická konstanta 1.0, zatímco řetězec 1FARAD je chápán jako  $10^{-15}$ , tj. jako 1 femto.

## 3.2.2 Identifikátory proměnných a parametrů

Tabulka 3.2 uvádí seznam typů proměnných a parametrů používaných ve výrazech zadávaných pro DYNAST. Hodnoty proměnných TIME a FREQ určuje DYNAST automaticky v intervalu stanoveném uživatelem. Hodnoty globálního parametru TEMP stejně jako hodnoty jiných parametrů si určuje sám uživatel pomocí explicitních rovnic. Řetězec znaků V. předcházející identifikátor uzlu lze vynechat, pokud prvním znakem tohoto identifikátoru je písmeno a nikoliv číslo.

Další informace týkající se proměnných a parametrů naleznete v kapitolách o zadávání rovnic (kapitola 6), fyzikálních prvků a bloků (kapitola 8) i submodelů (kapitola 16).

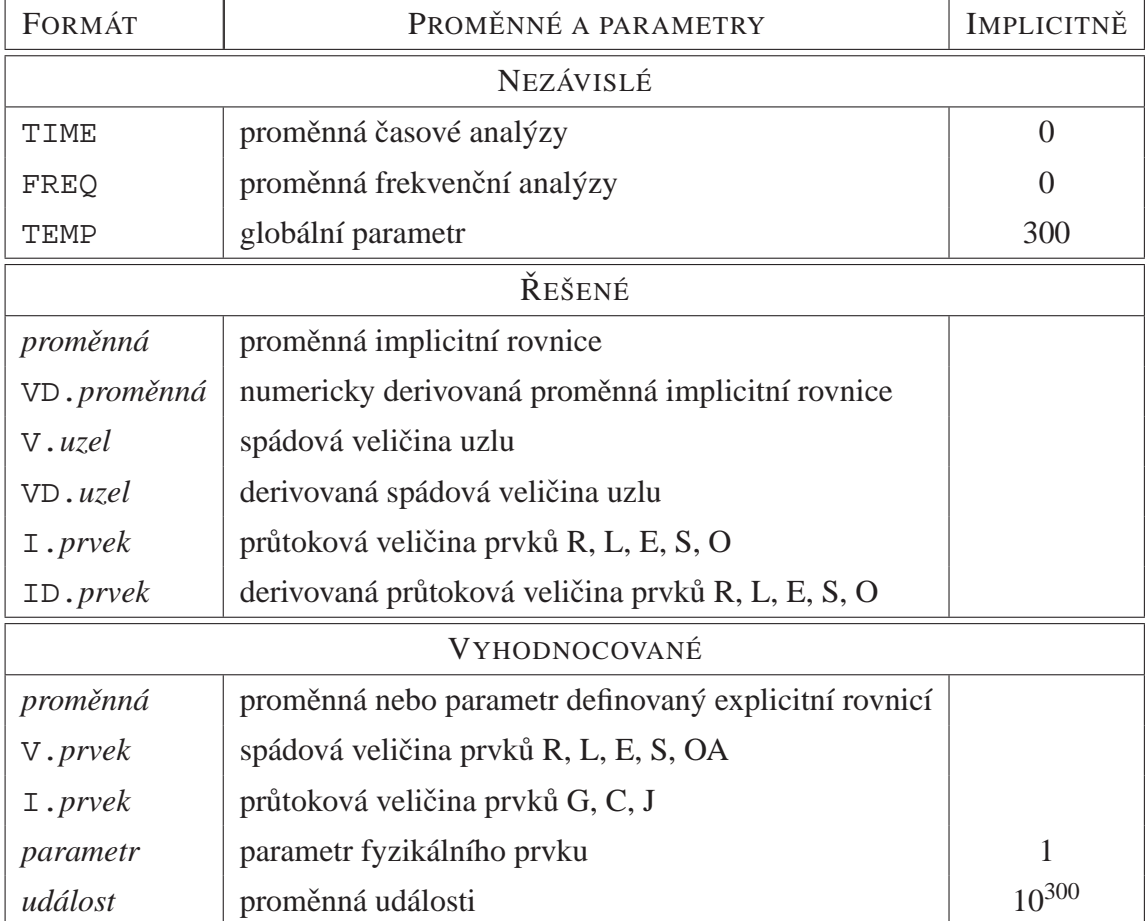

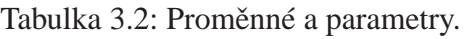

# **3.3 Operátory**

## **3.3.1 Aritmetické operátory**

Sortiment aritmetických operátorů užívaných v DYNASTu naleznete v tabulce 3.3. Operátor % symbolického derivování má nejnižší prioritu. Musí proto být posledním operátorem ve výrazu. Má-li být derivována pouze určitá část výrazu, musí být vložena mezi závorky ().

| $100$ $\mu$ $\mu$ $\mu$ $\sigma$ $\mu$ $\sigma$ $\mu$ $\sigma$ $\mu$ $\sigma$ $\sigma$ $\mu$ $\sigma$ $\sigma$ $\sigma$ $\sigma$ $\sigma$ $\sigma$ $\sigma$ |          |                       |  |
|----------------------------------------------------------------------------------------------------|----------|-----------------------|--|
| OPERÁTOR                                                                                                    | PRIORITA | OPERACE               |  |
| $***$                                                                                                    |          | umocňování            |  |
| $\star$                                                                                                    |          | násobení              |  |
|                                                                                                    |          | dělení                |  |
| $\pm$                                                                                                    | 3        | sčítání               |  |
|                                                                                                    | 3        | odčítání              |  |
| ిన                                                                                                    |          | symbolické derivování |  |

Tabulka 3.3: Aritmetické operátory.

Povšimněte si následujících rozdílů mezi symbolickým a numerickým derivováním:

- příkaz %TIME označuje symbolické derivování vzhledem k času předcházejícího symbolického výrazu zadaného uživatelem
- příkaz VD. *proměnná* značí numericky derivovanou proměnnou *proměnná* vzhledem k času, přičemž průběh této proměnné počítá DYNAST při řešení implicitních rovnic

Příklady. Následující příklady ukazují aritmetické vztahy a tvar jejich zadání pro DYNAST.

$$
x = k \frac{\sqrt{a^2 + b^2}}{2}
$$
  
\n
$$
x = k * (a * * 2 + b * * 2) * * (1/2) / 2;
$$
  
\n
$$
y = \frac{d}{dt} \left(\frac{t}{1 - t^3}\right)
$$
  
\n
$$
y = \text{TIME} / (1 - \text{TIME} * 3) \text{STIME};
$$
  
\n
$$
p = \frac{d}{dx} (x^3 - 2x)
$$
  
\n
$$
p = x * * 3 - 2 * x \text{ } * x;
$$
  
\n
$$
s = x \frac{d}{dx} \left(\frac{x^2}{x + 1}\right) + x
$$
  
\n
$$
s = x * (x * * 2 / (x + 1) * x) + x;
$$
  
\n
$$
z = \frac{\partial^2}{\partial x \partial y} \left(\frac{x^2 + y^2}{x}\right)
$$
  
\n
$$
z = (x * * 2 + y * * 2) / x * x * y;
$$

### **3.3.2 Logické operátory**

Přehled logických operátorů, které můžete použít při zadávání výrazů pro DYNAST je v tabulce 3.4. Je-li logický výraz pravdivý, jeho numerická hodnota je 1, pokud tomu tak není, má hodnotu 0. Logické výrazy musí být uzavřeny v závorkách (). Nenulový aritmetický výraz vložený do výrazu logického je interpretován jako pravdivý, jinak je považován za nepravdivý.

**Příklady.** Logický výraz  $X = (A \text{ OR } B)$  AND  $(C \text{ OR } D)$  můžete zadat jako

 $X = (A \mid B) \& (C \mid D);$ 

| <b>OPERÁTOR</b> | PRIORITA       | <b>OPERACE</b>   |
|-----------------|----------------|------------------|
|                 | 6              | logická negace   |
| $\,<\,$         | $\overline{2}$ | menší než        |
| $\rm{~}$        | $\overline{2}$ | větší než        |
| $\lt =$         | $\overline{2}$ | menší nebo roven |
| $\geq$ $=$      | $\overline{2}$ | větší nebo roven |
| $\lt$           | $\overline{2}$ | není roven       |
| $=$             | $\overline{2}$ | rovnost          |
| &               | 1              | logické AND      |
|                 |                | logické OR       |

Tabulka 3.4: Logické operátory.

Použitím logických funkcí můžete rovněž zadat větvené výrazy. Např. výraz

 $y = \begin{cases} 10 & \text{pro} \space z \leq 2 \\ 2z + 4 & z > 2 \end{cases}$  $3z+4$   $z>2$ 

můžete zadat jako

$$
Y = 10*(Z \le 2) + (3*Z + 4)*(Z > 2);
$$
  
\n
$$
1 \begin{array}{c|c} s_1 \\ s_2 \\ 0.5 \\ t_1 & t_2 \end{array}
$$
  
\n
$$
0.5 \begin{array}{c|c} 0.5 \\ t_1 & t_2 \end{array}
$$
  
\n
$$
0.6 \begin{array}{c|c} 0.5 \\ t_1 & t_2 \end{array}
$$
  
\n
$$
0.7 \begin{array}{c|c} t_1 & t_2 \end{array}
$$
  
\n
$$
0 \begin{array}{c|c} t_1 & t_2 \end{array}
$$
  
\n
$$
0 \begin{array}{c|c} t_1 & t_2 \end{array}
$$
  
\n
$$
0 \begin{array}{c|c} t_1 & t_2 \end{array}
$$
  
\n
$$
0 \begin{array}{c|c} t_1 & t_2 \end{array}
$$

Předchozí obrázky znázorňují průběhy proměnných zadaných následujícími logickými výrazy

$$
s1 = 0.5*(TIME > t1) & (TIME < t2); s2 = (-s1); s3 = (s1 \Leftrightarrow 0);
$$

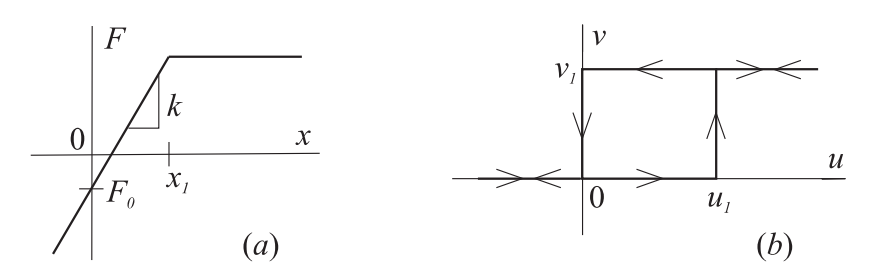

Obr. *a* uvádí příklad po úsecích lineární charakteristiky zadané výrazem

 $F = k * x * (x < x1) + k * x1 * (x > = x1) + F0;$ 

Charakteristika na obr. *b* vykazuje hysterezi, takže hodnoty proměnné v závisí nejen na hodnotách proměnné *u*, ale také na znaménku jejích změn. To lze zadat logickým výrazem

 $v = v1*( (u >= u1) | ((u > 0) & (VD.u & 0))))$ 

## **3.4 Standardní a náhodné funkce**

## **3.4.1 Standardní funkce**

Přehled standardních funkcí použitelných ve funkčních výrazech zadávaných do DYNASTu je v tabulce 3.5.

| <b>TYP</b> | <b>FUNKCE</b>    | <b>TYP</b> | <b>FUNKCE</b>           |
|------------|------------------|------------|-------------------------|
| EXP        | exponenciální    | <b>E10</b> | dekadická exponenciální |
| SQRT       | odmocnina        | LOG10      | dekadický logaritmus    |
| SIN        | sinus            | LOG        | přirozený logaritmus    |
| COS        | kosinus          | ABS        | absolutní hodnota       |
| TAN        | tangents         | INT        | celá část               |
| <b>CTN</b> | kotangens        | SGN        | signum                  |
| ASIN       | arcus sinus      | SINH       | hyperbolický sinus      |
| ACOS       | arcus kosinus    | COSH       | hyperbolický kosinus    |
| ATAN       | arcus tangents   | TANH       | hyperbolický tangens    |
| ACTN       | arcus cotangents | COTGH      | hyperbolický kotangents |

Tabulka 3.5: Standardní funkce.

Příklady. Některé výrazy zadané pro DYNAST:

 $x = a \cdot \sin(b^2 + 3)$  $X = A * SIM(B**2 + 3);$  $y =$ 3  $\sqrt{a^2 + 10\cos 5(a+b)^2}$  $Y = 3/SQRT(A**2 + 10*COS(5*(A + B)**2));$  $z=\frac{\partial^2}{\partial x^2}$ ∂ *x* ∂ *y x* 3 *e*  $Z = X**3*EXP(TAN(Y))$ %X%Y;

### **3.4.2 Náhodné funkce**

Časově závislá náhodná funkce  $r(t)$  generovaná DYNASTem může mít buď normální nebo rovnoměrné rozdělení. Zadání náhodné funkce je buď ve tvaru

NORMAL(*stˇrední*,*variace*,*delta*) nebo UNIFORM(*dolní*,*horní*,*delta*)

Náhodné funkce využívají pseudonáhodná čísla generovaná DYNASTem v ekvidistantních bodech proměnné TIME navzájem oddělených intervalem *delta*. Hodnoty náhodné funkce mezi těmito body jsou dány lineární interpolací. Všechny parametry – *střední*, *variace*, *dolní*, *horní*, *delta* – se zadávají jako numerické konstanty nebo konstantní výrazy.

# **Kapitola 4**

# **Uživatelské funkce**

## **Obsah kapitoly**

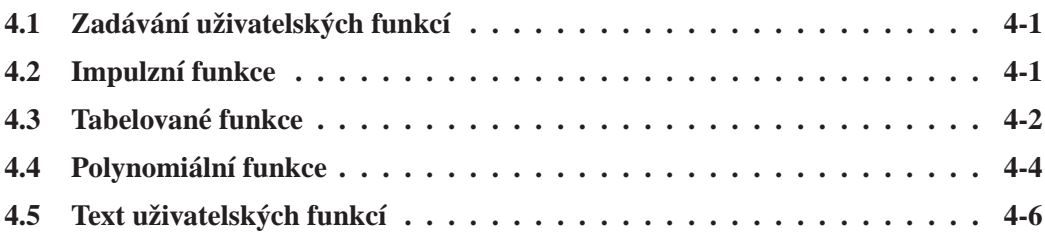

*DYNAST vám dovoluje definovat nˇekteré užiteˇcné uživatelské funkce, které pak m˚užete užívat s* libovolnými argumenty. Definice těchto funkcí musí předcházet prvnímu výrazu, ve kterém jsou užity. Tabelované funkce lze rovněž načítat z externích souborů vygenerovaných např. měřícími *pˇrístroji.*

# **4.1 Zadávání uživatelských funkcí**

Dialogy pro zadávání uživatelských funkcí si můžete otevřít z menu System. Zadání pak provedete v následujících krocích:

- 1. Zvolíte si identifikátor zadávané uživatelské funkce.
- 2. Pro zvolenou uživatelskou funkci zadáte hodnoty jejích parametrů v souladu s popisem v následujících odstavcích.
- 3. V dalším kroku můžete zadávanou uživatelskou funkci modifikovat s využitím záložek dialogu (kapitola 5).

# **4.2 Impulzní funkce**

Dialog pro vkládání impulzních funkcí si můžete otevřít z menu System volbou Insert Impulse Function (Vložit impulzní funkci). Význam jednotlivých parametrů impulzních uživatelských funkcí objasňuje obrázek přímo v dialogu, který je uveden dále. Parametry mohou být zadány v podobě numerických konstant nebo symbolických výrazů. Implicitně je hodnota parametru  $L_2 = 1$ , implicitní hodnoty ostatních parametrů jsou nulové.

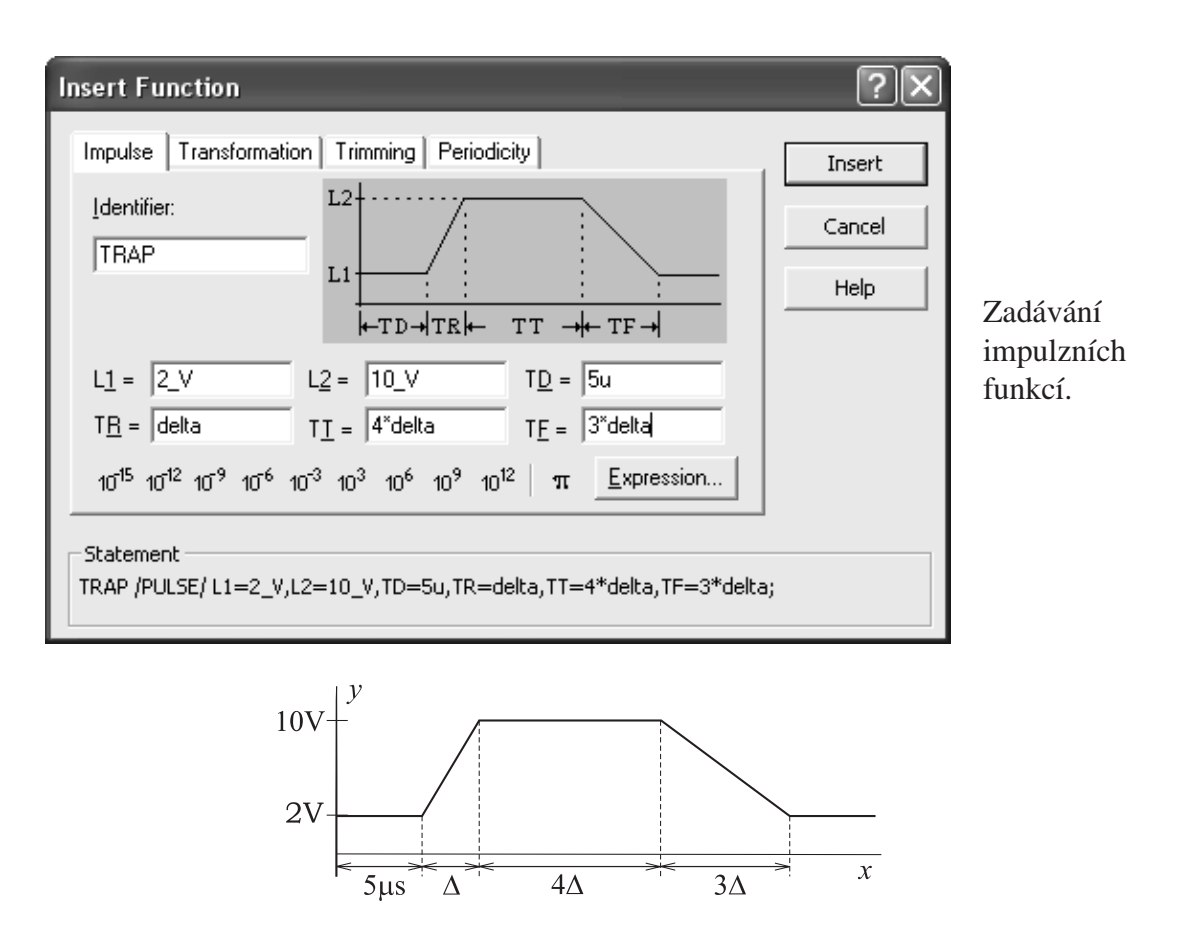

**Příklad.** Pro zobrazenou impulzní funkci, pro kterou byl zvolen identifikátor TRAP, dialog vygeneruje příkaz

TRAP / PULSE/  $LI = 2/V$ ,  $L2 = 10/V$ , TD = 5u, TR = delta, TT =  $4*delta$ , TF =  $3*delta$ 

Všimněte si, že hodnoty některých parametrů této funkce jsou ve tvaru symbolického výrazu, neboť byly zadány jako násobek proměnné delta. Vytvořená funkce potom může být využívána s různými argumenty jako např. v rovnicích

 $v1 = TRAP(time - t0); v2 = TRAP(x1**2);$ 

## **4.3 Tabelované funkce**

#### **4.3.1 Tabelované funkce pomocí dialogu**

DYNAST vám rovněž nabízí možnost funkci  $y = f(x)$  zadat ve formě posloupnosti dvojic diskrétních hodnot jejích argumentů *x* a příslušných hodnot funkce *y*. Poslouží vám k tomu dialog Insert Tabular Function (Vložit tabelovanou funkci) zvolený v menu System.

Hodnoty argumentu *x<sup>i</sup>* a hodnoty odpovídající funkce *y<sup>i</sup>* , *i* = 1,2... mohou být numerické konstanty nebo symbolické výrazy. Hodnoty argumentu se zadávají ve vzestupném pořadí, takže  $x_i$  ≤  $x_{i+1}$  pro každé *i*. Případná funkční nespojitost  $y_i$ − ≠  $y_i$ + v  $x_i$  se zadá dvěma dvojicemi hodnot: *x<sup>i</sup>* , *yi*<sup>−</sup> a *x<sup>i</sup>* , *yi*+.

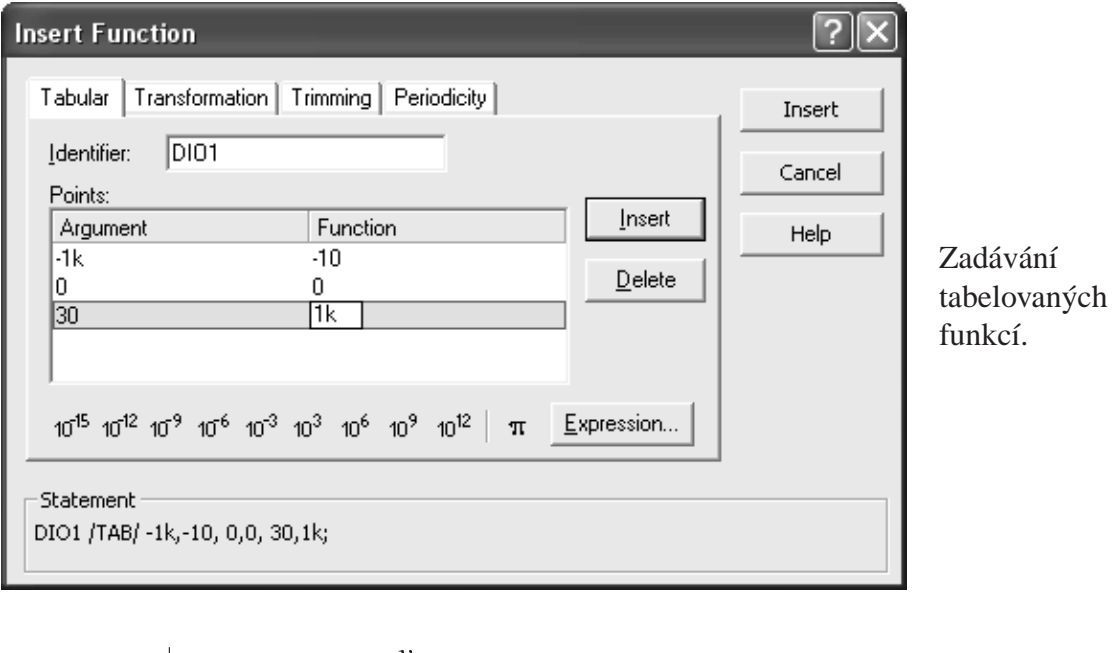

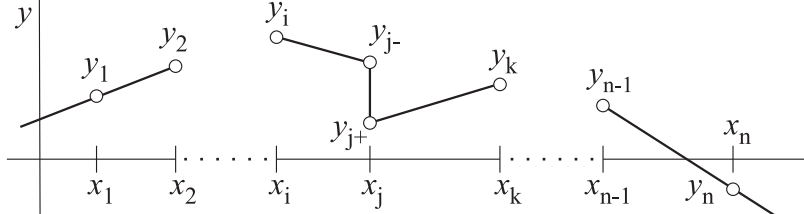

Obrázek ilustruje průběh tabelované funkce mezi zadanými diskrétními body. DYNAST interpoluje funkci *y* = *f*(*x*) v bodech ležících mezi sousedními zadanými hodnotami *x<sup>i</sup>* a *xi*+<sup>1</sup>  $(kde  $x_i < x < x_{i+1}$ ) lineárně, takže$ 

$$
y = \frac{y_{i+1} - y_i}{x_{i+1} - x_i}(x - x_i) + y_i
$$

Vně intervalu zadaných argumentů  $\langle x_1, x_n \rangle$  je funkce lineárně extrapolována. Pro každé  $x \langle$  $x_1$  je tedy funkce aproximována přímkou procházející prvními dvěma body tabulky  $x_1$  a  $x_2$ . Podobně pro každé  $x > x_n$  je funkce aproximována přímkou procházející posledními dvěma body tabulky  $x_{n-1}$  a  $x_n$ .

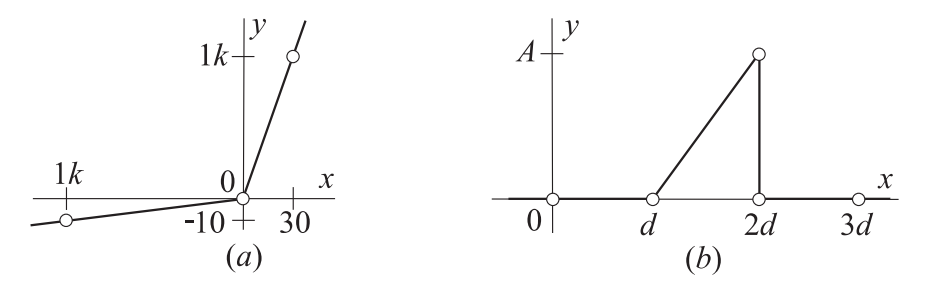

**Příklady.** Funkci znázorněnou na obr. a lze pomocí dialogu zadat následovně:

DIO1 /TAB/ -1k,-10, 0,0, 30,1k;

Impulzní pilovitou funkci z obr. *b* lze zadat výrazem

GAP/TAB/ 0,0, d,0, 2\*d,A, 2\*d,0, 3\*d, 0;

Výsledné funkce pak lze využít např. v rovnicích

 $i = DIO1(v);$   $Z = GAP(time);$ 

#### **4.3.2 Import tabelovaných funkcí**

DYNAST vám rovněž umožňuje tabelované uživatelské funkce importovat ze souboru ASCII. To je užitečné zejména pro načítání hodnot funkční závislosti z některého digitálního měřícího přístroje.

Tabulka se ukládá do souboru

*soubor*.FTN

kde *soubor* značí název souboru.

Obsahem souboru je posloupnost dvojic argumentů a přislušných funkčních hodnot v podobě numerický konstant oddělených mezerami, nebo čárkami.

Příkaz pro načtení souboru s tabelovanou uživatelskou funkcí je ve tvaru

FILE = *soubor*;

**Příklady.** Tabelovaná uživatelská funkce DIO1 z předposledního příkladu tak může být uložena např. v souboru F1. FTN obsahujícího data

 $-1k$   $-10$  0 0 30 1k

Tabelovaná uživatelské funkce uložená v souboru F1. FTN pak může být načtena příkazem

DIO1 /TAB/ FILE=F1;

## **4.4 Polynomiální funkce**

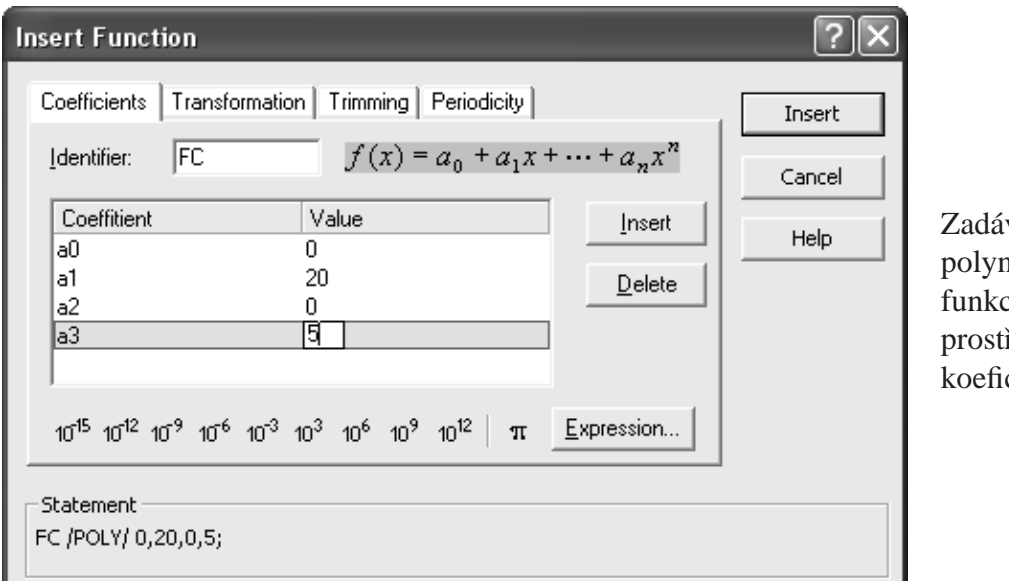

```
vání
nomiálních
21řednictvím
cientů.
```
Reálnou polynomiální funkci

$$
f(x) = a_0 + a_1x + a_2x^2 + \dots = k(x - x_1)(x - x_2) \dots
$$

můžete zadat buď prostřednictvím jejích koeficientů nebo kořenů. Pro každý z těchto dvou způsobů zadávání polynomů si v menu System volbou Insert Polynomial a Given by Coefficients (Vložit polynom a Daný koeficienty) nebo Insert Polynomial a Given by Roots (Vložit polynom a Daný kořeny) můžete otevřít příslušný dialog.

Jak koeficienty, tak i kořeny včetně násobku k, mohou být zadány v podobě numerických konstant nebo symbolických výrazů. Řád polynomu si DYNAST určí automaticky sám z počtu zadaných koeficientů nebo kořenů. Pokud má reálný polynom komplexní kořen, musí mít i kořen, který je k němu komplexně sdružený. Z dvojice komplexních kořenů

 $x_k = \text{Re} x_k + j \text{Im} x_k, \ \ \bar{x}_k = \text{Re} x_k - j \text{Im} x_k$ 

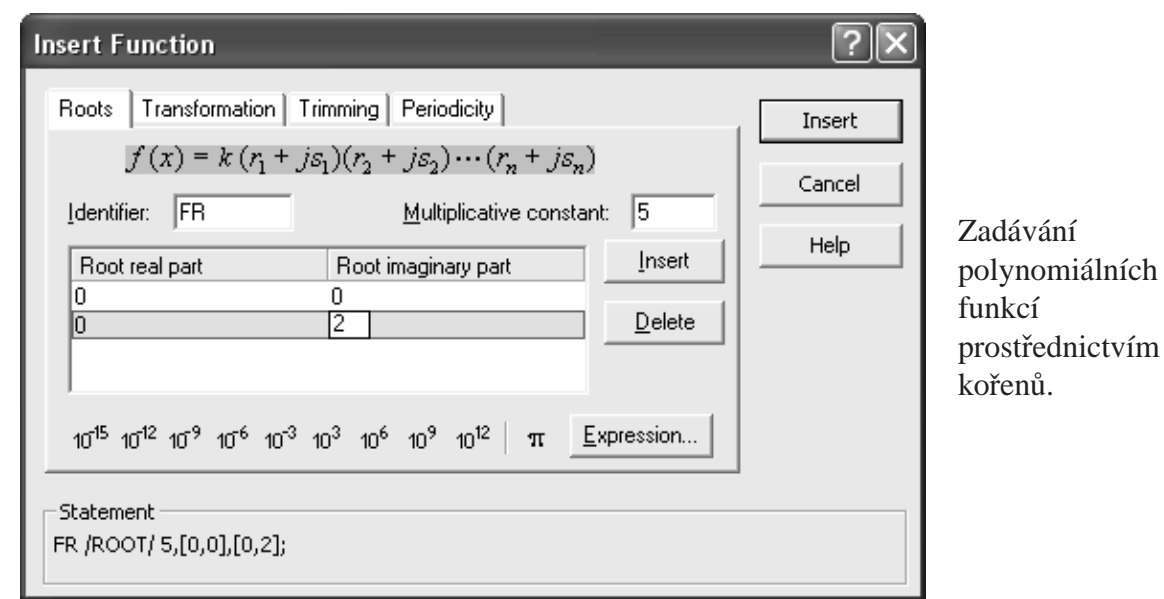

stačí proto zadat jen jeden, přičemž na znaménku imaginární části Im  $x_k$  nezáleží.

Příklady. Výše zobrazené dialogy demonstrují oba způsoby vkládání polynomu

$$
y = 5x^3 + 20x = 5x(x - 2j)(x + 2j)
$$

Po zadání této funkce prostřednictvím koeficientů s identifikátorem FC první dialog vytvoří příkaz s koeficienty seřazenými od nejnižšího řádu k nejvyššímu

FC /POLY/ 0, 20, 0, 5;

Příkaz vytvořený druhým dialogem pro uvedenou polynomiální funkci zadanou jejími kořeny a označenou identifikátorem FR má tvar

FR /ROOT/ 5, 0, [0, 2];

Všimněte si, že parametr udávající násobný činitel polynomu je na prvním místě. Reálná a imaginární část každého z kořenů je zde v hranatých závorkách.

Každou z těchto uživatelských funkcí je pak možné využívat s libovolnými argumenty. Např. rovnici  $q_1 = 5v_1^3 + 20v_1$  můžeme zadat jako q1 = FC(v1) a rovnici  $q_2 = 5v_2^3 + 20v_2$ jako q $2 = FC(v2)$ .

# **4.5 Text uživatelských funkcí**

Příkaz pro zadávání impulzních, tabelovaných a polynomiálních funkcí má tvar

```
funkce / typ / seznam;
```
*funkce* je uživatelem zvolený identifikátor zadávané funkce.

- *typ* je identifikátor typu funkce umístěný mezi lomítky / /. Přehled identifikátorů typu uživatelských funkcí uvádí tabulka 4.1.
- seznam je seznam parametrů funkce oddělených čárkami , . Význam parametrů uživatelských funkcí jednotlivých typů uvádí předchozí odstavce.

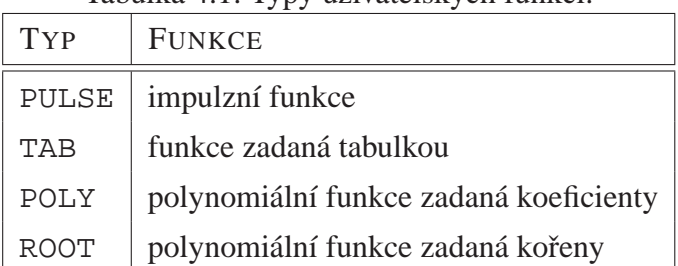

#### Tabulka 4.1: Typy uživatelských funkcí.

Do výrazů využívajících uživatelské funkce se tyto funkce vkládají ve tvaru

*funkce*(*argument*)

*funkce* je identifikátor uživatelské funkce.

*argument* je libovolný argument zadaný jako numerická konstanta nebo symbolický výraz uzavřený v závorkách ().

Příkazy definující uživatelské funkce musí předcházet výrazům, v nichž jsou tyto funkce použity.

# **Kapitola 5**

# **Složené funkce a události**

### **Obsah kapitoly**

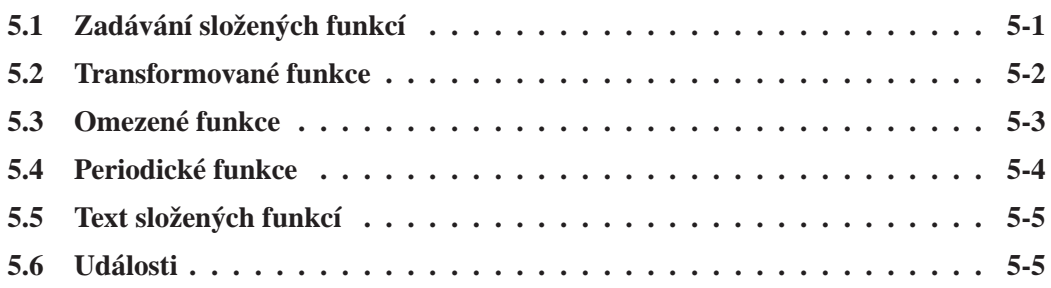

*Funkce potˇrebné pro modelování soustav m˚užete rovnˇež vytváˇret modifikováním standardních funkcí (kapitola 3) nebo uživatelských funkcí (kapitola 4). Události indikují výskyt urˇcitých stav˚u promˇenných modelované soustavy bˇehem její nelineární analýzy (kapitola 12). S využitím událostí pak můžete např. řídit změny konfigurace modelu soustavy během jeho analýzy.* 

## **5.1 Zadávání složených funkcí**

DYNAST vytvoří **složenou funkci**  $f(\bullet)$  ze standardní nebo uživatelské funkce  $g(\bullet)$  jejím transformováním, omezením intervalu její platnosti nebo jejím periodickým opakováním, případně všemi těmito způsoby modifikace funkce  $g(\bullet)$  současně.

Dialog pro **modifikaci standardní funkce** *g*(●) si můžete otevřít z menu System volbou Insert Composed Function (Vložení složené funkce). Modifikaci pak zadáte v následujících krocích:

- 1. Zvolíte si identifikátor zadávané složené funkce *f*(•), kde znací libovolný argument. ˇ
- 2. Určíte funkci  $g(\bullet)$ , kterou chcete v zadávané složené funkci modifikovat.
- 3. Vyberete si způsob modifikace: Transformation (Transformace), Trimming (Omezení) nebo Periodicity (Periodičnost)
- 4. Zadáte parametry zvolené složené funkce podle návodů v dalších odstavcích. Při zadávání více modifikací téže funkce rozvažte vliv jejich poˇradí na tvar výsledné funkce.

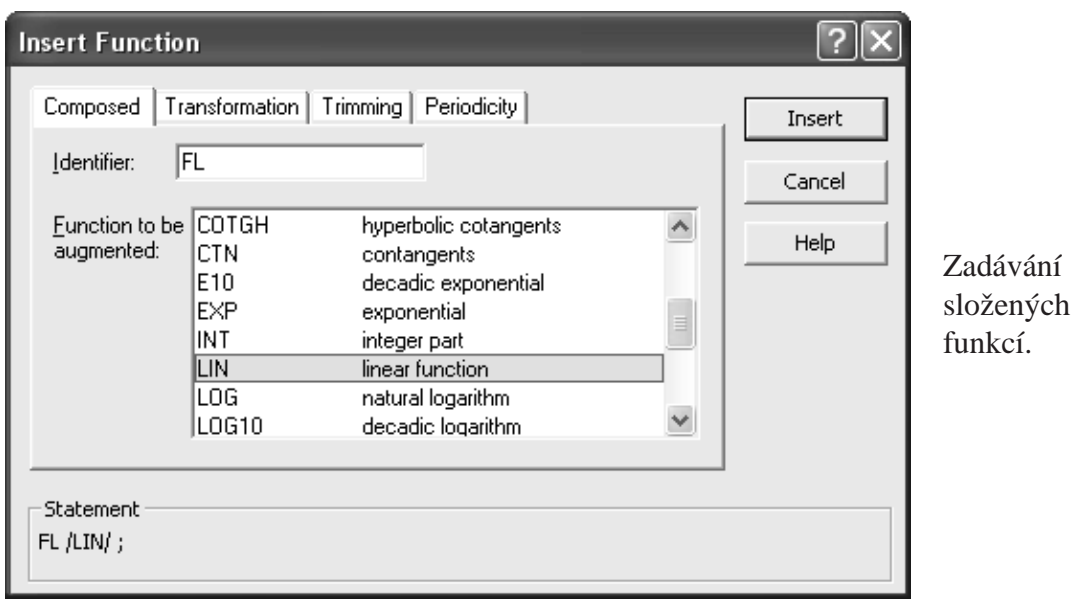

## **5.2 Transformované funkce**

Transformací standardní nebo uživatelské funkce *g*(●) DYNAST vytvoří funkci *f*(●), která je obecně ve tvaru

$$
f(\bullet) = A + B g^E (C \bullet + D)
$$

Implicitní hodnoty parametrů této funkce jsou:  $A = D = 0$  a  $B = C = E = 1$ . Hodnoty těchto parametrů mohou být zadány numerickými konstantami nebo symbolickými výrazy.

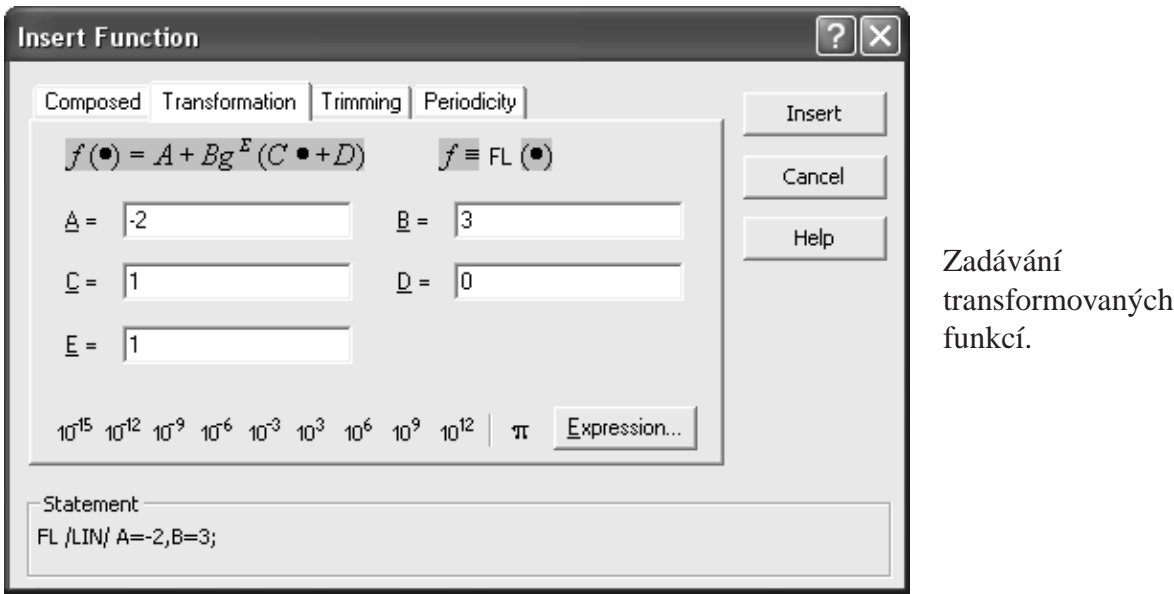

**Příklad.** Funkci charakterizující lineární závislost  $f(•) = 3 • -2$  označenou např. identifikátorem FL lze zadat jako transformaci funkce LIN (identita) s parametry *A* = −2 a *B* = 3. Ostatní parametry si zachovají implicitní hodnotu. Dialog po zadání této funkce zobrazí příkaz

FL /LIN/  $A = -2$ ,  $B = 3$ ;

Např. rovnice *v* = 3*t* − 2 a  $Q = 3p - 2$  pak můžeme do vstupních dat pro DYNAST vložit jako  $v = FL(time); Q = FL(p);$ 

**Příklad.** Funkci  $f(\bullet) = I_0(e^{\theta \bullet} - 1)$  označenou identifikátorem DIOD můžete vytvořit transformací standardní funkce  $\exp(\bullet)$  s parametry  $A = -I_0$ ,  $B = I_0$ ,  $C = theta$ . Dialog pro tuto funkci vygeneruje příkaz

DIOD /EXP/  $A = -I0$ ,  $B = I0$ ,  $C = \text{theta}$ ;

Výslednou složenou funkci pak můžete použít s různými argumenty, jako např. v rovnicích  $i1 = DIOD(v1); i2 = DIOD(v2);$ 

Příklad. Funkce zadaná jako

 $F$  /POLY/ 0, 1, 0, 5, A = -4, B = 3, C = 2, D = -1, E = 2;  $q = F(p)$ ;

představuje matematický výraz  $q = -4 + 3 [(2p - 1) + 5(2p - 1)^3]^2$ 

## **5.3 Omezené funkce**

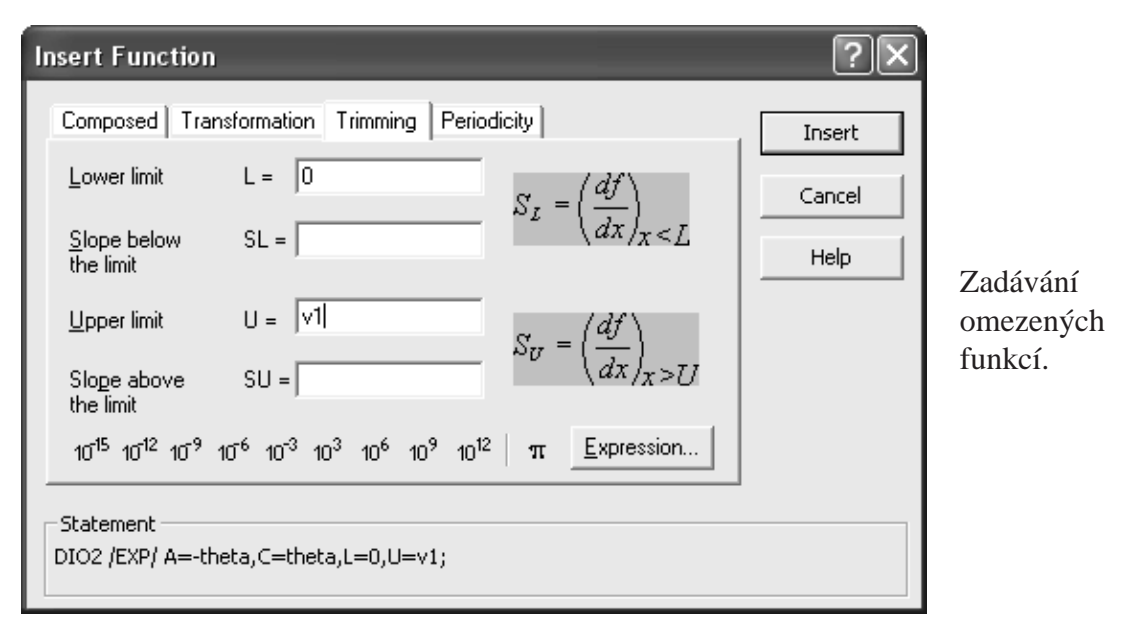

Omezenou funkci  $f(\bullet)$  DYNAST vygeneruje z funkce  $g(\bullet)$  ohraničením platnosti této funkce na interval argumentu  $L < \bullet < U$  a lineární extrapolací vzniklé funkce vně tohoto intervalu tak, že

$$
f(x) = \begin{cases} g(L) + S_L(\bullet - L) & \bullet < L \\ g(\bullet) & L \le \bullet \le U \\ g(U) + S_U(\bullet - U) & \text{for } \bullet > U \end{cases} \tag{5.1}
$$

Hodnoty parametrů  $L, U, S_L$  a  $S_U$  lze specifikovat numerickou konstantou nebo symbolickým výrazem. Implicitní hodnoty parametrů *L* a *U* jsou  $L = -\infty$ ,  $U = \infty$ . Pokud jsou hodnoty parametrů *L* a *U* specifikovány, DYNAST zvolí implicitní hodnoty strmostí  $S_L$  a  $S_U$  tak, aby funkce  $f(\bullet)$  byla v bodech  $\bullet = L$  a  $\bullet = U$  spojitá, tj. aby

$$
S_L = \left(\frac{dg}{d\bullet}\right)_{\bullet = L} \qquad S_U = \left(\frac{dg}{d\bullet}\right)_{\bullet = U}
$$

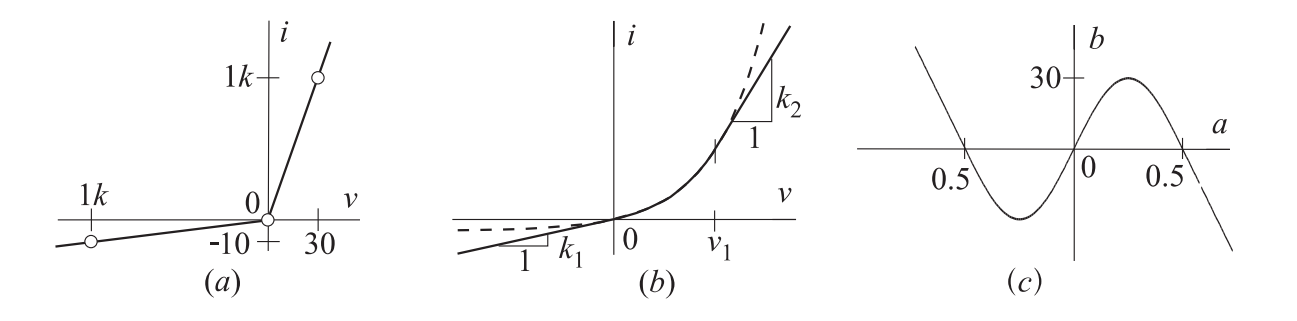

**Příklad.** Po úsecích lineární charakteristika z obr. *a* může být zadána jako

DIO1 /LIN/ L=0, U=0, SL=10/1k, SU=1k/30; i = DIO1(v);

**Příklad.** Na obr. *b* je znázorněna charakteristika  $i = I_0(e^{\theta v} - 1)$  linearizovaná vně intervalu  $0 < v < v_1$  tak, aby její derivace  $di/dv$  zůstala spojitá, tj. aby

$$
i = \begin{cases} I_0 \theta v & \text{pro} \quad v < 0 \\ I_0 (e^{\theta v} - 1) & 0 \le v \le v1 \\ I_0 \theta e^{\theta v_1} (v - v_1) + I_0 (e^{\theta v_1} - 1) & v > v_1 \end{cases}
$$

Tato charakteristika může být zadána jako transformovaná a omezená exponenciální funkce

DIO2 /EXP/ A = -1, C = theta, L = 0, U = v1; i =  $I0 * DIO2(v)$ ;

**Příklad.** Obr. *c* ukazuje sinusoidální funkci  $b = 30 \sin(2\pi a)$  omezenou pro  $-0.5 < a < 0.5$ , která byla zadána současně jako transformovaná funkce

FA /SIN/ B = 30, C = 2pi, L =  $-1/2$ , U =  $1/2$ ; b = FA(a);

## **5.4 Periodické funkce**

Funkci *g*(•) DYNAST pˇrevede na funkci periodickou *f*(•) takovou, že

 $f(\bullet) = g(\bullet)$  pro  $0 \leq \bullet \leq P$  a  $f(\bullet + k \cdot P) = f(\bullet)$ 

kde *k* je celé číslo a *P* je perioda funkce  $f(\bullet)$ .

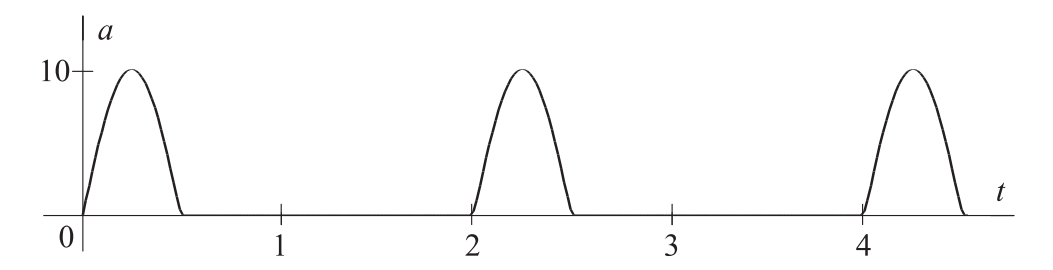

**Příklad.** Znázorněná periodická funkce  $a(t)$  může být vytvořena modifikací sinusovky s využitím transformace a omezení jako

halfsin /SIN/ B = 10, C = 2pi, L = 0, U =  $.5$ ,  $SL = 0$ ,  $SU = 0$ ,  $P = 2$ ; a = halfsin(time);
Příklad. Periodickou impulzní funkci lze uvedeným způsobem snadno získat z impulzní uživatelské funkce (kapitola 4). Např.

```
Fimp /PULSE/ TD = -2, TR = 1, TT = 2, TF = 1, P = 5;
v = Fimp(time);
```
Tutéž periodickou impulzní funkci však lze snadno získat i z tabelované uživatelské funkce:

Fimp /TAB/  $0,1, 1, 1, 2, 0, 3, 0, 4, 1, 5, 1, P = 5$ ;  $v =$  Fimp(time);

# **5.5 Text složených funkcí**

Příkaz pro zadávání složených funkcí

```
funkce / typ / [seznam,] modifikace;
```
*funkce* je uživatelský identifikátor složené funkce

*typ* indikuje typ modifikované standardní nebo identifikátor uživatelské funkce umístěný mezi lomítky / /. V případě lineární funkce se jako typ zadává řetězec LIN

seznam je seznam parametrů uživatelské funkce, je-li tato modifikovanou funkcí

*modifikace* je seznam parametrů definovaných v předchozích odstavcích pro modifikace aplikované na zvolenou funkci

# **5.6 Události**

Události představují náhlé změny stavu modelu dynamické soustavy. Časové průběhy proměnných událostí indikují tyto změny a mohou být využity k řízení parametrů modelu během jeho nelineární analýzy (kapitola 12).

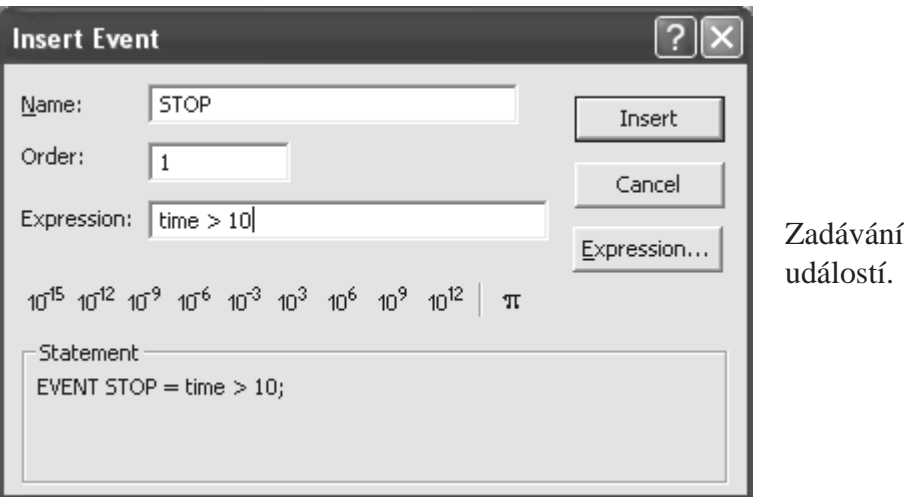

Několik událostí lze zadat společným příkazem ve tvaru

EVENT *proměnná*  $[(\check{rad})] = v\circ raz[$ , *proměnná*  $[(\check{rad})] = v\circ raz...]$ ;

EVENT (událost) je klíčovým slovem uvedeného příkazu

- proměnná je uživatelský identifikátor příslušné proměnné události. Až do okamžiku, kdy událost nastane, hodnota její proměnné je  $10^{300}$ . Jakmile událost nastane, její proměnná nabude hodnotu rovnající se proměnné TIME v okamžiku výskytu události. Je-li identifikátor události zadán řetězcem STOP, v okamžiku jejího výskytu se analýza ukončí.
- *výraz* je logický výraz charakterizující událost. Je-li tento výraz pravdivý již na počátku předpokládá se, že událost dosud nenastala.

 $\check{r}$ ád je kladné celé číslo *n* indikující **řád události**. Jeho implicitní hodnota je  $n = 1$ .

- je-li  $n \geq 1$ , proměnná události změní svou hodnotu z  $10^{300}$  na hodnotu proměnné TIME pouze jednou, a to v okamžiku, kdy se *výraz* stal pravdivým po *n*-té
- je-li  $n = 0$ , hodnota příslušné proměnné události se změní na hodnotu proměnné TIME vždy, když se *výraz* stane znovu pravdivým

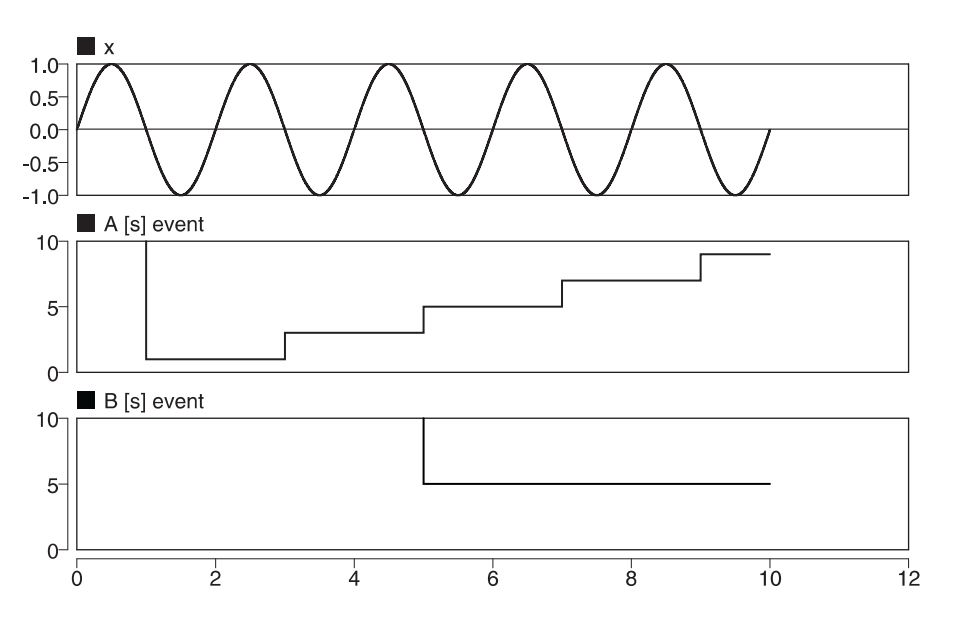

**Příklad.** Na obrázku jsou průběhy proměnné x a proměnných událostí A a B (počáteční hodnota  $10^{300}$  je mimo rozsah měřítka svislé osy) zadaných příkazy

```
x = sin(1pi * time);
EVENT A (0) = x < 0;EVENT B (3) = x < 0;EVENT STOP = (time > 10);
```
Událost A tedy nastává vždy, kdy *x* přechází z kladných hodnot do záporných. Událost B nastane během analýzy pouze jednou, a to když uvedená změna *x* nastane potřetí. Hodnota 10<sup>300</sup> proměnných *A* a *B* před první událostí je ovšem mimo zvolený rozsah měřítka na svislé ose grafů. Z obrázku je patrno, že po uskutečnění události STOP dojde k zastavení výpočtu.

# **Kapitola 6**

# **Nelineární rovnice**

#### **Obsah kapitoly**

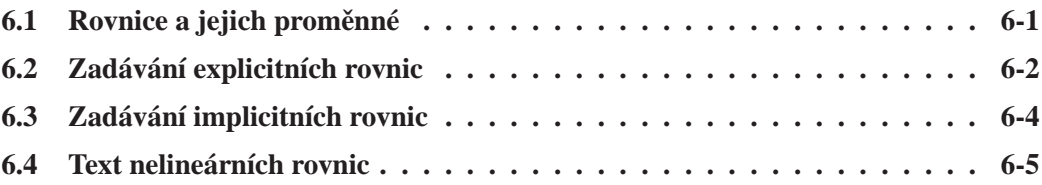

*V této kapitole se dozvíte, jak do DYNASTu zadávat soustavy nelineárních algebraických, diferenciálních nebo algebro-diferenciálních rovnic. Tyto rovnice pak mohou být vyhodnocovány nebo ˇrešeny pomocí nelineární numerické analýzy (kapitola 12). Rešení lineárních algebro- ˇ diferenciálních rovnic DYNAST dokáže vypoˇcítat i v semisymbolickém tvaru (kapitola 14).*

## **6.1 Rovnice a jejich proměnné**

Při výpočtu numerické hodnoty určité proměnné mohou nastat dvě rozdílné situace:

- musíme **řešit** rovnici nebo soustavu rovnic kde proměnná, jejíž hodnotu hledáme, vystupuje jako neznámá
- $\bullet$  pro hledanou proměnnou známe matematický vztah i všechny numerické hodnoty, které je nutno do tohoto vztahu dosadit, abychom jej mohli **vyhodnotit** bez nutnosti jej ˇrešit.

Je proto potřeba rozlišovat mezi vyhodnocováním a řešením proměnných. Vztahy pro vyhodnocování proměnných se do DYNASTu zadávají v podobě explicitních rovnic, zatímco rovnice, které musí být řešeny, se zadávají v implicitním tvaru.

**Příklad.** Pokud v kvadratické rovnici

$$
x^2 + bx + c = 0 \tag{6.1}
$$

numerické hodnoty parametrů *b* a *c* známe, hodnotu *x* můžeme získat buď řešením této implicitní rovnice, nebo snadněji vyhodnocením známého explicitního vzorce

$$
x = -b/2 \pm \sqrt{(b/2)^2 - c} \tag{6.2}
$$

**Explicitní rovnici** pro vyhodnocovanou proměnnou  $y(t)$  předpokládejme v obecném tvaru

$$
y(t) = g(z_1, z_2, \dots, z_n, \dot{z}_1, \dot{z}_2, \dots, t)
$$
\n(6.3)

kde *g*(●) je známá funkce a *t* je nezávislá proměnná (obvykle čas).

Budeme přitom předpokládat, že numerické hodnoty všech proměnných nebo parametrů na pravé straně, tj.  $z_1(t)$ ,  $z_2(t)$ ,... a jejich derivací  $\dot{z}_1, \dot{z}_2, \dots$ , jsou v době zpracovávání této rovnice již známé. Mohly být zadány přímo uživatelem nebo získány z předcházejících vyhodnocených nebo vyřešených rovnic.

Soustava *n* algebraických, diferenciálních nebo algebro-diferenciálních **implicitních rov**nic, které mají být řešeny, se předpokládá v obecném tvaru

$$
f_1(x_1, x_2, \dots, x_n, \dot{x}_1, \dot{x}_2, \dots, \dot{x}_n, z_1, z_2, \dots, t) = 0
$$
  
\n
$$
f_2(x_1, x_2, \dots, x_n, \dot{x}_1, \dot{x}_2, \dots, \dot{x}_n, z_1, z_2, \dots, t) = 0
$$
  
\n
$$
\dots = 0
$$
  
\n
$$
f_n(x_1, x_2, \dots, x_n, \dot{x}_1, \dot{x}_2, \dots, \dot{x}_n, z_1, z_2, \dots, t) = 0
$$
  
\n(6.4)

kde  $f_1(\bullet), f_2(\bullet), \ldots, f_n(\bullet)$  jsou známé funkce,  $x_1(t), x_2(t), \ldots, x_n(t)$  jsou řešené proměnné, kdežto  $\dot{x}_1(t), \dot{x}_2(t), \ldots, \dot{x}_n(t)$  jsou jejich derivace vzhledem k nezávisle proměnné *t*. V případě algebraických rovnic jsou tyto derivace nulové. O proměnných nebo parametrech  $z_1(t), z_2(t), \ldots$  se předpokládá, že v době řešení této soustavy rovnic jsou jejich numerické hodnoty již známé.

Diferenciální rovnice ℓ-tého řádu musí být před zadáním do DYNASTu převedeny na ℓ rovnic prvního řádu pomocí jednoduchých substitucí pro derivace vyšších řádů. Počáteční hodnoty řešených proměnných jsou součástí zadání nelineární analýzy (kapitola 12).

**Příklad.** Abychom mohli řešit časově závislou Besselovu diferenciální rovnici druhého řádu

$$
t^2 \ddot{y} + t \dot{y} + (t^2 - k^2)y = 0
$$
\n(6.5)

pro  $k = 2$ , musíme nejprve zadat k pomocí explicitní rovnice a teprve potom můžeme zadat s použitím substituce  $\dot{y} = y_D$  dvě implicitní rovnice prvního řádu ekvivalentní rovnici (6.5):

$$
k = 2
$$
  
\n
$$
y_D - \dot{y} = 0
$$
  
\n
$$
t^2 \dot{y}_D + t y_D + (t^2 - k^2) y = 0
$$
\n(6.6)

### **6.2 Zadávání explicitních rovnic**

Při zadávání explicitních rovnic můžete postupovat následovně:

- 1. V menu File (Soubor) zvolte New (Nový), čímž se vám otevře dialog New File.
- 2. Zde si jako File type zvolte Problem text, v poli File name zadejte název nového souboru a v poli Title název zadávané úlohy. Po kliknutí na OK se vám otevře textový soubor typu \*.PRB.
- 3. Otevřete si dialog pro zadávání rovnic tím, že si v menu System zvolíte Insert Equation (Vložit rovnici).
- 4. Zde si vyberte Type: Explicit a v poli Left-hand-side (Levá strana) zapište identifikátor vyhodnocované proměnné, kterou chcete explicitní rovnicí vyhodnotit.
- 5. Pravou stranu rovnice pak zadejte v okénku Right-hand-side (Pravá strana). Můžete přitom využívat dialog Expression (Výraz) a tlačítka násobných konstant (kapitola 3). Zadaná explicitní rovnice se zobrazí v dolním políčku dialogu, kde ji můžete snadno překontrolovat.
- 6. Klikněte na Insert (Vložit). Pokud se v zadání rovnice nachází identifikátor proměnné, která dosud nebyla nijak definována, otevře se dialog Unknown Identifier (Neznámý identifikátor), který vás na to upozorní. Současně budete požádáni, abyste určili, zda se jedná o identifikátor řešené, nebo některé jiné proměnné. Jde-li o řešenou proměnnou, zvolte It is a solved variable (Jde o řešenou proměnnou) a klikněte na OK. Pokud tomu tak není, zvolte It is some other variable (Je to jiná proměnná). V tomto případě se po kliknutí na OK otevře nový dialog pro zadání další explicitní rovnice, abyste neznámou proměnnou mohli definovat.
- 7. Teprve po dodefinování všech proměnných, jejichž identifikátory vystupují v původně zadávané explicitní rovnici, po kliknutí na Insert v dialogu Insert Equation se zadávaná rovnice vloží do otevřeného souboru \*.PRB.

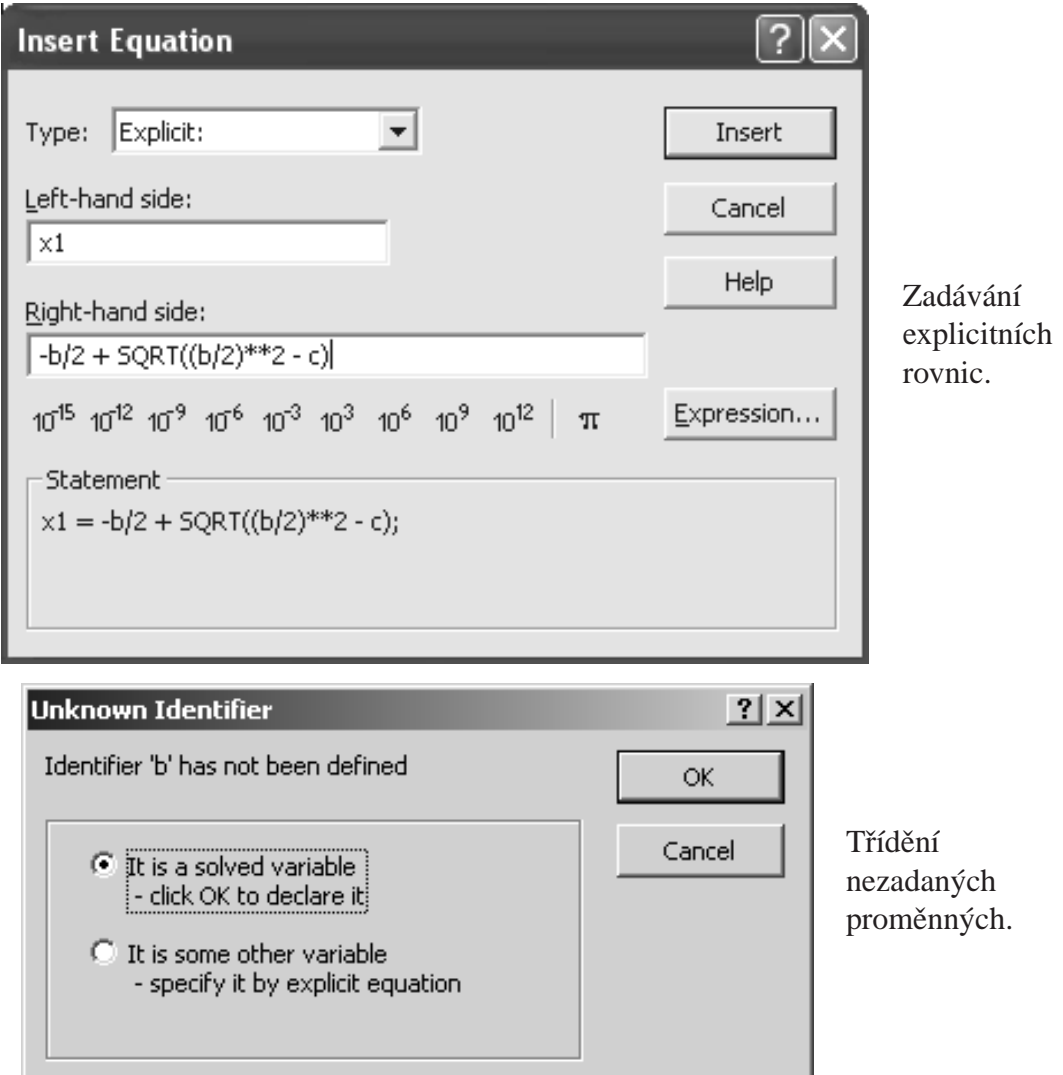

**Príklad. ˇ** Ve zobrazeném dialogu Insert Equation je zadána explicitní rovnice (6.2). Po kliknutí na tlačítko Insert se místo vložení zadaného vztahu do souboru \*. PRB objeví dialog se zprávou Identifier b has not been defined (Identifikátor b nebyl definován), pokud jste jeho numerickou hodnotu nezadali předem. Další dialog vám umožní tak učinit dodatečně. Teprve po zadání obou hodnot vám bude umožněno zadávaný vztah vložit do datového souboru.

Zvolíme=li např.  $b = 3$  a  $c = -4$ , pomocí uvedených dialogů se tak postupně vytvoří posloupnost explicitních rovnic v podobě příkazů

\*SYSTEM;  $b = 3; c = -4;$  $x1 = -b/2 + \text{SORT}((b/2) * *2 - c);$  $x2 = -b/2 - SQRT((b/2)**2 - c);$ \*TR; DC; PRINT x1, x2; RUN; \*END;

Všimněte si, že DYNAST explicitní rovnice pro  $b$  a  $c$  automaticky předřadil rovnicím pro  $x_1$ a  $x_2$ . Číselné hodnoty pro b a c jsme ovšem mohli dosadit přímo do výrazů pro  $x_1$  a  $x_2$ , čímž by první dvě explicitní rovnice odpadly. Příkazy v posledním řádku jsou určeny pro nelineární analýzu této úlohy (kapitola 12).

**Příklad.** Data pro vyhodnocení proměnné  $f = A(t) \sin 2\pi \omega t$  s amplitudou  $A(t) = 200 \cdot e^{\zeta t}$ , kde  $\omega = 5$  a  $\zeta = -4.46$  mají podobu

```
*SYSTEM;
zeta = -4.46; A = 200*exp(zeta*time);
omega = 5; f = A*sin(2pi*omega*time);
*TR; tr -.5.5; PRINT (201) A, f; RUN; *END;
```
## **6.3 Zadávání implicitních rovnic**

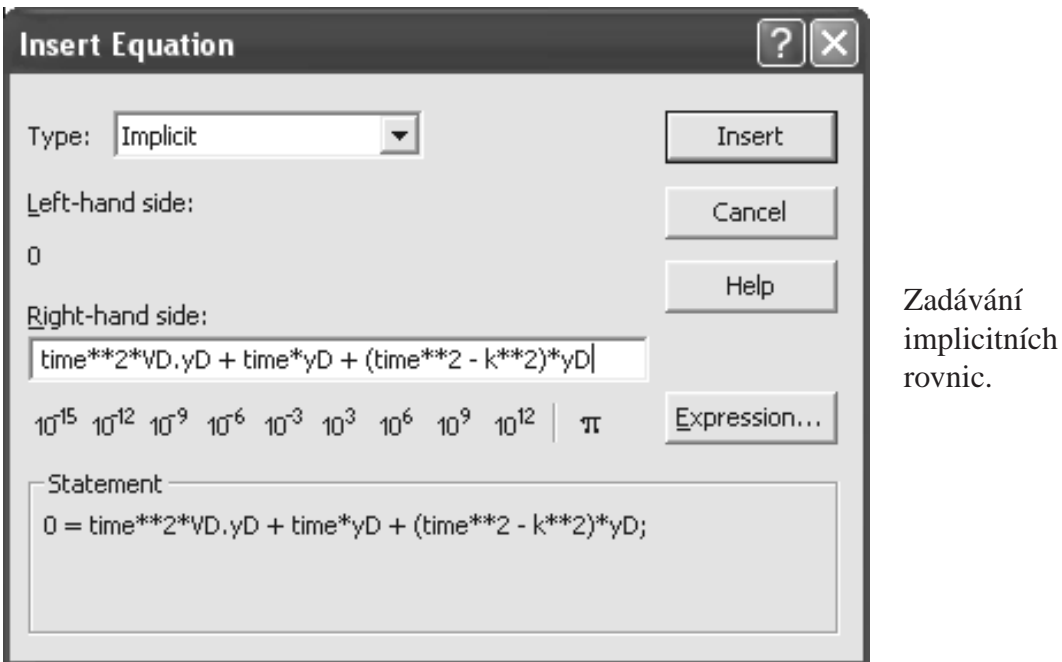

Postup pro zadávání implicitních rovnic se od postupu pro zadávání explicitních rovnic pomocí dialogu liší v tom, že ve 4. kroku si v seznamu Type: zvolíte Implicit. Tím se vám v poli Left-hand-side objeví znaky  $0 =$ , takže můžete rovnou přejít ke kroku 5.

Příklad. Předcházející obrázek ilustruje zadání druhé implicitní rovnice ze soustavy (6.6).

# **6.4 Text nelineárních rovnic**

Příkaz pro explicitní rovnici má tvar

*promˇenná* = *výraz* ;

**proměnná** je uživatelský identifikátor vyhodnocované proměnné nebo parametru

výraz je numerická konstanta nebo symbolický výraz. Ve druhém případě musí dané explicitní rovnici předcházet explicitní rovnice určující numerické hodnoty argumentů symbolického výrazu.

Příkazy pro jednotlivé *implicitní rovnice* jsou ve tvaru

0 = *výraz*;

 $0 =$  je řetězec uvádějící příkaz

*výraz* je symbolický výraz. Numerická hodnota parametrů tohoto symbolického výrazu musí být určena vyhodnocením nebo řešením rovnic, které předcházejí zadávané soustavě.

Zadání implicitních rovnic musí navíc předcházet deklarace všech řešených proměnných v podobě příkazu

```
SYSVAR ˇrešená [, ˇrešená. . . ];
```
*řešená* je uživatelský identifikátor řešené proměnné. Identifikátor nezávisle proměnné t je TIME. Derivace řešené proměnné vzhledem k nezávisle proměnné t se v tomto výrazu označují jako VD.*ˇrešená*.

**Příklad.** Data pro řešení kvadratické rovnice (6.1) budou mít podobu:

```
*SYSTEM;
b = 3;c = -4;SYSVAR x;
0 = x**2 + bx + c;*TR; DC; PRINT x; RUN; *END;
```
To, které ze dvou možných řešení *x*<sub>1</sub> a *x*<sub>2</sub> DYNAST nalezne, můžeme ovlivnit volbou počátečního odhadu řešení (kapitola 12).

Příklad. Soustavu dvou nelineárních algebraických rovnic

$$
0.5\sin(u \cdot v) - \frac{v}{4\pi} - 0.5u = 0 \tag{6.7}
$$

$$
\left(1 - \frac{1}{4\pi}\right)\left(e^{2u} - e\right) + e\left(\frac{3v}{\pi} - 2u\right) = 0 \tag{6.8}
$$

lze pro ˇrešení *u* a *v* zadat jako

```
*SYSTEM;
SYSVAR u, v;
0 = .5*sin(u*v) - v/4pi - .5*u;0 = (1 - 1/4pi) * (exp(2*u) - exp(1)) + exp(1) * (3*v/1pi - 2*u);*TR; DC; PRINT u, v; RUN; *END;
```
**Příklad.** Řešení Besselovy rovnice (6.5) v intervalu  $0 \le t \le 10$  jednak pro  $k = 1$  a jednak pro  $k = 2$  za předpokladu, že  $y(0) = 0$  a  $\dot{y}(0) = 0.5$  lze zadat příkazy

```
*SYSTEM;
k = 1;SYSVAR y, yD;
0 = yD - VD.y0 = time**2*VD.pyD + time*yD + (time*x2 - k*x2)*yi*TR; TR 0 10; INIT yD=.5; PRINT y; RUN HOLD;
MODIFY k=2; RUN; *END;
```
**Příklad.** Van der Polovu nelineární diferenciální rovnici

$$
\ddot{x} - \varepsilon (1 - \dot{x}^2) + x = 0 \tag{6.9}
$$

kde  $x(0) = 0$  a  $\dot{x}(0) = 1$ , lze vyřešit pro  $\varepsilon = 0.01$  a  $\varepsilon = 10$  v intervalu  $0 \le t \le 20$  pomocí dat

```
*SYSTEM;
SYSVAR x, Dx;
e = 0.01;
0 = Dx - VD.x;0 = \text{VD.Dx} + x - e*(1 - \text{D}x**2)*\text{D}x;*TR; TR 0 20;
PRINT x, Dx; INIT Dx = 1; RUN HOLD;
MODIFY e=10; RUN; *END;
```
Všimněte si, že v zápisech nelineárních rovnic je nezávisle proměnná *t* zadána jako time a operátor numerického derivování *d/dt* je zadán řetězcem znaků VD.

# **Kapitola 7**

# **Fyzikální schémata**

### **Obsah kapitoly**

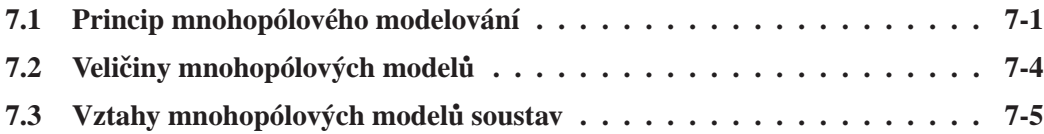

Zatímco běžně známá bloková schémata graficky zobrazují soustavy rovnic, fyzikální schémata zobrazují energetické interakce mezi částmi reálných dynamických soustav. Přednost fyzikálních schémat spočívá v tom, že je lze konstruovat, aniž by bylo nutné formulovat nějaké rovnice. *Pro fyzikální schémata sestavená pomocí grafického editoru DYNAST si pˇríslušné rovnice zformuluje a vyˇreší automaticky sám. Tato kapitola vysvˇetluje, na jakých principech je modelování dynamických soustav s použitím fyzikálních schémat založeno. V následujících kapitolách pak najdete návody jak schémata sestavovat a analyzovat.*

# **7.1 Princip mnohopólového modelování**

### **7.1.1 Zjednodušující predpoklady ˇ**

Chování reálné dynamické soustavy je dáno tokem energie a hmoty mezi soustavou a jejím okolím i mezi jednotlivými částmi soustavy. Uvnitř jednotlivých částí energie i hmota může měnit svou formu, nebo zde může být akumulována a později vrácena zpět do soustavy. Energie však může být rovněž rozptylována mimo soustavu v podobě tepla. Rozdělení prostoru mezi soustavu a její okolí, stejně tak jako rozdělení soustavy na její části, je věcí naší volby závisející na tom, které dynamické jevy chceme vyšetřovat.

Kdybychom chtěli přesně vyšetřit tok energie a hmoty do určité části soustavy, museli bychom ji od soustavy oddělit myšlenou uzavřenou plochou a pak sčítat infinitesimální toky podél celé této **interakční obálky** dané části. (Obdobnému účelu slouží např. pojem kontrolní plochy v termodynamice nebo pojem uvolňování těles v mechanice.)

Při vyšetřování chování reálných dynamických soustav v praxi se však velmi často uchylujeme k následujícím zjednodušujícím předpokladům:

- K toku energie nebo hmoty do každé části soustavy dochází pouze v omezeném počtu oblastí její interakční obálky. Jsou plochy příčných řezů elektrických vodičů, potrubí s tekutinou, hřídelů apod. procházejících obálkou a umožňujících tok energie nebo hmoty do nebo z části.
- Tok energie nebo hmoty každou takovou oblastí lze aproximovat pomocí dvojice navzájem komplementárních výkonových veličin, jejichž součin má fyzikální rozměr výkonu. Přitom se uvažují střední hodnoty těchto veličin v oblasti interakce.

Příklady dvojic výkonových fyzikálních veličin uvádí tab. 7.1. V dalším budeme uvažovat pouze tok energie, neboť tok hmoty  $\dot{m} = dm/dt$  se obvykle převádí na objemový průtok tekutiny  $Q = \frac{m}{\rho}$ , kde  $\rho$  je střední hodnota specifické hmotnosti protékající hmoty.

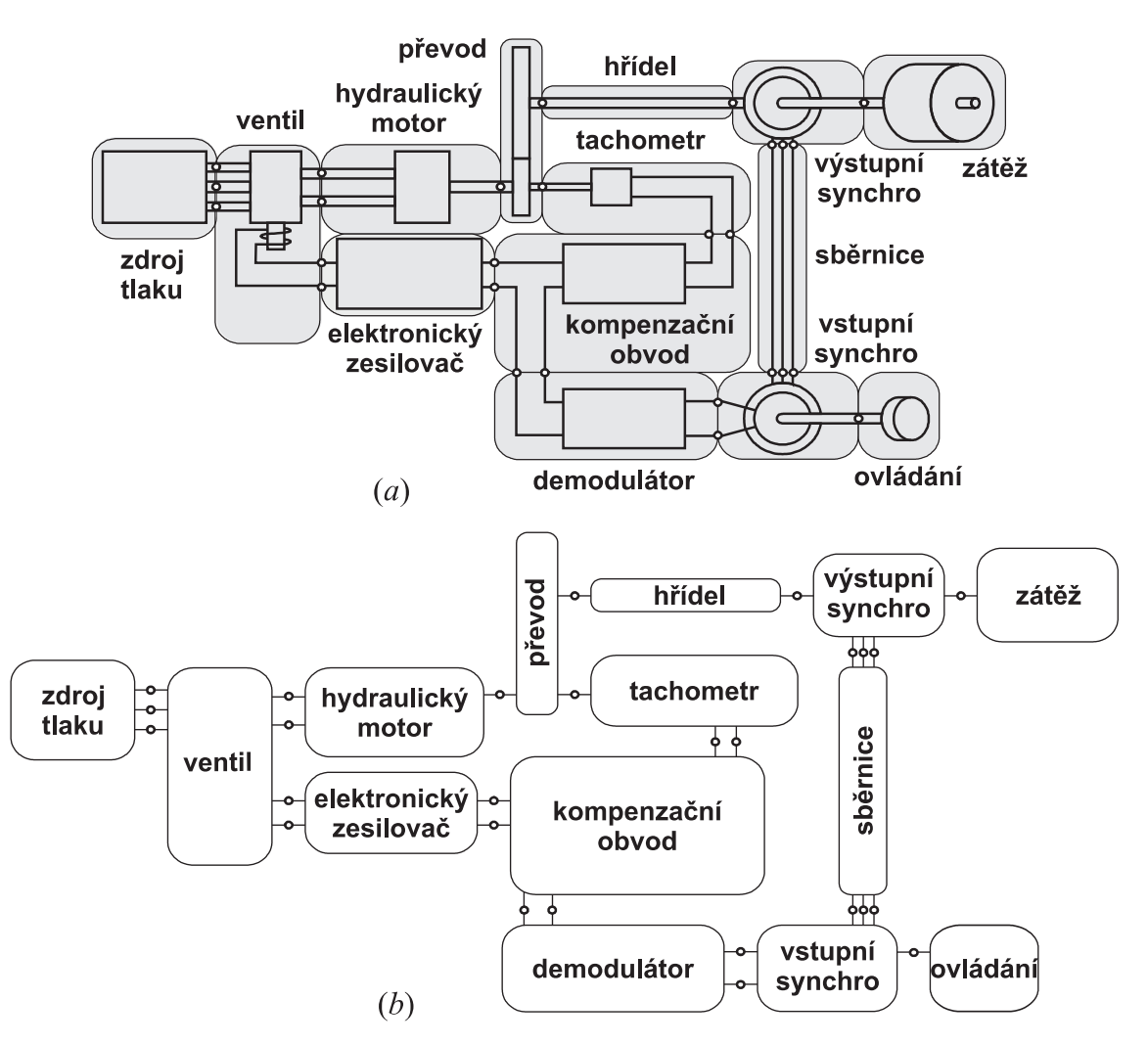

**Příklad.** Na obr. *a* je znázorněna reálná soustava s částmi využívajícími současně jevy z několika různých energetických domén (mechanické, elektrické a tekutinové). Jednotlivé části soustavy jsou od sebe odděleny interakčními obálkami. Tyto plochy jsou voleny tak, aby se navzájem dotýkaly v oblastech předpokládaných vzájemných energetických interakcí, které jsou označeny malými kroužky.

|                            | VÝKONOVÉ VELIČINY                          |                       | ENERGETICKÉ VELIČINY         |                                |
|----------------------------|--------------------------------------------|-----------------------|------------------------------|--------------------------------|
| ENERGETICKÁ                | PRŮTOK                                     | SPÁD                  | PRŮTOK                       | SPÁD                           |
| <b>DOMÉNA</b>              | L                                          | $\mathcal V$          | $q = \int i dt$              | $\lambda = \int v dt$          |
|                            | elektrický                                 | elektrické            | elektrický                   | spřažený                       |
| elektrická                 | proud                                      | napětí                | náboj                        | tok                            |
|                            | [A]                                        | [V]                   | C                            | [V.s]                          |
|                            | časová změna                               | magnetické            | magnetický                   |                                |
| magnetická                 | magnet. toku                               | napětí                | tok                          |                                |
|                            | [Wb/s]                                     | [A]                   | [Wb]                         |                                |
| tekutinová<br>či akustická | objemový<br>průtok<br>$\left[m^3/s\right]$ | tlak<br>$[N/m^2]$     | objem<br>$\lceil m^3 \rceil$ | impulz<br>tlaku<br>$[N.s/m^2]$ |
| mechanická                 | síla                                       | rychlost              | impulz síly                  | výchylka                       |
| přímočará                  | [N]                                        | [m/s]                 | [N,s]                        | m                              |
| mechanická<br>rotační      | moment                                     | úhlová                | impulz                       | úhlová                         |
|                            | síly                                       | rychlost              | momentu                      | výchylka                       |
|                            | [N.m]                                      | $\left[ rad/s\right]$ | [N.m.s]                      | $\lceil rad \rceil$            |

Tabulka 7.1: Dvojice průtokových a spádových veličin.

### **7.1.2 Mnohopólové modely dynamických soustav**

Z uvedených zjednodušujících předpokladů vychází mnohopólové modelování. Mnohopóly jsou modely individuálních reálných částí charakterizující jejich dynamické chování. Oblasti, kde energie protéká interakční obálkou části, reprezentují **póly mnohopólu**, modelujícího chování části. Mnohopól má tolik pólů, kolik dvojic výkonových veličin je potřeba k aproximaci toku energie příslušnou interakční obálkou. Graficky se mnohopólové modely obvykle znázorňují grafickými značkami modelovaných reálných částí, v některých případech standardizovanými. Z obrysů značek vyčnívají úsečky představující jednotlivé póly.

V mnohopólovém modelu celé soustavy místa vzájemných energetických interakcí reálných částí představují uzly mnohopólového modelu soustavy. Graficky mnohopólový model soustavy zobrazuje jeho **fyzikální schéma**. Podle toho, s kterými póly jsou jednotlivé uzly ve schématu propojeny čarami je patrno, mezi kterými reálnými částmi a jakým způsobem dochází k interakci. Na uvedené spojovací čáry můžeme pohlížet jako na ideální spoje, které přenáší energii, aniž by přitom docházelo k její ztrátě, k akumulaci nebo k jakékoliv přeměně.

**Příklad.** Na obr. *b* uvedeném výše je naznačen mnohopólový model soustavy z obr. *a*. V něm jsou mnohopóly modelující jednotlivé části vyznačeny uzavřenými křivkami původně znázorňujícími interakční obálky reálných částí. Kroužky původně představující oblasti vzájemných interakcí zde označují uzly schématu s nimiž jsou propojeny póly mnohopólů.

Obr. *a* zobrazuje **geometrii** soustavy, neboť po jeho okótování bychom z něho mohli odečítat rozměry, vzdálenosti a polohy částí. Obr. b zobrazuje topologii soustavy, z něhož sice žádné geometrické údaje odečíst nelze, ale velmi názornou formou naznačuje vzájemné interakce částí ovlivňující dynamiku celé soustavy.

# **7.2 Veliciny mnohopólových model˚u ˇ**

### **7.2.1 Výkonové a energetické veliciny ˇ**

Jedna z veličin v každé dvojici výkonových veličin v tab. 7.1 představuje tzv. **průtokovou velicinu ˇ** a druhá **spádovou velicinu ˇ** . Tabulka rovnež uvádí odpovídající dvojice tzv. ˇ **energetických** veličin, které lze odvodit integrací výkonových veličin podle času. Prázdné místo v tabulce odpovídá veličině, jejíž existence nebyla pozorována.

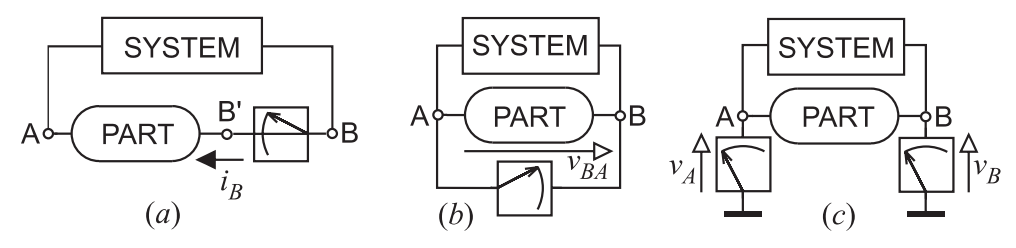

Průtokové a spádové veličiny se navzájem liší způsobem jejich přímého měření. Chceme-li měřit průtok některým pólem určité části soustavy, pól musíme v místě měření nejprve odpojit od uzlu soustavy a pak jej znovu připojit prostřednictvím příslušného měřícího přístroje, jak ukazuje obr. *a*. Naproti tomu měření spádové veličiny, znázorněné na obr. *b*, se provádí přístrojem zapojeným mezi dvěma různými uzly soustavy, aniž by bylo nutné soustavu rozpojovat.

Jeden z uzlů soustavy je vždy považován za vztažný a jeho spádová veličina za nulovou. Je-li **spádová veličina uzlu** měřena vzhledem ke vztažnému uzlu, což ilustruje obr. *c*, jedná se o **absolutní spádovou velicinu ˇ** , jinak jde o meˇˇrení **spádové veliciny relativní ˇ** . Vztažný uzel v elektrické doméně obvykle reprezentuje nulové napětí uzemnění, v tekutinové doméně tlak volného prostředí a v mechanické doméně rychlost vztažného rámu.

| ENERGETICKÁ DOMÉNA      | VZTAŽNÝ UZEL        | ZNAČKA |
|-------------------------|---------------------|--------|
| elektrická              | elektrické uzemnění |        |
| tekutinová či akustická | volná atmosféra     |        |
| mechanická              | vztažný rám         |        |

Tabulka 7.2: Přiklady vztažných uzlů pro měření absolutních spádových veličin

## **7.2.2 Orientace veličin**

Hodnota veličiny je kladná nebo záporná v závislosti na její polaritě vzhledem k její předpokládané kladné orientaci. Je-li polarita veličiny opačná vzhledem k této orientaci, hodnota veličiny je považována za zápornou. Předpokládanou kladnou orientaci veličin budeme v případě potřeby označovat pomocí šipek, které jsme již použili v obrázku uvedeném výše.

### **Orientace spádových veličin**

- Předpokládanou kladnou orientaci spádových veličin budeme vždy vyznačovat šipkami s prázdným hrotem.
- Tyto šipky budou vždy směřovat z místa o menší do místa o větší předpokládané kladné hodnotě příslušné absolutní spádové veličiny.

#### **Orientace průtokových veličin**

- Předpokládanou kladnou orientaci průtokových veličin budeme vždy vyznačovat šipkami s plným hrotem.
- Tyto šipky budou vždy ukazovat předpokládaný kladný směr pohybu příslušného média.

Předpokládaný kladný směr pohybu se týká v případě elektrického proudu pohybu kladně nabitých částic, v případě objemového průtoku pohybu částic tekutiny, v případě síly pohybu tělesa způsobeného jejím vlivem a obdobně v případě momentu síly rotace tělesa způsobené vlivem tohoto momentu.

#### **Príkon mnohopólu ˇ**

Celkový příkon *n*-pólu lze definovat jako

$$
P(t) = \sum_{j=1}^{n} i_j(t) \cdot v_j(t)
$$
\n(7.1)

kde *i<sub>j</sub> je průtoková a v<sub>j</sub> absolutní spádová veličina <i>j*-tého pólu. Předpokládáme tedy, že příkon mnohopólu je kladný, pokud v něm je v daném okamžiku energie spotřebovávána (tj. měněna v teplo) nebo akumulována. Pokud mnohopól energii do soustavy naopak dodává, jeho příkon je záporný.

# **7.3 Vztahy mnohopólových modelů soustav**

### **7.3.1 Postuláty kontinuity a kompatibility**

Mnohopólové modelování je rovněž založeno na aproximačním předpokladu, že veličiny účastnící se vzájemné energetické interakce reálných částí jsou navzájem vázány postuláty kontinuity a kompatibility. Interpretaci těchto postulátů v podobě fyzikálních zákonů uplatňujících se v jednotlivých energetických doménách ukazuje tab. 7.3. Uvedené postuláty nelze dokázat, ale v oboru klasické nerelativistické fyziky nebyly pozorovány žádné kvazistatické jevy, které by jim odporovaly.

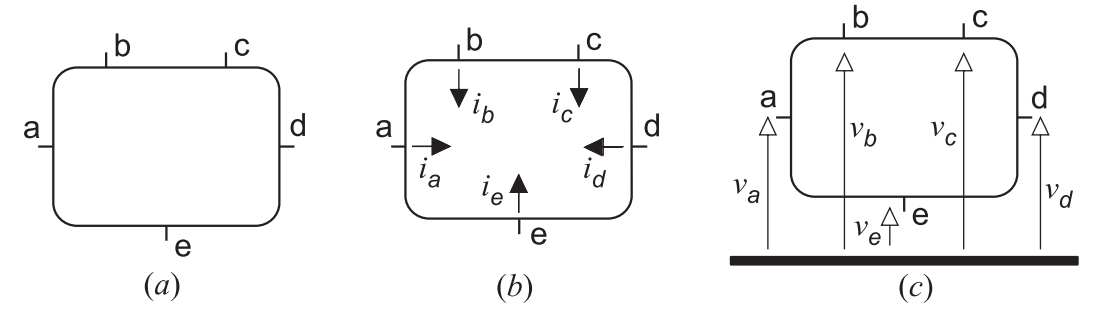

Podle postulátu kontinuity platí vztah

$$
\sum_{k} i_k = 0 \tag{7.2}
$$

kde *i<sub>k</sub>* jsou průtokové veličiny 'vtékající' do téhož mnohopólu. Jelikož uzly mnohopólového modelu soustavy můžeme považovat za degenerované mnohopóly je zřejmé, že vztah (7.2) splňují i průtokové veličiny 'vtékající' do téhož uzlu.

| ENERGETICKÁ DOMÉNA     | POSTULÁT KONTINUITY        | POSTULÁT KOMPATIBILITY       |
|------------------------|----------------------------|------------------------------|
| elektrická             | Kirchhoffův zákon proudů   | Kirchhoffův zákon napětí     |
| magnetická             | kontinuita magnet. toku    | Ampérův zákon smyček         |
| tekutinová a akustická | princip zachování hmoty    | princip skládání tlaků       |
| mechanická přímočará   | dynamická rovnováha sil    | princip skládání pohybů      |
| mechanická rotační     | dyn. rovnováha momentů sil | princip skládání rot. pohybů |

Tabulka 7.3: Postuláty kontinuity a kompatibility.

Podle postulátu kompatibility platí

$$
v_{jk} = v_j - v_k \tag{7.3}
$$

kde *v<sub>j</sub>* a *v<sub>k</sub>* jsou absolutní spádové veličiny dvou pólů mnohopólu a *v<sub>jk</sub>* je relativní spádová veličina mezi těmito póly.

Postuláty obecně nelze považovat za platné pro všechny veličiny pólů téhož mnohopólu současně. Konfigurace některých mnohopólů nebo soustav je taková, že postuláty platí pro veličiny jejich dílčích sekcí.

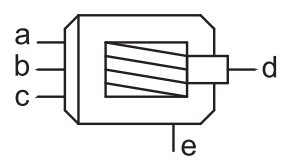

**Příklad.** V případě mnohopólu modelujícího třífázový indukční motor na obrázku, musíme každý z postulátů vyjádřit zvlášť pro póly a, b a c jeho elektrické sekce a zvlášť pro póly d a e jeho mechanické sekce. V tomto případě je postulát kontinuity vyjádřen dvěma vztahy  $i_a + i_b + i_c = 0$  a  $i_d + i_e = 0$ . Podle postulátu kompatibility např.  $v_{ba} = v_b - v_a$  nebo  $v_{ed} = v_e - v_d$ , nikoliv však např.  $v_{da} = v_d - v_a$ .

Propojení určitých pólů ideálními spoji s některým uzlem v mnohopólovém schématu naznačuje způsob, jakým dochází mezi modelovanými částmi k energetické interakci. Ideální spoje symbolizují okamžitý přenos energie bez jakékoliv její přeměny nebo akumulace, který může probíhat oběma směry.

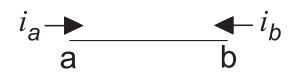

Postuláty kontinuity a kompatibility platí samozřejmě i pro ideální spoje. Tak pro absolutní spádové veličiny  $v_a$  a  $v_b$  na koncích a a b spoje uvedeného na obrázku v souhlase s (7.3) platí  $v_a(t) = v_b(t)$ , neboť  $v_{ab} = 0$ . Podobně pro průtokové veličiny  $i_a$  a  $i_b$  podle (7.2) v tomto případě platí  $i_a(t) + i_b(t) = 0$ . Jinými slovy: "co do ideálního spoje na jednom jeho konci přiteče, to z něj na druhém konci v témže okamžiku odteče". V nemechanických doménách tedy ideální spoje představují ideální elektrické vodiče, ideální potrubí s ideální tekutinou apod.

V mechanické doméně ideální spoj představuje nehmotnou tuhou tyč o konstantní délce, která přenáší sílu z jednoho konce na druhý beze změny a oba její konce mají shodnou rychlost. Délka této nehmotné tyče však není nijak definována.

## **7.3.2** Konstituční vztahy modelů částí soustav

Jak jsme uvedli, mnohopólový způsob modelování nám umožňuje zvlášť popsat vzájemné energetické interakce částí soustavy a zvlášť akumulaci nebo přeměnu energie v každé z částí. Mnohopól modelující určitou část je z matematického hlediska charakterizován konstitučními vztahy udávajícimi vzájemnou závislost mezi jeho spádovými a průtokovými veličinami. Zatímco vztahy popisující energetické interakce mnohopólů v podobě postulátů kontinuity a kompatibility si DYNAST na základě graficky zadaného fyzikálního schématu odvodí sám, volba modelů jednotlivých částí je na uživatelích.

Mnohopólový způsob modelování použitý v DYNASTu dovoluje

- určitý model pro danou část vypracovat jednou provždy, uložit jej do knihovny modelů v paměti počítače a opakovaně jej pak využívat s různými hodnotami parametrů
- modely částí z různých disciplin, např. z elektroniky, elektrických strojů, hydrauliky apod. vypracovávat příslušnými specialisty bez závislosti jednoho na druhém
- v tomtéž schématu použít mnohopólové modely popsané různým způsobem
- snadno provádět výměnu modelu určité části za jiný bez zásahu do zbytku schématu soustavy

Pro jednu a tu samou reálnou část volíme různé typy modelů v závislosti na tom

- jaké jevy v chování části nás zajímají
- s jakou přesností tyto jevy potřebujeme znát
- pro jak dlouhý časový interval má model platit
- $\bullet$  k jak velkým změnám veličin v části v uvedeném intervalu dochází
- jak jsou tyto změny rychlé

Tab. 7.4 a 7.5 uvádí různé typy modelů a jejich konstitučních vztahů v podobě rovnic s přihlédnutím k posledním dvěma kritériím.

| ZMĚNY        | <b>MODELY</b> | <b>ROVNICE</b>                             |
|--------------|---------------|--------------------------------------------|
| malé         | lineární      | s konstantními koeficienty                 |
| velké        | nelineární    | s koeficienty závislými na průběhu veličin |
| malé i velké | parametrické  | s koeficienty závislými navíc na čase      |

Tabulka 7.4: Modely podle velikosti změn veličin.

I když je archiv mnohopólových modelů DYNASTu bohatý může se stát, že v něm potřebný model pro určitou část nenajdete a musíte si jej vytvořit sami. DYNAST podporuje vytváření uživatelských modelů částí včetně příslušných grafických značek a jejich ukládání do archivu.

Při vytváření modelů částí můžete využívat např.

- znalost rozměrů a materiálových vlastností částí
- · hypotézu o průběhu fyzikálních dějů v částech
- analýzu vnitřní konfigurace částí
- naměřené charakteristiky částí

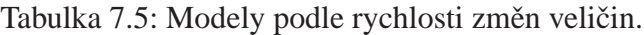

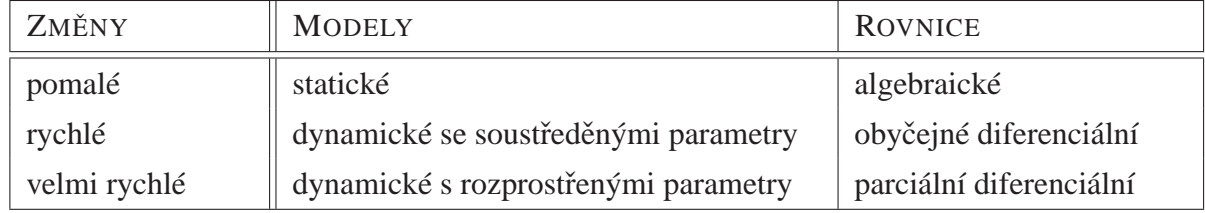

V technické praxi se různé způsoby **identifikace modelů** částí často kombinují. Např. parametry vztahů vyplývajících z určité hypotézy se následně upřesní na základě porovnání hypotetických charakteristik s charakteristikami naměřenými na reálné části.

DYNAST umožňuje mnohopólové modely částí zadávat v podobě submodelů charakterizovaných některým z následujících popisů nebo jejich kombinací:

- mnohopólového modelu vnitřní konfigurace části
- rovnic vyjadřujících konstituční vztahy částí
- tabulek naměřených charakteristik částí

Vhodná volba modelů částí závisí do značné míry na kvalifikaci a zkušenostech jejich uživatele. Čím je model určité části složitější, tím náročnější a nákladnější je jeho identifikace. Proto se v praxi často postupuje tak, že z počátku se použijí jen jednoduché modely a teprve v další fázi se ty modely částí, které se z hlediska věrohodnosti výsledků projeví jako kritické, postupně zpřesňují.

# **Kapitola 8**

# **Fyzikální prvky**

#### **Obsah kapitoly**

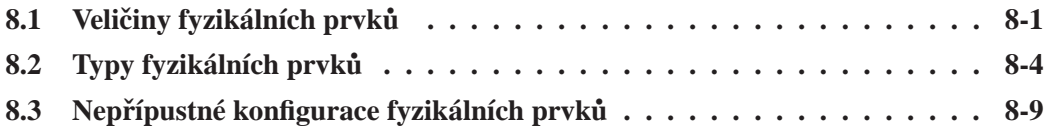

*Fyzikální prvky tvoˇrí ucelenou stavebnici dvoupólových model˚u, z níž lze sestavovat širokou* třídu modelů dynamických soustav na základě pouhé inspekce jejich konfigurace. Rovnice po*tˇrebné pro analýzu tˇechto model˚u si DYNAST zformuluje sám. Fyzikální prvky mohou být nejen* lineární, ale i nelineární a závislé na čase i na nejrůznějších veličinách nebo parametrech mode*lované soustavy a jejího okolí. V modelech soustav mohou být kombinovány s bloky a rovnicemi.*

## **8.1 Veliciny fyzikálních prvk˚u ˇ**

### **8.1.1 Príkon fyzikálních prvk˚u ˇ**

Fyzikální prvky jsou dvojpólové modely reálných částí dynamických soustav. Lze tedy předpokládat, že jejich energetické interakce fyzikálního prvku charakterizuje s dostatečnou přesností **príkon prvku ˇ**

$$
P(t) = i_e(t) \cdot v_e(t),
$$
\n(8.1)

kde  $i_e(t)$  je **průtoková veličina prvku** a  $v_e(t)$  je **spádová veličina prvku**. Příklady těchto veličin v několika energetických doménách byly uvedeny v tab. 7.1.

Na obrázku je schématická značka obecného doménově nezávislého fyzikálního prvku. Úsečky vyčnívající z oválu – vývody značky – představují póly znázorňovaného prvku. Po**larita prvku** je dána znaménkem + v blízkosti jednoho z vývodů. Odpovídající pól budeme označovat jako +pól, zatímco na druhý z obou pólů se budeme odkazovat jako na −pól. Absolutní spádové veliciny ˇ *v*<sup>+</sup> a *v*<sup>−</sup> jsou **spádové veliciny pól˚u prvku ˇ** , *i*<sup>+</sup> a *i*<sup>−</sup> jsou **pr˚utokové veličiny pólů prvku.** Šipky na obrázku ukazují předpokládanou kladnou orientaci těchto veličin.

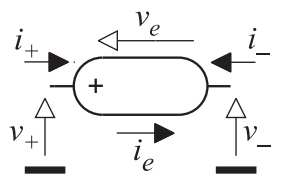

**Příklady.** Na levé straně tab. 8.1 jsou velmi jednoduché dynamické soustavy z různých energetických domén. Elektrickou soustavu tvoří obvod RLC napájený elektronicky řízeným zdrojem proudu. Pumpa v hydraulické soustavě působí jako zdroj objemového průtoku kapaliny čerpané z rezervoáru do otevřené nádrže. Kapalina se vrací zpět do rezervoáru potrubím s tryskou na konci. K přímočarému pohybu mechanické soustavy dochází vlivem gravitační síly působící na závaží zavěšené na laně. Lanem je vlečen prostřednictvím kladky hydraulický tlumič. Rotační mechanickou soustavu tvoří setrvačník poháněný spalovacím motorem a spojený hřídelem s ventilátorem.

S určitou přibližností můžeme jednotlivé části znázorněných soustav modelovat jako dvojpóly. Místa předpokládaných energetických interakcí mezi těmito dvojpóly jsou ve všech soustavách označena písmeny M, N a 0. Poslední z nich současně v každé soustavě představuje referenci příslušných spádových veličin.

#### **8.1.2 Orientace velicin prvk˚u ˇ**

Abychom co nejvíce zjednodušili určování znamének u hodnot veličin fyzikálních prvků, zavedeme pojem **spádové veliciny prvku ˇ** *v<sup>e</sup>* a **pr˚utokové veliciny prvku ˇ** *ie*. S využitím postulát˚u kontinuity a kompatibility zavedeme následující dohodu určující jednoznačnou souvislost mezi polaritou prvku a orientací jeho veličin:

$$
v_e = v_+ - v_- \qquad i_e = i_+ = -i_-
$$

Jak naznačuje obrázek s obecným fyzikálním prvkem, šipka pro spádovou veličinu prvku  $v_e$ bude vždy směřovat od  $-$  pólu prvku k jeho  $+$  pólu, kdežto šipka s plným hrotem pro průtokovou veličinu prvku  $i_e$  bude vždy orientována opačným směrem. Cílem uvedené dohody však je, abychom tyto šipky nemuseli vůbec používat.

Všimněte si, že pokud mají hodnoty spádové a průtokové veličiny prvku shodné znaménko, příkon prvku (8.1) je kladný a modelovaná část tudíž odebírá energii ze soustavy v níž působí. V opačném případě energii do soustavy dodává.

#### **Orientace nemechanických veličin**

Na obr. *a* je naznačena reálná část, jejíž vnější energetické interakce jsou nemechanické povahy. Vtoky energie a a b účastnící se této interakce mohou být představovány např. elektrickými svorkami, vtoky tekutiny apod. Obr. *b* uvádí značku fyzikálního prvku použitého k modelování uvedené části. Z označení vývodů značky je patrno, že +pól prvku reprezentuje vtok reálné části b a -pól koresponduje se vtokem a. Z této volby vyplývá, že spádová veličina prvku  $v_e$  v tomto případě představuje relativní spádovou veličinu  $v_{ba}$ , tj. spádovou veličinu vtoku b měřenou vzhledem ke vtoku a. Současně je zřejmé, že průtoková veličina prvku i<sub>e</sub> odpovídá průtoku média vstupujícího do modelované části vtokem b a vystupujícího z ní vtokem a.

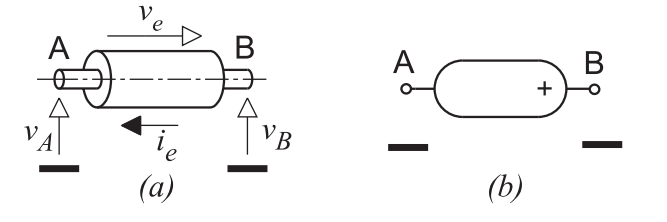

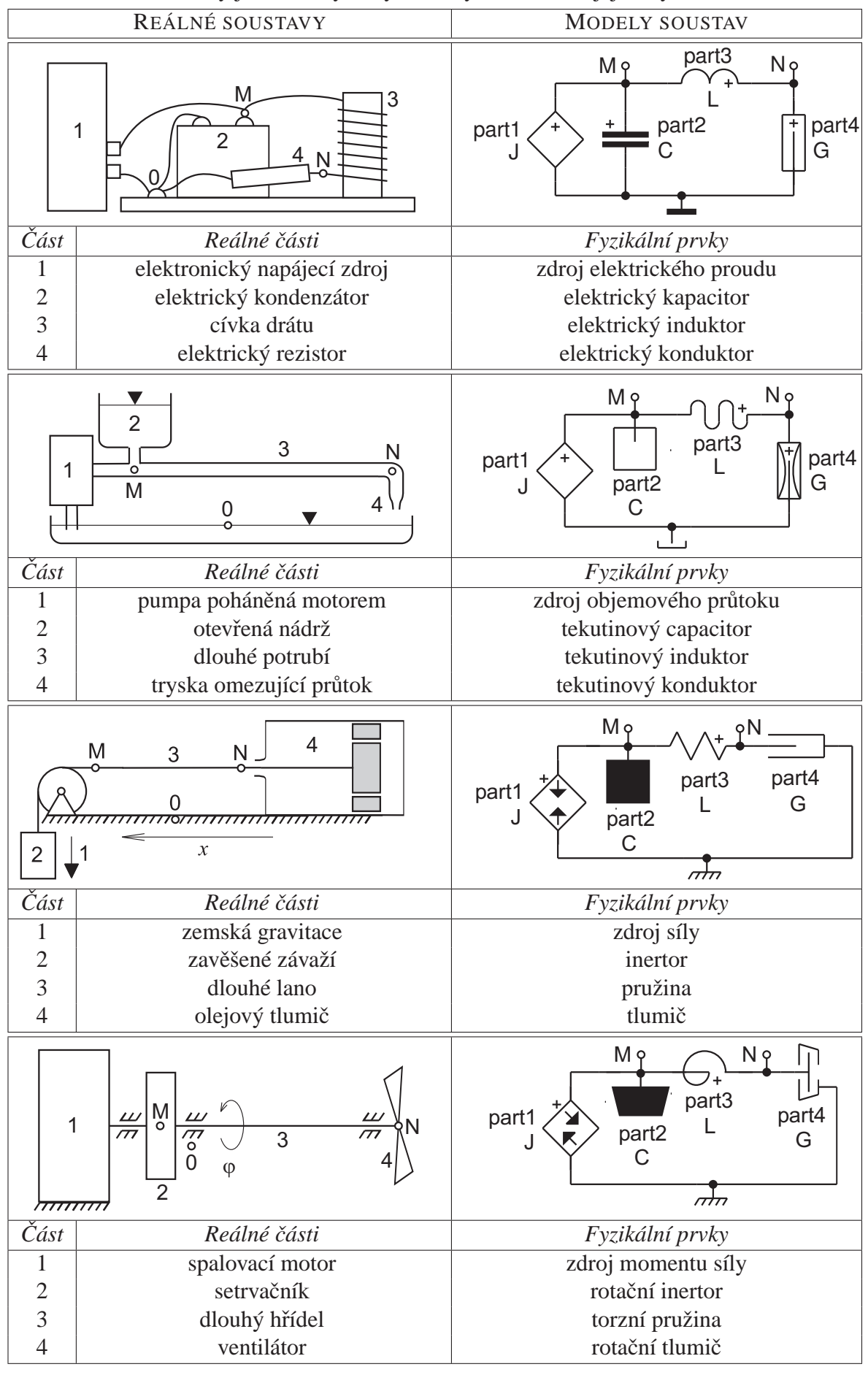

Tabulka 8.1: Příklady jednoduchých dynamických soustav a jejich fyzikálních schémat.

#### **Orientace mechanických veličin**

Obr. *a* znázorňuje mechanickou část jejíž oba vtoky energie a a b jsou v rovnoběžném přímočarém pohybu vzhledem k ose x narýsované na vztažném rámu. V tomto případě je výhodné fyzikální prvek vzhledem ke vtokům reálné části orientovat tak, aby kladná hodnota spádové veličiny prvku  $v_e$  znamenala, že vzájemná vzdálenost vtoků a a b se zvětšuje a záporná hodnota, že se tato vzdálenost zmenšuje.

Z obrázku je dále patrno, že při takovéto volbě orientace prvku vzhledem k souřadné ose průtoková veličina prvku i<sub>e</sub> představuje reakční sílu vyvažující ve vtoku odpovídajícím +pólu působení vnější síly, která se snaží oba vtoky reálné části oddálit. Kladná hodnota i<sub>e</sub> potom znamená, že část je napínána, kdežto záporná hodnota indikuje stlačování části. Zkuste pro zajímavost zjistit, jak by se vztahy mezi veličinami části a prvku změnily, kdyby jeho orientace vzhledem k ose *x* byla zvolena opačně.

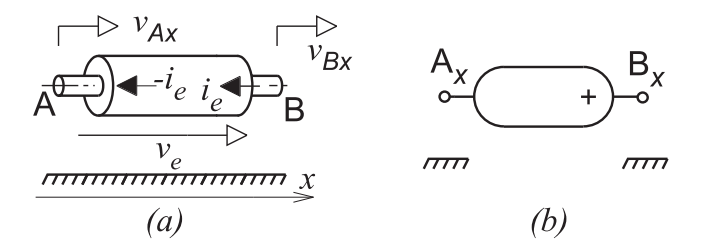

Další obrázek uvádí příklad reálné části se dvěma vtoky mechanické energie rotujícími kolem pevné osy. V tomto případě je potřeba nejprve zvolit souřadný systém pevně spojený se vztažným rámem umožňující odečítání úhlu pootočení obou vtoků. I zde je výhodné fyzikální prvek modelující část orientovat vždy tak, aby kladná hodnota úhlové rychlosti prvku  $\dot{\varphi}_e$  odpovídala zvětšování a záporná hodnota zmenšování úhlu mezi vtoky části. Potom spádová veličina prvku představuje relativní úhlovou rychlost  $\dot{\varphi}_b - \dot{\varphi}_a$  a průtoková veličina prvku *i<sub>e</sub>* odpovídá reakci vtoku b na působení vnějšího momentu síly M.

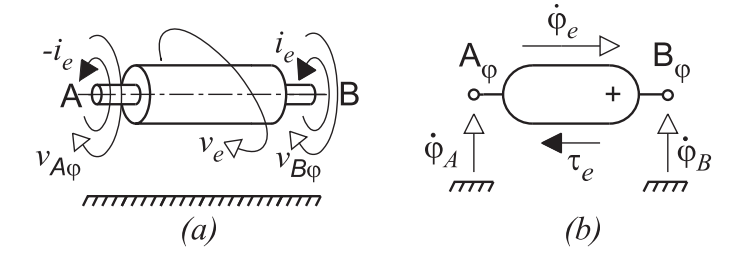

# **8.2 Typy fyzikálních prvk˚u**

#### **8.2.1 Prvky rozptylující nebo akumulující energii**

Tabulka 8.2 uvádí grafické značky užívané ve schématech zadávaných do DYNASTu pro fyzikální prvky, které modelují akumulaci nebo ztráty energie v dynamických soustavách. Značka pro magnetické induktory v tabulce chybí, nebot' odpovídající reálný prvek není znám. Není zde uvedena ani značka pro mechanický rezistor, neboť se tento pojem nevžil.

Fyzikální prvky jsou považovány za **ryzí modely** v tom smyslu, že reprezentují specifické fyzikální jevy charakterizované jednoduchými konstitučními vztahy, jež jsou uvedeny v tabulce 8.2 spolu se značkami. Fyzikální podstatu parametru p vystupujícího v konstitučních vztazích prvků různého typu a jejich fyzikální rozměr uvádí tabulka 8.3.

| TYP                         | G                | $\mathbb R$     | $\mathsf C$                     | L                     |
|-----------------------------|------------------|-----------------|---------------------------------|-----------------------|
| NEMECHANICKÉ                | <b>KONDUKTOR</b> | <b>REZISTOR</b> | <b>KAPACITOR</b>                | <b>INDUKTOR</b>       |
| elektrické                  |                  |                 |                                 |                       |
| magnetické                  |                  |                 |                                 |                       |
| tekutinové či<br>akustické  |                  |                 |                                 | ئ<br>C                |
| MECHANICKÉ                  | TLUMIČ           |                 | <b>INERTOR</b>                  | PRUŽINA               |
| přímočaré                   |                  |                 |                                 |                       |
| rotační                     |                  |                 |                                 |                       |
| KONSTITUČNÍ<br><b>VZTAH</b> | $i = p \cdot v$  | $v = p \cdot i$ | $\frac{d}{i} = p \frac{dv}{dt}$ | $v = p \frac{di}{dt}$ |

Tabulka 8.2: Fyzikální prvky rozptylující nebo akumulující energii.

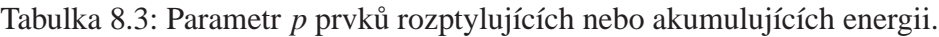

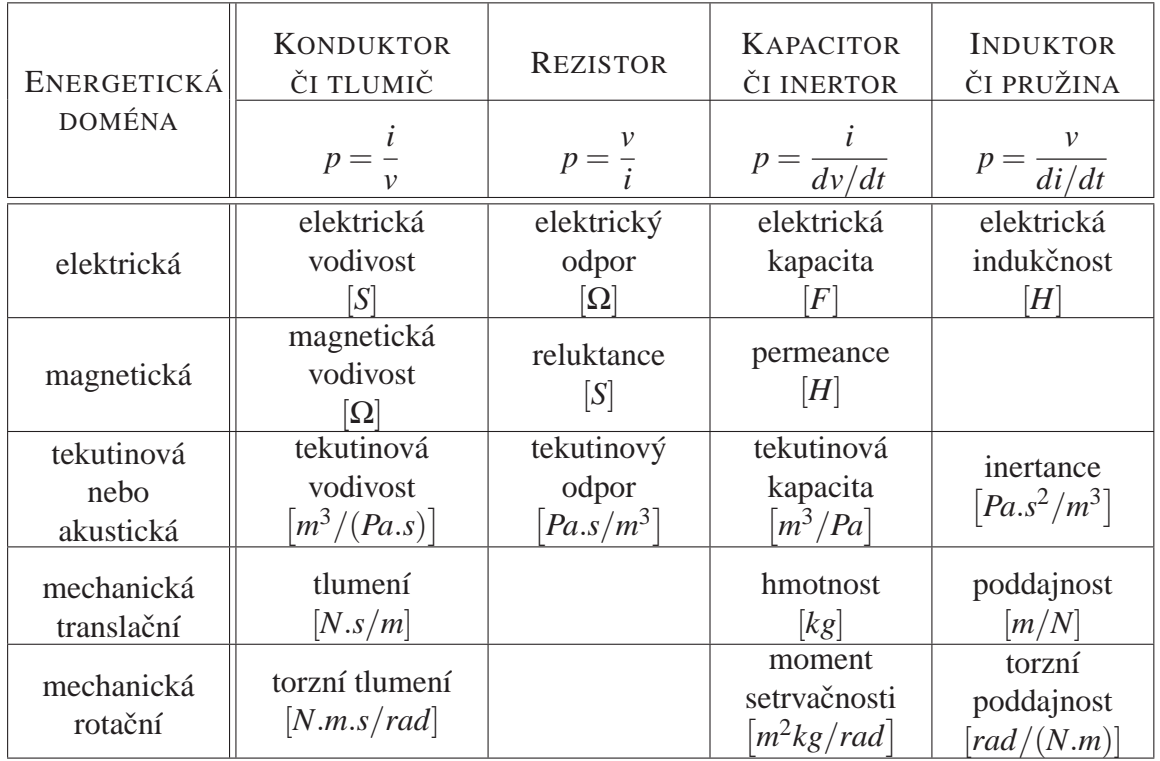

Ryzí konduktory, rezistory a tlumiče modelují rozptyl energie, tj. její přeměnu na teplo. Tuto energii není možné získat zpět a vrátit do dynamických soustav. Ryzí kapacitory a inertory modelují akumulaci energie vlivem časové změny příslušné spádové veličiny. Inertory tak reprezentují akumulaci inerciální energie v důsledku buď přímočarého nebo rotačního pohybu hmoty. Ryzí induktory a pružiny modelují akumulaci energie vlivem časové změny příslušné průtokové veličiny. Energie akumulovaná v ryzích kapacitorech, inertorech, induktorech a pružinách z nich může být kdykoliv získána zpět.

Všimněte si, že u nesymetrických značek prvků znak  $+$  je pro zjednodušení vypuštěn. Předpokládá se ale, že +pól odpovídá tomu vývodu značky, který je v tab. 8.2 uveden v horní poloze. U značek tekutinových a akustických kapacitorů stejně jako u značek přímočarých a rotačních inertorů jeden vývod v zájmu zjednodušení schémat dokonce zcela chybí. Odpovídající pól sice existuje, ale je skrytý, neboť by příslušný vývod musel být vždy spojován se vztažným uzlem, což ale DYNAST zajišt'uje automaticky.

#### **8.2.2** Zdroje energie a příbuzné prvky

Vedle prvků akumulujících nebo rozptylujících energii potřebujeme rovněž fyzikální prvky představující ryzí zdroje energie. Takovéto prvky se nejčastěji používají k modelování dostatečně mocných zásobníků energie. Rozlišujeme dva krajní případy takových zásobníků podle toho, jestli buď jejich spádovou nebo průtokovou veličinu lze považovat za nezávislou na množství energie ze zásobníku odebírané nebo do něj dodávané. První druh takových zásobníků aproximujeme nezávislým zdrojem spádové veličiny a druhý nezávislým zdrojem průtokové veličiny. Např. zemská přitažlivost působící na těleso, jehož pohyb zkoumáme, může být zpravidla modelována nezávislým zdrojem průtokové veličiny, tj. gravitační síly. Elektrická rozvodná síť napájející analyzované přístroje je obvykle modelována jako nezávislý zdroj spádové veličiny v podobě síť ového napětí.

Značky pro zdroje používané v DYNASTu uvádí tabulka 8.4. Konstituční vztah zdroje průtokové veličiny je nezávislý na spádové veličině tohoto zdroje. Obdobně konstituční vztah pro zdroj spádové veličiny specifikuje pouze spádovou veličinu tohoto zdroje.

Stojí za povšimnutí, že zdroj nulové spádové veličiny se chová jako **ideální spoj**, kdežto zdroj nulové průtokové veličiny se chová jako **rozpojený spoj**. Zdrojem nulové spádové veličiny proto lze modelovat **ideální indikátor** nebo **ideální čidlo** komplementární průtokové veličiny. Podobně lze zdrojem nulové průtokové veličiny modelovat ideální indikátory nebo čidla příslušné spádové veličiny. Značky pro ideální indikátory a čidla používané v DYNASTu jsou uvedeny v tabulce 8.5.

**Príklady. ˇ** V pravém sloupci tab. 8.1 jsou uvedena fyzikální schémata jednoduchých soustav z pravého sloupce tabulky. Uzly schémat jsou označeny písmeny  $M$  a  $N$  shodně s označením odpovídajících interakčních míst v obrázcích reálných soustav. Vztažný uzel je označen číslicí 0. V každém z uvedených příkladů se předpokládá, že předmětem analýzy je dynamické chování soustavy složené z částí č. 2, 3 a 4. Části č. 1 jsou považovány za okolí soustav a jsou proto modelovány zdroji energie. Každá z částí soustav je nahrazena některým fyzikálním prvkem z tab. 8.2. Všimněte si, že např. dlouhé potrubí zde není modelováno ideálním spojem, ale induktorem respektujícím nezanedbatelnou setrvačnost kapaliny v potrubí. Obdobně nezanedbatelné poddajnosti lana a hřídele jsou zde modelovány pružinami. Ještě realističtější model každé z částí by bylo možno vytvořit z několika fyzikálních prvků.

| TYP                      | J                              | Е                            |  |
|--------------------------|--------------------------------|------------------------------|--|
| Univerzální              | zdroj<br>průtokové<br>veličiny | zdroj<br>spádové<br>veličiny |  |
| Mechanické<br>translační | zdroj<br>síly                  | zdroj<br>rychlosti           |  |
| Mechanické<br>rotační    | zdroj<br>momentu<br>síly       | zdroj<br>úhlové<br>rychlosti |  |
| Konstituční<br>vztah     | $i = p$                        | $\nu = p$                    |  |

Tabulka 8.4: Zdroje energie a indikátory.

Tabulka 8.5: Ideální indikátory a čidla.

| <b>TYP</b>           |                                  | F.                                 |  |
|----------------------|----------------------------------|------------------------------------|--|
| Univerzální          | indikátor<br>spádové<br>veličiny | indikátor<br>průtokové<br>veličiny |  |
| Konstituční<br>vztah | $i=0$                            | $v=0$                              |  |

Tabulka 8.6: Ideální spínače a operační zesilovače.

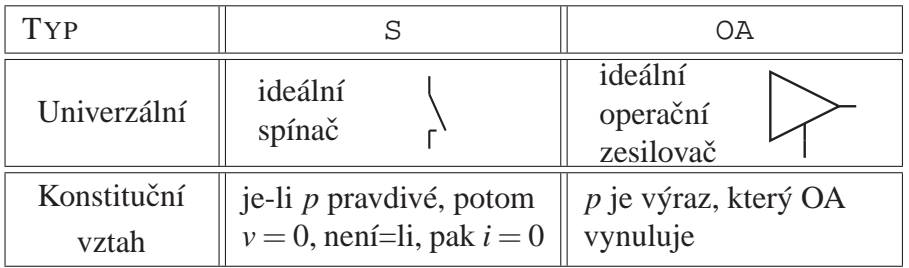

### **8.2.3** Ideální spínače a operační zesilovače

Tab. 8.6 představuje další dva fyzikální prvky uvažované v programu DYNAST. Ideální spí**nač** zůstává otevřen, pokud logický výraz, který charakterizuje jeho parametr *p*, je nepravdivý. Jakmile se výraz stane pravdivým spínač se zavře a začne se chovat jako ideální spoj.

**Příklady.** Představme si dva spínače, jeden s parametrem  $p = v_{in} > v_{ref}$  a druhý s parametrem  $p = time > t_1$ . První spínač je řízen spádovou veličinou  $p = v_{in}$ , druhý časem.

Ideální operační zesilovač je v DYNASTu považován za řízený dvoupólový fyzikální prvek. Jeho parametr *p* představuje řídící veličinu, která vlivem zapojení tohoto zesilovače do modelu soustavy nabude nulovou hodnotu. Velikost spádové i průtokové veličiny ideálního operačního zesilovače závisí na konfiguraci soustavy, do které je zapojen.

**Příklad.** Na obr. *a* je reálné zapojení tzv. sledovače napětí, na obr. *b* je model tohoto obvodu využívající ideální operační zesilovač. Elektrická napětí neinvertujícího a invertujícího vstupu reálného operačního jsou v<sub>1</sub> a v<sub>2</sub>. Potom parametr p ideálního zesilovače může být zadán buď jako  $p = v_1 - v_2$ , nebo jako  $p = v_2 - v_1$ . V obou případech bude výsledkem analýzy  $p = 0$ . Ideální operační zesilovač se v této obvodové konfiguraci bude z hlediska jeho výstupu v soustavě chovat jako ideální zdroj napětí  $v_2 = v_1$  schopný dodávat tolik elektrického proudu, kolik si (konzistentní) soustava vyžádá.

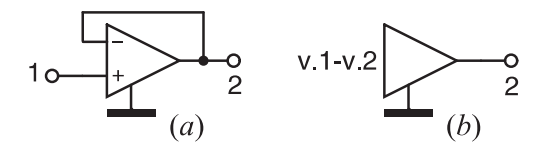

### 8.2.4 Obecně proměnné fyzikální prvky

Je-li parameter p v konstitučním vztahu fyzikálního prvku konstantní, jedná se o **prvek ideální**. Fyzikální prvky používané v modelech pro DYNAST však nemusí být jen ideální. Mohou být nelineární, časově závislé nebo řízené veličinami jiných prvků, bloků nebo rovnic. Mohou záviset i na parametrech okolí modelovaných soustav, jako je např. teplota.

Parametr *p* fyzikálního prvku může být zadán symbolickým výrazem nebo tabulkou hodnot. Symbolický výraz může mít obecně tvar

$$
p = f(z_1, z_2, \dots z_1, \dot{z}_2, \dots, t)
$$
\n(8.2)

kde  $z_1, z_2, \ldots$  jsou proměnné nebo parametry modelu soustavy a  $\dot{z}_1, \dot{z}_2, \ldots$  jsou jejich derivace podle času.

**Příklady.** Polovodičová dioda je často modelována nelineárním konduktorem s parametrem  $p = I_0 \exp(\theta \cdot \nu) - 1$ . Na ukázku časově závislého prvku uveď me rezistor s parametrem  $p = R_0 \sin \omega t$ , kde  $I_0$ ,  $\theta$ ,  $R_0$  a  $\omega$  jsou konstanty.

## **8.2.5 Rízené zdroje ˇ**

V tab. 8.7 jsou uvedeny čtyři typy **řízených zdrojů**. Tyto zdroje jsou řízeny buď spádovou nebo průtokovou veličinou některého jiného prvku v modelu soustavy. Tabulka rovněž uvádí vžité názvy parametrů těchto zdrojů. Řízené zdroje bývají rovněž označovány jako závislé zdroje na rozdíl od nezávislých, tj. neřízených zdrojů (které však mohou být závislé na čase).

| ŘÍZENÝ ZDROJ       | ŘÍDÍCÍ VELIČINA | <b>VZTAH</b>      | PARAMETR p                |
|--------------------|-----------------|-------------------|---------------------------|
| spádové veličiny   | spádová         | $v = p \cdot v_c$ | přenos spádové veličiny   |
| spádové veličiny   | průtoková       | $v = p \cdot i_c$ | přenosový odpor           |
| průtokové veličiny | průtoková       | $i = p \cdot i_c$ | přenos průtokové veličiny |
| průtokové veličiny | spádová         | $i = p \cdot v_c$ | přenosový konduktor       |

Tabulka 8.7: Řízené zdroje.

### **8.2.6 Ekvivalentní náhrady prvk˚u**

Všimněte si, že řízené zdroje mohou být rovněž využívány k ekvivalentní náhradě prvků rozptylujících nebo akumulujících energii. Tak např. nelineární a časově závislý rezistor, jehož parametr  $p = r(i, v, t)$ , může být plnohodnotně nahrazen zdrojem spádové veličiny v specifikovaný parametrem  $p = r(i, v, t) \cdot i$ . Podobně nelineární a časově závislý konduktor s parametrem  $p = g(i, v, t)$  lze nahradit zdrojem průtokové veličiny *i* zadaným s parametrem  $p = g(i, v, t) \cdot v$ . Takovéto ekvivalentní záměny prvků lze uplatnit rovněž v případě časově nezávislých akumulačních prvků. Tak např. kapacitor s parametrem  $p = C(i, v)$  může být nahrazen zdrojem průtokové veličiny s parametrem  $p = C(i, v) \cdot \dot{v}$ .

K modelování časově závislých akumulačních dvojpólů však jeden fyzikální prvek nestačí. Vezměme v úvahu kapacitor nebo inertor, které jsou charakterizovány vztahem  $q = f(v,t)$ . Průtokovou veličinu těchto prvků můžeme vyjádřit jako

$$
i = \frac{dq}{dt} = \frac{\partial f}{\partial v} \cdot \frac{dv}{dt} + \frac{\partial f}{\partial t}
$$
\n(8.3)

Takovéto dvojpóly tedy musí být nahrazeny dvěma fyzikálními prvky působícími paralelně: kapacitorem či inertorem s parametrem  $C_{eq} = \partial f / \partial v$  a zdrojem průtokové veličiny s parametrem *J*<sub>eq</sub> = ∂ *f* /∂*t* (obr. a). Podobně induktor nebo pružinu charakterizovanou jako  $λ = f(i, t)$ , přičemž  $v = d\lambda/dt$ , je potřeba modelovat induktorem nebo pružinou s parametrem  $L_{eq} = \partial f/\partial i$ v sérii se zdrojem spádové veličiny o parametru  $E_{eq} = \partial f / \partial t$  (obr. b).

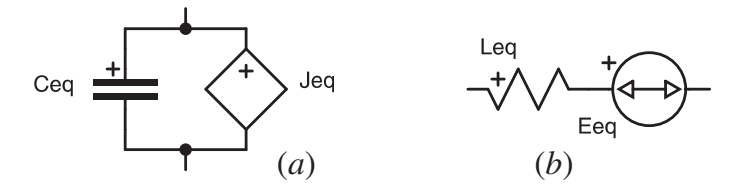

## **8.3 Neprípustné konfigurace fyzikálních prvk˚u ˇ**

Ideální nezávislé zdroje můžete ve schématech používat velmi pružným způsobem, nikoliv však bez jakýchkoliv omezení. Některá uspořádání zdrojů mohou díky přílišné idealizaci porušovat principy mnohopólového modelování nebo zp˚usobovat singularitu odpovídajících rovnic.

Obr. *a* ukazuje schéma, ve kterém tři nezávislé zdroje spádových veličin vytváří uzavřenou smyčku. Pokud součet spádových veličin podél smyčky není nulový, smyčka porušuje postulát kompatibility a příslušné rovnice nemají řešení. Pokud tento součet nulový je, rovnice jsou singulární. Všimněte si, že ve druhém případě se odstraněním jednoho ze zdrojů ostatní veličiny ve schématu vůbec nezmění. Na obr. b je duální případ, kde tři nezávislé zdroje průtoku rozdělují schéma na dvě separátní části. Pokuste se vysvětlit, proč i toto uspořádání je nepřípustné.

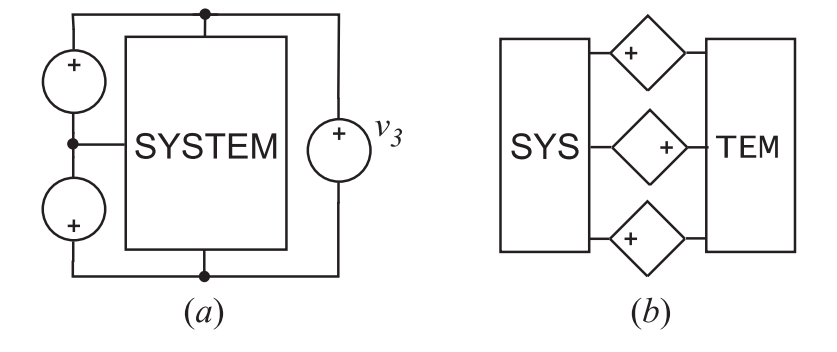

Příklady. Všimněte si, že všechny konfigurace nezávislých zdrojů uvedené na následujících obrázcích jsou nepřípustné.

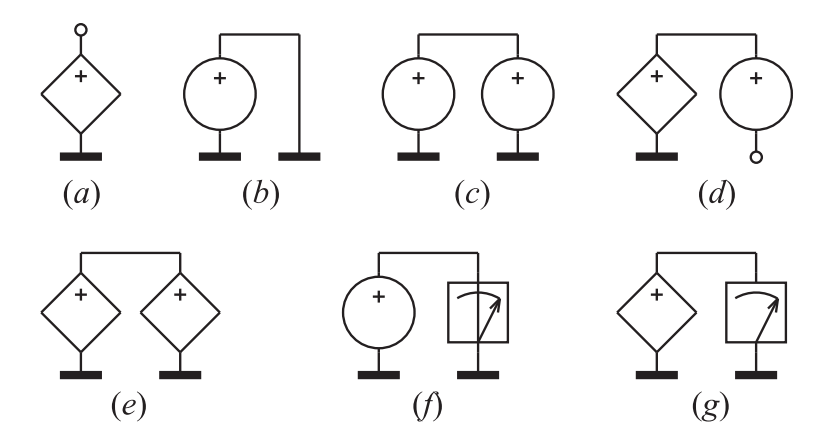

# **Kapitola 9**

# **Bloková schémata**

### **Obsah kapitoly**

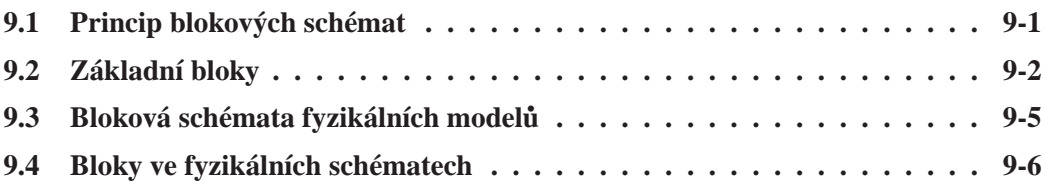

*Bloková schémata jsou grafickým zobrazením soustav rovnic. Jejich použití pro modelování dynamiky reálných soustav pˇredpokládá, že uživatel jak potˇrebné rovnice, tak i pˇríslušné blokové* schéma napřed sám vytvoří a pak teprve zadá do počítače. DYNAST umožňuje pružnější vytvá-*ˇrení blokových schémat i jejich robustnˇejší analýzu než tˇreba Simulink. Mj., vedle explicitních blok˚u pˇripouští i bloky implicitní a netrpí problémem 'algebraických smyˇcek'. Bloky pˇritom mohou být kombinovány s mnohopóly i rovnicemi.*

# **9.1 Princip blokových schémat**

Každý blok představuje specifický matematický vztah mezi jeho vstupními a výstupními proměnnými. Jednotlivé bloky jsou ve schématu znázorněny svými grafickými značkami. Přenos výstupní proměnné určitého bloku na vstup jiného bloku obvykle graficky znázorňuje spoj propojující výstup prvního bloku se vstupem bloku druhého. Propojením bloků spoji vznikne grafická reprezentace určité soustavy rovnic.

Pro bloková schémata analyzovaná DYNASTem platí tato specifická pravidla:

- Výstup každého bloku je spojen s některým uzlem schématu, přičemž jméno uzlu se shoduje se jménem výstupní proměnné připojeného výstupu.
- Ke kterémukoliv uzlu schématu může být připojen nejvýše jeden výstup.
- K témuž uzlu může být připojen libovolný počet vstupů bloků, přičemž jména vstupních proměnných těchto vstupů jsou shodná se jménem uzlu.
- Vstup a výstup téhož bloku nesmí být připojen ke stejnému uzlu (s vyjímkou základního implicitního bloku).
- Všechny vstupní proměnné musí být definovány (vstupy nemohou zůstat nepřipojeny).

Ve schématech analyzovaných DYNASTem lze zadávat jednak **základní bloky** a jednak **bloky v podobě submodelů**. Rozdíly mezi dvěma druhy bloků udává tab. 9.2.

| ZÁKLADNÍ BLOKY                          | BLOKY V PODOBĚ SUBMODELŮ                |
|-----------------------------------------|-----------------------------------------|
| Charakter vztahu bloku je pro každý typ | Vztah bloku je nadefinován v samostat-  |
| bloku nadefinován přímo v DYNASTu.      | ném souboru.                            |
| Značka bloku má jen jeden výstupní vý-  | Značka bloku může mít několik výstup-   |
| vod.                                    | ních vývodů.                            |
| Značka bloku (kromě přenosového) nemá   | Značka bloku může mít několik vstupních |
| žádný vstupní vývod.                    | vývodů.                                 |
| Při každém použití bloku musí být zadán | Zadávají se pouze změněné parametry     |
| jeho úplný vztah.                       | vztahu bloku, nikoliv jeho vztah.       |

Tabulka 9.1: Vlastnosti bloků a jejich značek.

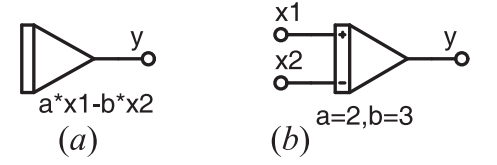

Příklad. Bloky na obrázku se liší se tím, že první z nich je zadán jako základní blok a druhý jako submodel. Avšak oba bloky jsou diferenční integrátory, které mají shodnou funkci charakterizovanou vztahem

$$
y = \int_{t_0}^t (ax_1 - bx_2) \, dt + y_0
$$

Jak uvádí tab. 9.2, značka většiny základních bloků nemá žádný vstupní vývod. Přitom ale počet vstupních proměnných není u těchto bloků nijak omezen, mohou to být kterékoliv proměnné zadávané soustavy. A to i takové, které nejsou proměnnými některých z uzlů schématu. To poskytuje velkou pružnost z hlediska konfigurace celého schématu. Charakter vztahů základních bloků uvádí tab. 9.2. V dialozích pro zadávání základních bloků se tyto vztahy zapisují do pole Parameter.

Vztahy bloků zadaných v podobě submodelů mohou být daleko rozmanitější, neboť se definují v samostatných souborech. Prostředí DYNASTu umožňuje uživatelům snadno vytvářet nové bloky tohoto druhu včetně jejich značek. Vstupní proměnné jsou však u těchto bloků omezeny na proměnné uzlů schématu.

### **9.2 Základní bloky**

V tab. 9.2 najdete pro základní bloky definované v DYNASTu vztahy mezi jejich vstupními proměnnými  $u_i(t)$ ,  $i = 1, 2, \ldots$  a výstupní proměnou  $y(t)$ .

| <b>TYP</b>     | <b>BLOK</b>       | ZNAČKA | <b>VZTAH BLOKU</b>                                                  |
|----------------|-------------------|--------|---------------------------------------------------------------------|
| <b>BS</b>      | explicitní blok   |        | $y = f(u_1, u_2, \ldots u_1, u_2, \ldots, t)$                       |
| B <sub>O</sub> | implicitní blok   |        | $f(y, \dot{y}, u_1, u_2, \dots \dot{u}_1, \dot{u}_2, \dots, t) = 0$ |
| ВI             | integrátor        |        | $y = \int_{t_0}^t (k_1u_1 + k_2u_2 + ) dt + y_0$                    |
| <b>BD</b>      | derivační blok    |        | $y = \frac{d}{dt}(k_1u_1 + k_2u_2 + )$                              |
| BТ             | přenosový<br>blok |        | $Y(s) = F(s) \cdot U(s), \ F(s) = K \frac{M(s)}{N(s)}$              |

Tabulka 9.2: Základní bloky

#### **Explicitní blok**

Výstupní proměnná explicitního bloku je definována explicitní rovnicí (6.3). Neznámé proměnné nebo parametry na pravé straně této rovnice představují vstupní proměnné explicitního bloku. Pokud žádná neznámá proměnná nebo parametr v rovnici nevystupuje, potom se takovýto nezávislý explicitní blok chová jako **autonomní zdroj** výstupní proměnné.

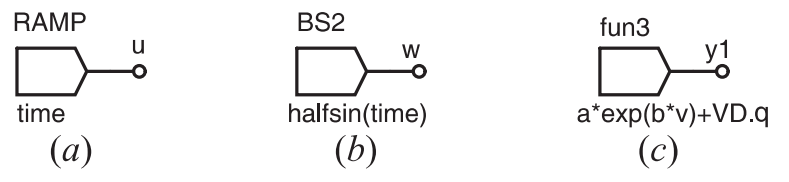

Příklady. Nad značkami explicitních bloků na předchozím obrázku jsou uvedena jména bloků, pod značkami jsou výrazy charakterizující jejich funkci. Blok na obr. *a* působí jako zdroj rampové funkce  $u(t) = t$ . Blok na obr. *b* je zdrojem periodických půlsinusovek  $w(t)$ , pokud před zadáním tohoto bloku byla zadána uživatelská složená funkce halfsin definovaná v kapitole 5. Za pˇredpokladu, že *q*(*t*) je ˇrešená promenná zadávané dynamické úlohy, blokem na obr. ˇ *c* je realizován vztah

$$
y_1(t) = ae^{bv} + dq/dt
$$

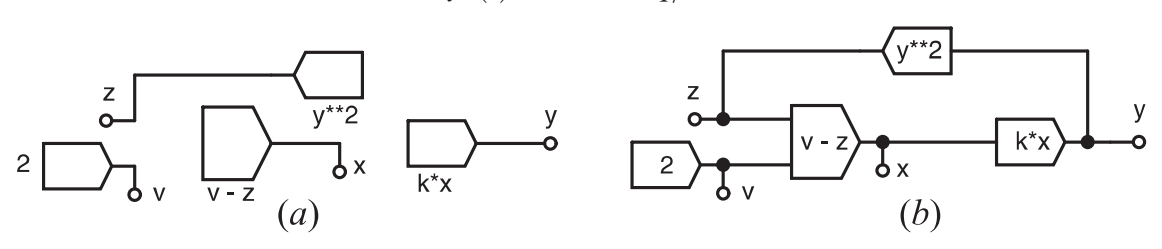

**Příklad.** Blokové schéma na obr. *a* představuje jednoduchou statickou soustavu s kvadratickou zpětnou vazbou charakterizovanou soustavou nelineárních algebraických rovnic. Soustava je buzena v  $t = 0$  skokovou funkcí o amplitudě 2 a sestává ze tří základních explicitních bloků (jejich jména jsou zde skryta). Na obr. *b* je totožné blokové schéma, jen pro větší názornost doplněné úsečkami graficky znázorňujícími cestu proměnných od uzlů schématu ke 'vstupům' bloků.

#### **Implicitní blok**

Implicitní blok je podstatně univerzálnější než blok explicitní. Představuje jednu z algebrodiferenciálních implicitních rovnic soustavy (6.4). Výstupní proměnná tohoto bloku může záviset nejen na proměnných a parametrech jiných bloků, ale i na jeho vlastní výstupní proměnné. Jeden ze vstupů tohoto bloku tedy může být 'propojen' s jeho výstupem (což u bloků ostatních typů dovoleno není).

**Příklad.** Zpětnovazební kvadratickou soustavu z předchozího příkladu lze charakterizovat jediným implicitním blokem:

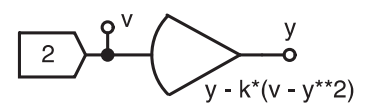

Příklad. Van der Polovu rovnici (6.9) lze zadat blokovým schématem

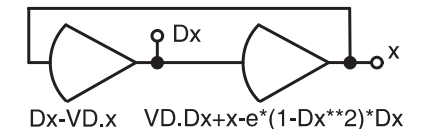

#### **Integrátor**

Integrátory představují explicitní lineární integrální rovnici pro výstupní proměnnou. Počáteční stav této veličiny se nedefinuje v blokovém schématu, ale při zadávání analýzy (kapitoly 12 a 14).

Příklad. Van der Polovu rovnici (6.9) lze zadat následujícím blokovým schématem s integrátory:

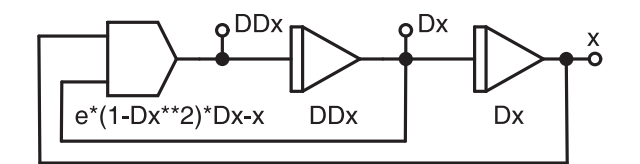

#### Derivační blok

Derivační bloky charakterizují explicitní lineární diferenciální pro výstupní proměnnou.

**Příklad.** Van der Polovu rovnici (6.9) lze zadat následujícím blokovým schématem s derivačními bloky:

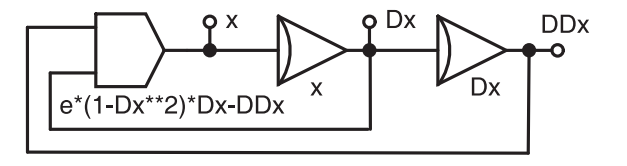

#### Přenosový blok

Přenosové bloky jsou charakterizovány racionální lomenou přenosovou funkci  $F(s)$ , jejímž argumentem je proměnná Laplaceovy transformace s, takže

$$
F(s) = K \frac{M(s)}{N(s)}
$$

kde

$$
M(s) = sm + am-1sm-1 + ... + a0 \quad \text{a} \quad N(s) = sn + bn-1sn-1 + ... + b0
$$

*K* je násobná konstanta.

Příklad. Přenosové bloky s přenosy

$$
Z(s) = 5\frac{s^2 + 1}{(s + 1 - j)(s + 1 + j)}X(s) \quad \text{a} \quad W(s) = \frac{1}{s^2 + 1}V(s)
$$

mohou ve schématu představovat značky

$$
\begin{array}{ccc}\n\begin{matrix}\n\mathsf{X} & \mathsf{Y} & \mathsf{Y} \\
\hline\n\mathsf{S}^* \mathsf{P} / \mathsf{Q} & & \\
\hline\n\end{matrix}\n\end{array}\n\qquad\n\begin{array}{c}\n\mathsf{V} & \mathsf{Y} & \mathsf{Y} \\
\hline\n\mathsf{I} / \mathsf{P} & & \\
\hline\n\end{array}\n\qquad\n\begin{array}{c}\n\mathsf{W} \\
\hline\n\end{array}
$$

za předpokladu, že příslušné polynomy byly zadány jako

P /poly/ 1,0,1; Q /root/ 1, [-1,1];

## **9.3 Bloková schémata fyzikálních model˚u**

Na rozdíl od fyzikálních schémat, bloková schémata neznázorňují konfigurace určitých reálných dynamických soustav. Vývody grafických značek bloků značí vstupy a výstupy bloků, nikoliv póly. Spoje mezi výstupy a vstupy bloků představují jednosměrný přenos jediné matematické proměnné či signálu, zatímco každý spoj propojující póly mnohopólů přenáší dvě výkonové proměnné, a to oběma směry. Proměnné spojů v blokovém schématu nejsou navzájem vázány postuláty kontinuity a kompatibility nebo jinými fyzikálními zákony a vůbec nemusí mít fyzikální rozměr.

Postup, který je nutno podstoupit s tužkou na papíru předtím, než je možné výsledné blokové schéma zadat do počítače k analýze ilustruje následující nenáročný příklad.

**Příklad.** Pokusme se ze základních bloků sestavit blokové schéma pro analýzu jednoduchých dynamických soustav z tab. 8.1. Umožní nám to následující kroky:

1. Formulace konstitučních vztahů jednotlivých částí soustav v podobě integrálních rovnic

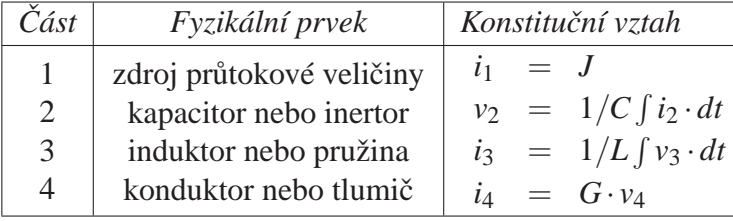

2. Formulace algebraických rovnic vyjadřujících postulát kontinuity a kompatibility

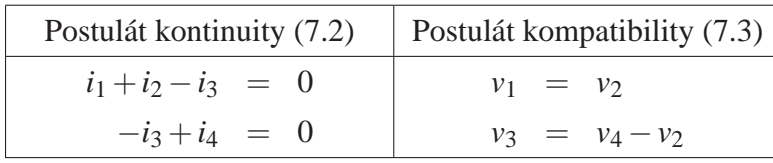

3. Úprava na rovnice vyjadřující každou proměnnou explicitním vztahem

$$
i_2 = J \n i_2 = -i_1 + i_3 \n i_3 = 1/L \int v_3 \cdot dt \n i_4 = i_3
$$
\n
$$
v_1 = v_2 \n v_2 = 1/C \int i_2 \cdot dt \n v_3 = v_4 - v_2 \n v_4 = 1/G \cdot i_4
$$

4. Sestavení blokového schématu

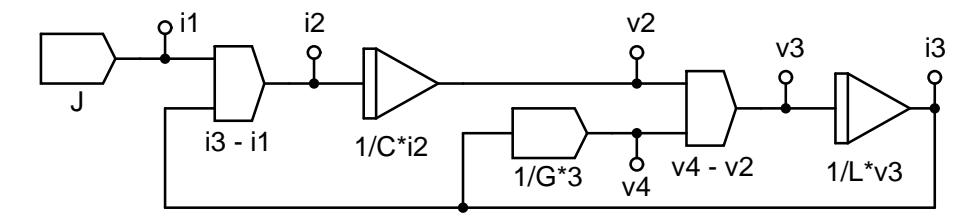

Spoje mezi uzly schématu a 'vstupy' základních bloků zde jsou uvedeny jen pro názornost.

## **9.4 Bloky ve fyzikálních schématech**

Bloky mohou být ve schématech zadávaných do DYNASTu kombinovány s mnohopóly a rovnicemi. V kombinaci s mnohopóly se bloky chovají jako zdroje spádových veličin řízené vstupními proměnnými. Vstupy bloků tedy 'neodebírají' z modelovaných soustav žádnou energii, ale jejich výstupy mohou energii do soustav naopak 'dodávat'.

**Příklady.** Tři fyzikální prvky na obr. *a* tvoří jednoduchý dynamický model kola s pneumatikou sledující nerovný povrch vozovky. Je-li  $v_x$  rychlost kola ve vodorovném směru *x*, potom první blok generuje polohu kola v tomto směru. Je-li závislost svislých nerovností vozovky na *x* dána funkcí  $y = f(x)$ , potom výstupem druhého bloku je závislost  $y = f(t)$ . Derivační blok se zde chová jako zdroj rychlosti ve svislém směru  $v_y$  potřebné k buzení dynamického modelu kola.

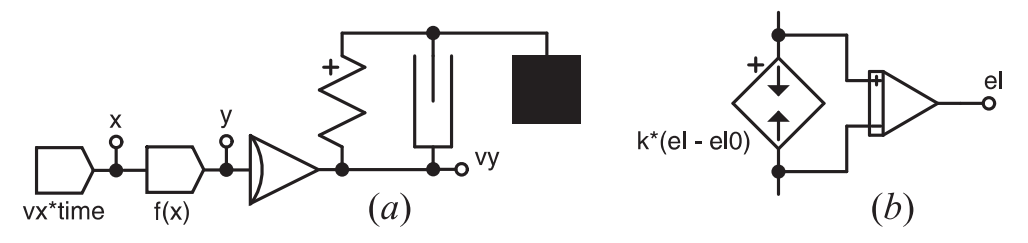

Na obr. *b* je model lineární pružiny o tuhosti *k*, jejíž délka v uvolněném stavu je  $\ell_0$ . Vlastní model pružiny představuje zdroj síly  $F = k(\ell - \ell_0)$ , který je řízen výstupem z integrátoru sledujícího celkovou délku pružiny ℓ.

# **Kapitola 10**

# Schémata v grafické podobě

### **Obsah kapitoly**

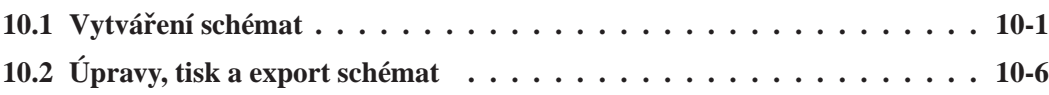

*Fyzikální i bloková schémata si snadno sestavíte pomocí grafického editoru, jehož ovládání je* velmi jednoduché a intuitivní. Pro tvorbu schémat máte k dispozici nejen značky fyzikálních *prvk˚u a základních blok˚u, ale i obsáhlé knihovny submodel˚u nejr˚uznˇejších reálných ˇcástí a dynamických jev˚u.*

# 10.1 Vytváření schémat

### 10.1.1 Prostředí pro vytváření schémat

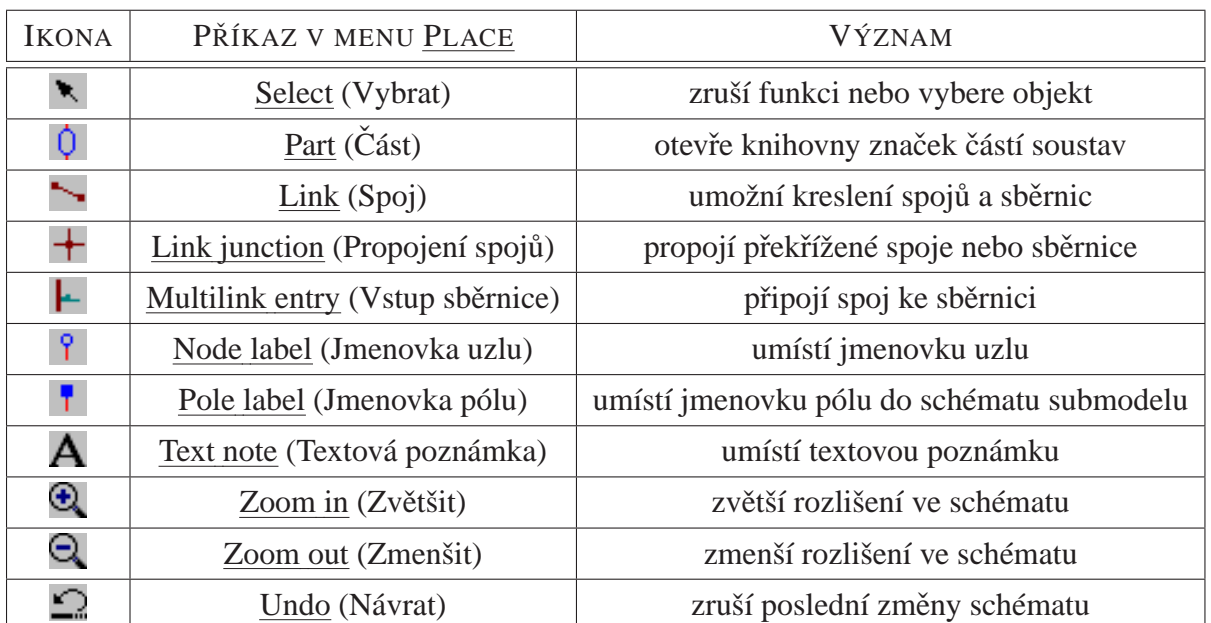

Tabulka 10.1: Ikony pro grafické editování schémat.

Okno pro vytváření schémat v grafické podobě si můžete otevřít následovně:

- 1. V menu File (Soubor) zvolte New (Nový).
- 2. V rolovacím seznamu vyberte Diagram (Schéma).
- 3. Zadejte File name (Jméno souboru) a Title (Nadpis úlohy).
- 4. Klikněte na OK.

Schémata v grafické podobě se ukládají do souborů \*.DIA. Příkazy pro vytváření a editování schémat vám jsou k dispozici v menu Place (Umístit). Místo nich můžete používat ikony uvedené v tab. 16.1, které se po otevření okna pro zobrazování schémat objeví na nástrojové liště.

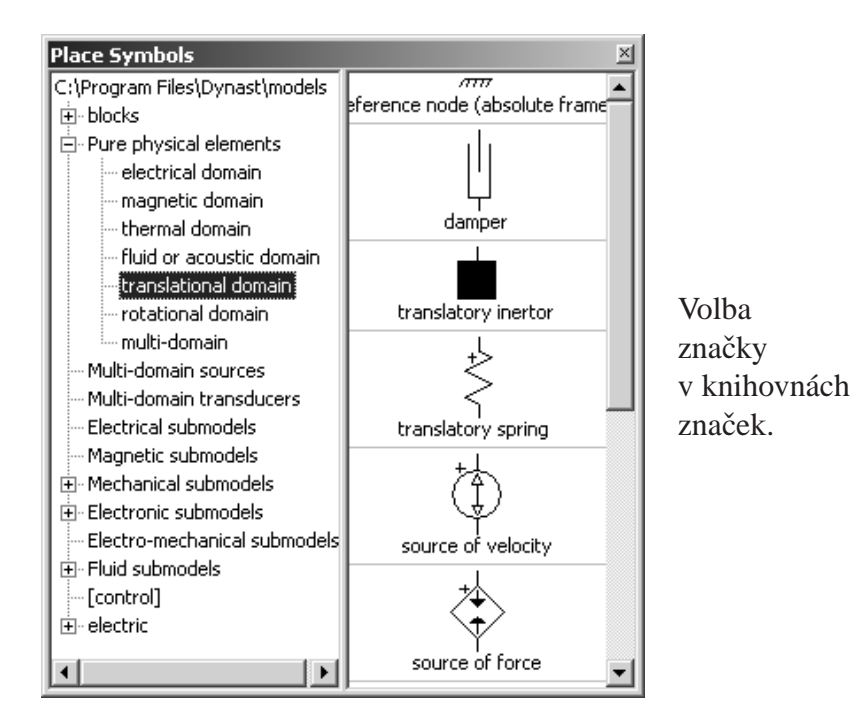

### 10.1.2 Umist'ování otisků značek

Otisk grafické značky různých částí soustav, tj. fyzikálních prvků, základních bloků nebo submodelů, umístíte do schématu následovně:

- 1. V menu Place (Umístit) zvolte Insert Part (Vložit část), čímž si otevřete dialog Place Part (Umístit část).
- 2. Zvolte vhodnou knihovnu značek a potřebnou značku si v ní najděte.
- 3. Kliknete-li na zvolenou značku, 'zavěsí' se na kurzor myši.
- 4. V případě potřeby značku můžete ještě před umístěním jejího otisku
	- otočit o  $90^\circ$  klávesou R
	- · převrátit vodorovně klávesou X
	- převrátit svisle klávesou Y
- 5. Kurzor myši pak přesuňte do místa, kam chcete otisk značky umístit, a na toto místo klikněte.
- 6. Chcete-li tu samou značku otisknout rovněž do některého jiného místa schématu, zopakujte kroky 4 a 5.
- 7. Rozmisť ování otisků vybrané značky ukončíte pravým tlačítkem myši.

### 10.1.3 Specifikace otisků značek.

Každý otisk značky ve schématu je potřeba blíže specifikovat:

- 1. Dvojnásobně klikněte na otisk značky ve schématu, čímž se vám otevře příslušný dialog.
- 2. Zadejte jméno části schématu, kterou otisk značky reprezentuje.
- 3. Specifikujte parametry zadávané části:
	- V případě fyzikálního prvku zadejte jeho parametr podle kapitoly 8.
	- V případě základního bloku jako parametr zadejte jeho vztah podle kapitoly 9.
	- V případě submodelu zadejte hodnotu těch parametrů, které v dialogu buď chybí, nebo které chcete změnit. Pro bližší popis submodelu klikněte na na ikonu k⇒ nebo v pravém dolním rohu dialogu.
- 4. Klikněte na tlačítko OK, případně doplňte údaje podle pokynů dialogu.

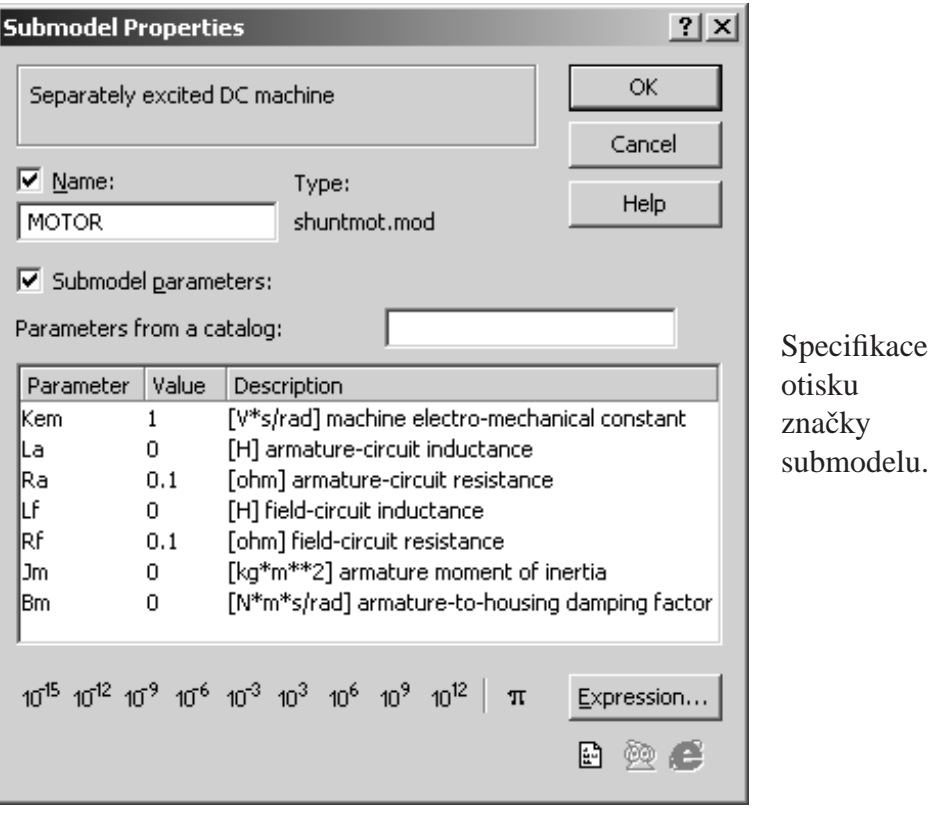

Je-li ve schématu více otisků téže značky, otisky musí mít navzájem odlišná jména. Pokud zadáte do schématu dva otisky téže značky se shodným jménem, DYNAST vás na tuto chybu upozorní tím, že oba otisky zobrazí ve žlutých obdélnících.

Zadávání parametrů v podobě složitějších výrazů si můžete usnadnit kliknutím na tlačítko Expression (Výraz) v dialogu. Zobrazení jména části nebo zadaných parametrů ve schématu můžete zabránit, zrušíte-li v dialogu požadavek na jejich zobrazení.

## 10.1.4 Propojování otisků značek

Z obrysů značek vyčnívají **vývody značek** představující póly příslušných fyzikálních modelů či vstupy a výstupy bloků. **Složené vývody** sdružují několik vývodů. Každý vývod má své jméno a doménu. **Jméno vývodu** se zobrazí, pokud na něm na několik okamžiků ponecháte kurzor myši. **Doména vývodu** je bud' elektrická, magnetická, tepelná, tekutinová, nebo mechanická přímočará, mechanická rotační nebo univerzální.

Propojování vývodů. Vývody rozmístěných otisků značek lze navzájem propojovat spoji v podobě úseček, které se mohou lomit:

- 1. V menu Place menu vyberte Link (Spoj).
- 2. Postupně klikněte na konce všech vývodů, které chcete navzájem propojit jedním spojem. Klikněte rovněž na místa, ve kterých se spoj má lomit. Umisť ování spoje se zakončí stiskem pravého tlačítka myši.
- 3. Pro propojení dalších vývodů novým spojem zopakujte krok 2.
- 4. Až bude chtít propojování vývodů ukončit, dvakrát stiskněte pravé tlačítko myši.

Skutečnost, že některý vývod otisku značky zůstal nepřipojen, DYNAST indikuje čtverečkem na konci vývodu. Po připojení spoje k vývodu čtvereček zmizí. Stejnými čtverečky jsou indikovány nepřipojené konce spojů. Vzájemné propojení nesourodých vývodů (např. elektrického s mechanickým, nebo jednoduchého vývodu se složeným) DYNAST indikuje žlutým čtverečkem jako chybu.

Při propojování platí:

- Spoje, které se navzájem dotknou svými konci, se automaticky propojí.
- Pokud se spoj dotýká svým koncem spoje jiného, spoje se navzájem propojí a v místě propojení se objeví výrazná tečka.
- Překřížené spoje se navzájem nepropojí automaticky.

**Propojení překřížených spojů.** Aby se překřížené spoje propojily,

- 1. V menu Place vyberte Link junction (Propojené překřížení).
- 2. Klikněte na překřížení propojovaných spojů.
### **10.1.5 Uzly schématu**

Každý nepřipojený vývod i každá skupina navzájem propojených vývodů otisků značek tvoří samostatný **uzel schématu**. Při první analýze schématu DYNAST označí uzly pořadovými čísly. Číslo uzlu se zobrazí, pokud na některém jeho spoji ponecháte na několik okamžiků kurzor myši.

Alespoň jeden z uzlů v každé skupině navzájem propojených otisků značek musí být uz**lem referenčním**. Pokud tomu tak není, DYNAST po spuštění analýzy hlásí chybu v podobě singularity výpočtu. Uzel schématu se stane referenčním, připojíte-li k němu příslušnou značku z tab. 7.2. Avšak značky inertoru, tekutinového kapacitoru a základních bloků (ekvivalentních zdrojům spádové proměnné) mají skrytý vývod odpovídající jejich -pólu, který je trvale připojen k referenčnímu uzlu. Referenční uzly obsahují i některé submodely. I když schéma obsahuje více značek různých referenčních uzlů, DYNAST je vždy všechny navzájem propojí a označí nulou.

**Označování uzlů uživatelskými jmény.** Číslo automaticky přidělené uzlu můžete nahradit vámi zvoleným jménem následovně :

- 1. V menu Place kliknutím vyberte Node label (Jmenovka uzlu).
- 2. Jmenovku uzlu, která se 'zavěsí' na kurzor myši, přesuňte na takové místo schématu, kde se vývod jmenovky dotýká spoje představujícího označovaný uzel. Na toto místo pak klikněte.
- 3. Obdobným způsobem můžete umístit jmenovky dalších uzlů. Pro ukončení rozmisť ováni jmenovek stiskněte pravé tlačítko myši.
- 4. Potom na každou z rozmístěných jmenovek uzlů dvojnásobně klikněte, aby se vám otevřel dialog pro vložení jména uzlu. Dialog pak uzavřete kliknutím na OK.

Označíte-li dva uzly shodným jménem, DYNAST to bude indikovat jako chybu.

### 10.1.6 Používání sběrnic

Propojování doménově slučitelných složených vývodů otisků značek rozmístěných ve schématu sběrnicemi se provádí podobně jako propojování jednoduchých vývodů jednoduchými spoji. Přesunete-li kurzor myši na sběrnici, za okamžik se objeví její popis.

Jeden ze spojů sběrnice můžete propojit s jednoduchým vývodem nebo spojem:

- 1. V menu Place vyberete Multilink entry (Přípoj sběrnice).
- 2. Klikněte nejprve na sběrnici a potom na připojované místo ve schématu (obvykle vývod otisku některé značky).
- 3. Dvakrát klikněte na sběrnici, aby se vám otevřel dialog Attach Multilink Entry to Link (Připojit spoj ke sběrnici) a do pole Link name zapište jméno některého vnitřního spoje sběrnice.
- 4. Pokud nehodláte ke sběrnici připojovat žádný další spoj, klikněte pravým tlačítkem myši

Pokud se dvě sběrnice křižují, nepropojí se. Pro propojení překřížených sběrnic se používá stejná značka jako v případě jednoduchých spojů. Jsou-li propojované sběrnice navzájem slučitelné, jejich dílčí spoje se propojí automaticky správně.

Příklad. Následující obrázek demonstruje napojení základního integračního bloku na vnitřní spoj sběrnice y.

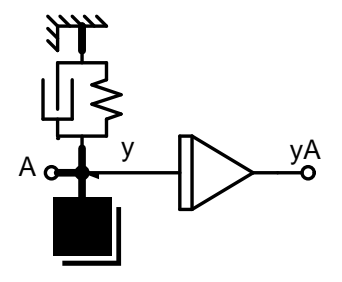

#### **10.1.7 Vkládání rovnic do schémat**

Rovnice můžete do schémat vkládat pomocí příkazu Insert Equation v menu System. Podobným způsobem můžete vkládat i události, různé funkce apod. Ve schématu se však nezobrazí. O tom, jak zobrazit text úloh se schématy pojednává kapitola 11.

Systémové parametry, tj. parametry zadané do schémat ve tvaru explicitních rovnic s konstantní pravou stranou, můžete měnit nebo editovat jejich popis pomocí příkazu Edit System Parameters v menu System.

# **10.2 Úpravy, tisk a export schémat**

#### **10.2.1 Grafická editace schémat**

Objekty schémat, jako otisky značek částí nebo jejich popisy, spoje, sběrnice, značky uzlů či textové poznámky můžete ve schématech otáčet, kopírovat, přesouvat, nebo mazat. Uvedené operace můžete provádět i s celými skupinami těchto objektů.

Vybírání objektů. Objekty, s nimiž chcete provést některou z uvedených operací, musíte napřed vybrat. Můžete to provést dvojím způsobem:

- Držte stisknutou klávesu Ctrl key a postupně klikněte na každý objekt ve zvolené skupině.
- Vyberte obdélníkovou oblast v níž je umístěna zvolená skupina objektů tak, že z jednoho rohu oblasti přetáhnete myš se stisknutým levým tlačítkem úhlopříčně do opačného rohu oblasti. Tlačítko pak uvolněte.

Všechny vybrané objekty změní svou barvu. Výběr objektů zrušíte kliknutím mimo vybranou skupinu.

**Otáčení objektů.** Vybraný objekt nebo jejich skupinu můžete

- otáčet o  $90^\circ$  klávesou R
- · převracet vodorovně klávesou X
- převracet svisle klávesou Y

Přesouvání objektů. Vybrané objekty lze přesouvat do nové polohy několika způsoby:

- Klikněte na zvolený objekt nebo skupinu, držte levé tlačítko stisknuté a myš přetáhněte do žádoucí polohy. Pak tlačítko uvolněte.
- Budete-li držet stisknutý mezerník, budete moci vybrané objekty přesouvat pomocí kláves se šipkami.
- Při přesouvání objektů předchozími způsoby se spoje chovají jako gumové, aby se neporušilo propojení objektů. Pokud naopak budete chtít přesouvat pouze vybrané objekty bez jejich spojů, během přesouvání tiskněte klávesu Alt.

**Kopírování objektů.** Kopírování vybraných objektů a současně jejich přesun do nového místa můžete provádět podobně, jako jejich samotné přesouvání. Jen při tom musíte tisknout klávesu Ctrl. Nezapomeňte dát okopírovaným objektům nová jména odlišná od jmen jejich vzorů.

**Vymazání objektů.** Vymazat můžete vybraný objekt nebo skupinu objektů tak, že stisknete klávesu Del.

**Změna názvu schématu.** Když v menu Edit zvolíte Change Title otevře se dialog, ve kterém změnu můžete provést.

**Umisťování textových poznámek.** Do schématu můžete rovněž umístit textové poznámky:

- 1. V menu Place krátce klikněte na příkaz Text note (Textová poznámka).
- 2. Značku Note, která se 'zavěsí' na kurzor myši, postupně přesuňte do požadovaných míst schématu a na každé takové místo klikněte.
- 3. Pro ukončení rozmisť ováni klikněte pravým tlačítkem myši.
- 4. Na každou z rozmístěných značek Note dvojnásobně klikněte, aby se vám otevřel dialog pro vložení jejího textu. Dialog pak uzavřete kliknutím na OK.

**Umist'ování rámečků.** Složitější schémata lze pro usnadnění orientace rozdělit na části ohraničené rámečky. Rámeček do schématu umístíte tak, že v menu Place vyberete Rectangle (obdélník) a myš pak úhlopříčně přetáhnete přes oblast, kterou chcete ohraničit.

### 10.2.2 Úpravy submodelů a značek ve schématech

Zkušenější uživatelé mohou přímo v otevřeném schématu celé soustavy upravovat schémata a texty použitých submodelů i jejich značky. Po vybrání značky submodelu ve schématu a po kliknutí na vybranou značku pravým tlačítkem myši se zobrazí následující dialog.

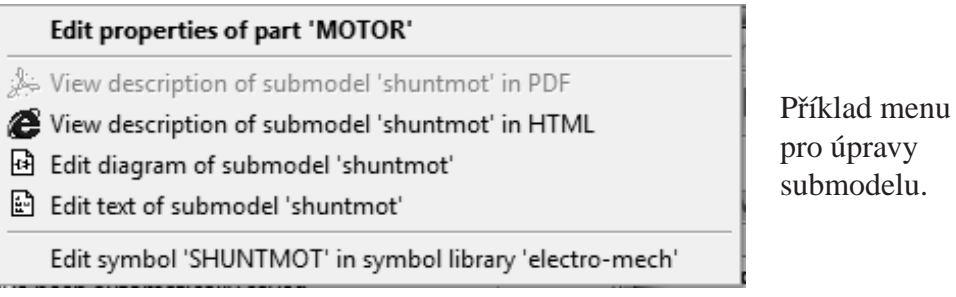

Po případné úpravě značky submodelu a jejím uložení do příslušné knihovny značek je

# **10.2.3 Tisk schémat a jejich export**

Chcete-li zobrazené schéma vytisknout, v menu File vyberte Print nebo Print Preview (náhled tisku).

Zobrazené schéma můžete exportovat

- uložené do schránky příkazem Select All v menu Edit a pak příkazem Copy v menu File
- ve formátu EPS příkazem Export to PostScript v menu File

nutné použít příkaz Refresh Libraries (Obnovit knihovny) v menu Edit.

Textové soubory schémat. Schémata zadaná v grafické podobě se ukládají do souborů typu \*.DIA. Informace o topologii schémat (tj. o způsobu vzájemného propojení značek ve schématu) společně s dalšími údaji potřebnými pro analýzu modelů soustav znázorněných schématy se ukládají do souborů ASCII typu \*.PRB. Informace jsou zde zakódovány způsobem popsaným v další kapitole.

# **Kapitola 11** Úlohy v textové podobě

#### **Obsah kapitoly**

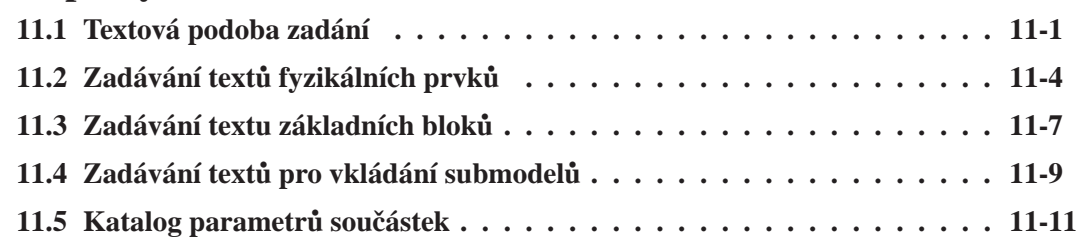

*Úlohy zadané v uživatelsky pˇrívˇetivé grafické podobˇe DYNAST neanalyzuje pˇrímo, ale napˇred je pˇrevede do podoby textové. Nˇekteˇrí uživatelé dávají pˇrednost zadávání úloh do DYNASTu pˇrímo v textové podobˇe, nebo stˇrídavˇe využívají obˇe formy zadání. Tato kapitola je urˇcena pˇredevším pro takovéto uživatele. O zadávání rovnic v textové podobˇe pojednává kapitola 6. Pˇrípravˇe* submodelů v grafické i textové podobě je věnována kapitola 16.

# **11.1 Textová podoba zadání**

#### 11.1.1 Textové zadání převedené z grafického

Chcete-li vidět textovou podobu úlohy, jejíž schéma v grafické podobě máte otevřeno, pak v menu View (Náhled) zvolte Problem or Submodel text (Text úlohy nebo submodelu). V pˇrípadě, že textové zadání (tj. soubor \*.PRB) dosud neexistuje, odpovězte kladně na dotaz DY-NASTu zda máte zájem, aby bylo vytvořeno.

Budete-li si chtít tento soubor \*.PRB prohlédnout později, naleznete jej v List of Problems (Seznam úloh) zvoleném v menu View, pˇríp. pomocí pˇríkazu Open v menu File.

Všimněte si, že z vyobrazení schématu může být vytvořen textový popis vzájemného propojení jeho otisků značek (tzv. netlist), opačný postup však z principu možný není.

#### **11.1.2 Synchronizace grafického a textového zadání**

Po otevření souboru \*.PRB kterýmkoliv z výše zmíněných způsobů, text tohoto souboru můžete editovat. Budete-li chtít využít možnost pracovat se zadáním úlohy střídavě jak v grafické, tak i v textové podobě, obě podoby zadání musí být po každé změně navzájem sesynchronizovány, aby se navzájem nelišily. Než dojde k synchronizaci, žádné z obou zadání nesmí obsahovat syntaktické chyby.

**Automatická synchronizace.** DYNAST vám automaticky nabídne synchronizaci textového zadání při jeho aktivaci po každé změně grafického zadání. Podobně vám nabídne automatickou synchronizací grafického zadání po změně zadání textového. Jakmile otevřete nesynchronizované textové nebo grafické zadání, DYNAST vám nabídne provedení takových změn v otevřeném zadání, které povedou k jeho synchronizaci. Pokud nabídku přijmete, DYNAST změny provede. Jestliže své rozhodnutí dodatečně změníte, stále ještě budete mít možnost zadání vrátit do původního stavu příkazem Undo (Návrat).

Následující tabulka ukazuje výsledek automatické synchronizace grafického zadání v důsledku různých druhů změn provedených v textovém zadání. Pokud naopak k některé z těchto změn došlo v grafickém zadání, DYNAST ji při synchronizaci textového souboru provede automaticky.

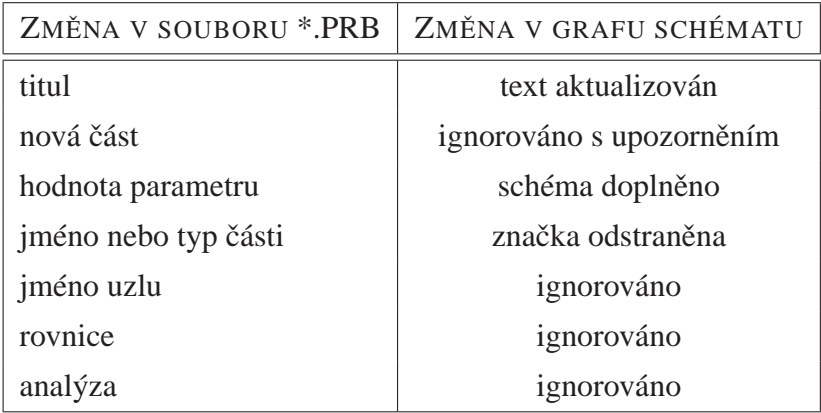

**Synchronizace na žádost uživatele.** Chcete-li odpovídající si textové a grafické zadání navzájem sesynchronizovat nezávisle na tom, v jakém pořadí v nich byly provedeny změny, můžete o to DYNAST požádat. V menu Edit zvolte Synchronize a potom vyberte bud' Update diagram according to text (Upravit grafické zadání s ohledem na textové) nebo Update Text according to diagram.

#### **11.1.3 Editace textového zadání schémat**

Chcete-li zadat schéma od začátku textově, můžete postupovat takto:

- 1. V menu File (Soubor) zvolte New (Nový), čímž se vám otevře dialog New File.
- 2. Zde si jako File type zvolte Problem text, v poli File name zadejte jméno nového souboru a v poli Title název zadávané úlohy.
- 3. Po kliknutí na OK se vám otevře soubor typu \*.PRB.

Text popisující schéma se zadává v sekci SYSTEM souboru \*.PRB. Pokyny, jak zadat uspořádání fyzikálních prvků, základních bloků a submodelů v schématech pomocí textu najdete v následujících odstavcích. Texty popisující schémata můžete kombinovat s rovnicemi při dodržení pokynů z kapitoly 6. Za sekcí SYSTEM následují sekce určující způsoby analýzy schématu popsané v kapitolách 12, 13 a 14. Obecná struktura souboru \*.PRB je následující:

```
:: poznámka
*: Název úlohy
*SYSTEM;
parametr = konstanta; ::[jednotka] popis parametru
parametr = konstanta; ::[jednotka] popis parametru
···
prvky, bloky, submodely, rovnice
···
zadání analýzy
RUN; :: název výsledků analýzy *END;
::promˇenná [jednotka] popis promˇenné
::promˇenná [jednotka] popis promˇenné
···
```
V textových zadáních úloh zastávají užitečnou úlohu komentáře. Za komentáře jsou považovány všechny texty situované na řádku vpravo za znakem : . Tento znak může sloužit i k deaktivování některých částí schémat nebo příkazů při odlaďování úloh.

Komentáře začínající řetězcem :: zastávají specifické úlohy:

- na prvním řádku souboru \*.PRB uvozují text, který se v seznamu List of Problems v menu View promítne ve sloupci Notes (Poznámky)
- v sekci SYSTEM slouží k upřesnění významu konstantních parametrů
- vpravo od příkazu RUN; slouží jako název výsledků v souboru \*.O a v grafech výsledných průběhů
- za příkazem \*END; upřesňují požadované proměnné v dialozích, ve výsledných textových souborech \*.O i ve výsledných grafech

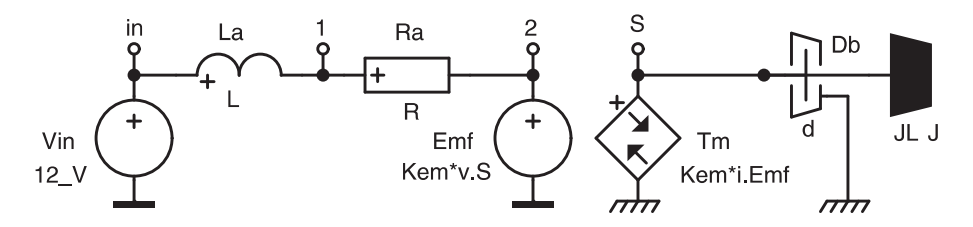

Příklad. Následující data ilustrují typické uspořádání textového souboru \*.PRB (bez zadání analýzy). Příklad současně demonstruje různé způsoby využití komentářů.

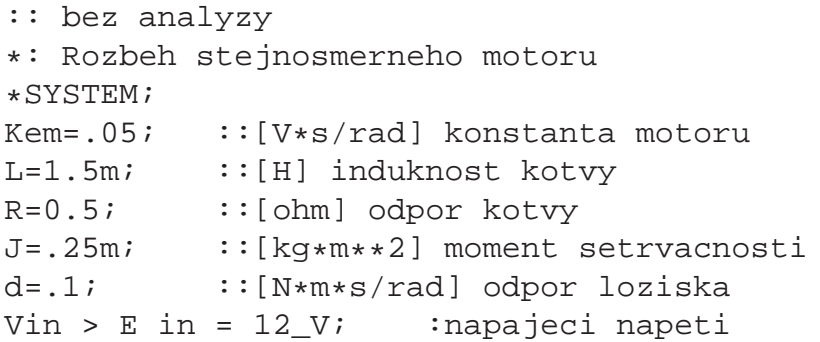

```
La in-1 = L; :indukcnost kotvy
Ra 1-2 = R; :odpor kotvyEmf 2 = Kem*v.S; :indukovane napeti
Tm > J S = Kem*i.Emf; :moment sily motoru
Db > G S = d; :odpor \ v \ loziskuJL > C S = J; :setrvacnost zateze
*END;
::I.La [A] elektricky proud motoru
::Tm [N*m] vnitrni moment motoru
::v.S [rad/s] uhlova rychlost hridele
```
# 11.2 Zadávání textů fyzikálních prvků

#### **11.2.1 Zapojení fyzikálních prvk˚u mezi uzly**

Funkce fyzikálních prvků různého typu je popsána v kapitole 8.

Zvolíte-li v menu System příkaz Insert Element (Vložit prvek), otevře se následující dialog:

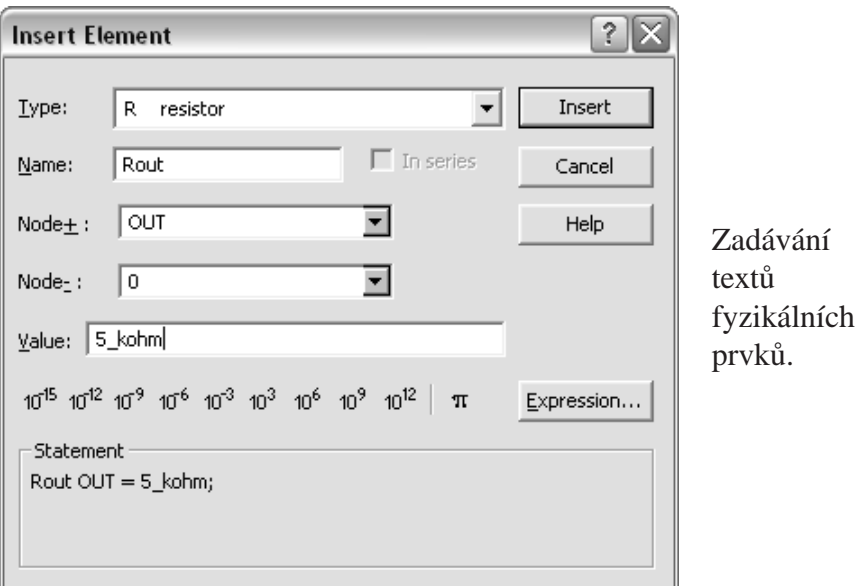

- 1. V seznamu Type vyberte typ prvku v souladu s kapitolou 8.
- 2. Do pole Name zapište jméno zadávaného prvku.
- 3. V seznamu Node+ nalistujte nebo zapište jméno uzlu, ke kterému má být pˇripojen +pól prvku.
- 4. V seznamu Node- nalistujte nebo zapište jméno uzlu, ke kterému má být připojen -pól prvku.
- 5. Do pole Parameter zapište hodnotu parametru prvku v podobě numerické konstanty nebo symbolického výrazu.
- 6. Klikněte na tlačítko Insert (Vložit) a po případné výzvě dialogu doplňte chybějící údaje.

Do řádku textového souboru označeného kurzorem se vloží příkaz pro zadávaný fyzikální prvek ve tvaru

$$
jméno
$$
 [>  $typ$ ]  $uzel+$  [–  $uzel-$ ] [=  $parametr$ ]  $i$ 

Poznámky:

- Pokud je *jméno* zvoleno tak, že jeho první znaky se shodují s typem prvku, řetězec  $> typ$ lze vypustit.
- Je-li *-uzel* totožný s referenčním uzlem 0, lze jej vypustit.
- Je-li hodnota parametru jednotková, lze ji vypustit.

**Příklad.** V předchozím příkladu jsou všechny prvky zadány jako zapojené mezi uzly.

#### 11.2.2 Zapojení fyzikálních prvků v sérii

Pokud některé z fyzikálních prvků typu typ R, L, E, nebo S jsou v analyzovaném schématu zapojeny do série, můžete celé toto sériové spojení zadat zjednodušeně. Snížíte tím počet rovnic charakterizujících toto spojení DYNASTem na jedinou. DYNAST však v tomto případě kromě průtokové proměnné vypočítá pouze spádovou proměnnou na celém sériovém spojení, nikoliv na jednotlivých prvcích. Můžete k tomu využít opět výše uvedený dialog:

- 1. Nejprve určete, který z prvků sériového spojení bude celé spojení reprezentovat a pak tento prvek zadejte, jako kdyby byl jediným prvkem zapojeným mezi koncovými uzly sériového spojení.
- 2. Při zadávání každého z ostatních prvků sériového spojení zatrhněte v dialogu políčko In series a v poli In series with zapište jméno prvku reprezentujícího celé sériové spojení.

Text prvků sériového spojení kromě prvního bude mít podobu:

$$
jm\néno [> typ] - s\nérie [= výraz];
$$

kde *série* je jméno prvního zadaného prvku reprezentujícího celé sériové spojení.

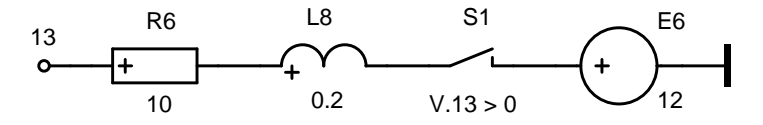

Příklad. Uvedené sériové spojení čtyř prvků mezi uzly N13 a N11 můžete zadat třeba jako

E6 13 = 12; R6 - E6 = 10; L8 - E6 = .2; S1 - E6 =  $(V.13 > 0)$ ;

#### **11.2.3 Induktivní vazba**

Induktivní vazbu mezi dvěma induktory o vlastních indukčnostech  $L_a$  a  $L_b$  můžete charakterizovat buď pomocí jejich vzájemné indukčnosti  $M_{ab}$ , nebo činitelem jejich induktivní vazby

$$
K_{ab} = \pm M_{ab}/\sqrt{L_a L_b}
$$

Hodnoty  $M_{ab}$  i  $K_{ab}$  jsou kladné, pokud +póly obou induktorů představují buď začátky nebo konce vinutí modelovaných cívek, jinak jsou záporné.

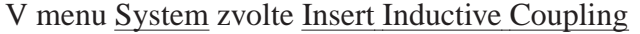

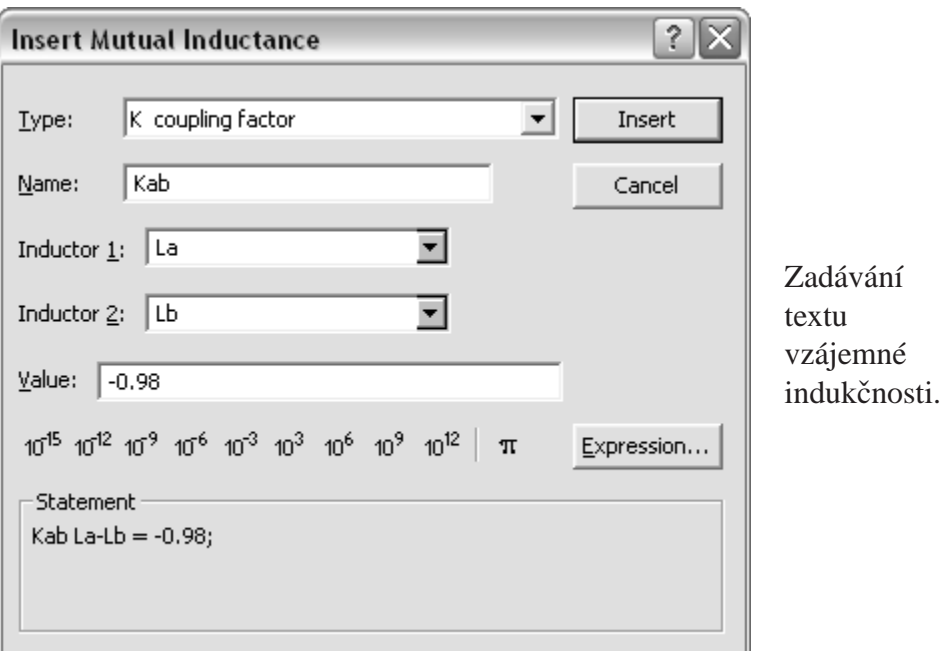

- 1. V seznamu Type vyberte buď M pro vzájemnou indukčnost nebo K pro činitel vazby.
- 2. Do pole Name zapište jméno induktivní vazby začínající písmenem M nebo K v souladu s typem.
- 3. V seznamu Inductor 1 nalistujte nebo zapište jméno jednoho ze dvou induktorů účastnících se zadávané induktivní vazby.
- 4. V seznamu Inductor 2 nalistujte nebo zapište jméno druhého z vázaných induktorů.
- 5. Do pole Value zapište hodnotu parametru zadávané vazby v podobě číselné konstanty nebo symbolického výrazu.

Výsledkem bude příkaz ve tvaru

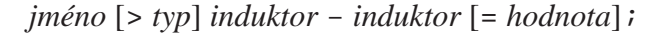

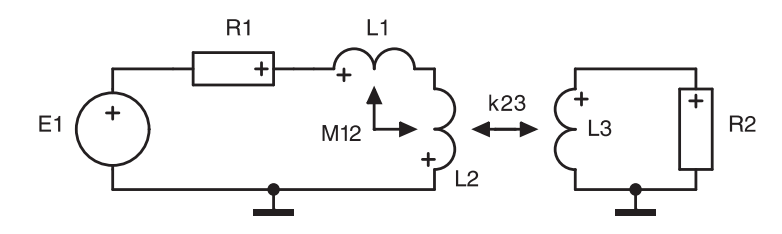

Příklad. V obvodu na obrázku jsou dvě induktivní vazby. Jednu charakterizuje její vzájemná indukčnost, druhou činitel vazby. Data uvedená níže současně demonstrují možnost zadávat fyzikální prvky vytvářející uzavřené smyčky jako sériové spojení. Prvky reprezentující sériová spojení jsou v tomto případě oběma póly připojeny k témuž uzlu (referenčnímu).

```
*: Induktivne vazane smycky
*SYSTEM;<br>E 0 = 12;
              : prvek reprezentujici prvni smycku
:ostatni prvky prvni smycky:
R1-E = .1; L1-E = 10m; L2-E = 15m;L3 0 = 30m; :prvek reprezentujici druhou smycku
:zbyvajici prvek druhe smycky:
R2-L3 = .15;:induktivni vazby:
M12 L1-L2 = -.2; k23 L2-L3 = -.98;
*TR; TR 0 1; PRINT I.E, I.L3, V.L3; RUN; *END;
```
# **11.3 Zadávání textu základních blok˚u**

Funkce základních bloků různého typu je popsána v kapitole 9. Pro vkládání bloků v textové podobě můžete využít dialog, který si otevřete v menu System volbou Insert Basic Block.

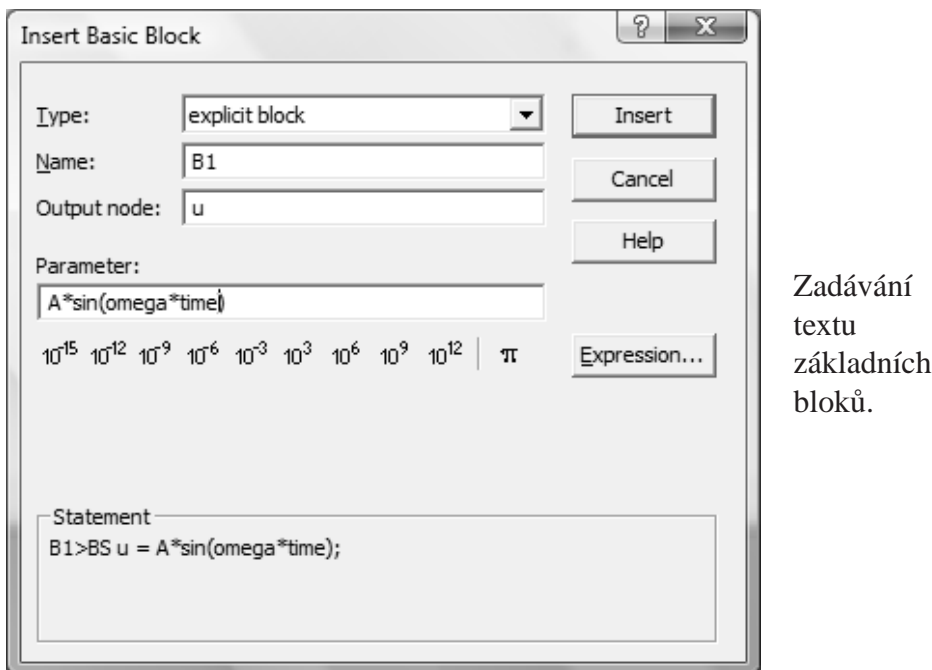

- 1. V seznamu Type vyberte typ zadávaného bloku v souladu s kapitolou 9.
- 2. Do pole Name zapište jméno zadávaného bloku.
- 3. V poli Output node zapište jméno uzlu, ke kterému má být připojen výstup bloku.
- 4. Do pole Parameter zapište numerickou konstantu nebo symbolický výraz charakterizující funkci bloku.
- 5. Klikněte na tlačítko Insert a po případné výzvě dialogu doplňte chybějící údaje.

Příkaz pro definování základních bloků kromě přenosového má tvar

*jméno* [>*typ*] *uzel* [ = *parametr*];

*jméno* je uživatelské jméno zadávaného bloku

*typ* je jedno- nebo dvouznakový řetězec určující typ prvku v souhlasu s tab. 9.2. Pokud je toto jméno zvoleno tak, že jeho první znaky se shodují s jeho typem, řetězec > *typ* lze vypustit.

*uzel* je uživatelské jméno uzlu, k němuž je připojen výstup bloku

*parametr* je číselná konstanta nebo symbolický výraz udávající vztah definující výstupní proměnnou bloku. Je-li hodnota parametru jednotková, lze ji vypustit.

**Príklad. ˇ** V zobrazeném dialogu je zadáván explicitní blok B1 ve funkci autonomního zdroje signálu  $u = A \sin \omega t$ , který bude zapsán do souboru \*.PRB v podobě textu

 $B1 > BS$  u =  $A*sin(omega*time)$ 

Text zadání přenosových bloků o přenosové funkci  $F(s) = K \cdot M(s)/N(s)$  je však odlišný:

[*ˇcinitel*][\*][*ˇcitatel*] [/*jmenovatel*]\**vstup*;

- *ˇcinitel* je císelná konstanta nebo symbolický výraz udávající hodnotu ˇ násobného cinitele ˇ *K* pˇrenosové funkce bloku *F*(*s*). Symbolický výraz se uzavírá do závorek (). Je-li hodnota cinitele ˇ *K* jednotková, lze ji vypustit.
- $\check{c}$ *itatel* je jméno polynomu  $M(s)$  v čitateli přenosové funkce bloku  $F(s)$ . Je-li tento polynom jednotkový, řetězec  $\star$ 1 lze vypustit.
- *jmenovatel* je jméno polynomu  $M(s)$  ve jmenovateli přenosové funkce bloku  $F(s)$ . Je-li tento polynom jednotkový, řetězec / 1 lze vypustit.

*input* je uživatelské jméno uzlu, k němuž je připojen vstup zadávaného bloku

Zadání polynomů  $M(s)$  a  $N(s)$  přenosové funkce  $F(s)$  musí předcházet zadání přenosového bloku.

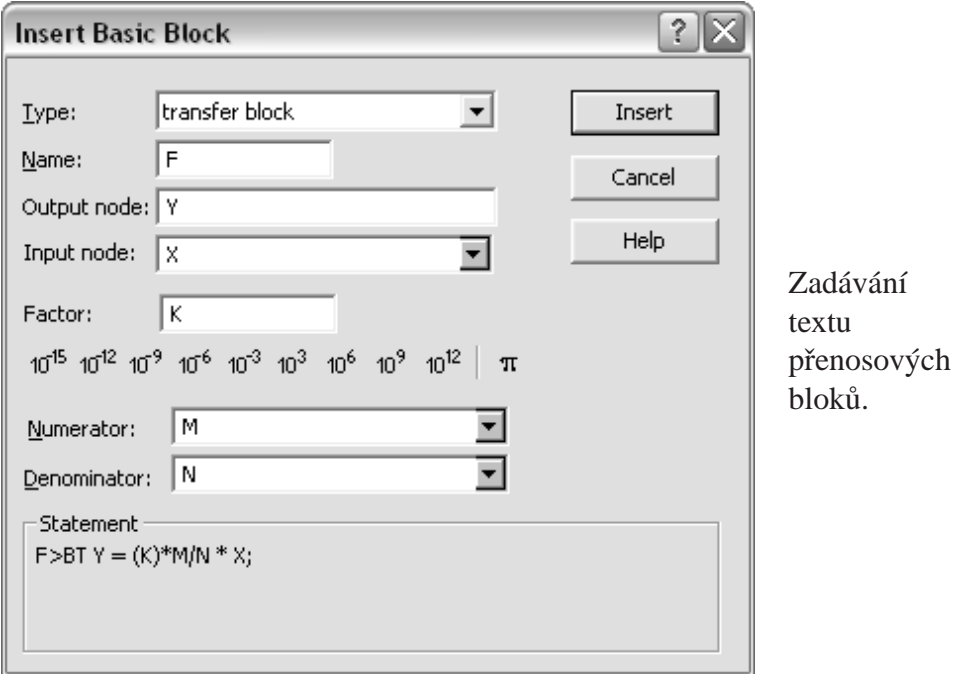

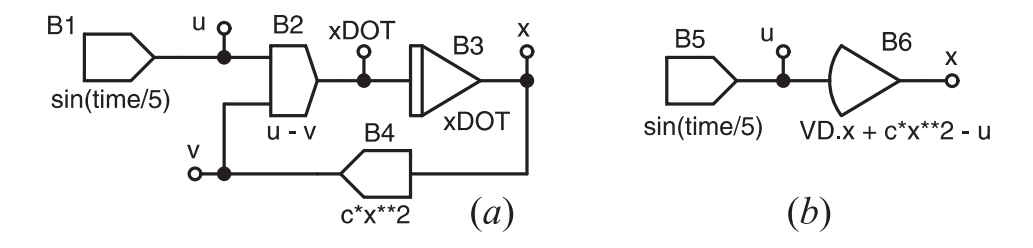

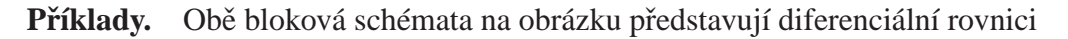

$$
\frac{d}{dt}x + cx^2 = \sin t/5
$$

```
*SYSTEM; c = 1m;
B1 > BS u = sin(time/5);
B2 > BS xDOT = u - v;B3 > B1 x = xDOT;B4 > BS v = C*xx*2;*TR; TR 0 200; PRINT x, u; RUN; *END;
*SYSTEM; c = 1m;
B5 > BS u = sin(time/5);
B6 > B0 x = VD.x + c*x*x + 2 - u;*TR; TR 0 200; PRINT x, u; RUN; *END;
```
# 11.4 Zadávání textů pro vkládání submodelů

Příslušný dialog se vám otevře, když v menu System zvolíte Insert Submodel (Vložit submodel).

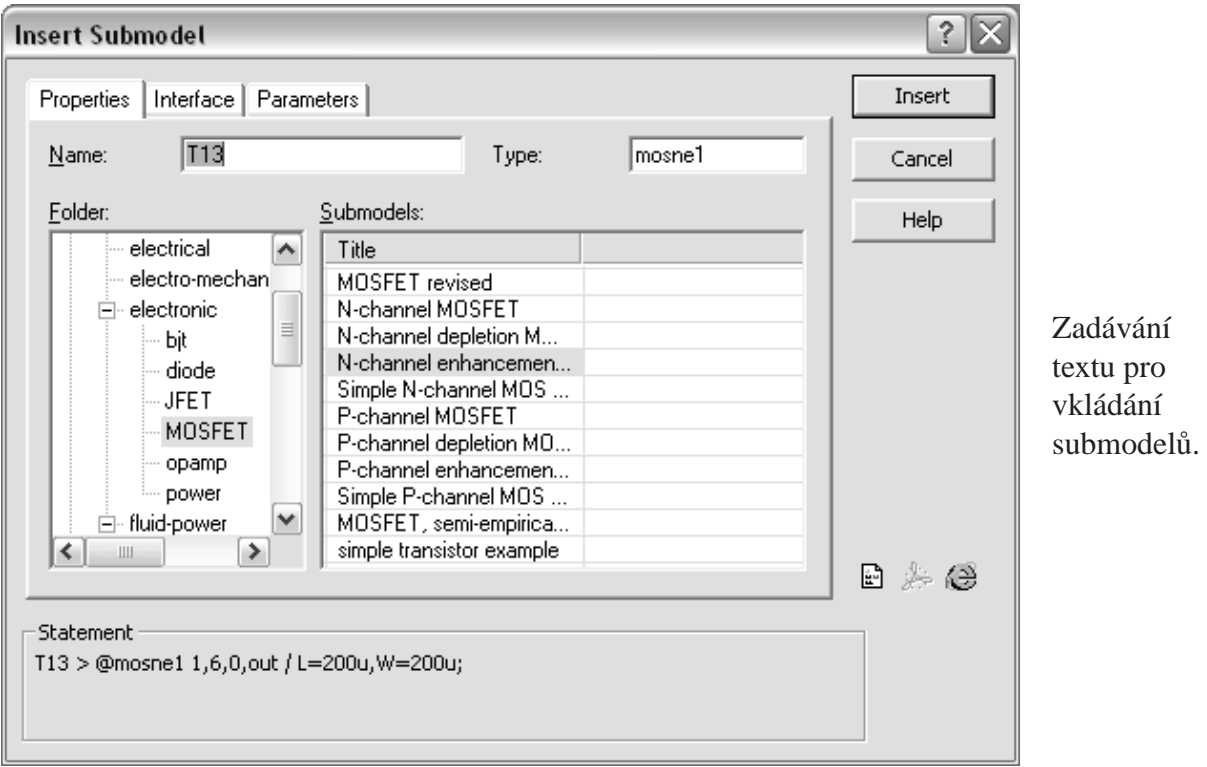

- 1. Po otevření dialogu
	- buď v jeho levé části Folder nalistujte složku, v níž je uložen zadávaný submodel a v pravé části dialogu Submodels pak potřebný submodel vyberte,
	- nebo do pole Type zapište typ zadávaného submodelu
- 2. Zvolte jméno části modelované submodelem a zapište jej do pole Name.
- 3. V záložce Interface (Rozhraní) přiřaď te jednotlivým pólům submodelu uzly schématu.
- 4. V záložce Parameters upravte hodnoty parametrů submodelu.
- 5. Klikněte na tlačítko Insert.

Příkaz pro vložení submodelu má podobu:

[*jméno* >] @type uzel [- uzel...]  $\left[ / \left[ \text{parameter = } \right] \text{ hodnota} \right[ , \left[ \text{parameter = } \right] \text{ hodnota...} \right]$  ;

*jméno* je uživatelské jméno části, kterou ve schématu soustavy modeluje zadávaný submodel

*typ* značí typ submodelu, uvádí se bezprostředně za znakem @

- *uzel* je jméno uzlu, ke kterému je připojen odpovídající pól submodelu, i když se jedná o uzel referenční (jeho jméno je vždy 0). Jména jednotlivých uzlů jsou navzájem oddělena znakem - nebo ,.
- *parametr* je jméno externího parametru submodelu. Seznam externích parametrů je od seznamu uzlů submodelu oddělen znakem /.
- *hodnota* je číselná konstanta nebo symbolický výraz určující hodnotu externího parametru. Není-li hodnota některého externího parametru submodelu zadána, parametr nabude svou implicitní hodnotu uvedenou v submodelu nebo nulovou hodnotu, pokud implicitní hodnota není v submodelu zadána.

Poznámka: Pokud jsou externí parametry a jejich hodnoty zadávány ve stejném počtu a pořadí jako jsou uvedeny v seznamu, řetězce '*parametr* =' lze vypustit.

Příkazy v souboru \*.PRB, do kterého byl vložen submodel, se mohou odkazovat na následující vnitřní proměnné submodelu (nelze je však z vně submodelu měnit):

- V. jméno.uzel ... spádová proměnná uzlu
- V. *jméno.prvek* . . . spádová proměnná prvku G, C nebo J
- I. jméno.prvek ... průtoková veličina prvku R, L, E nebo S

Ve všech těchto případech *jméno* označuje tu část schématu modelovanou submodelem, o jejíž vnitřní proměnou se jedná.

**Příklad.** Na obr. *a* je schéma submodelu RC, obr. *b* uvádí příklad použití tohoto submodelu pro modelování částí RC1 a RC2 ve schématu elektrického obvodu. Pod otisky značky submodelu DYNAST zapsal hodnoty externích parametrů r a c submodelu RC, které byly zadány rozdílně od jejich implicitních hodnot.

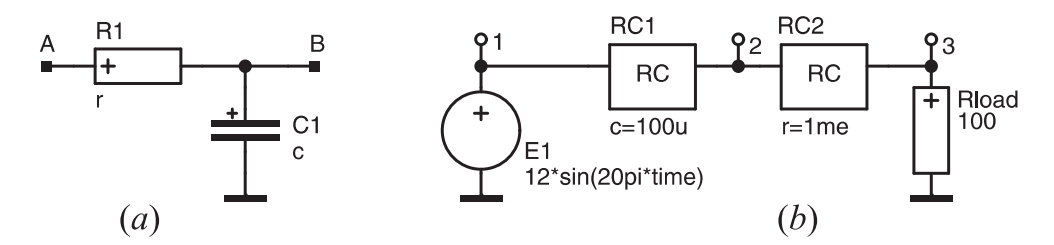

Následuje výpis souboru submodelu RC.MOD a souboru RCRC.PRB se zadáním analýzy úplného obvodu.

```
::low-pass filter
RC :: RC circuit
A, ::electrical pole
B / ::electrical pole
r = 1k, ::[ohm] resistance
c = 1u; ::[F] capacitance
R1 A-B = r;
C1 B = ciEO@;
*SYSTEM;
E1 1 = 12*sin(20pi*time); Rload 3 = 100;
RC1 > @RC 1,2 / c=100u;
RC2 > @RC 2, 3 / r = 1me;
*TR; TR 0 1; PRINT V.3, I.RC1.R1, I.RC2.R1, ; RUN; *END;
```
V části schématu RC1 byla změněna hodnota externího paramtru submodelu *c*, v části RC2 došlo ke změně parametru r proti jejich implicitním hodnotám. Všimněte si odkazů na interní proměnné I.RC1.R1 a I.RC2.R1 v příkazu PRINT.

# 11.5 Katalog parametrů součástek

Externí parametry submodelů lze načítat z katalogů reálných součástek v podobě textových souborů s příponou CAT uspořádaných následovně:

```
souˇcástka
parametr = hodnota[, parametr = hodnota, ···];
souˇcástka
parametr = hodnota[, parameter = hodnota, \cdots];···
```
součástka je jméno (obvykle obchodní) typu reálné součástky

*parametr* je jméno parametru

*hodnota* je číselná konstanta nebo symbolický výraz vyjadřující číselnou konstantu

Poznámka: Mezi submodely a katalogy neexistuje žádná pevná vazba. Katalog je sada hodnot parametrů, které lze použít pro libovolný submodel. Pokud tedy dva různé submodely mají podobné parametry, lze pro ně použít stejný katalog. Pokud katalog obsahuje parametr, který daný submodel nemá, hodnota parametru se ignoruje.

#### **Odkaz na katalog z dialogu**

V dialogu pro zadání submodelu do schématu v grafické nebo textové podobě vložte do pole Parameters from a catalog text:

*katalog.souˇcástka*

*katalog* je název souboru typu \*.CAT bez cesty a přípony

*součástka* je jméno součástky v katalogu

#### **Odkaz na katalog pomocí textového editoru**

V tomto případě má příkaz pro vložení submodelu tvar

*ˇcást* > @*submodel rozhraní* / &*katalog.souˇcástka*[, *parametr* = *hodnota*, *parametr* = *hodnota* ...];

Submodel je tedy zadán běžným způsobem, seznam parametrů však začíná příkazem &katalog.součástka. Hodnoty parametrů zadaných v katalogu lze změnit na hodnoty jednotlivě zadané za uvedeným příkazem.

**Příklad.** Příkaz

 $T1 > @$  npn1 b,e,c / &PARAMS.N1n20,Re=10,Rc=2;

se odkazuje na data pro součástku N1n20 z katalogu uloženého v souboru PARAMS.CAT. Hodnoty parametrů  $R_e$  a  $R_c$  se však upraví na hodnoty  $R_e = 10$  a  $R_c = 2$ .

# **Kapitola 12**

# **Nelineární analýza**

#### **Obsah kapitoly**

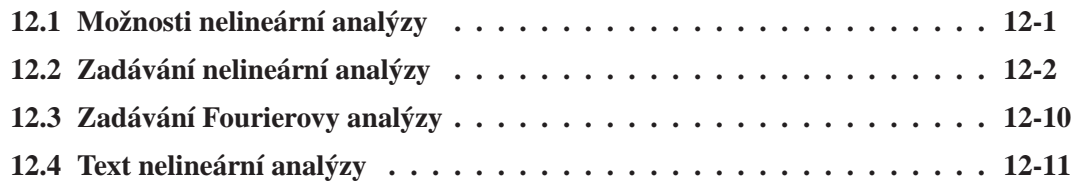

*Nelineární analýza slouží k numerickému výpoˇctu pˇrechodných a ustálených dˇej˚u v nelineárních dynamických i statických soustavách. Modely soustav mohou být zadány rovnicemi v textové podobˇe (kapitola 6) nebo fyzikálním (kapitola 8) ˇci blokovým (kapitola 9) schématem. Nelineární analýza m˚uže sloužit i k výpoˇctu statických charakteristik soustav. Tuto analýzu lze rovnˇež využít k nalezení klidového pracovního bodu nelineárních soustav, k linearizaci soustav v tomto bodˇe a k analýze odezev soustav na malé i velké signály. Pro ustálené periodické dˇeje lze v rámci nelineární analýzy analyzovat i jejich kmitoˇctové spektrum.*

#### **12.1 Možnosti nelineární analýzy**

Při **analýze přechodných dějů** v nelineárních dynamických soustavách DYNAST řeší systém algebro-diferenciálních rovnic

$$
\mathbf{f}(\mathbf{x}(t), \dot{\mathbf{x}}(t), t) = \mathbf{0} \tag{12.1}
$$

v zadaném intervalu  $t_0 \le t \le t_f$  pro počáteční podmínky  $\mathbf{x}(t_0)$ , kde  $\mathbf{f}(\cdot)$  je obecně vektorová funkce,  $\mathbf{x}(t)$  je vektor řešení představující přechodné odezvy a  $\dot{\mathbf{x}}(t)$  je vektor  $\mathbf{x}(t)$  derivovaný vzhledem k nezávisle proměnné *t*.

Cílem **analýzy ustáleného stavu** je výpočet hodnot ustálených odezev  $\mathbf{x}(\infty)$ , tj. výpočet odezev  $\mathbf{x}(t)$  pro  $t \to \infty$  po zániku přechodných složek. DYNAST určí ustálené odezvy, pokud jsou konstantní. Jsou-li periodické, DYNAST je může podrobit **Fourierově analýze** a nalézt jejich kmitočtové spektrum.

DYNAST pro výpočet ustáleného stavu soustavy položí  $\dot{\mathbf{x}} = \mathbf{0}$  v rovnicích (12.1). Je-li tedy předmětem analýzy dynamický model soustavy, DYNAST automaticky provede jeho **konverzi na statický model**.

DYNAST přitom

- ignoruje všechny fyzikální prvky typu C
- nahradí všechny fyzikální prvky typu L ideálními spoji
- položí proměnnou s Laplaceovy transformace v přenosových blocích typu TR rovnu nule
- položí výstupní proměnné všech derivačních bloků typu BD rovnými nule
- ignoruje všechny integrátory typu BI

Statická analýza, tj. analýza statických soustav, stejně jako analýza ustáleného stavu dynamických soustav vede na řešení rovnic (12.1) v nichž  $\dot{\mathbf{x}} = \mathbf{0}$ .

Při obou těchto analýzách můžete využít **rozmítání parametru**. To vám dovolí určit statickou charakteristiku soustav v závislosti na některém jejich parametru, případně celou rodinu takovýchto charakteristik. Je-li rozmítaným parametrem promenná ˇ *t*, jedná se o **kvazistatickou analýzu** dynamické soustavy.

Ustálený stav dynamické soustavy je charakterizován jejím **klidovým pracovním bodem x**(∞). DYNAST může toto řešení využít např. jako vektor počátečních podmínek **x**(*t*<sub>0</sub>) = **x**(∞) pro následnou **analýzu odezev na velké signály** v okolí nalezeného klidového pracovního bodu soustavy.

Numerická metoda použitá v DYNASTu pro ˇrešení nelineárních algebro-differenciálních rovnic (12.1) je založena na iterativní linearizaci těchto rovnic pro diskrétní hodnoty proměnné *t* v intervalu řešení  $t_0 \le t \le t_f$ . Poslední **linearizované rovnice** formulované během tohoto postupu jsou ve tvaru

$$
\left(\frac{\partial \mathbf{f}}{\partial \mathbf{x}}\right)_{\mathbf{x}=\mathbf{x}_f} \cdot \Delta \mathbf{x}(t) + \left(\frac{\partial \mathbf{f}}{\partial \dot{\mathbf{x}}}\right)_{\dot{\mathbf{x}}=\dot{\mathbf{x}}_f} \cdot \Delta \dot{\mathbf{x}}(t) + \mathbf{f}(\mathbf{x}_f, \dot{\mathbf{x}}_f, t_f) = \mathbf{0}
$$
(12.2)

kde  $\mathbf{x}_f = \mathbf{x}(t_f)$  je vektor představující **poslední řešení** soustavy a  $\dot{\mathbf{x}}_f = \dot{\mathbf{x}}(t_f)$ .

DYNAST vektor  $\mathbf{x}_f$  dočasně ukládá do operační paměti, aby mohl být využit jako vektor počátečních podmínek  $\mathbf{x}(t_0) = \mathbf{x}_f$  při případné další nelineární analýze během téhož svého běhu. DYNAST rovněž umožňuje trvalé uložení vektoru  $x_f$  do souboru, který pak lze využít i při dalších bězích programu (viz příkazy SAVE a LOAD v posledním odstavci této kapitoly).

Pokud vektor  $\mathbf{x}_f$  představuje ustálené statické řešení, tj. pokud  $\mathbf{x}_f = \mathbf{x}(\infty)$ , lze jej považovat za klidový pracovní bod analyzované nelineární soustavy pro její následnou **analýzu odezev na malé signály** v okolí tohoto bodu. K tomu lze využít numerickou kmitočtovou analýzu (kapitola 13), nebo analýzu semisymbolickou (kapitola 14). **Linearizovaný model** nelineární soustavy v okolí **x***<sup>f</sup>* je charakterizován jakobiány vystupujícími v (12.2).

# **12.2 Zadávání nelineární analýzy**

#### 12.2.1 Analýza přechodných dějů

Nelineární analýzu lze uplatnit na soustavu zadanou schématem v aktivním souboru \*.DIA nebo textem v souboru \*.PRB. Chcete-li zadat přechodnou analýzu, pak v menu Analysis (Analýza) zvolte Nonlinear (Nelineární), čímž se vám otevře následující dialog. Zde si vyberte Analysis mode: Transient (Způsob analýzy: přechodový). V polích from: a to: pak zadejte hodnotu dolní a horní meze  $t_0$  a  $t_f$  nezávisle proměnné  $t$ .

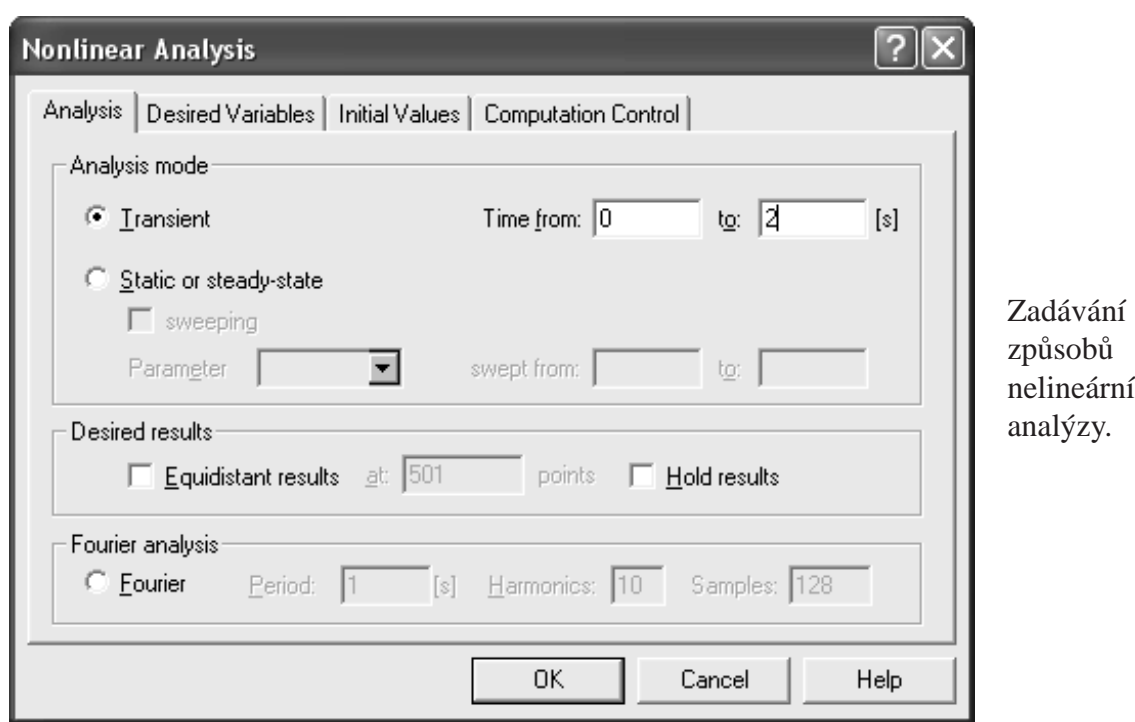

#### 12.2.2 Požadované proměnné nelineární analýzy

Po kliknutí na záložku Desired Variables (Požadované proměnné) se otevře následující dialog s nabídkou proměnných, které je DYNAST připraven pro zadanou úlohu vyhodnotit. Proměnné jsou zde označeny identifikátory, jejichž přehled uvádí tabulka 3.2.

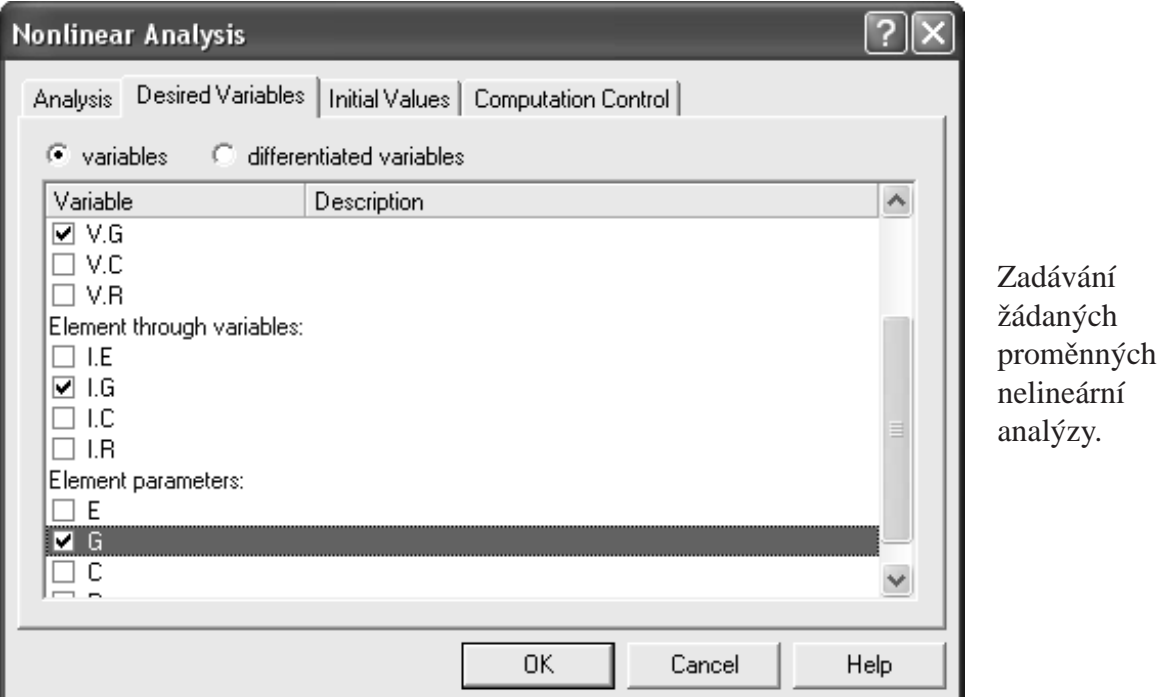

DYNAST uloží po svém spuštění časové průběhy zatržených požadovaných proměnných do souboru typu \*.O s textem výsledků v tabelární podobě, odkud je pak může vynášet do grafů (kapitola 15). Zvolíte-li si Differentiated variables (Derivované proměnné), budete si moci zatrhnout i derivace řešených proměnných dané soustavy.

Po zadání požadovaných veličin klikněte na OK a spusť te výpočet tak, že v menu Run (Spustit) vyberete příkaz Run Analysis nebo Run Analysis & Plot, případně klikněte na ikonu  $\bullet$ nebo  $\geq$ v hlavním okně.

**Příklad.** Uvažujme elektrický obvod s nelineárním konduktorem o vodivosti  $G = kv_G^2 S$ , kde *k* = 10−<sup>6</sup> . Parametry ostatních prvk˚u v obvodu jsou: *E* = 1 V, *R* = 1 MΩ a *C* = 1 µF. Výše uvedené dialogy ukazují zadání analýzy přechodných odezev elektrického proudu  $i_G$ , napětí  $v_G$ a vodivosti *G* tohoto obvodu pro  $0 \le t \le 2$  s. Výsledné průběhy znázorňují následující grafy.

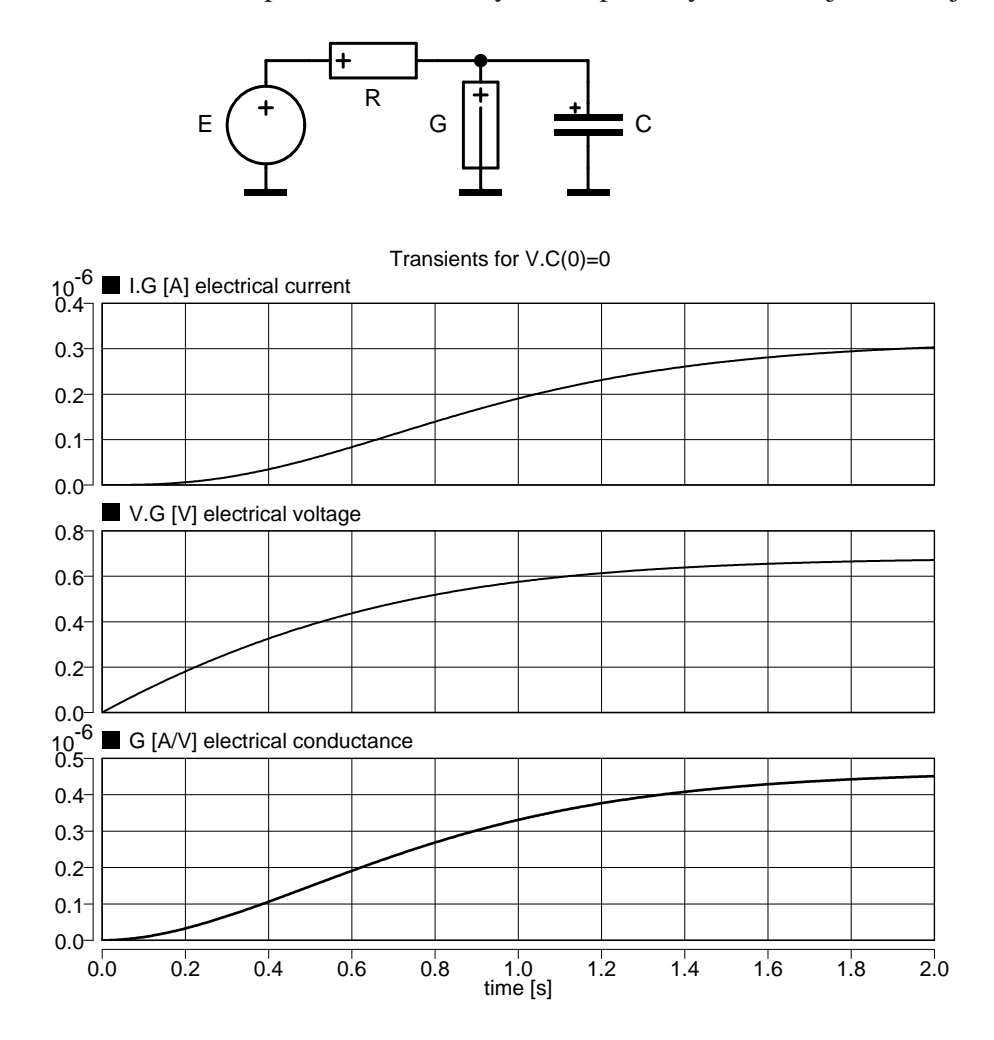

#### **12.2.3** Četnost bodů v průběhu proměnných

DYNAST vypočítává hodnoty proměnných v bodech nerovnoměrně rozložených na ose nezávisle proměnné ve snaze minimalizovat dobu výpočtu při respektování požadované přesnosti. Body vypočítaných průběhů jsou při jejich vynášení do grafu spojovány úsečkami. DYNAST však může hodnoty proměnných počítat i v bodech, které jsou rovnoměrně rozloženy podél osy nezávisle proměnné.

Chcete-li využít tuto možnost, potom v sekci Desired results (Požadované výsledky) v dialogu Nonlinear Analysis zatrhněte políčko Equidistant results (Rovnoměrné výsledky). Současně v přilehlém textovém poli specifikujte celkový počet požadovaných bodů v zadaném intervalu nezávisle proměnné t.

#### 12.2.4 Statická analýza a analýza ustálených dějů

Při zadávání statické analýzy nebo analýzy ustálených dějů v dialogu Nonlinear Analysis zvolte v sekci Analysis mode: (Způsob analýzy) Static or steady-state (Statický nebo ustálený).

**Příklad.** Výsledkem statické analýzy obvodu je  $i_G = 0.3177$  mA,  $v_G = 0.6823$  V, 0.4657 mS. (Všimněte si, že k těmto hodnotám konvergují pro  $t \rightarrow \infty$  průběhy v předchozích grafech.) Pro schéma obvodu v souboru QUADR.DIA výsledky budou v souboru QUADR.O ve tvaru:

```
Steady-state solution
1 ... I.G
2 ... V.G
3 ... G
    1 2 3
3.176703e-007 6.823264e-001 4.655694e-007
```
#### **12.2.5 Analýza s rozmítnutým parameterem**

Chcete-li vyšetřit závislost proměnných soustavy v ustáleném stavu na některém z jejích parametrů, postupujte následovně. V dialogu Nonlinear Analysis zatrhněte políčko Sweeping (Rozmítání), v rolovacím seznamu vyberte parametr, který má být rozmítnut a současně v textových políčkách from: a to: zadejte dolní i horní mez rozmítnutí parametru.

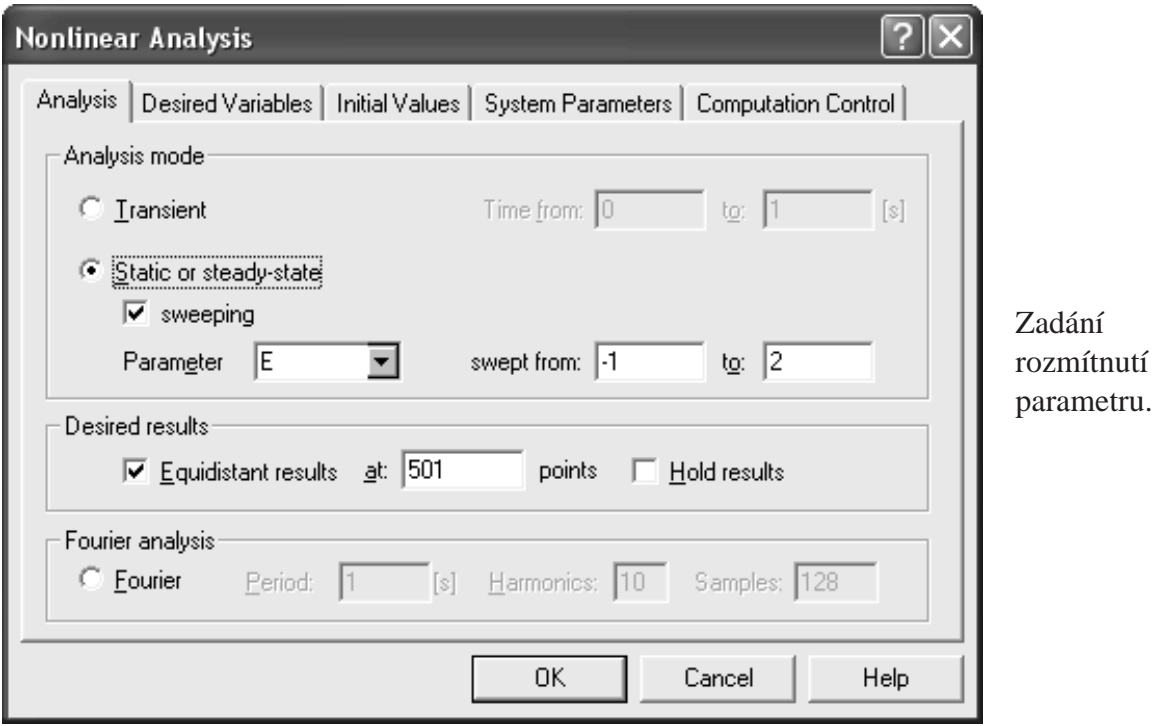

**Příklad.** Položme v našem obvodu  $R = 0$ . Zadáme-li v souhlase s dialogem rozmítnutí parametru *E* v intervalu −1 ≤ *E* ≤ 2 V, získáme následující charakteristiky *i<sup>G</sup>* = *f*(*vG*) a *G* = *f*(*vG*) konduktoru *G*:

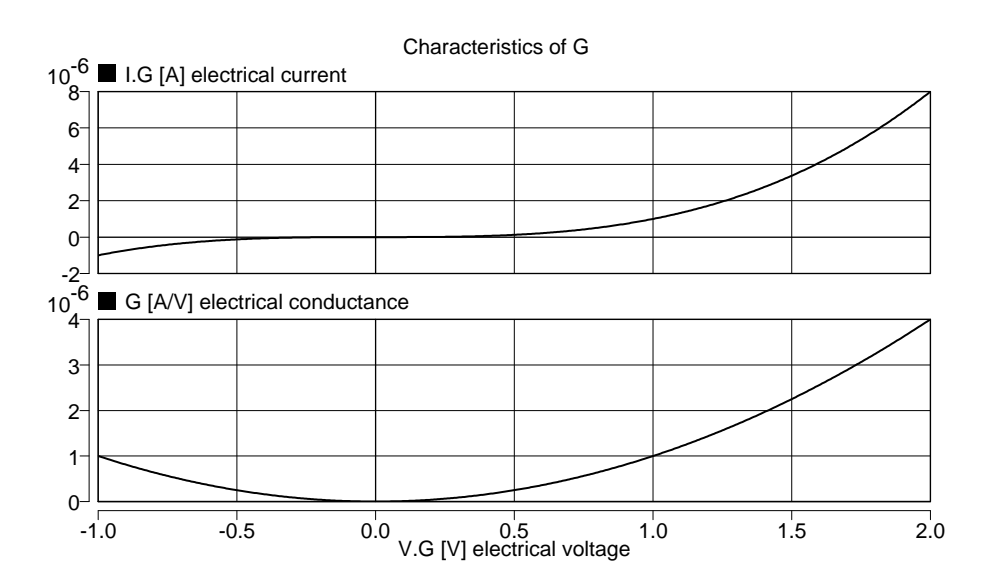

#### 12.2.6 Počáteční podmínky analýzy přechodných dějů

V DYNASTu jsou počáteční podmínky  $\mathbf{x}(t_0)$  soustav (12.1) implicitně považovány za nulové. Nenulové počáteční podmínky lze zadat několika způsoby. Slouží k tomu záložka Initial Values (Počáteční hodnoty) v dialogu Nonlinear Analysis.

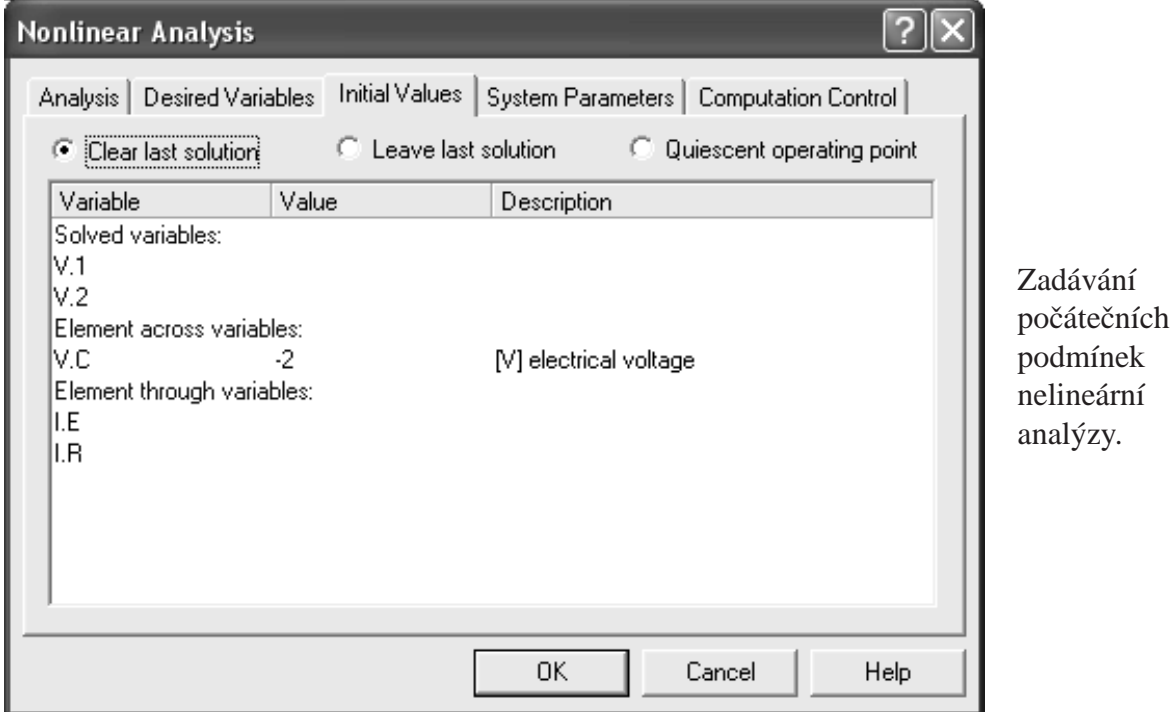

Chcete-li zadat vámi zvolené počáteční hodnoty proměnných, vyberte Clear last solution (Odstranit poslední řešení) a zadejte vaše hodnoty. Všimněte si, že počáteční podmínky se zadávají jen pro proměnné řešené v rovnicích formulovaných DYNASTem pro danou soustavu.

Chcete-li analyzovat fyzikální model, zadejte počáteční hodnoty

- spádových veličin fyzikálních prvků typu C, tj. kapacitorů a inertorů
- průtokové veličiny fyzikálních prvků typu L, tj. induktorů a pružin
- výstupní veličiny bloků typu BI, tj. integrátorů

DYNAST si určí počáteční hodnoty ostatních veličin sám tak, aby byly navzájem konzistentní.

Příklad. Jestliže s použitím uvedeného dialogu zadáme počáteční napětí kapacitoru v původním elektrickém obvodu jako  $v_C = -2$  V, odezva napětí  $v_G$  bude ve tvaru

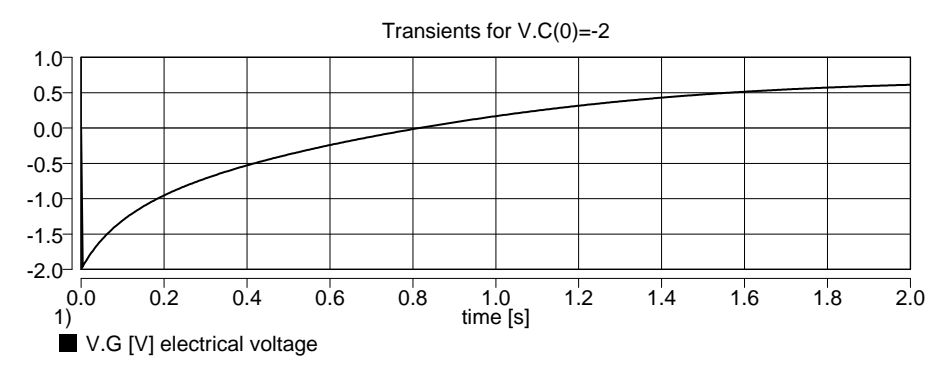

Někdy je žádoucí, aby počáteční hodnoty proměnných zadávané přechodné analýzy se shodovaly s hodnotami proměnných dosaženými na konci intervalu předchozí analýzy. V tom případě na záložce *Initial Values* (Počáteční hodnoty) v dialogu Nonlinear Analysis vyberte Leave last solution (Ponechat poslední řešení).

#### 12.2.7 Počáteční odhad řešení

Záložku Initial Values (Počáteční hodnoty) v dialogu Nonlinear Analysis můžete využít i při statické analýze nebo analýze ustálených dějů, a to k zadání počátečního odhadu řešení. Tímto způsobem můžete urychlit konvergenci výpočtu a v případě nelineárních úloh s více řešeními i určit, které z řešení má být nalezeno.

Příklad. Algebraická rovnice

$$
x^3 - 3x + 1 = 0
$$

má řešení pro tři různé hodnoty *x*: <sup>1</sup> $x = 0.3473, ^2 x = -1.879$  a <sup>3</sup> $x = 1.532$ . Všechna tato řešení lze nalézt opakováním statické analýzy pro tři různé počáteční odhady řešení, např. pro:  $x^0 = 0,^2 x^0 = -3$  a  $x^0 = 3$ .

#### **12.2.8 Analýza odezev na velké signály**

Může se stát, že budete potřebovat vyšetřit přechodné odezvy nelineární soustavy na relativně velké externí buzení v okolí klidového pracovního bodu soustavy. Potom analýzu takovýchto odezev zadáte ve dvou krocích:

- 1. v dialogu Nonlinear Analysis zvolíte Transient (Přechodná) a zadáte meze intervalu přechodné analýzy
- 2. na záložce Initial Values (Počáteční hodnoty) vyberte položku Quiescent operating point (Klidový pracovní bod)

**Příklad.** V našem obvodu zvolme  $E = 1 + 2 \sin 10 \pi t$  V. Výsledný průběh napětí  $v_G$  na takto velký signál v okolí klidového pracovního bodu je na následujícím grafu. Všimněte si, že vychází z klidového pracovního bodu shodného s bodem vypočítaným již dříve pomocí analýzy ustáleného stavu.

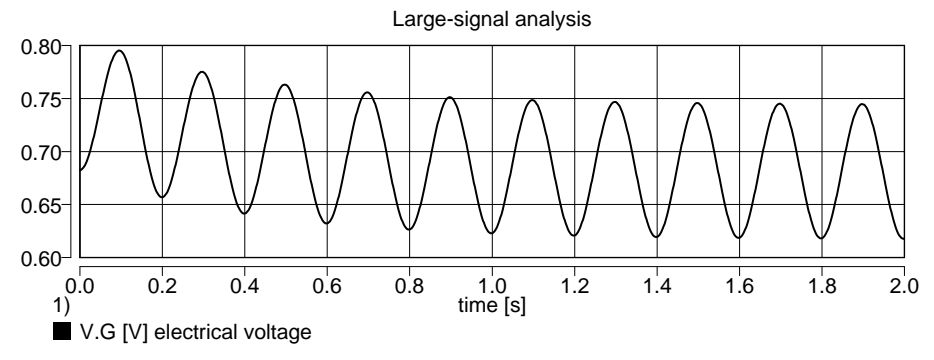

#### 12.2.9 Obměna nebo přidání nelineární analýzy

Předpokládejme, že chcete obměnit nelineární analýzu, kterou jste v dané úloze již zadali. Pokud jste zadali jen jednu analýzu, otevřete znovu dialog Nonlinear Analysis v menu Analysis. Pokud jste však již zadali více analýz, otevřete v menu Analysis dialog List of Analyses:

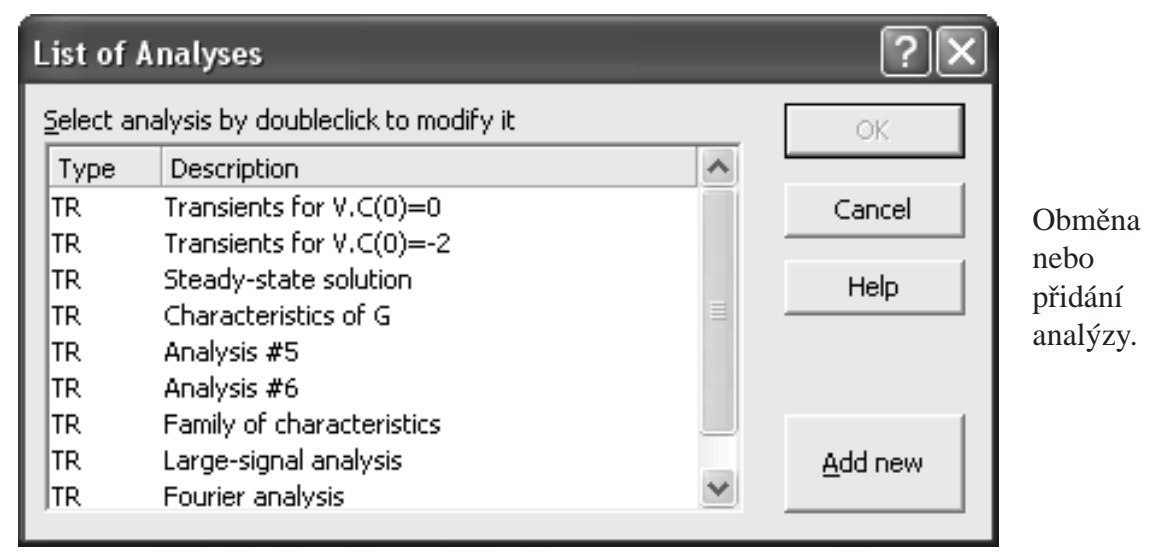

Chcete-li některou z již zadaných analýz obměnit, vyberte ji v seznamu tohoto dialogu a klikněte na OK. Tím se vám otevře druhý dialog, který vám umožní provést požadované změny.

Potřebujete-li přidat další analýzu do zadání dané úlohy, zvolte opět List of Analyses (Seznam analýz) v menu Analysis. Tentokrát zde ale klikněte na Add new a pak si vyberte způsob té analýzy, kterou chcete přidat.

#### 12.2.10 Výpočet rodiny odezev nebo charakteristik

DYNAST vám rovněž umožní přechodnou analýzu proměnné, která je v seznamu požadovaných proměnných uvedena jako první, automaticky opakovat pro různé hodnoty parametrů soustavy a výsledky zapsat do společné tabulky v souboru typu \*. O s textem výsledků:

1. První přechodnou odezvu zadejte způsobem popsaným výše s tím rozdílem, že před kliknutím na OK v dialogu Nonlinear analysis zatrhněte HOLD results (Zadržet výsledky).

- 2. V každém dalším kroku proveď te potřebnou modifikaci hodnot parametrů soustavy v dialogu Nonlinear analysis pomocí záložky System Parameters uvedené níže. Nezapomeňte přitom vždy znovu zadat požadované počáteční podmínky (i když jsou nulové). Současně zatrhněte políčko HOLD, pokud se nejedná o poslední analýzu.
- 3. Při poslední analýze ponechte HOLD nezatržené.

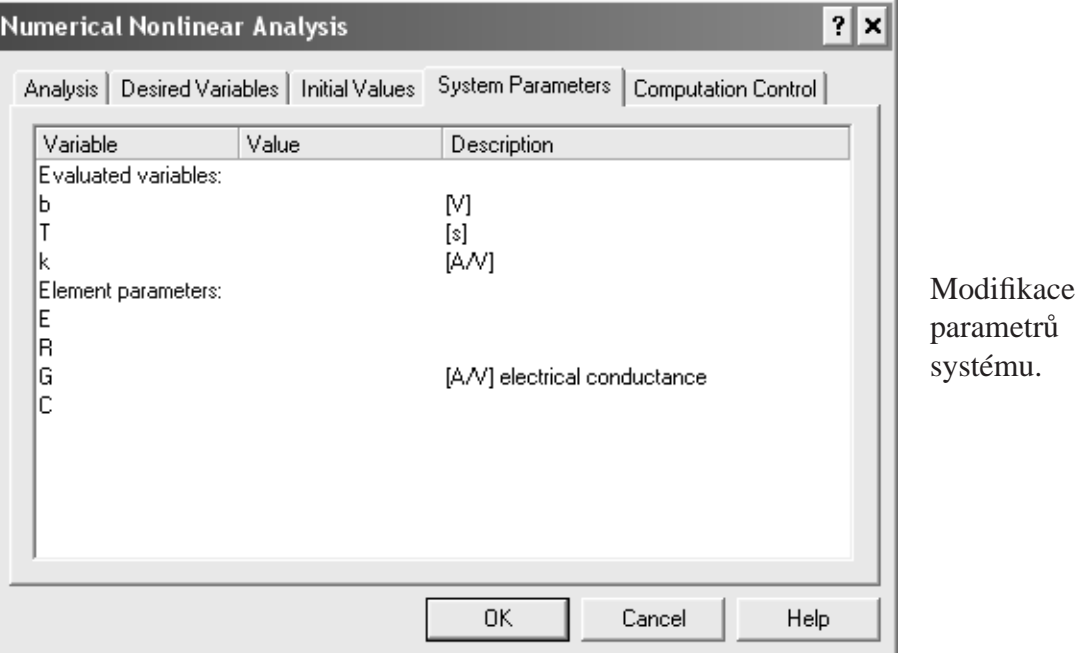

Obdobný postup lze uplatnit při výpočtu statických charakteristik soustav pro postupně modifikované hodnoty některých jejich parametrů opět pomocí záložky System Parameters. V tomto případě úlohu nezávisle proměnné převezme rozmítnutý parametr.

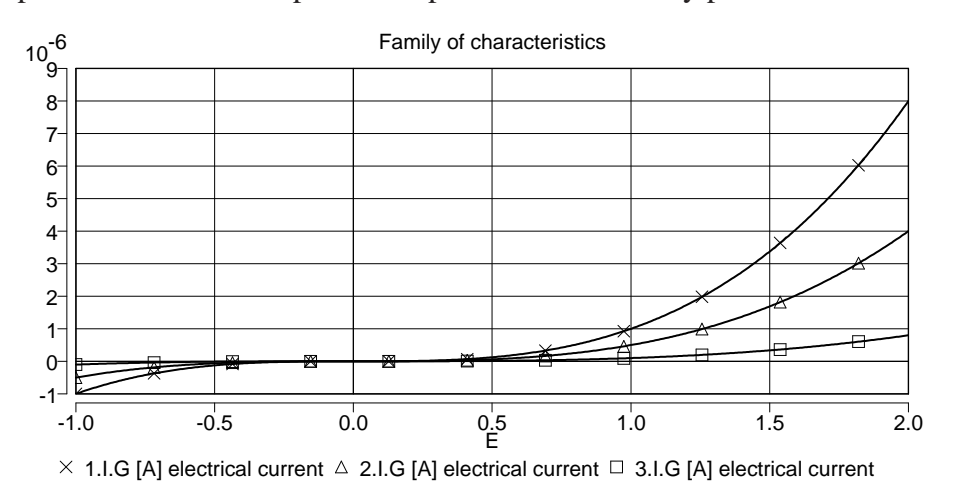

**Příklad.** Položme v původním elektrickém obvodu opět  $R = 0$ . To nám umožní vypočítat předcházející rodinu statických charakteristik  $i_G = i_G(V_E)$  nelineárního konduktoru *G* pro tři různé hodnoty parametru *k*. Při prvních dvou statických analýzách s parametrem *E* rozmítnutým v intervalu −1 ≤ *E* ≤ 2 V políčko HOLD zatrhneme, při třetí analýze nikoliv. Přitom s využitím záložky System Parameters parametr *k* postupně specifikujeme jako  $k = 1, 0.5$  a 0.1  $\mu$ S.

#### **12.3 Zadávání Fourierovy analýzy**

Je-li  $f(t)$  ustálená periodická odezva s periodou *T*, DYNAST nalezne *n* prvních členů Fourierovy řady aproximujících odezvu  $f(t)$  jako

$$
f(t) \cong \sum_{k=0}^{n} A_k \cos(2\pi kt/T + \phi_k)
$$

kde  $A_k$  je amplituda a  $\phi_k$  fáze  $k$ -té harmonické v kmitočtovém spektru odezvy.

Při zadávání Fourierovy analýzy vyberte Fourier v dialogu Nonlinear Analysis. Potom v textovém políčku Period specifikujte číselnou konstantou periodu T analyzovaných odezev. V textovém políčku Harmonics můžete zadat počet harmonických n, které chcete určit (implicitně  $n = 10$ ). Textové políčko Samples (Vzorky) vám dovoluje zadat počet vzorků analyzovaných odezev, které DYNAST využije při výpočtu jejich spektra v jedné periodě (implicitně 128).

**Příklad.** Podrobme Fourierově analýze výsledné napětí v<sub>G</sub> z příkladu analýzy odezev elektrického obvodu na velký signál. Zadáme-li periodu buzení  $T = 0.2$  s, dospějeme k výsledkům, které následují. V prvním grafu je průběh napětí  $v_G$  v jedné periodě použitý pro Fourierovu analýzu. DYNAST jej vypočítá automaticky v intervalu  $t_f \le t \le t_f + T$ , kde  $t_f$  je hodnota *t* na konci předcházející nelineární analýzy přechodných odezev obvodu. Průběh může posloužit ke kontrole, s jakou přesností byla splněna podmínka periodicity odezvy  $v_G(t_f + T) = v_G(t_f)$ . Druhý graf ukazuje amplitudy a fáze prvních deseti harmonických výsledného kmitočtového spektra. Pro větší názornost jsou koncové body histogramu označeny značkami.

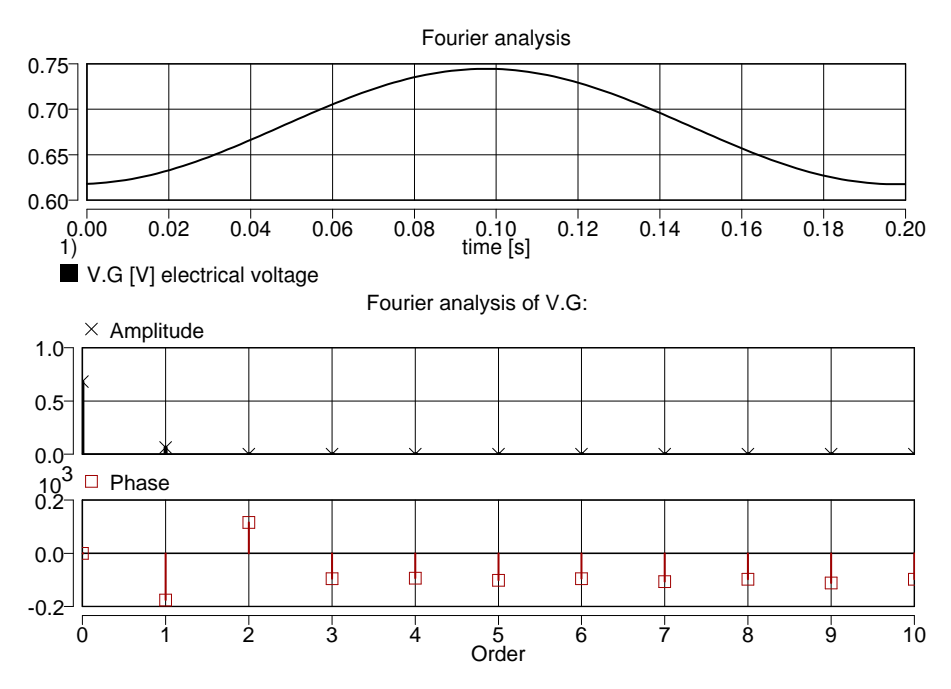

## **12.4 Text nelineární analýzy**

Data se zapisují do sekce TR uvozené příkazem \*TR; v textovém souboru úlohy \*.PRB. Této sekci musí předcházet sekce SYSTEM se zadáním analyzované soustavy.

#### **Analýza prechodných d ˇ ej˚u ˇ**

```
TR [TIME] t_0 t_f;
```
- $t_0$  a  $t_f$  jsou numerické konstanty nebo symbolické výrazy určující dolní a horní mez intervalu nezávisle promenné ˇ *t*
- TIME je identifikátor nezávisle proměnné *t*, který lze vypustit

**Statická analýza nebo analýza ustáleného stavu**

 $DC;$ 

#### **Statická analýza s rozmítnutým parametrem**

DC [*parametr*] *min max*;

- parametr je identifikátor některého parametru analyzované soustavy. Není-li uveden, implicitně je uvažován identifikátor nezávisle proměnné TIME.
- *min* a *max* jsou numerické konstanty nebo symbolické výrazy určující dolní a horní mez rozmítaného parametru

#### **Analýza odezev z klidového stavu**

DCTR  $[TIME]$  *t*<sup>0</sup> *t*<sup>*i*</sup>

#### **Požadované promenné ˇ**

PRINT  $\left[$  [(*bodů*)] [!XALL,] *proměnná* [, proměnná...]<sup>}</sup>;

#### ! XALL způsobí, že za požadované proměnné budou považovány všechny řešené proměnné

- *proměnná* je identifikátor požadované proměnné nebo parametru soustavy. Přehled identifikátorů najdete v tab. 3.2.
- *bodů* je celočíselná konstanta určující počet bodů rovnoměrně rozložených podél osy nezávisle proměnné v intervalu analýzy, v nichž DYNAST uloží hodnoty požadovaných proměnných do výsledného souboru typu \*.O. Je-li řetězec (bodů) vynechán, hodnoty proměnných se uloží v nerovnoměrně rozložených bodech v závislosti na průběhu výpočtu.

#### **Pocáte ˇ cní podmínky nebo po ˇ cáte ˇ cní odhad ˇ**

INIT *promˇenná* = *hodnota* [, *promˇenná* = *hodnota*. . . ];

#### *proměnná* označuje

- identifikátor řešené proměnné rovnic
- identifikátor spádové veličiny fyzikálního prvku typu C
- identifikátor průtokové veličiny fyzikálního prvku typu L
- identifikátor výstupní proměnné integračního bloku BI
- ! XALL, což je příkaz pro zadání shodné hodnoty pro všechny počáteční podmínky
- ! XMAX, příkaz pro řízení výpočtu
- *hodnota* je číselná konstanta nebo symbolický výraz. Při první nelineární analýze po spuštění programu je to implicitně nula. V dalších nelineárních analýzách DYNAST může tyto hodnoty převzít z posledního řešení předcházející nelineární analýzy, pokud nebyly vynulovány příkazem RESET.

#### **Uložení posledního rešení do souboru ˇ**

SAVE *jméno*[.INIT];

*jméno* je název souboru, do kterého se má uložit vektor posledního řešení z nelineární analýzy spuštěné bezprostředně předcházejícím příkazem RUN

#### **Nactení po ˇ cáte ˇ cních podmínek ze souboru ˇ**

LOAD *jméno*[.INIT];

*jméno* je název souboru, ze kterého se má načíst vektor posledního řešení z některé předcházející analýzy, aby mohl být využit jako vektor počátečních podmínek v zadávané analýze spuštěné následujícím příkazem RUN

#### **Zrušení príkaz˚u a vynulování p ˇ redchozího ˇ rešení ˇ**

RESET;

#### **Modifikace parametrů soustavy**

MODIFY *parametr* = *hodnota* [, *parameter* = *hodnota*. . . ];

*parametr* je identifikátor některého parametru soustavy

*hodnota* je číselná konstanta nebo symbolický výraz

#### **Fourierova analýza**

FOUR perioda | , harmonické [ , *vzorků*] ;

- *perioda* je číselná konstanta udávající dobu periody analyzovaného ustáleného periodického průběhu proměnných
- harmonické je celočíselná konstanta udávající počet požadovaných harmonických výsledného kmitočtového spektra proměnných (implicitní hodnota je 10)
- *vzorků* je celočíselná konstanta udávající počet vzorků v jedné periodě, které jsou uvažovány při výpočtu kmitočtového spektra proměnných (mplicitní hodnota je 128)

#### Spuštění analýzy

```
RUN [HOLD] \left[ \text{rízení} = \text{hodnota} \left[ , \text{rízení} = \text{hodnota} \dots \right] \right];
```
HOLD způsobí, že se výpočet spustí, ale výsledek zůstane neuložen do souboru \*.O až do prvního příkazu RUN bez příkazu HOLD v zadání dané analýzy

*řízení* je identifikátor parametru pro řízení výpočtu

*hodnota* je konstanta udávající hodnotu parametru

Příklad. Soubor vstupních dat vygenerovaných DYNASTem pro předchozí příklady analýzy elektrického obvodu.

```
*: Circuit with quadratic conductor
*SYSTEM;
b = 0; \quad ::[V]T = .2; ::[s]
k = 1u; :: [A/V]E 1 = 1 + b * sin(2pi/T * time);R_1 - 2 = 1me;
G = k*v.G**2;C_2 = 1u;*TR;TR 0 2;
PRINT(501) I.G, V.G, G;
RUN; :: Transients for V.C(0)=0TR 0 2;
RESET;
INIT V.C=-2;
PRINT(501) I.G, V.G, G;
RUN; :: Transients for V.C(0) = -2DC;RUN; ::Steady-state solution
MODIFY R = 0;DC E - 1 2;
RUN; ::Characteristics of G
```

```
RUN HOLD;
MODIFY k=.5u;
RUN HOLD;
MODIFY k=.1u;
RUN; ::Family of characteristics
MODIFY R=1me, b=5, k=100m;
DCTR 0 2;
PRINT (1001) I.G, V.G, G;
RUN; ::Large-signal analysis
FOUR T;
RUN; ::Fourier analysis
*END;
::I.G [A] electrical current
::V.G [V] electrical voltage
::G [A/V] electrical conductance
::V.C [V] electrical voltage
```
Příklad. Soubor vstupních dat pro výpočet všech kořenů polynomu třetího stupně pomocí různých počátečních odhadů řešení.

```
*: Polynomial roots
*SYSTEM;
SYSVAR x;
0 = x**3 - 3*x + 1;*TR;DC;PRINT !XALL;
RUN;
INIT x=-3; :initial estimate of solution
RUN;
INIT x=+3; :initial estimate of solution
RUN;
*END;
```
# **Kapitola 13**

# **Numerická kmitočtová analýza**

#### **Obsah kapitoly**

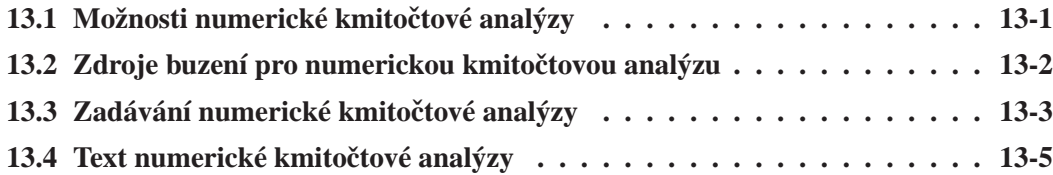

*Numerickou kmitoˇctovou analýzu m˚užete aplikovat na lineární modely dynamických soustav* modelovaných schématy kombinovanými případně s rovnicemi. Můžete ji použít rovněž pro kmi*toˇctovou analýzu odezev nelineárních soustav na malé signály po linearizaci soustav v okolí jejich klidového pracovního bodu nalezeného pˇri pˇredcházející nelineární analýze (kapitola 12). Numerickou kmitoˇctovou analýzu lze uplatnit i na soustavy s kmitoˇctovˇe závislými parametry. M˚uže být tedy použita i pro lineární nebo linearizované modely s rozloženými parametry. Tím* se liší od semisymbolické analýzy (kapitola 14) umožňující výpočet kmitočtových charakteristik *pˇrenosových funkcí s konstantními koeficienty.*

#### 13.1 Možnosti numerické kmitočtové analýzy

Cílem této analýzy je výpočet závislosti odezev lineárních dynamických soustav v ustáleném stavu na kmitočtu harmonického (sinusového) buzení. Pro zadané schéma (kombinované případně s rovnicemi) DYNAST v každém kmitočtovém bodě  $\omega$  formuluje a numericky řeší soustavu komplexních algebraických rovnic

$$
\mathbf{A}(j\omega) \cdot \mathbf{X}(j\omega) = \mathbf{B}(j\omega)
$$
 (13.1)

kde matice **A**(*j*ω) charakterizuje danou analyzovanou soustavu a vektor **B**(*j*ω) její buzení, **X**(*j*ω) je vektor řešení rovnic (13.1) a ω [rad/s] je kruhový kmitočet. Přitom  $\omega = 2\pi f$ , kde *f* [Hz] je kmitočet.

Uvažujme harmonické buzení lineární dynamické soustavy ve tvaru  $u(t) = U \sin(\omega t - \varphi)$ . Odezvu *i*-té proměnné soustavy na toto buzení pak můžeme předpokládat rovněž v harmonickém tvaru, a to  $x_i(t) = |X_i(j\omega)| \sin(\omega_i t - \varphi_i)$ . Kmitočty buzení a odezvy budou sice shodné, tj.  $\omega_i = \omega$ , amplitudy a fáze budou ale obecně různé, tj.  $|X_i(j\omega)| \neq U$  a  $\varphi_i(\omega) \neq \varphi$ .

Harmonické odezvy jednotlivých proměnných dynamické soustavy  $X_i(j\omega)$  jsou obecně komplexními funkcemi. Aby jejich závislost na kmitočtu mohla být znázorněna v rovině, musí být rozloženy do dvou komplementárních složek, jaké představuje amplituda  $|X_i(j\omega)|$  a fáze  $\varphi_i(\omega)$  nebo reálná část  $Re X_i(j\omega)$  a imaginární část  $Im X_i(j\omega)$ . Průběhy těchto složek v závislosti na kmitočtu se během výpočtu ukládají do textového souboru typu \*.O s výsledky, odkud pak mohou být vyneseny do různých grafů (kapitola 15).

Jelikož závislost parametrů analyzovaných soustav na kmitočtu může být zadána velmi obecnými symbolickými výrazy, numerická kmitočtová analýza může být použita mj. i pro soustavy s rozloženými parametry.

### 13.2 Zdroje buzení pro numerickou kmitočtovou analýzu

Pro harmonické buzení soustav se při numerické kmitočtové analýze používají speciální fyzikální prvky. Jsou to **harmonické zdroje** uvedené v tab. 13.1, kterých může ve schématu působit několik současně. Hodnota parametru *p* se zde pro buzení *U* sin(ω*t* −  $\varphi$ ) zadává ve tvaru

$$
p = U @ \varphi
$$

kde *U* udává velikost amplitudy buzení a  $\varphi$  jeho fázi, znak  $\varphi$  odděluje tyto dva údaje ( $\varphi$ 0 lze vynechat). Kmitočet buzení je určován výpočetním algoritmem numerické kmitočtové analýzy.

| <b>TYP</b>            | FJ                                      | FF.                          |  |
|-----------------------|-----------------------------------------|------------------------------|--|
| Vícedoménové<br>prvky | zdroj<br>průtokové<br>$\pm$<br>veličiny | zdroj<br>spádové<br>veličiny |  |
| Konstituční<br>vztah  | $I(j\omega) = p$                        | $E(j\omega) = p$             |  |

Tabulka 13.1: Zdroje pro numerickou kmitočtovou analýzu.

Při numerické kmitočtové analýze DYNAST s ostatními zdroji ve schématu naloží tak, že

- $\bullet$  nezávislé zdroje spádových veličin typu E se chovají jako ideální spoje
- zdroje průtokových veličin typu J se chovají jako kdyby neexistovaly
- nezávislé explicitní bloky typu BS působí jako zdroje nulových proměnných

**Příklad.** Následuje schéma pro numerickou kmitočtovou analýzu dynamického modelu pružně uloženého stroje, na který působí harmonická síla  $F = 15 \sin \omega t$  N. Hmotnost stroje  $m = 18$  kg, poddajnost uložení *c* = 0.3 mm/N a jeho tlumení *d* = 200 N.s/m.

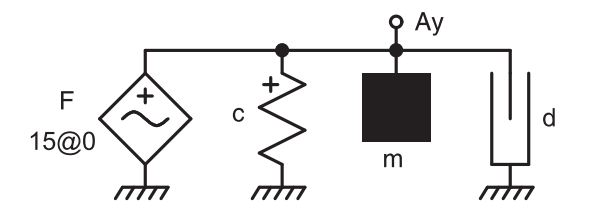

# 13.3 Zadávání numerické kmitočtové analýzy

Aktivujte okno se schématem modelu analyzované soustavy. V menu Analysis si zvolte Numerical Frequency Analysis (Numerická kmitočtová analýza).

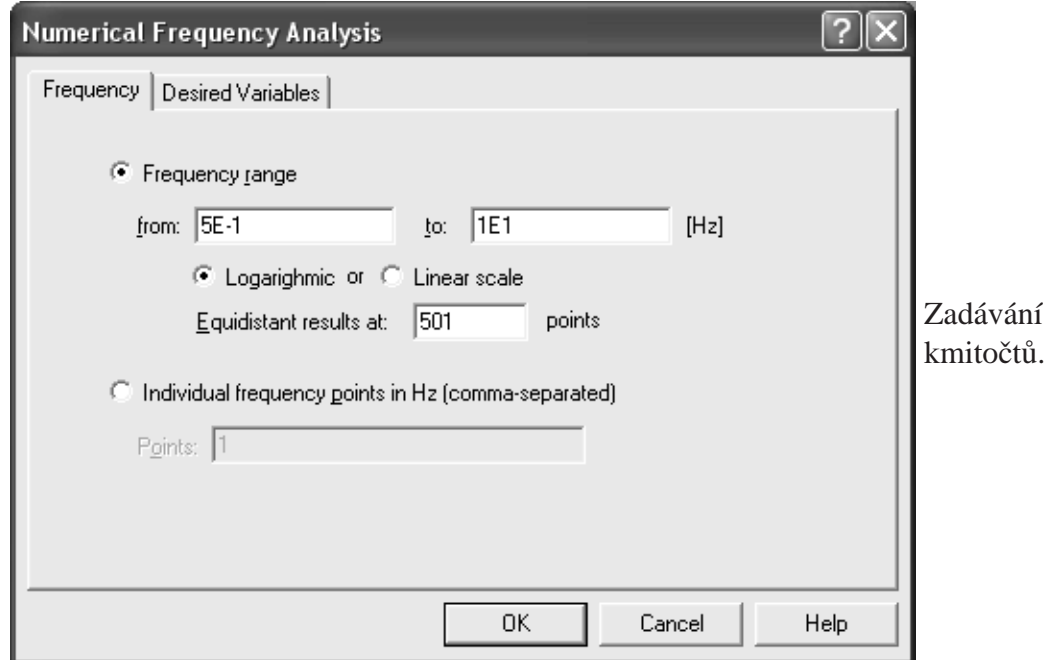

V otevřeném dialog máte dvě možnosti volby kmitočtů, pro které bude provedena analýza:

- Zvolíte-li Frequency range (Kmitočtový rozsah), můžete zadat dolní a horní kmitočet rozsahu, logaritmické nebo lineární měřítko na kmitočtové ose a počet kmitočtů rovnoměrně rozložených bodů ve zvoleném intervalu.
- Pokud zvolíte Frequency points (Kmitočtové body), v textovém poli Points si zadejte vzestupnou posloupnost jednotlivých kmitočtů oddělených čárkami.

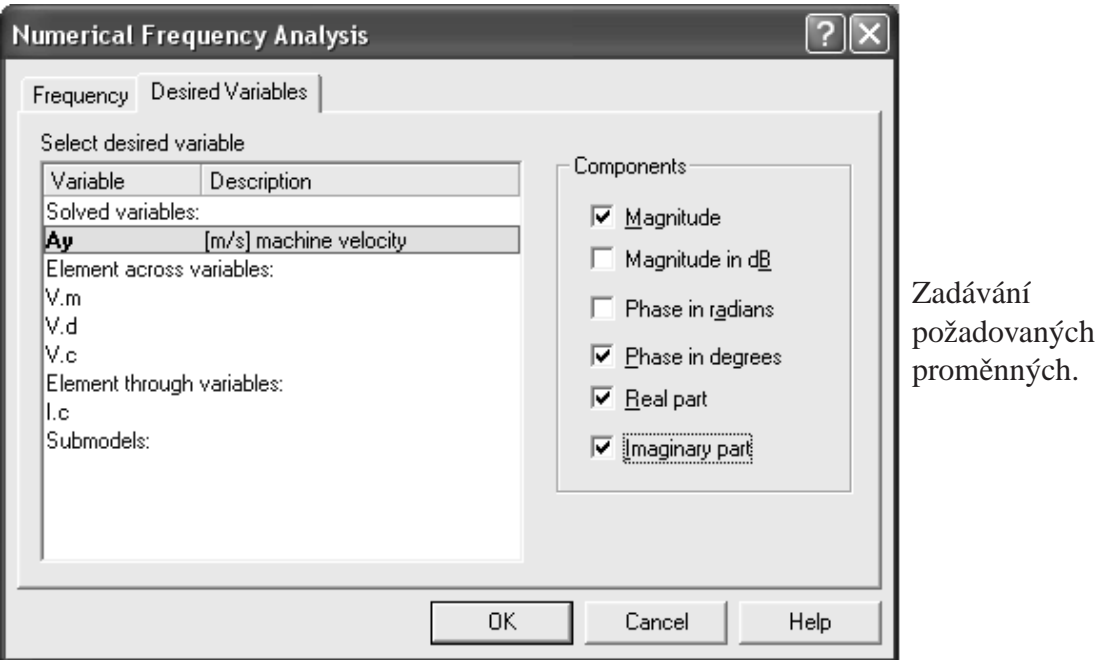

V dalším kroku otevřete v dialogu Numerical Frequency Analysis záložku Desired Variables (Požadované proměnné). Zde si vyberte proměnné soustavy, jejichž kmitočtové odezvy chcete počítat. Současně si u každé vybrané proměnné v poli Components (Složky) určete, které její složky chcete uložit do textového souboru typu \*.O s výsledky.

Po zadání kmitočtů a požadovaných veličin klikněte na OK a spusť te výpočet tím, že v menu Run (Spust') vyberete příkaz Run Analysis nebo Run Analysis & Plot, příp. klikněte na ikonu  $\bullet$  nebo  $\blacktriangleright$  v hlavním okně.

Příklad. Kmitočtové odezvy svislé rychlosti pružně uloženého stroje modelovaného předchozím schématem, jejichž výpočet byl zadán v uvedených dialozích:

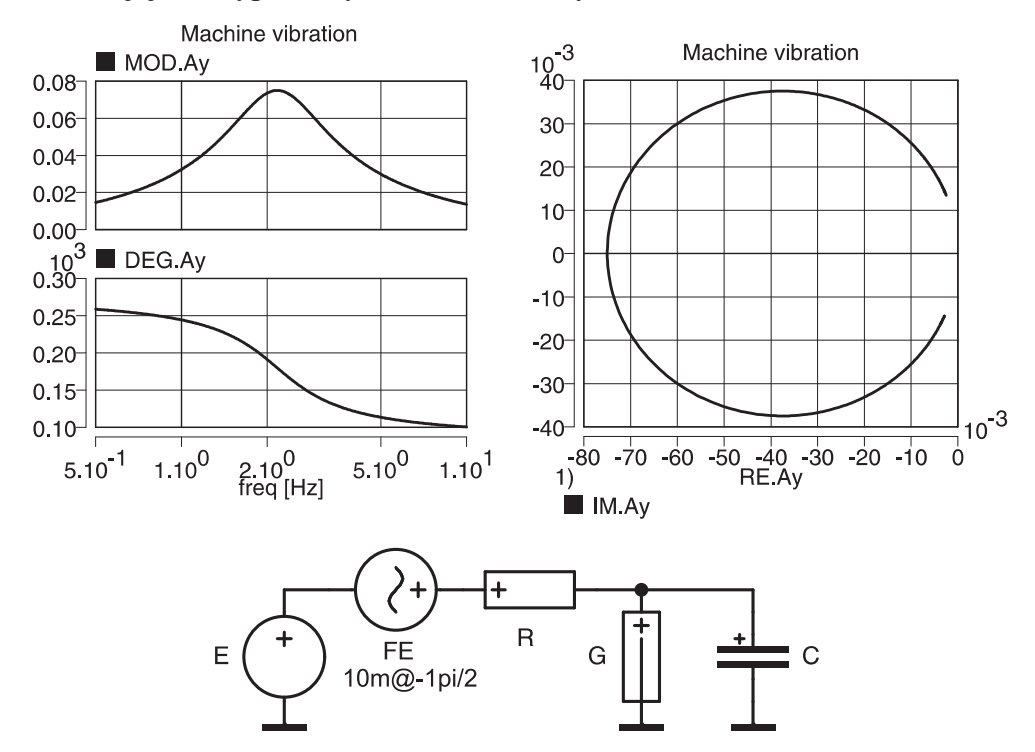

**Příklad.** Pro výpočet kmitočtové odezvy nelineární soustavy na malé signály schéma soustavy doplníme o zdroj harmonického buzení, jako jsme to učinili v případě elektrického obvodu z kapitoly 12. Pomocí nelineární analýzy nejprve nalezneme klidový pracovní bod soustavy a bezprostředně potom zadáme kmitočtovou analýzu. Zatímco se při první analýze ze zdrojů uplatní pouze první, tj. zdroj  $E = 1$  V, při druhé se uplatní jen harmonický zdroj  $u =$ 10cos  $\omega t = 10\sin(\omega t - 1\pi/2)$  mV. Výslednou odezvu napětí  $v_G$  lze zobrazit např. takto:

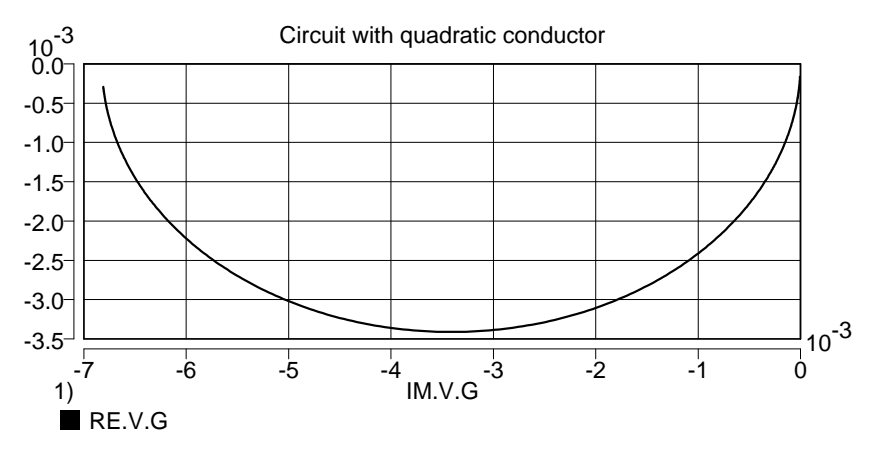

# **13.4 Text numerické kmitočtové analýzy**

Data se zapisují v textovém souboru \*.PRB do sekce vstupních dat AC uvozené příkazem \*AC ;. Této sekci musí předcházet sekce SYSTEM se zadáním analyzované soustavy a s alespoň jedním zdrojem harmonického buzení.

#### **Zdroje harmonického buzení**

$$
zdroj [> typ] + uzel [--uzel] = amplituda [@fáze] ;
$$

nebo

*zdroj* [> FE] – *série* [= amplituda [@ *fáze*]] *i* 

*zdroj* je uživatelský identifikátor zadávaného prvku

*typ* je řetězec určující typ zadávaného prvku, tj. buď FE nebo FJ

*+uzel* a *-uzel* jsou identifikátory uzlů schématu, mezi kterými je zadávaný zdroj umístěn

série je identifikátor sériové kombinace prvků, do které je zadávaný zdroj zapojen

*amplituda* je číselná konstanta nebo symbolický výraz udávající amplitudu harmonického zdroje

*fáze* je číselná konstanta nebo symbolický výraz udávající fázi harmonického zdroje v radiánech. Pokud  $\varphi = 0$ , řetězec @0 lze vynechat.

#### **Numerická kmitoctová analýza ˇ**

 $\texttt{FREQ}$   $\left[$  / LIN $\right]$   $\left[$ *min max* $\right]$ *;* 

nebo

FREQ =  $f_1$ ,  $f_2$ ,...;

*min* a *max* jsou číselné konstanty určující dolní a horní mez intervalu kmitočtů

 $f_1, f_2, \ldots$  jsou číselné konstanty udávající individuální kmitočtové body

/LIN je řetězec vyžadující lineární měřítko na kmitočtové ose. Implicitně je toto měřítko logaritmické.

Pokud příkaz FREQ v zadání zcela chybí, DYNAST provede analýzu v kmitočtovém intervalu od  $10^{-1}$  do  $10^{1}$  Hz.

#### **Požadované promenné ˇ**

PRINT [(*bod˚u*)] *složka*.*promˇenná* [, *složka*.*promˇenná*. . . ];

*bodů* je celočíselná konstanta udávající počet kmitočtů, pro které bude kmitočtová charakteristika vypočítána, implicitně 501

*proměnná* je identifikátor označující požadovanou proměnnou

složka je identifikátor některé ze složek požadované proměnné podle tab. 14.3

Výpočet numerické kmitočtové analýzy se spouští příkazem RUN;. Výsledky se ukládají do souboru typu \*.O.

|     | TYP SLOŽKA                         |                | TYP SLOŽKA      |
|-----|------------------------------------|----------------|-----------------|
| MOD | modul                              | $DB$           | modul v dB      |
|     | RAD   fáze v radiánech $\parallel$ | RE             | reálná část     |
|     | DEG   fáze ve stupních             | $\parallel$ IM | imaginární část |

Tabulka 13.2: Složky proměnných při numerické kmitočtové analýze.

#### $P^{\prime}$ *ř*íklad.

```
*:Machine vibration
*SYSTEM;
m > C Ay = 18; ::[kg] machine mass
d > G Ay = 0.2k; ::[N.s/m] damping
c > L Ay = 0.3m; ::[m/N] spring compliance
FJ > FJ Ay = 15@0; ::[N] excitation force
*AC;FREQ 5E-1 1E1;
PRINT MOD.Ay, DEG.Ay, RE.Ay, IM.Ay;
RUN;
*END;
::Ay [m/s] machine velocity
```
#### **Príklad. ˇ**

```
*: Circuit with quadratic conductor
*SYSTEM;
k = 1u; ::[A/V]
E 1 = 1; ::[V]
FE 2-1 = 10m@-1pi/2; ::[V]
R 2-3 = 1me; ::[ohm]G 3 = k*v.G**2; ::[S]<br>C 3 = 1u; ::[F]
C_3 = 1u;*TR;DC;
RUN;
*AC;FREQ 1E-2 1E1; PRINT RE.V.G, IM.V.G;
RUN;
*END;
```
# **Kapitola 14**

# **Semisymbolická analýza**

#### **Obsah kapitoly**

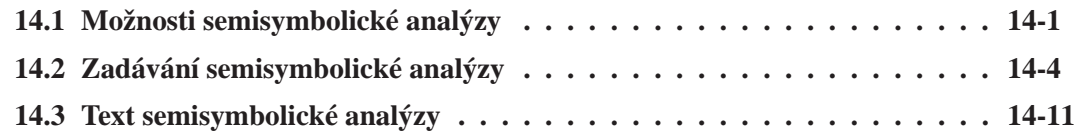

Semisymbolickou analýzu lze aplikovat na lineární časově nezávislé modely soustav se soustře*dˇenými parametry v podobˇe schémat kombinovaných pˇrípadnˇe s rovnicemi. DYNAST umožˇnuje i semisymbolickou analýzu odezev nelineárních soustav na malé signály za pˇredpokladu, že jejich klidový pracovní bod byl urˇcen pomocí nelineární analýzy (kapitola 12). DYNAST dokáže pro uvedené modely nalézt jejich pˇrenosové funkce a Laplaceovy obrazy odezev na poˇcáteˇcní podmínky v semisymbolickém tvaru. V tomto tvaru dokáže vypoˇcítat i pˇríslušné ˇcasové odezvy pomocí symbolické zpˇetné transformace. Tyto odezvy a kmitoˇctové charakteristiky vyhodnocuje i numericky a vynáší je do různých grafů.* 

#### **14.1 Možnosti semisymbolické analýzy**

#### **14.1.1 Odezvy blokových schémat**

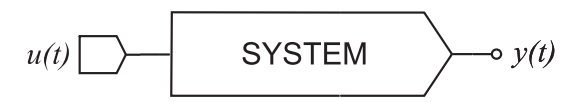

Obrázek znázorňuje blokové schéma dynamické soustavy buzené zdrojem signálu  $u(t)$  v podobě autonomního bloku typu BS. Za předpokladu, že toto schéma představuje lineární dynamický model soustavy s konstantními parametry, **Laplaceův obraz odezvy** jeho výstupní proměnné  $y(t)$  lze vyjádřit jako

$$
Y(s) = Y_0(s) + Y_u(s)
$$

*Y*<sub>0</sub>(*s*) je obraz odezvy soustavy na její počáteční stav při nulovém buzení  $u(t) = 0$  a  $Y_u(s)$  je obraz odezvy soustavy na buzení zdrojem signálu  $u(t)$  při jejím nulovém počátečním stavu. Počáteční stav blokového schématu je určen počátečními stavy jeho integrátorů.

Je-li ve schématu více zdrojů buzení, potom

$$
Y(s) = Y_0(s) + Y_{u1}(s) + Y_{u2}(s) + \ldots + Y_{un}(s)
$$

kde  $Y_{ui}(s)$  je obraz odezvy na *i*-tý zdroj buzení  $u_i(t)$ ,  $i = 1, 2, \ldots$ , při nulovém počátečním stavu soustavy přičemž všechny budící zdroje kromě *i*-tého jsou považovány za zdroje nulového signálu.

Obrazy odezev  $Y_{ui}(s)$  na jednotlivé zdroje buzení  $u_i(t)$  lze vyjádřit jako

$$
Y_{ui}(s) = H_i(s) \cdot U_i(s)
$$

kde  $H_i(s) = Y_{ui}(s)/U_i(s)$  je *i*-tá **přenosová funkce** soustavy a  $U_i(s)$  je obraz buzení  $u_i(t)$ .

Jelikož v případě buzení jednotkovým (Diracovým) impulzem je obraz buzení  $U_i(s) = 1$ a tudíž výraz pro obraz tohoto buzení se shoduje s výrazem pro příslušnou přenosovou funkci, tj.  $H_i(s) = Y_{ui}(s)$ . (Jednotkový impulz má nekonečně velkou amplitudu, ale přitom tak malou šířku, že jeho plocha je jednotková.)

#### **14.1.2 Odezvy fyzikálních schémat**

Vztahy pro obrazy odezev a jejich souvislost s přenosovými funkcemi uvedené v předchozím odstavci zůstávají v platnosti i pro modely dynamických soustav v podobě fyzikálních schémat. Rozdíl je však ve fyzikální podstatě proměnných, které v těchto vztazích vystupují.

Buzení ve fyzikálních schématech zajišťují nezávislé zdroje spádových nebo průtokových veličin. DYNAST připouští v těchto schématech rovněž buzení nezávislými bloky typu BS. Tyto bloky se pak chovají jako "uzemněné" nezávislé zdroje spádové veličiny.

Odezvu y(*t*) ve fyzikálních schématech představuje spádová nebo průtoková proměnná některého fyzikálního prvku. V příkladech na obr. *a* a *b* je to prvek K, který může v krajních případech představovat buď ideální spoj, když  $V_K = 0$ , nebo naopak ideální rozpojení, když  $I_K = 0$ . Prvek K lze pak nahradit ideálním indikátorem průtoku nebo spádu.

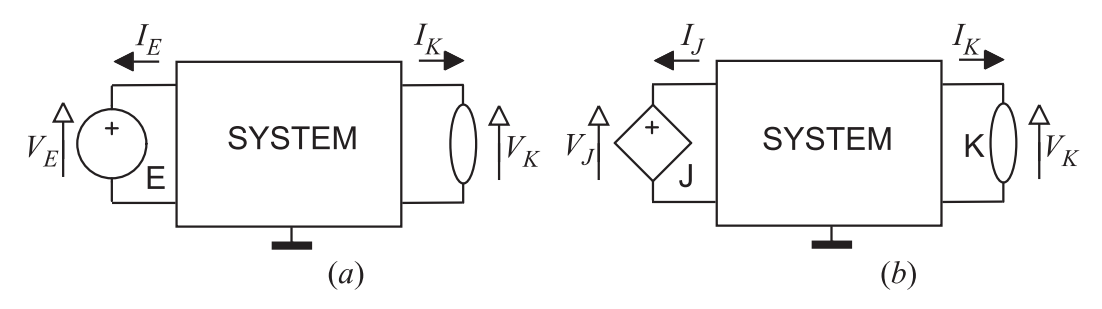

Počáteční stav fyzikálního schématu je při výpočtu  $Y_0(s)$  dán počáteční hodnotou

- spádových veličin jeho fyzikálních prvků typu C
- $\bullet$  průtokových veličin jeho prvků typu L
- výstupních proměnných jeho integrátorů

V tab. 14.1 je přehled přenosových funkcí fyzikálních schémat vyjádřených prostřednictvím spádových a průtokových veličin. Ve jmenovateli každé z funkcí je uvedena nezávislá proměnná pˇríslušného budícího zdroje. Pˇri výpoctu jednotlivých složek ˇ *Yui*(*s*) obrazu odezvy *Yu*(*s*) pomocí přenosových funkcí *H*<sub>*i*</sub>(*s*) DYNAST považuje všechny ostatní

- nezávislé zdroje typu E za "zkratované"
- nezávislé zdroje typu J za "odpojené"
- nezávislé bloky typu BS za zdroje nulového signálu

| Přenosová funkce        | Obr. $a$             | Přenosová funkce          | Obr. $b$             |
|-------------------------|----------------------|---------------------------|----------------------|
| admitance               | $I_E(s)$<br>$V_E(s)$ | impedance                 | $I_I(S)$             |
| přenosová admitance     | $I_K(s)$<br>$V_E(s)$ | přenosová impedance       | $V_K(s)$<br>$I_J(s)$ |
| přenos spádové veličiny | $V_K(s)$<br>$V_E(s)$ | přenos průtokové veličiny | $I_K(s)$             |

Tabulka 14.1: Přenosové funkce mnohopólových modelů.

#### **14.1.3 Semisymbolické charakteristiky a odezvy**

Laplaceovy obrazy odezev jsou v případě lineárních modelů s konstantními parametry funkce v racionálním lomeném tvaru

$$
F(s) = k \frac{(s-z_1)(s-z_2)\dots}{(s-p_1)(s-p_2)\dots} = k \frac{a_0 + a_1s + a_2s + \dots}{b_0 + b_1s + b_2s + \dots}
$$

DYNAST dokáže vyjádřit obrazy odezev  $F(s)$  semisymbolickým výrazem, v němž proměnná Laplaceovy transformace *s* vystupuje jako symbol. Násobný činitel *k*, kořeny polynomů  $z_1$ ,  $z_2$ ,...,  $p_1$ ,  $p_2$ ,... (tj. nuly a póly obrazů odezev) i koeficienty polynomů  $a_0$ ,  $a_1$ ,  $a_2$ , ...,  $b_0$ ,  $b_1$ ,  $b_2 \dots$  jsou vyjádřeny čísly.

Díky semisymbolickému tvaru obrazů odezev DYNAST může semisymbolicky vyjádřit rovněž časové průběhy odezev. Pomocí symbolické zpětné Laplaceovy transformace DYNAST tak dokáže vypočítat

- odezvy na jednotkový impulz, neboli impulzní charakteristiky jednotlivých přenosových funkcí  $H_i(s)$  jako  $y_{ui}(t) = \mathcal{L}^{-1}{H_i(s)}$
- **odezvy na jednotkový skok** přenosových funkcí  $H_i(s)$  jako  $y_{ui}(t) = \mathcal{L}^{-1}{H_i(s)}/s$
- **odezvu na počáteční stav** jako  $y_0(t) = \mathcal{L}^{-1}{Y_0(s)}$
- **odezvu na počáteční stav a současně na buzení** více zdroji jednotkových impulzů nebo skoků jako  $y(t) = \mathcal{L}^{-1}{Y_0(s) + Y_{u1}(s) + Y_{u2}(s) + ...}$

DYNAST však může vypočítat i odezvy na buzení  $u(t)$ , jehož Laplaceův obraz  $\mathcal{L}\lbrace u(t)\rbrace$  je ve tvaru racionální lomené funkce. Některé z těchto funkcí jsou uvedeny v tabulce 14.2. Jako zdroj takového buzení lze užít blok typu BT s přenosem odpovídajícím zvolené funkci.

Všechny uvedené časové odezvy DYNAST vyjádří v semisymbolickém tvaru

$$
y(t) = \sum_{i} k_i e^{\alpha_i t} \cos(\omega_i t - \varphi_i), \ 0 \le t \le t_f
$$

kde  $t$  a stejně tak i exponenciální a kosinová funkce vystupují jako symboly, zatímco  $k_i$ ,  $\alpha_i$ ,  $\omega_i$ a  $\varphi_i$  jako číselné konstanty.

**Kmitočtová charakteristika** přenosové funkce  $H(s)$  se získá dosazením vztahu  $s = j\omega$  do této funkce. Aby průběh komplexní funkce komplexní proměnné  $H(j\omega)$  mohl být znázorněn v závislosti na kmitočtu v rovině, musí být rozložen do dvou komplementárních složek jaké představuje amplitudová a fázová charakteristika nebo reálná a imaginární část této funkce.

| Funkce               | $f(t) = 0, t < 0$                              | $\mathcal{L}{f(t)}$                     |
|----------------------|------------------------------------------------|-----------------------------------------|
| Jednotkový impulz    | $f(t) = \delta(t)$                             | $\mathbf{1}$                            |
| Jednotkový skok      | $f(t) = 1, t > 0$                              | 1                                       |
| Rampová funkce       | $f(t) = t, t > 0$                              | $\overline{s^2}$                        |
| Exponencielní funkce | $f(t) = e^{-\alpha t}, t > 0$                  | 1<br>$s + \alpha$                       |
| Kosinusovka          | $f(t) = \cos \omega t, t > 0$                  | S.<br>$\overline{s^2} + \omega^2$       |
| Sinusovka            | $f(t) = \sin \omega t, t > 0$                  | $\omega$<br>$\sqrt{s^2 + \omega^2}$     |
| Tlumená kosinusovka  | $f(t) = e^{-\alpha t} \cos \omega t, t > 0$    | $s + \alpha$<br>$(s+\alpha)^2+\omega^2$ |
| Tlumená sinusovka    | $f(t) = e^{-\alpha t} \sin \omega t$ , $t > 0$ | $\omega$<br>$(s+\alpha)^2+\omega^2$     |

Tabulka 14.2: Obrazy Laplaceovy transformace elementárních funkcí.

Vedle semisymbolického tvaru DYNAST časové a kmitočtové odezvy vyhodnocuje rovněž číselně. Průběhy proměnných ukládá v tabelární podobě do výsledného souboru typu \*.O, takže pak mohou být různým způsobem graficky zobrazovány (kapitola 15).

## **14.2 Zadávání semisymbolické analýzy**

#### 14.2.1 Zadávání obrazů odezev

Aktivujte okno se schématem analyzovaného systému a v menu Analysis zvolte Semisymbolic Linear. Tím se vám otevře dialog, ve kterém můžete zadat požadované obrazy odezev:

- 1. Do textového pole Transform identifier zapište zvolené jméno zadávaného obrazu odezvy.
- 2. V rolovacím seznamu Response variable vyberte výstupní veličinu představující uvažovanou odezvu.
	- Pro **obraz odezvy na jednotkový impulz**, tj. **přenosovou funkci**, zvolte unit impulse from source a v rolovacím seznamu vyberte jméno budícího zdroje.
	- Pro obraz odezvy na počáteční stav, zvolte initial state, klikněte na tlačítko Open a v seznamu, který se otevře, zadejte počáteční hodnoty proměnných.
- 3. Zatrhněte okénko Polynomial coefficients přejete-li si, aby DYNAST určil vedle kořenů i koeficienty polynomů obrazu zadávané odezvy.
- 4. Klikněte na tlačítko New function a zadejte obraz další odezvy, nebo klikněte na OK.

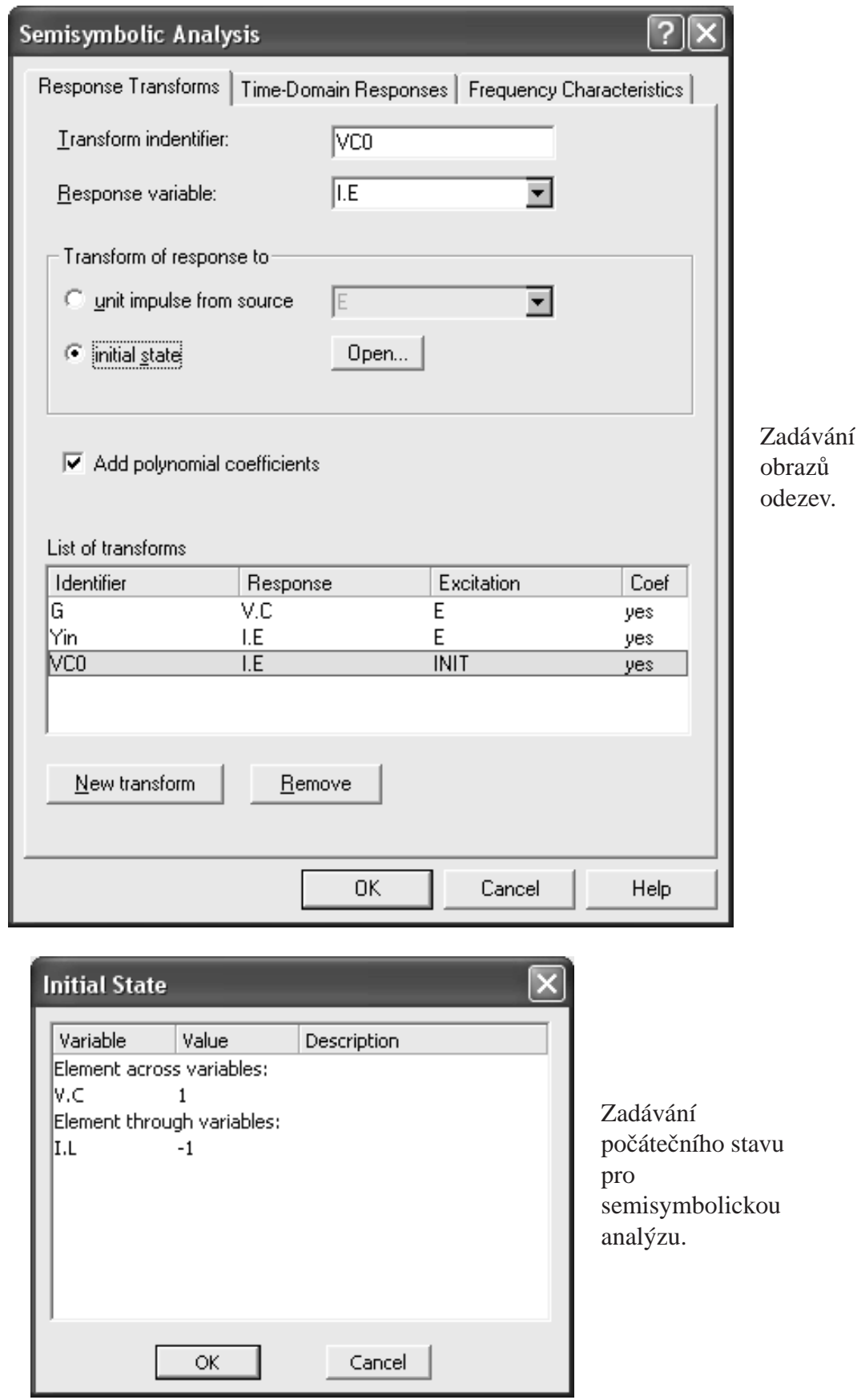

Výpočet zadaných obrazů odezev se spustí volbou Run Analysis v menu Run, příp. kliknutím na ikonu <sup>s</sup>o či k≤ v hlavním okně.

Výsledné obrazy odezev si pak zobrazíte následovně:

- 1. V menu View zvolte nejprve Result Text a potom Semisymbolic Analysis Results (Výsledky semisymbolické analýzy).
- 2. Vyberte některý z obrazů odezev.
- 3. Zvolte buď zobrazení Roots (Kořenů), tj. pólů a nul, nebo Coefficients (Koeficientů).

V případě dvojice komplexně sdružených kořenů Re $r \pm j$  Im *r* DYNAST kromě reálné a imaginární části vypočítá i příslušný **přirozený kmitočet** |*r*| a **činitel tlumení** −Re/|*r*|.

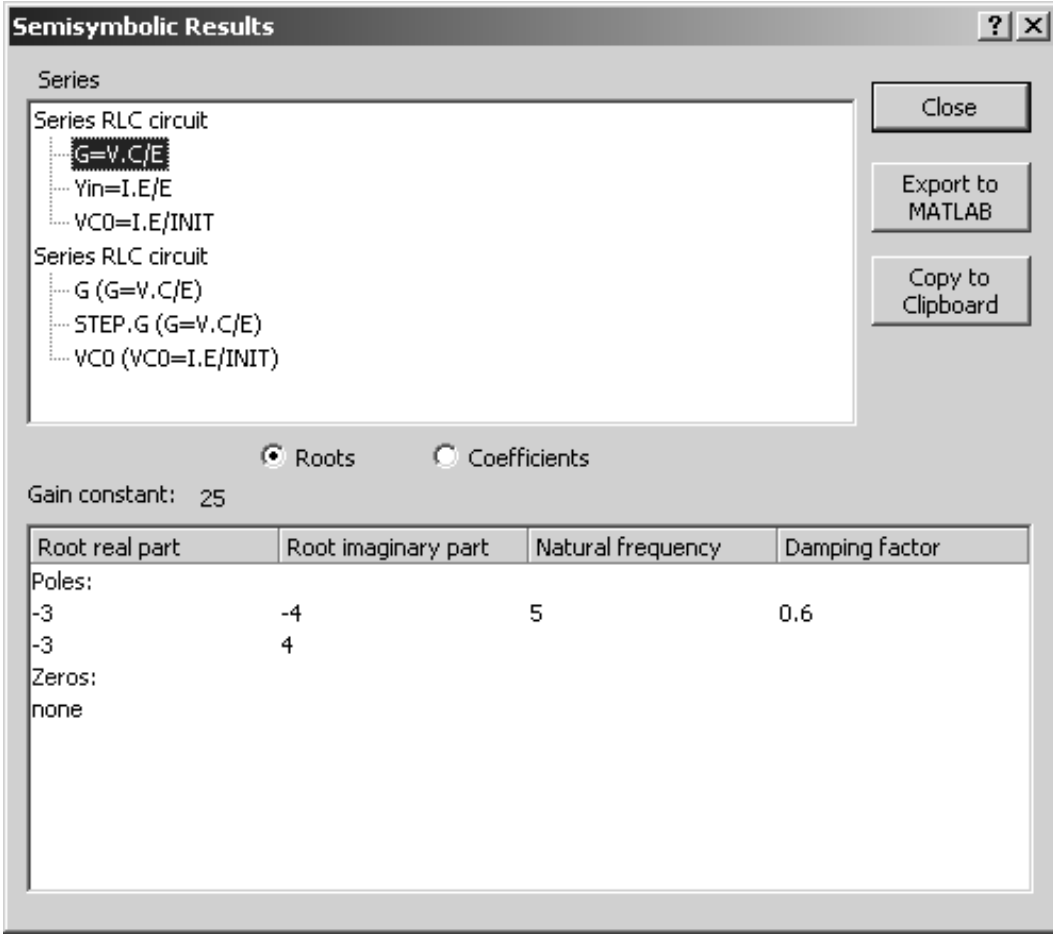

Příklad. Pro demonstraci zadání a výpočtu obrazů odezev uvažme sériový obvod RLC s těmito parametry:  $E = 20 \sin 50t$  V,  $R = 6 \Omega$ ,  $L = 1$  H a  $C = 0.04$  F.

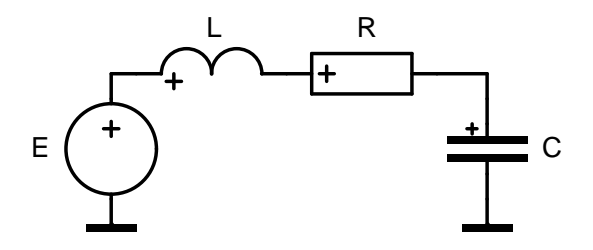

Dva dialogy uvedené výše ukazují zadání přenosu napětí  $G = V_C/E$ , vstupní admitance *Yin* =  $I_E/E$  a obrazu  $V_{C0}$  odezvy na počáteční podmínky  $v_C(0) = 1$  V,  $i_L(0) = -1$  A.

Výsledky výpočtu zobrazené v předchozím okně lze přepsat do podoby

$$
G = 25 \frac{1}{(s+3+j4)(s+3-j4)} = 25 \frac{1}{s^2 + 6s + 25}
$$

$$
Y_{in} = \frac{-s}{(s+3+j4)(s+3-j4)} = \frac{-s}{s^2 + 6s + 25}
$$

$$
V_{C0} = \frac{s+1}{(s+3+j4)(s+3-j4)} = \frac{s+1}{s^2 + 6s + 25}
$$

# **14.2.2 Zadávání casových odezev ˇ**

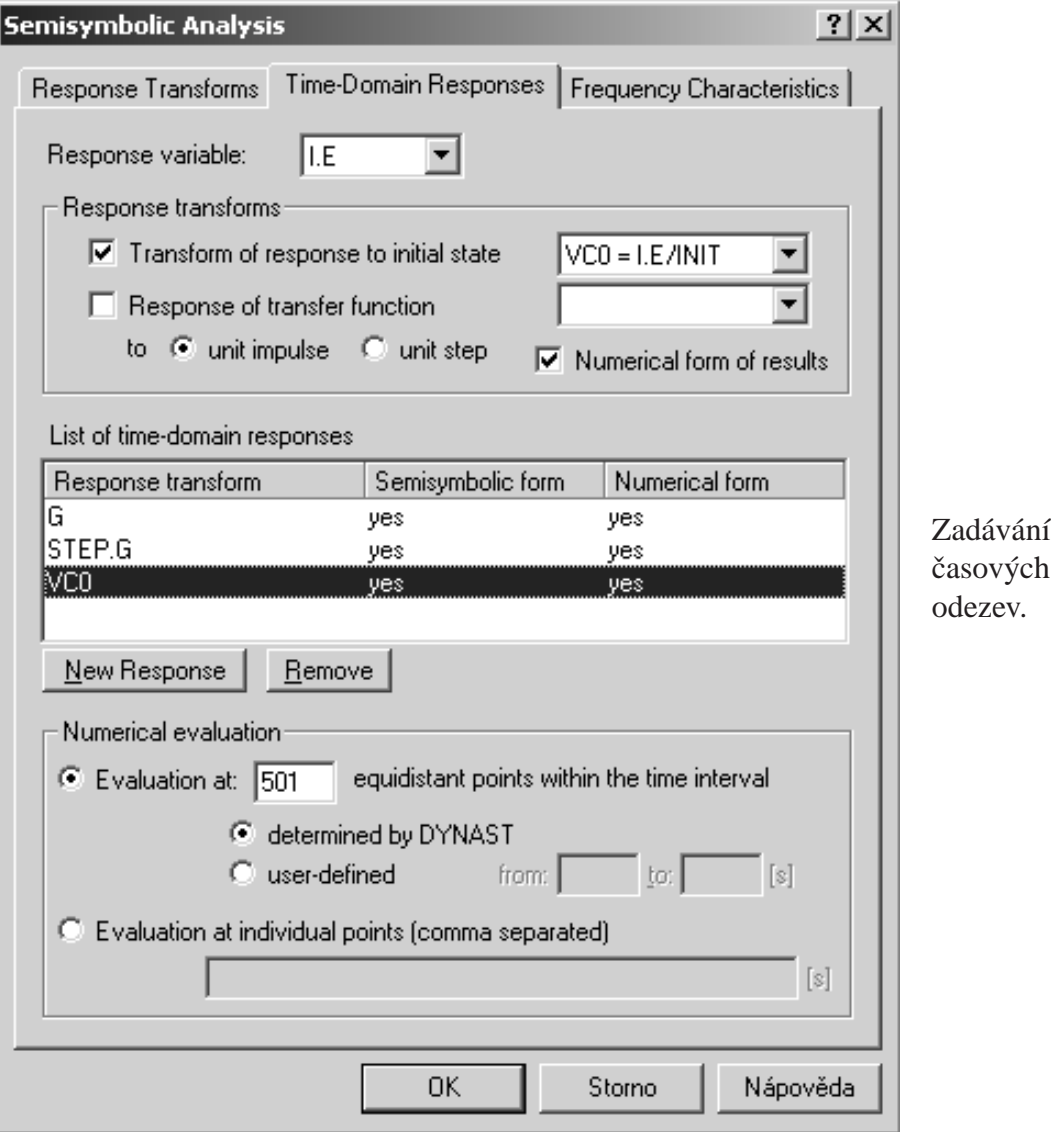

- 1. Otevřete záložku Time-Domain Responses a ze seznamu vyberte Response variable (Proměnou odezvy).
	- Pro výpočet **odezvy soustavy na počáteční stav** zatrhněte Transform of response to initial state a v seznamu vyberte obraz požadované odezvy.
	- Pro **odezvu přenosové funkce** zatrhněte Response of transfer function a přenosovou funkci vyberte v seznamu. Potom zvolte bud' unit impulse nebo unit step pro odezvu bud' na jednotkový impulz nebo na jednotkový skok.
	- Pro výpočet úplné odezvy soustavy zadejte odezvu na její počáteční stav a potom odezvu požadované přenosové funkce na jednotkový impulz či skok.
	- $\bullet$  Máte-li zájem o některou odezvu jak v semisymbolickém, tak i v numerickém tvaru pro pozdější grafické znázornění jejího průběhu, zatrhněte Numerical form of results.
- 2. Pokud jste u některé odezvy požadovali numerický tvar, v poli Numerical evaluation jej můžete blíže určit:
	- Při výběru první položky můžete určit počet bodů, ve kterých odezvy budou vyhodnoceny. Pokud nechcete počátek a konec časového intervalu odezvy nechat určit DYNAST, zvolte user-defined a určete jej sami.
	- Volba druhé položky vám umožní jednotlivé body odezvy na časové ose zadat individuelně čísly oddělenými čárkami.
- 3. Klikněte na OK nebo na New Response, pokud chcete zadat další odezvu.

Časové průběhy obrazů odezev v semisymbolickém tvaru naleznete ve stejném okně jako kořeny a koeficienty těchto obrazů.

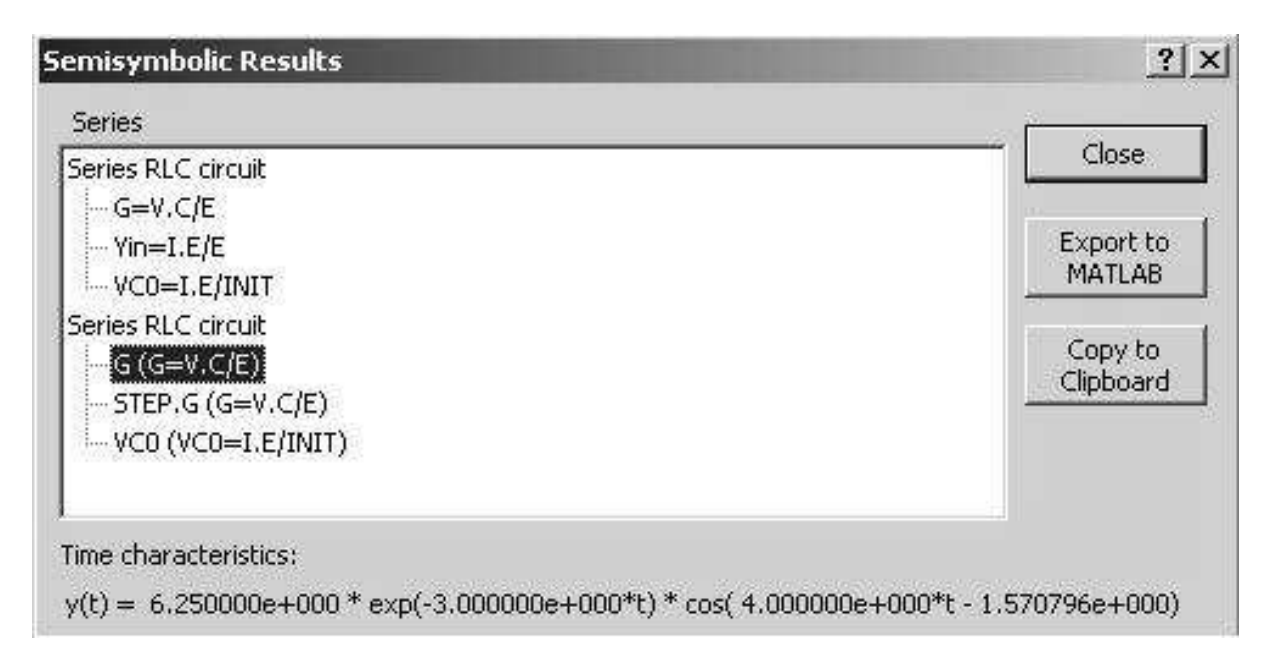

Příklad. Postupným kliknutím na identifikátory časových odezev v dolní části výše uvedeného okna postupně získáte následující časové odezvy sériového obvodu RLC:

Impulzní charakteristika přenosové funkce *G*:

$$
g(t) = 6.250e^{-3t}\cos(4t - 1.571)
$$

Odezva přenosové funkce *G* na jednotkový skok: *g<sub>STEP</sub>*(*t*)

$$
g_{STEP}(t) = 1 + 1.250e^{-3t}\cos(4t + 2.498)
$$

Odezva na počáteční podmínky  $v_C(0) = 1 \text{ V}$ ,  $i_L(0) = -1 \text{ A}$ :  $v_{C0}(t) = 1.118e^{-3t} \cos(4t + 0.4636)$ 

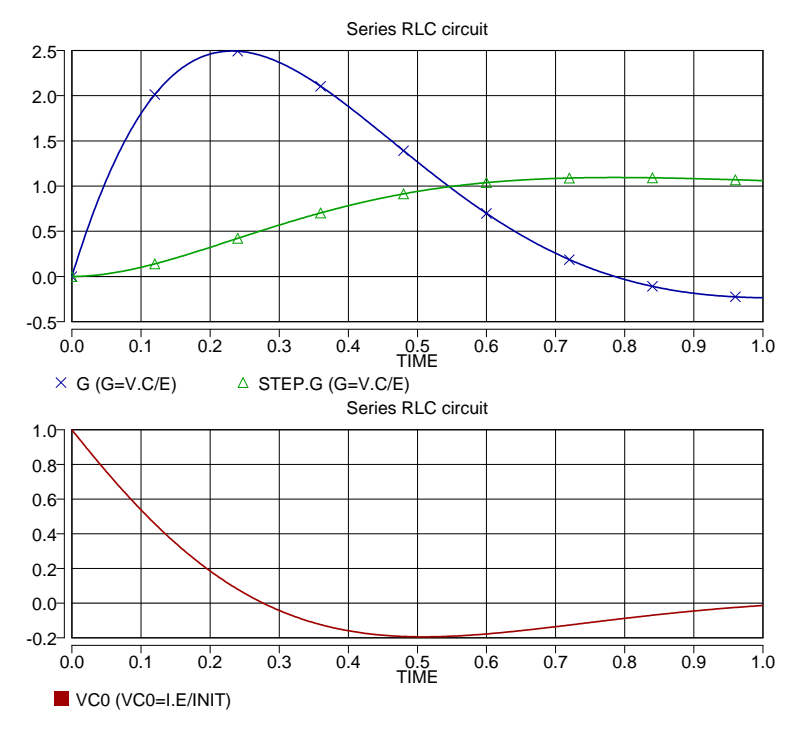

**Příklad.** Vypočítejme úplnou odezvu napětí v<sub>C</sub> sériového obvodu RLC na zdroj sinusového napětí E a současně na počáteční stav  $V_C = 1$  V a  $I_L = −1$  A. S odkazem na Tab. 14.2 můžeme buzení obvodu zdrojem  $E = 20 \sin 50t$  nahradit blokem BT s přenosovou funkcí  $\mathcal{L}{20 \sin 50t}$ 20 · 50/( $s^2 + 50^2$ ) buzený jednotkovým impulzem z bloku BS jak ukazuje obrázek.

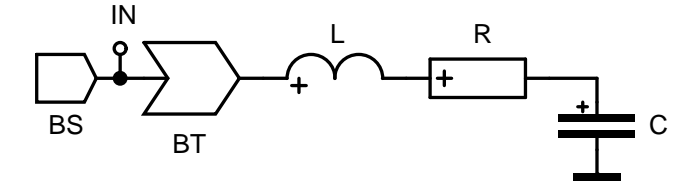

Výsledkem semisymbolické analýzy je úplná časová odezva

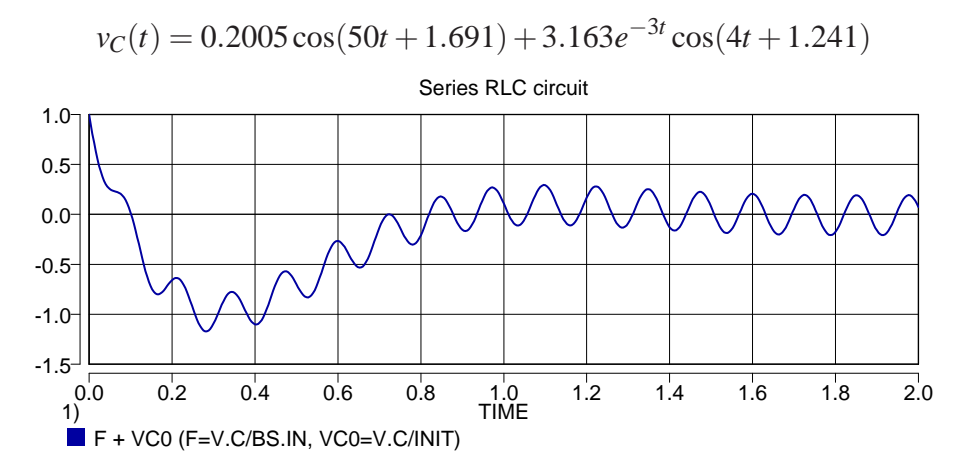

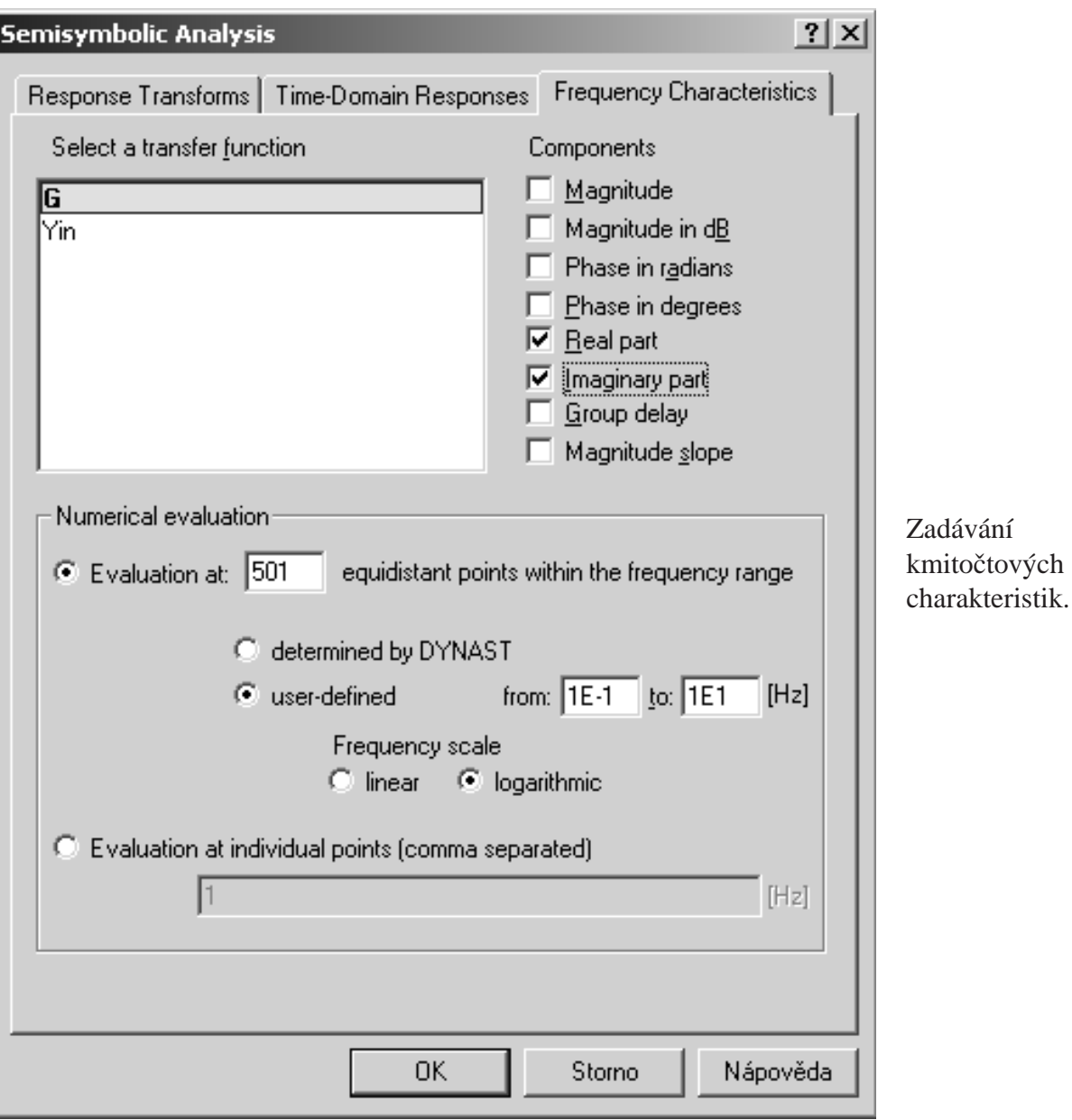

### 14.2.3 Zadávání kmitočtových charakteristik

- 1. V dialogu Semisymbolic Analysis otevřete záložku Frequency Characteristics a v seznamu postupně vyberte některé z již dříve zadaných přenosových funkcí.
- 2. U každé přenosové funkce zatrhněte jednu nebo několik složek její kmitočtové charakteristiky.
- 3. V dalším kroku zvolte kmitočty zadávané charakteristiky:
	- Výběr první položky vám umožní určit celkový počet bodů kmitočtové charakteristiky. Dolní a horní mez kmitočtové charakteristiky DYNAST určí automaticky sám na základě kořenů přenosové funkce. Pokud si chcete dolní a horní mez určit sami, zvolte user-defined. V obou případech se můžete rozhodnout mezi lineárním a logaritmickým měřítkem kmitočtové osy.
- Volba druhé položky vám umožní jednotlivé body na kmitočtové ose zadat individuálně čísly oddělenými čárkami.
- 4. Pro uložení zadaných požadavků klikněte na OK.

Příklad. Následující graf zobrazuje kmitočtovou charakteristiku imaginární části přenosové funkce *G* sériového obvodu RLC v závislosti na reálné části *G* v intervalu od 0.1 do 10 Hz s logaritmickým měřítkem kmitočtů.

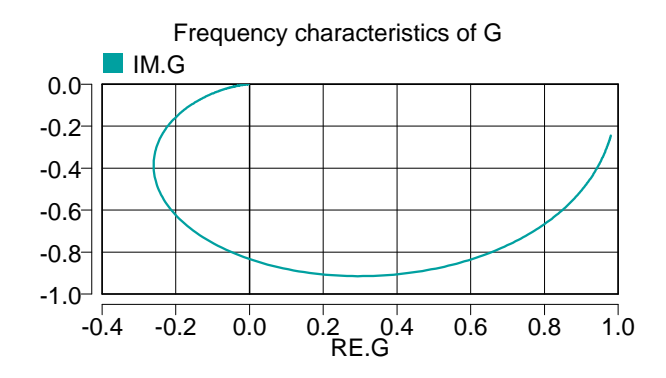

## **14.3 Text semisymbolické analýzy**

#### **Obrazy odezev**

se zadávají v sekci PZ textového souboru \*.PRB otevřené řetězcem \*PZ; za sekcí SYSTEM se zadáním modelu analyzované soustavy. Obrazy odezev se zadávají příkazem

TRAN *obraz* [, *obraz* . . . ] ;

kde *obraz* je ve tvaru: *jméno* = *odezva* / *buzení* [COEF]

*jméno* je uživatelem zvolené jméno požadovaného obrazu odezvy

*odezva* může představovat

- V. uzel, tj. spádovou proměnnou uzlu
- V. *prvek*, tj. spádovou proměnnou fyzikálního prvku
- I. *prvek*, tj. průtokovou proměnnou fyzikálního prvku typu E, R, L.

**buzení**, odděleno od položky *odezva* znakem /, může představovat

- jméno prvku typu J nebo E či autonomního bloku typu BS za předpokladu, že *obraz* je přenosová funkce
- řetězec znaků INIT za předpokladu, že je zadáván obraz odezvy na počáteční stav

COEF udává požadavek výpočtu polynomiálních koeficientů obrazu odezvy

Je-li požadován obraz odezvy na počáteční stav, počáteční stav se zadá příkazem

INIT *promˇenná* = *hodnota* [, *promˇenná* = *hodnota*. . . ];

proměnná může být:

- V. *prvek*, což je spádová proměnná prvku typu C
- I. *prvek*, což je průtoková proměnná prvku typu L

*hodnota* je číselná konstanta

#### $\dot{C}$ asové charakteristiky obrazů odezev

definovaných v sekci PZ se zadávají v sekci TRA otevřené řetězcem \*TRA ; V semisymbolické podobě se časové charakteristiky zadávají příkazem

SYMB *obraz* [, *obraz* . . . ];

*kde obraz* je bud' ve tvaru: + *stav* nebo jen ve tvaru: *stav*

buzení zadané řetězcem STEP. značí buzení jednotkovým skokem, implicitně jde o buzení jednotkovým impulzem

*přenos* je jméno přenosové funkce zadané již v sekci PZ

*stav* je jméno obrazu odezvy na počáteční stav zadaného již v sekci PZ

Časové charakteristiky lze vyhodnotit numericky příkazem

```
PRINT [(bod˚u)] obraz [, obraz . . . ];
```
*bodů* je počet bodů charakteristik zadaný číselnou konstantou, implicitně 501

*obraz* je obraz odezvy požadovaný současně v semisymbolické podobě

DYNAST provede numerické vyhodnocení v bodech časové osy zadaných bud' jako: TIME *min max*; nebo jako: TIME =  $t_1$ ,  $t_2$ ,...;

*min* a *max* jsou číselné konstanty udávající dolní a horní mez časového intervalu, zatím co

 $t_1, t_2, \ldots$  jsou číselné konstanty udávající individuální časové body

Pokud poslední příkaz není uveden, DYNAST si časový interval určí automaticky sám.

### **Kmitoctové charakteristiky p ˇ renosových funkcí ˇ**

definovaných v sekci PZ se zadávají v sekci FRE otevřené řetězcem \*TRA ; Požadované složky charakteristik se zadávají příkazem

PRINT [(*bod˚u*)] *složka*.*pˇrenos* [, *složka*.*pˇrenos*. . . ];

*bodů* je počet bodů charakteristik zadaný číselnou konstantou, implicitně 501

*složka* je typ požadované složky charakteristiky v souladu s Tab. 14.3

*přenos* je jméno některé přenosové funkce zadané v sekci PZ

Kmitočet se zadává

bud' jako FREQ  $\left[ / \left[ \text{LIN} \right] \right]$   $\left[ min \, max \right]$ ; nebo jako FREQ =  $f_1$ ,  $f_2$ ,...;

*min* a *max* jsou číselné konstanty určující dolní a horní mez kmitočtového intervalu

 $f_1, f_2, \ldots$  jsou číselné konstanty specifikující jednotlivé kmitočty

/LIN je řetězec požadující lineární kmitočtovou stupnici. Implicitně je logaritmická.

Pokud příkaz s FREQ v zadání chybí, DYNAST si rozsah kmitočtů určí automaticky sám.

| TYP        | SLOŽKA           | TYP        | SLOŽKA             |
|------------|------------------|------------|--------------------|
| MOD        | modul            | DEL        | skupinové zpoždění |
| $DB$       | modul v dB       | <b>SLO</b> | strmost modulu     |
| <b>RAD</b> | fáze v radiánech | RE         | reálná část        |
| DEG        | fáze ve stupních | ΙM         | imaginární část    |

Tabulka 14.3: Složky kmitočtových charakteristik.

Výpočet se v každé sekci semisymbolické analýzy spouští příkazem RUN; Výsledky se postupně ukládají do téhož textového souboru typu \*.O.

#### $P\check{r}$ *iklad.*

```
*: Series RLC circuit
*SYSTEM;
omega = 50;A = 20;E 1 = A * sin(omega * time);
L_1 - 2 = 1;R 2-3 = 6;
C 3 = 0.04;*PZ;TRAN G=V.C/E COEF, Yin=I.E/E COEF, VC0=I.E/INIT COEF;
INIT V.C=1, I.L=-1;RUN;
*TRA;
PRINT(5001) G, STEP.G, VC0;
SYMB G, STEP.G, VC0;
RUN;
*FRE;
FREQ 1E-1 1E1;
RUN;
*END;
```
#### **Príklad. ˇ**

```
*: Series RLC circuit
*SYSTEM;
BS IN = 1;
omega = 50;denom /POLY/ omega**2,0,1;
numer /POLY/ omega;
BT 3 = 20*number/denom * IN;
L_3-1 = 1;R 1-2 = 6;
C 2 = 0.04;
*PZ;TRAN F=V.C/BS.IN, VC0=V.C/INIT;
INIT V.C=1, I.L=-1;
RUN;
*TRA;
TIME 0 2;
PRINT F + VC0;
SYMB F + VC0;
RUN;
*END;
::V.C [V] voltage of electrical capacitor
::I.L [A] current of electrical inductor
```
# **Kapitola 15**

# Grafické zobrazení výsledků

#### **Obsah kapitoly**

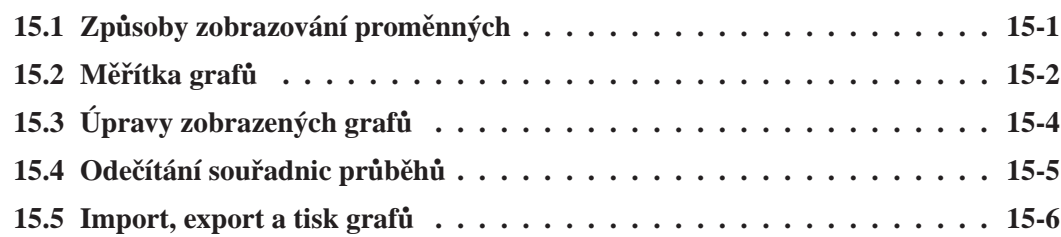

*Výsledky vašich výpoˇct˚u z jednotlivých analýz, které DYNAST ukládá do výsledného textového souboru \*.O v tabulkové podobˇe, si m˚užete r˚uznými zp˚usoby graficky zobrazit. DYNAST vám umožní grafy podle potˇreby dále upravovat, exportovat pro tisk, doplˇnovat a porovnávat s grafy importovanými z jiných zdrojů, např. z měřících přístrojů.* 

## 15.1 Způsoby zobrazování proměnných

#### 15.1.1 Výběr proměnných

Chcete-li si graficky zobrazit průběhy proměnných, jež jsou výsledkem některé analýzy, která už proběhla, aktivujte si okno DYNASTu se zadáním analyzované soustavy buď v grafické nebo textové podobě, případně si aktivujte okno s výsledky analýzy v textové podobě. Potom si v menu View (Zobrazení) zvolte Result plot (Výsledný graf).

Pokud se teprve chystáte spustit výpočet analýzy a přejete-li si, aby se výsledky graficky zobrazily bezprostředně po výpočtu, pro spuštění výpočtu v menu Run (Spustit) vyberte příkaz Run Analysis & Plot nebo klikněte na odpovídající ikonu v hlavním okně.

V obou případech se vám otevře okno s grafem, jehož vodorovná osa náleží nezávisle proměnné první analýzy uložené v příslušném výsledném textovém souboru \*.O. Zobrazený průběh bude odpovídat první závisle proměnné této analýzy. Pro výběr jiných proměnných užijte příkaz Set variables (Volba proměnných) v menu Plot (nebo klikněte pravým tlačítkem myši na zobrazený graf). Tím se vám otevře následující dialog.

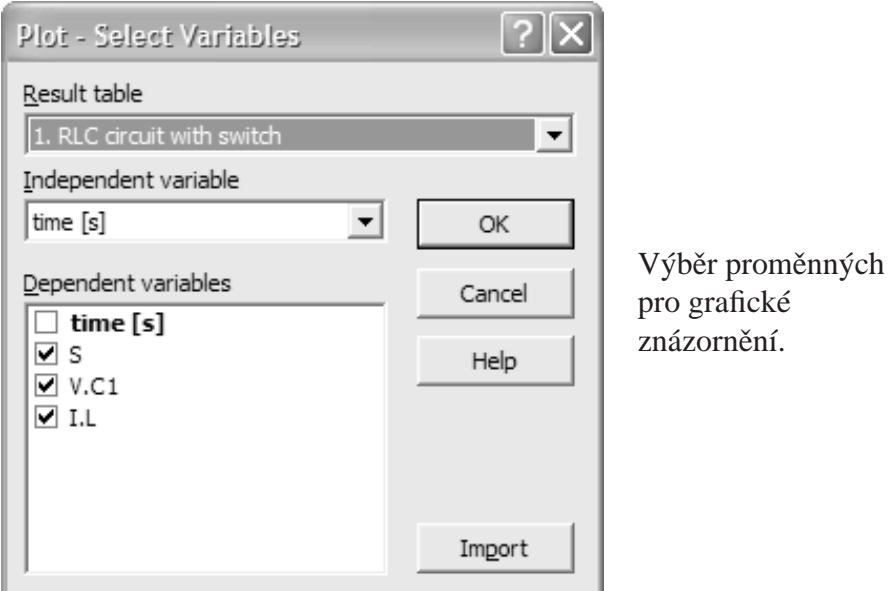

- 1. V seznamu Result table (Výsledná tabulka) si vyberte jednu z tabulek, které jsou k dispozici ve zvoleném výstupním souboru \*.O.
- 2. V seznamu Independent variable (Nezávisle proměnná) si vyberte tu proměnnou, která má být vynesena na vodorovnou osu jako nezávisle proměnná zadávaného grafu (může se lišit od nezávisle proměnné analýzy).
- 3. V seznamu Dependent variables (Závisle proměnné) si vyberte ty proměnné, které chcete v grafu současně zobrazit v závislosti na zvolené nezávislé proměnné.

#### **15.1.2 Grafy z jednoho souboru ve více oknech**

Potřebujete-li výsledky z určitého souboru \*.O zobrazit v dalším okně v jiném uspořádání než v tom, ve kterém jsou již zobrazeny, vyberte příkaz New Window v menu Window (nebo klikněte pravým tlačítkem myši na zobrazený graf). Tím se vám otevře duplikát předchozího grafu v novém okně. Při volbě proměnných pak již můžete postupovat podle návodu v předchozím odstavci.

# **15.2 Meˇrítka graf˚u ˇ**

#### 15.2.1 Automatická volba měřítek

Pokud vyberete více závislých proměnných současně, zobrazí se všechny se společným měřítkem na vodorovné ose, obvykle ale s různými měřítky na ose svislé. DYNAST automaticky nastaví pro každou proměnnou měřítko svislé osy tak, aby byla co nejlépe využita plocha grafu pro její průběh. Pokud vám takto zobrazený průběh nevyhovuje, můžete využít nabídku různých způsobů automatického nastavení vzájemného vztahu měřítek závislých proměnných na svislé ose. K jejich volbě jsou vám k dispozici následující příkazy v menu Axes (Osy) a ikony na liště hlavního okna.

## $\mathcal{L}$  Common Y

Zobrazení všech vybraných proměnných se společným měřítkem na svislé ose.

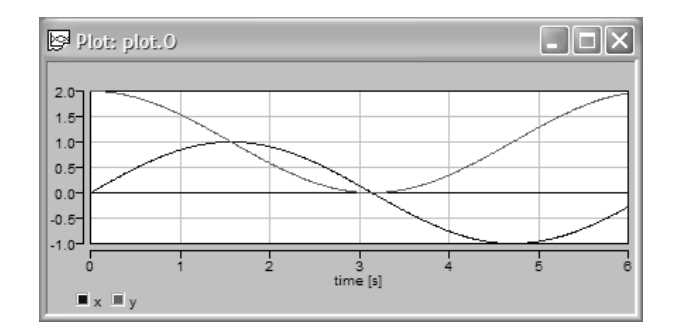

## olol Zero offset Y

Zobrazení všech vybraných proměnných se společným počátkem měřítka na svislé ose.

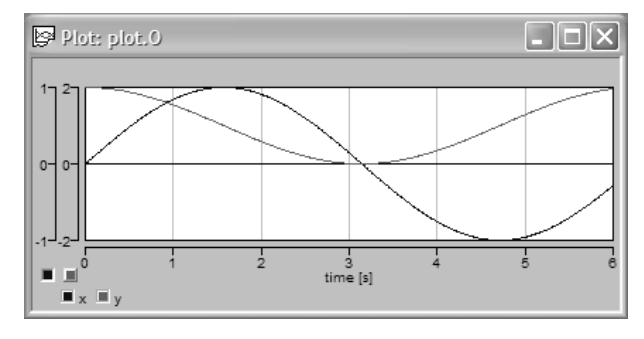

# $\Box$ e $\times$  $\mathbb{R}$  Plot: plot.0  $\overline{2}$ 3<br>time [s]

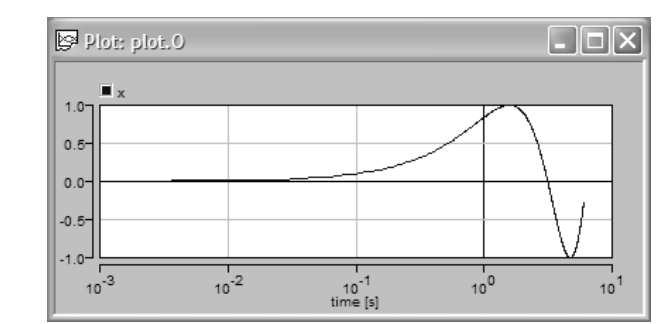

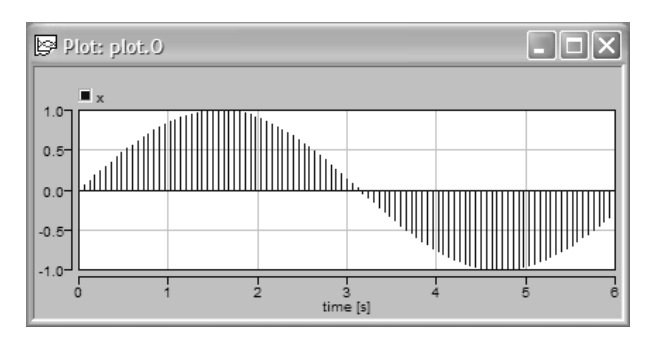

# **Multiple Y**

Zobrazení každé vybrané proměnné v samostatném grafu.

## $\underline{\mathsf{L06}}$   $\underline{\mathsf{Log}}$   $\underline{\mathsf{X}}$

Zobrazení vybraných proměnných s logaritmickým měřítkem na vodorovné ose.

### Discrete X

Zobrazení vybraných proměnných v podobě histogramu.

## 15.2.2 Nastavování měřítek uživatelem

Implicitně jsou měřítka grafů automaticky volena tak, aby plocha grafů byla co nejlépe využita pro znázornění průběhů zadaných proměnných. Detailnější zobrazení některé oblasti grafu můžete dosáhnout dvěma způsoby:

- Myš se stisknutým levým tlačítkem táhněte úhlopříčně přes požadovanou oblast. Výběr oblasti lze zrušit příkazem Undo zoom (Zrušit detail) v menu Axis. K detailnímu zobrazení se můžete opět vrátit příkazem Redo zoom (Obnovit detail).
- V menu Axes vyberte příkaz Custom Range (Uživatelský rozsah). Otevře se dialog pro individuální nastavení rozsahů proměnných. Rozsah měřítek se vrátí do původního stavu příkazem Full View (Úplný náhled).

# **15.3 Úpravy zobrazených graf˚u**

### 15.3.1 Sít' grafu a značky průběhů

V menu Plot (Graf) naleznete následující dva příkazy pro úpravu grafů.

Show Grid

Odstranění nebo obnovení pravoúhlé sítě v zobrazeném grafu.

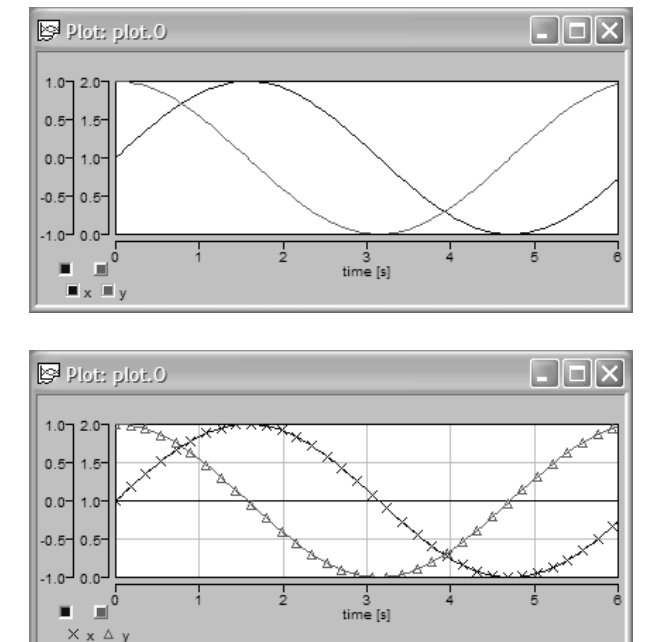

Point Marks Zobrazení značek pro rozlišení průběhů.

Značky jsou užitečné zejména k rozlišení průběhů proměnných při černobílém tisku. Hustotu značek lze měnit volbou násobku četnosti jejich výskytu na pravém konci lišty hlavního okna.

### **15.3.2 Poznámky v grafu**

Zobrazené průběhy proměnných můžete opatřit poznámkami. Poslouží vám k tomu následují dialog Text properties (Vlastnosti textu), který si otevřete v menu Plot výběrem příkazu Text.

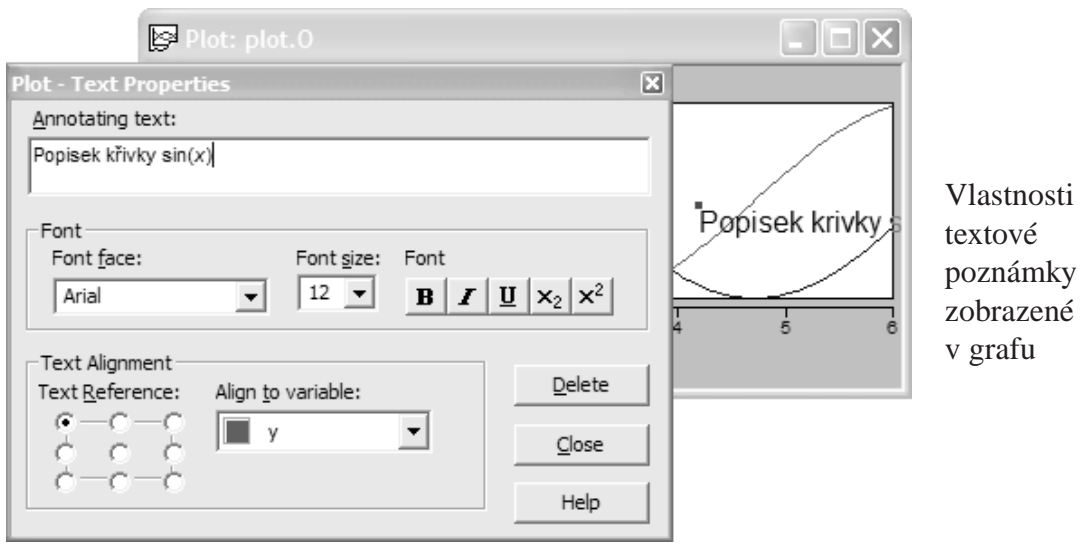

Text poznámky si zapíšete do pole Annotating text (Text poznámky). Vybráním části textu a stisknutím příslušného tlačítka si zde můžete zvolit formátování (tučné písmo, kurziva, podtržené písmo, indexy), typ a velikost písma však musí být pro celou poznámku zvoleny shodně.

Chcete-li, aby text při transformacích grafu sledoval průběh určité proměnné, využijte v dialogu pole Text Alignment (Zarovnání textu):

- 1. V seznamu Align to variable (Zarovnat k proměnné) zvolte jednu ze zobrazených proměnných.
- 2. Vztažný bod, který se v grafu současně s textem objeví, přesuňte myší do vhodného místa na křivce průběhu proměnné.
- 3. Výběrem jednoho z tlačítek v poli Text Reference si zvolte polohu poznámky ke vztažnému bodu.

Po vložení každé poznámky dialog zavřete tlačítkem Close. Polohu poznámek můžete myší měnit i po uzavření dialogu. Kliknutím na některou z poznámek si můžete dialog znovu otevřít abyste poznámku případně mohli opravit nebo zrušit (tlačítkem Delete).

# 15.4 Odečítání souřadnic průběhů

Souřadnice průběhů zobrazených v grafech můžete odečítat následujícím postupem:

- 1. V menu Plot vyberte příkaz Reference Cursor (Referenční kurzor) aby se vám otevřelo okénko pro zobrazení souřadnic.
- 2. Kurzor myši přesuňte bez kliknutí na bod v grafu, jehož souřadnice chcete odečíst. Souřadnice se zobrazí v okénku, které se automaticky otevře.
- 3. Implicitně jsou souřadnice vyhodnocovány vzhledem k počátku měřítek na osách grafu. Jiný vztažný souřadný systém si můžete zvolit tak, že kliknete na to místo v grafu, kde chcete mít jeho počátek. V grafu se zobrazí příslušný osový kříž.
- 4. Jsou-li v grafu zobrazeny průběhy více proměnných s různými měřítky na svislé ose, vyberte si v seznamu umístěném na liště hlavního okna vpravo tu proměnnou, jejíž měřítko chcete při odečítání souřadnic použít, nebo klikněte na její svislou osu.

5. Osový kříž a tím i vámi zvolený vztažný souřadný systém zrušíte kliknutím pravým tlačítkem myši. Dalším kliknutím pravého tlačítka zrušíte celý režim odečítání souřadnic.

Příkaz Curve Tracing (Sledování křivky) z menu Plot má podobnou funkci jako Reference Cursor (Referenční kurzor). Navíc ale umožňuje automatické sledování průběhu křivky, kterou si zvolíte tím, že na ni kliknete. Pak již jen stačí myš bez kliknutí posouvat v horizontálním směru. Odečítání se zpřesní, pokud současně budete tisknout Shift. Pro volbu jiné křivky stiskněte nejprve pravé tlačítko myši a pak klikněte na novou křivku. Opětovným kliknutím pravého tlačítka opustíte režim sledování křivky.

# **15.5 Import, export a tisk graf˚u**

## 15.5.1 Společné zobrazení různých grafů

Importování průběhů proměnných do aktuálního grafu z jiného souboru \*.O, nebo z jiné tabulky téhož souboru \*.O, vám umožní následující postup:

- 1. V menu Plot vyberte příkaz Set Variables a zde pak klikněte na tlačítko Import.
- 2. Vyberte soubor \*.O, z něhož míníte průběh proměnných importovat (výběr souboru odpadne, jsou-li importované proměnné uloženy v některé tabulce výchozího souboru). Pak klikněte na tlačítko Open.
- 3. Po otevření dialogu Plot Select to Import v seznamu Result tables vyberte importovanou tabulku. Potom v seznamu Independent variable vyberte ze zvolené tabulky proměnnou, v závislosti na které mají být ostatní proměnné tabulky v grafu zobrazeny. Volbu potvrď te kliknutím na OK.
- 4. V dialogu Plot Select Variables na konec seznamu Dependent variables vám přibudou proměnné z importované tabulky. Zvolená nezávisle proměnná bude označena tučně. Volbu nezávisle proměnné importované tabulky můžete dodatečně změnit kliknutím na jinou proměnnou pravým tlačítkem myši a zvolením Independent (Nezávislá).
- 5. Proměnné z importované tabulky můžete v případě potřeby odstranit kliknutím pravým tlačítkem na některou z nich a zvolením Remove Plot (Odstranit graf).

Měřítka na osách proměnných ve výsledném grafu budou automaticky nastavena tak, aby průběhy všech proměnných včetně importovaných se zobrazily v plném rozsahu. Přitom se nezávisle proměnné v obou tabulkách mohou lišit jak svými rozsahy, tak i počtem a rozmístěním bodů, v nichž jdou zadány hodnoty závisle proměnných.

## **15.5.2 Zobrazení dat z jiného zdroje**

Graficky zobrazovaná data uložená v souborech \*.O mohou pocházet nejen z DYNASTu, ale i z jiných zdrojů, např. z experimentálních měření. Společně zobrazené průběhy z různých zdrojů pak můžete navzájem porovnávat.

Data, která chcete graficky zobrazit

1. zobrazte v textové podobě tím, že v menu File zvolíte příkaz Open, ve Files of type: vyberete DYNAST Result Text Files (\*.O) a zadáte cestu ke zvolenému souboru

2. zobrazte v podobě grafu příkazem Result Plot z menu View

Pro správné zobrazení dat je nutné jejich přizpůsobení formátu používaném v DYNASTu. Soubor s daty udávajícími průběh čtyř proměnných s průběhem zadaným třemi hodnotami může být uspořádán např. takto:

```
X ... variable_1
1 ... variable_2
2 ... variable_3
3 ... variable_4
0.000000e+000 0.000000e+000 0.000000e+000
              0.000000e+000
6.531626e-001 8.866773e+000 1.133227e-003
              4.354418e+000
1.019687e+000 9.033002e+000 -9.033002e-003
              6.666610e+000
```
#

Pro správné načtení musí mít každá tabulka v souboru \*. O následující formát:

- 1. řádek začínající znakem #, za kterým následuje název tabulky
- 2. prázdný řádek

# Imported data

- 3. řádek s popisem nezávisle proměnné ve tvaru *X ... název proměnné*
- 4. řádky s popisem závisle proměnných ve tvaru *i* . . . *název proměnné*, kde *i* je pořadové číslo proměnné
- 5. prázdný řádek
- 6. seznam číselných hodnot proměnných ve tvaru *mantisa*[e*exponent*], kde mantisa musí obsahovat desetinnou tečku
- 7. řádek začínající znakem #

Je-li celkový počet proměnných *n* a průběh každé proměnné je udán *r* čísly, celkový počet čísel udávajících hodnoty proměnných má být  $r \times n$ . Pokud tomu tak není, čísla tvořící poslední neúplný řádek jsou ignorována.

#### **15.5.3 Tisk a export graf˚u pro další zpracování**

Pro tisk grafu na tiskárně vyberte příkaz Print nebo Print Preview v menu File. Implicitně se graf vytiskne na výšku a zabere celou plochu stránky. Pro volbu procentuální šířky okrajů stránky a tím pro úpravu velikosti obrázku můžete použít příkaz Print Scaling v menu File.

Zpracování grafů v dalších programech vám umožní následující postupy:

**Uložení do schránky** (např. pro MS Paint nebo MS Word) je možné příkazem Copy z menu Edit. Velikost obrázku je dána aktuální velikostí okna s grafem.

- **Export ve formátu BMP** (Bitmap) příkazem Export to Bitmap z menu File. Velikost obrázku je dána aktuální velikostí okna s grafem.
- **Export ve formátu EPS** (Encapsulated Postscript) příkazem Export to PostScript v menu File. Velikost, tloušť ka i barva čar a další se nastaví v dialogu.
- **Uložení do schránky v podobě textu** (např. pro další zpracování v MS Excelu) příkazem Copy as Text z menu Edit.

#### 15.5.4 Uložení uspořádání zobrazených graf**ů** do souboru

Zvolené uspořádání grafů i ostatních oken na obrazovce si můžete před jejich uzavřením uložit do souboru. V menu File k tomu máte k dispozici příkaz Save Screen Layout (Uložit rozvržení obrazovky). Uloží se celkové uspořádání všech otevřených oken v hlavním okně, volby proměnných a jejich měřítek i všechny úpravy grafů včetně vložených textových poznámek. Zarovnávání oken si před jejich uložením usnadníte budete-li přitom tisknout současně Ctrl a Shift.

Všechna okna i s jejich původním rozvržením a obsahem můžete na obrazovce kdykoliv obnovit příkazem Load Screen Layout v menu File.

# **Kapitola 16**

# **Vytvárení submodel˚u ˇ**

#### **Obsah kapitoly**

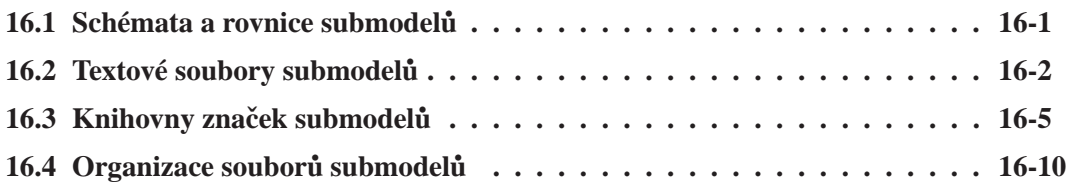

*Pracovní prostˇredí DYNAST Shell vám umožˇnuje doplˇnovat sortiment submodel˚u o vaše vlastní dynamické modely nejr˚uznˇejších ˇcástí reálných soustav nebo o vaše vlastní bloky vˇcetnˇe jejich grafických znaˇcek. Dynamické chování submodel˚u m˚uže být charakterizováno schématy sestá*vajícími z fyzikálních prvků, bloků i submodelů nebo rovnicemi.

## **16.1 Schémata a rovnice submodel˚u**

#### **16.1.1 Zadávání schémat submodel˚u**

Chcete-li dynamiku submodelu charakterizovat schématem, potom postupujte následovně:

- 1. V menu File vyberte New a v rolovacím menu File type zvolte Diagram.
- 2. V poli File name zadejte jméno submodelu zvolené tak, aby odpovídalo vašemu označení typu submodelu. Současně zatrhněte políčko Submodel.
- 3. V poli Title uveď te název modelované reálné části.
- 4. Přepínačem v Template (šablona) případně zvolte Documentation template, což vám usnadní vytvoření dokumentu s popisem zadávaného submodelu.
- 5. Klikněte na OK.

Při kreslení schématu submodelu v okně, které se vám pro tento účel nyní otevřelo, postupujte obdobně jako při kreslení schématu celé soustavy až na následující odchylky:

• Ty uzly submodelu, které mají sloužit pro jeho interakci s jinými částmi soustavy, označte zvláštními grafickými značkami. Získáte je volbou příkazu Pole label (Jmenovka pólu) v menu Place (Umístit), nebo klikněte na ikonu † na nástrojové liště. Pólům pak zadejte jména jejichž prvním znakem je písmeno. Referenční uzly se ve schématu submodelu označují shodnými značkami jako ve schématech soustav.

• Hodnoty externích parametrů submodelu, které mohou být specifikovány z vně submodelu, zadejte jako symbolickou proměnnou, jejímž prvním znakem je písmeno. Současně pomocí explicitní rovnice pro tuto proměnnou zadejte její číselnou hodnotu. Ta bude představovat implicitní hodnotu daného externího parametru, která bude platit, nebude-li pro něj z vně submodelu zadána jiná číselná hodnota nebo symbolická hodnota.

Příklad. Následující schéma submodelu bylo uloženo do souboru BOB.DIA s názvem "Teleso ve svisle rovine". Pohyb tělesa v souřadnicích *x* (vodorovná) a *y* (svislá) je zde modelován jako pohyb hmotného bodu A bez uvažování vlivu jakéhokoliv odporu proti pohybu.

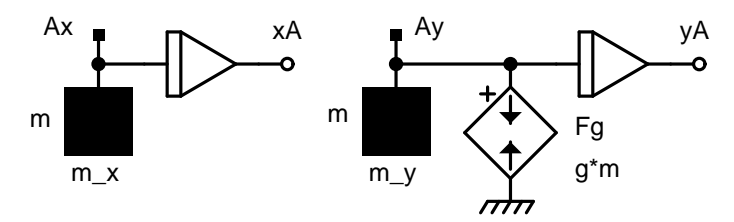

Schéma submodelu můžete rovněž vytvořit vybráním určité partie ve schématu vhodné soustavy a okopírováním této partie do okna pro kreslení schémat submodelů, které bylo otevřeno způsobem uvedeným výše.

#### **16.1.2 Zadávání rovnic submodel˚u**

Dynamické chování submodelu můžete popsat i soustavou nelineárních algebro-diferenciálních rovnic. V tomto případě jsou póly submodelu tvořeny póly pomocných fyzikálních prvků řízených rovnicemi. Funkci pólů mohou zastávat rovněž vstupy a výstupy bloků.

Příklad. Pohyb hmotného bodu uvažovaného v předchozím příkladu lze popsat rovnicemi  $F_x = mA_x^2$  a  $F_y = mA_y^2 + mg$ . V následujícím schématu submodelu BOBEQ jsou těmito rovnicemi řízeny zdroje síly, jejichž póly tvoří póly submodelu.

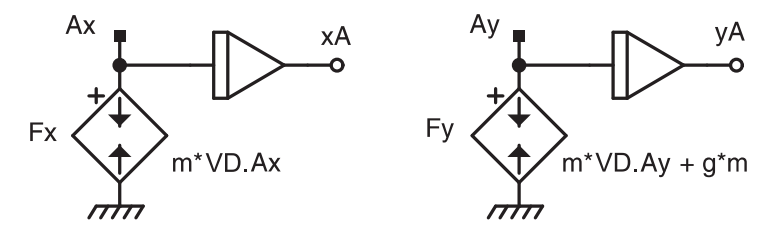

## **16.2 Textové soubory submodel˚u**

#### 16.2.1 Uspořádání textových souborů submodelů

DYNAST při výpočetní analýze dynamických soustav nepracuje přímo se schématy submodelů, ale s jejich textovými soubory typu \*.MOD. Pro schéma submodelu uložené v souboru *submodel*.DIA vygeneruje DYNAST textový soubor *submodel* \*.MOD. Zobrazí se, když vyberete v menu View položku View Problem or Submodel (zobrazit text úlohy nebo submodelu).

```
:: Teleso ve svisle rovine :: Teleso ve svisle rovine
BOB :: hmotny bod bez odporu
Ax, \qquad \qquad :: [m/s] rychlost x
Ay; Ay; \frac{1}{2} \frac{1}{2} \frac{1}{2} \frac{1}{2} \frac{1}{2} \frac{1}{2} \frac{1}{2} \frac{1}{2} \frac{1}{2} \frac{1}{2} \frac{1}{2} \frac{1}{2} \frac{1}{2} \frac{1}{2} \frac{1}{2} \frac{1}{2} \frac{1}{2} \frac{1}{2} \frac{1}{2} \frac{1}{2} \frac{1}{2} \fracm = 1; m = 1, ::[kg] hmotnost bodu
g = 9.81; g = 9.81;::[m/s] zrychleni g
I1 > @INT Ax, xA; I1 > @INT Ax, xA;I2 > @INT Ay, yA; I2 > @INT Ay, yA;m_x > C \, Ax = m; \qquad m_x > C \, Ax = m;m_y > C Ay = m; m_y > C Ay = m;
Fg > J Ay = g*m; Fg > J Ay = g*m;
EO@: EO@:::xA [m] poloha x bodu A
                               ::yA [m] poloha y bodu A
```
Příklad. Pro schéma submodelu z prvního příkladu DYNAST vygeneruje levý datový soubor:

Soubor \*.MOD vygenerovaný ze schématu je potřeba textovým editorem upravit, aby odpovídal uspořádání, jehož specifikace následuje. Upravený soubor je uveden v pravém sloupci příkladu.

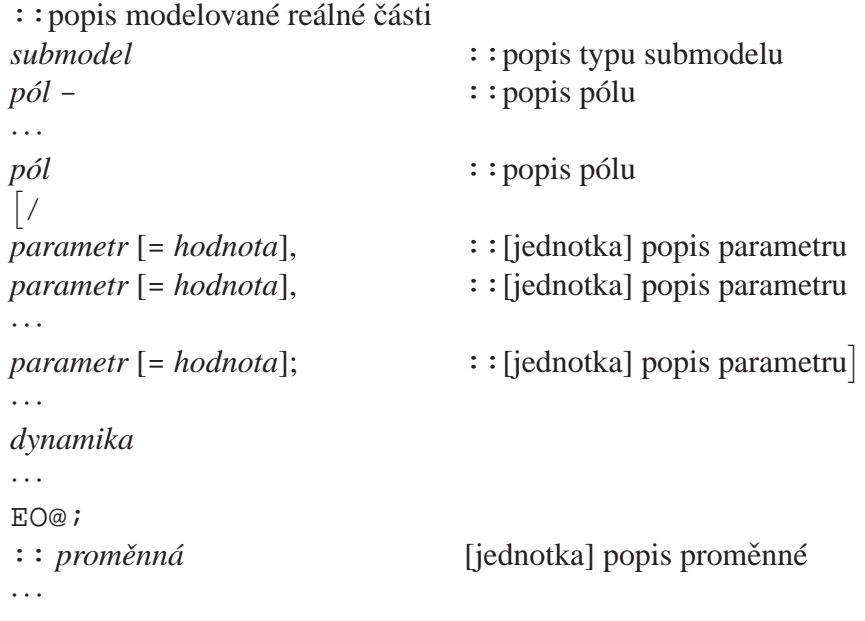

submodel je jméno textového souboru daného submodelu a zároveň uživatelské označení jeho typu

- *pól* je uživatelské jméno pólu submodelu shodné se jménem některého z jeho uzlů (s vyjímkou referenčních uzlů). Jména pólů jsou navzájem oddělena buď čárkou , nebo pomlčkou -.
- *parametr* je uživatelské jméno externího parametru jehož hodnotu lze specifikovat z vně submodelu. Seznam těchto parametrů je oddělen od seznamu pólů lomítkem /.
- hodnota je číselná konstanta nebo symbolický výraz specifikující implicitní hodnotu parametru, která platí, není-li ze vně submodelu tato hodnota modifikována. Pokud řetězec = *hodnota* chybí, implicitní hodnotou je nula.

dynamika zahrnuje příkazy specifikující schéma, příp. i rovnice, charakterizující chování submodelu

EO@ je řetězec uzavírající zadání submodelu

V textovém souboru submodelu lze rovněž zadat hodnoty počátečních podmínek pro nelinární analýzu, které dojdou k uplatnění, pokud v zadání analýzy v sekci TR pro ně nejsou uvedeny hodnoty odlišné. V souborech \*.MOD se počáteční podmínky zadávají ve tvaru

INIT *promˇenná* = *výraz* [, *promˇenná* = *výraz* ...];

*proměnná* je jméno řešené proměnné

*výraz* je číselná konstanta nebo symbolický výraz

#### 16.2.2 Vytvoření dialogu submodelu

Komentáře uvedené ve výše uvedeném uspořádání textových souborů submodelů \*.MOD za dvojími dvojtečkami :: se používá k automatickému generování dialogů pro zadávání vlastností nebo proměnných submodelů. Některé z nich se zobrazují i ve výsledných tabulkách a grafech. Všimněte si umístění těchto komentářů v souborech \*.MOD:<br>
: popis modelované reálné části na prvním řádku

- : : popis modelované reálné části
- 
- 

::popis typu submodelu vedle identifikátoru typu submodelu ::popis pólu vedle identifikátoru pólu ::[jednotka] popis externího parametru v popisu rozhraní submodelu

 $:$ : proměnná [jednotka] popis proměnné za řetězcem  $E O @$ ;

Příklad. Dialog automaticky vygenerovaný pro submodel BLOB má podobu

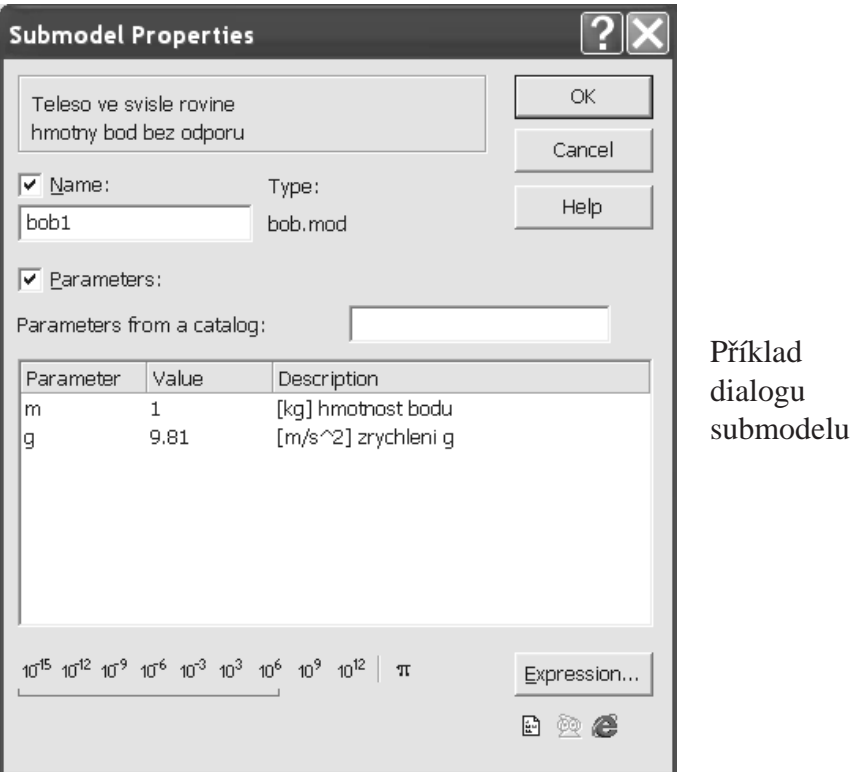

## **16.2.3** Vytvoření submodelu textovým editorem

Textový soubor \*.MOD daného submodelu ve výše uvedeném uspořádání můžete samozřejmě vytvořit rovnou pomocí textového editoru, aniž byste museli předem vytvořit jeho schéma v grafické podobě.

- 1. V menu File vyberte New.
- 2. V rolovacím menu File type zvolte Submodel text.
- 3. Zadejte File name (Jméno souboru) zvolené tak, aby označovalo typ submodelu.
- 4. V políčku Title uveď te základní charakteristiku submodelu, která jej odlišuje od jiných submodelů téže reálné části.
- 5. Přepínačem v Template (Šablona) zvolte Documentation template pro pozdějši vytvoření dokumentu s popisem submodelu.
- 6. Klikněte na OK.

## 16.2.4 Vytvoření submodelu z textu úlohy

Výhodné je odlaďování submodelů současně s textovým souborem úplné úlohy (nelze využít při použití řešiče na serveru). Texty odlaďovaných submodelů \*.MOD se umisť ují hned na začátek souboru \*.PRB za \*SYSTEM; přičemž každému z nich předchází příkaz DEFMAC:

```
*SYSTEM;
DEFMAC zadání dynamiky submodelu
EO@;
zadání zbytku soustavy
zadání analýzy soustavy
END;
```
Příklad. Text submodelu BOBEQ může být tímto způsobem odlaďován např. v tomto souboru \*PRB:

```
*SYSTEM; :: Teleso ve svisle rovine
DEFMAC bobeq Ax, Ay/m = 1, g = 9.81;
I1 > @INT Ax, xA; I2 > @INT Ay, yA;m_x > C Ax = m; m_y > C Ay = m;
Fg > J Ay = g*m: EO@;bobeq1 > @bobeq 1,2;
*TR; TR 0 .2; PRINT (501) bobeq1.xA, bobeq1.yA;
INIT bobeq1.Ax=1, bobeq1.Ay=1; RUN; *END;
```
# 16.3 Knihovny značek submodelů

### 16.3.1 Vytvoření nové knihovny značek

Grafické značky submodelů se ukládají po skupinách do knihoven značek v podobě souborů typu \*.LBR. Novou knihovnu značek vytvoříte následovně:

- 1. V menu File vyberte New.
- 2. V rolovacím menu File type zvolte Symbol library (knihovna značek).
- 3. V poli File name (jméno souboru) zadejte jméno knihovny značek.
- 4. V seznamu Create in (vytvořit ve) lze vybrat složku, ve které se má soubor vytvořit. Implicitně se vytvoří v hlavní složce submodelů.
- 5. Klikněte na OK.

Nová prázdná knihovna značek se vám otevře v okně grafického editoru značek. V levé části okna je místo pro seznam značek uložených v knihovně. Po vybrání značky z tohoto seznamu se značka zobrazí v pravé části okna. V okně s prázdnou knihovnou je zde zobrazen pouze obdélník (bounding box) ohraničující obrazec budoucí značky.

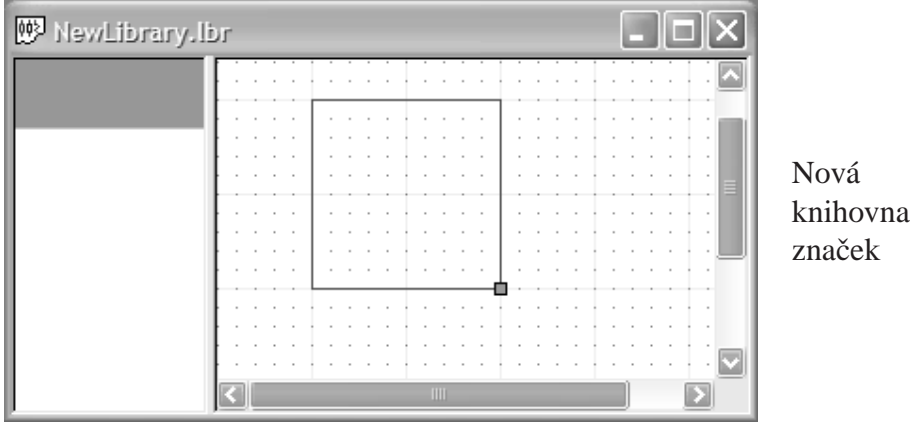

#### **16.3.2 Základní vlastnosti znacky ˇ**

Při vytváření nové značky je nejprve třeba nejprve zadat její základní vlastnosti. Slouží k tomu dialog Symbol Properties, který lze otevřít z menu Edit nebo dvojím kliknutím do levé části okna knihovny.

- 1. V poli Symbol dialogu Symbol Properties zadejte jméno značky.
- 2. V poli Shortcut definujte zkratku, která bude použita jako implicitní jméno otisků této značky do schémat zadávaných soustav.
- 3. V poli Type zadejte jméno textového souboru \*.MOD příslušného submodelu uvozené znakem @.
- 4. V poli Description uved'te heslovitý popis značky.

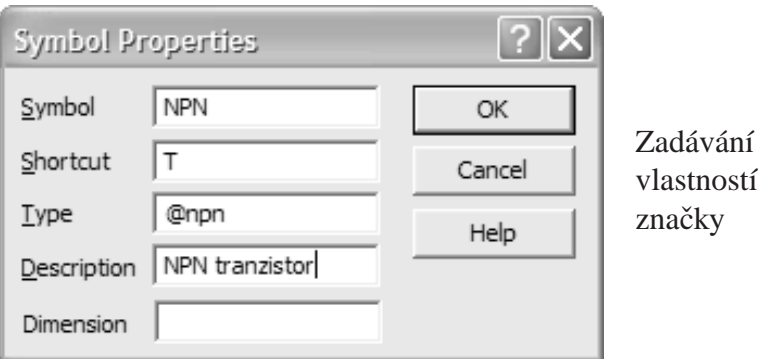

## 16.3.3 Vytvoření obrazce značky

Nejprve nastavte rozměry obdélníku ohraničujícího vytvářený obrazec značky. Myší uchopte zelený bod v pravém dolním rohu obdélníku a přetáhněte jej do požadovaného průsečíku přímek sítě (nikoliv na některou tečku). Pro kreslení obrazce značky máte k dispozici nástroje uvedené v tab. 16.1, které jsou přístupné z menu Place (Umístit) i z nástrojové lišty. Kreslení začněte kliknutím na pravou část knihovny značek otevřené v okně grafického editoru.

| Ikona | Příkaz v menu Place | Popis                                                                                                    |
|-------|---------------------|----------------------------------------------------------------------------------------------------|
|       | Polyline            | Lomená čára určená kliknutím v místech jejích<br>zlomů.                                                                                                    |
|       | Polygon             | Lomená čára se shodným počátečním a koncovým<br>bodem.                                                                                                    |
|       | Rectangle           | Obdélník určený kliknutím v jeho dvou protileh-<br>lých rozích.                                                                                                    |
| Æ     | Circle              | Kružnice určená prvním kliknutím v jejím středu<br>a druhým na jejím obvodu.                                                                                           |
|       |                     | Vyplněné varianty objektů uvedených výše.                                                                                                    |
| a     | Arc                 | Oblouk určený prvním kliknutím v jeho středu,<br>druhým v jeho počátečním bodě a třetím v kon-<br>covém bodě. Body se propojí obloukem ve směru<br>hodinových ručiček. |
|       | Text                | Text značky umístitelný do místa kliknutí.                                                                                                    |

Tabulka 16.1: Nástroje pro grafické editování značek.

Každý z kreslících nástrojů zůstane aktivní tak dlouho, dokud nestisknete klávesu Esc nebo pravé tlačítko myši, či nevyberete jiný nástroj.

Text značky můžete upravit kliknete-li na něj dvakrát, pokud žádný z kreslících nástrojů není aktivní. V dialogu, který se otevře, přepínačem určíte, zda se text bude otáčet současně se značkou (Text rotates with the symbol), nebo zda vždy zůstane ve vodorovné poloze (Text keeps its orientation).

## 16.3.4 Zadání vývodů značky

Vývody značky slouží k jejímu propojení s vývody ostatních značek ve schématu. Umisť ují se do sítě přímek v grafickém editoru tak, aby vycházely z ohraničujícího obdélníku značky.

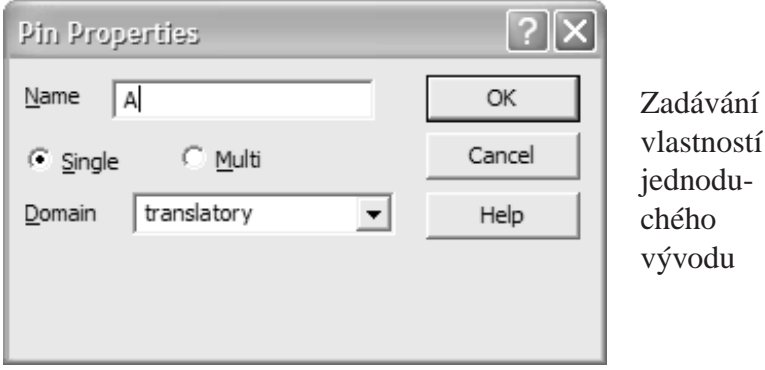

Nový vývod ke značce připojíte pomocí příkazu Pin (vývod) v menu Place. Pohybem myší určíte polohu vývodu na ohraničujícím obdélníku a potvrdíte ji kliknutím. Vzápětí se otevře dialog Pin Properties (vlastnosti vývodu). V případě potřeby můžete nastavit nulovou délku vývodu, jeho funkce se tím nezmění.

V dialogu zadejte do pole Name jméno vývodu shodné se jménem odpovídajícího pólu submodelu, který přísluší vytvářené značce. Dále určete, zda je vývod jednoduchý (Single) či složený (Multi). U jednoduchého vývodu se zadává pouze doména energetické interakce, kterou vývod představuje: generic (univerzální), electric, magnetic, thermal, fluid (tekutinová), rectilinear (mechanická přímočará) a rotary (mechanická rotační). Informaci o doméně vývodů využívá editor schémat při kontrole slučitelnosti propojovaných vývodů (nelze propojovat vývody různých domén kromě domény univerzální).

Pokud zadáte vývod jako složený, určete rovněž jména a domény jeho složek podobně jako u jednoduchého vývodu. I v tomto případě musí jméno vývodu a jeho složek odpovídat jménům příslušných pólů submodelu. Jméno pólu vznikne spojením jména vývodu se jmény jednotlivých složek vývodu.

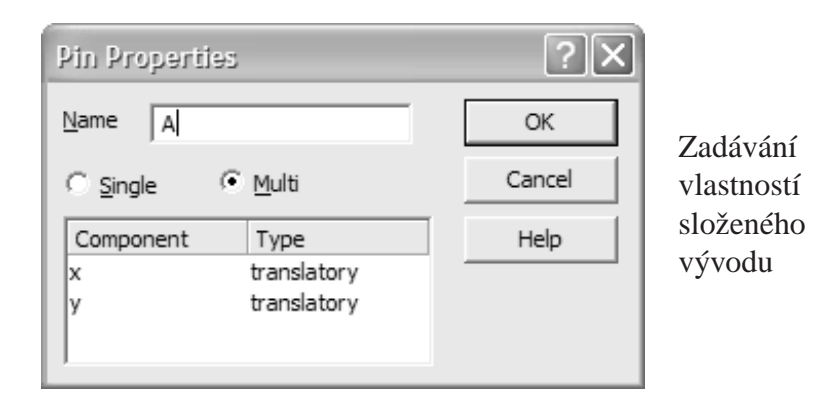

**Příklad.** V dialogu je příklad složeného vývodu, který vznikne sloučením dvou jednoduchých pólů Ax a Ay dříve diskutovaného submodelu BLOB. Zatímco jméno složeného vývodu je A, jména jeho dvou složek reprezentujících přímočaré mechanické interakce jsou x a y.

### 16.3.5 Úpravy značek

Objekty definující obrazec značky můžete měnit po stisku klávesy Esc nebo pravého tlačítka myši, případně kliknutím na ikonu <u>volatich na nástrojové liště</u>. Všechny úpravy lze zrušit a dodatečně obnovit příkazy Undo a Redo v menu Edit.

- **Výběr objektů** provedete kliknutím mimo jakýkoli objekt a pak objekty tažením myši obdélníkově ohraničíte, nebo na ně postupně kliknete za současného držení klávesy Ctrl.
- **Kopírování objektů** provedete jejich tažením za současného držení Ctrl, případně pomocí pří kazů Copy a Paste (Kopírovat a vložit) v menu Edit. Takto lze kopírovat objekty i do jiných značek nebo knihoven.

Úpravu grafického objektu lze provést po jeho výběru, kdy se zobrazí jeho ovládací prvky.

**Úpravu dialogu** poznámky nebo vlastností vývodu vám umožní dvojklik na pˇríslušný objekt.

### 16.3.6 **Úpravy knihoven značek**

Po kliknutí na levou stranu knihovny značek otevřené v grafickém editoru lze provádět následující operace:

Přidání nové značky příkazem New Symbol v menu Edit.

**Okopírování značky** příkazem Duplicate Symbol v menu Edit.

**Změnu pořadí značek** provedete tažením značek pomocí myši.

**Odstranění značky z knihovny** umožní stisk klávesy Delete.

**Okopírování značky z jedné knihovny do druhé** lze provést textovým editorem přenesením textu značky z textového souboru \*.LBR jedné knihovny do souboru \*.LBR druhé knihovny.

Pokud chcete při zadávání schématu použít knihovnu značek, ve které došlo ke změně aniž byste DYNAST mezi tím zavřeli, nezapomeňte použít příkaz Refresh Libraries v menu Edit.

#### 16.3.7 Export knihovny značek

Pro export knihovny značek do formátu PostScript je určen dialog, který se otevře pomocí příkazu Export to PostScript v menu File.

Přepínačem zde můžete vybrat export

- · obrazce vybrané značky do souboru \*.EPS volbou Current symbol
- celé knihovny se všemi značkami do jediného souboru \*.PS po volbě Whole library
- všech značek knihovny do samostatných souborů \*.EPS, zvolíte-li Multiple files

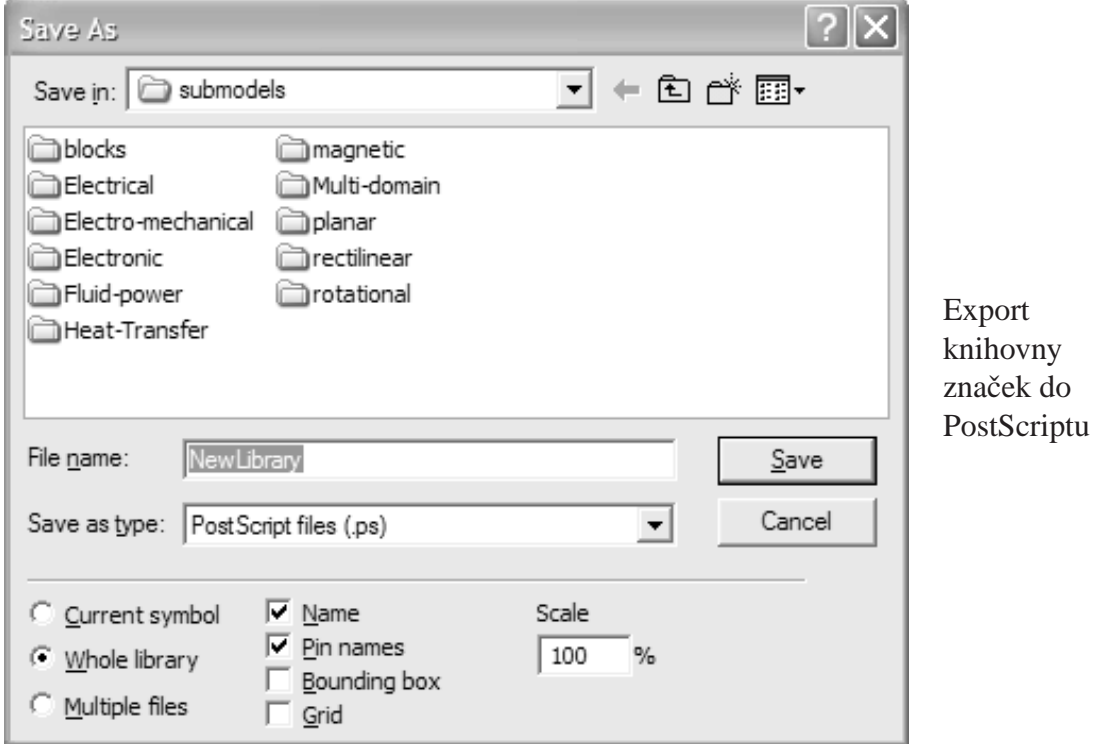

Pomocí ovládacích prvků dialogu Name (Jméno značky), Pin names, (Jména vývodů), Bounding box (Ohraničující obdélník) a Grid (Síť) lze povolit nebo zakázat tisk určitých prvků značky. V poli Scale můžete nastavit měřítko zobrazení značek. V základním měřítku 100% je rozpětí sítě přímek (rozteč vývodů) 5 mm.

## 16.4 Organizace souboru submodelu

V instalaci uživatelského prostředí DYNAST Shell soubory obsahující informace o jednotlivých submodelech najdete v podsložkách složky SUBMODELS. Každá z těchto podsložek je určena pro určitou třídu submodelů (Electric, Electronic, apod.). Názvy těchto podsložek se zobrazují v dialogu Place Part, který lze otevřít v menu Place při aktivovaném oknu pro kreslení schémat.

V podsložce každé třídy submodelů jsou v souborech \*.LBR umístěny knihovny značek z nichž každá obsahuje značky určité skupiny submodelů. Do této skupiny vždy patří textové soubory \*.MOD submodelů příslušejících jednotlivým značkám dané knihovny značek. Pro lepší přehlednost jsou soubory každé takové skupiny submodelů uloženy v samostatné složce DYNAST Shellu. V této složce jsou i příslušné soubory \*.DIA se schématy submodelů a soubory \*.PDF s popisy submodelů (pokud tyto soubory existují). Pokud se v souboru \*.LBR s textem úlohy nachází odkaz na určitý submodel, DYNAST Shell hledá příslušný soubor \*.MOD nejprve v podsložkách složky SUBMODELS ve své instalaci. Pokud jej tam nenajde, hledá jej ve složkách zadaných v konfiguraci programu (viz Preferences / Options / Folders).

V následujícím dialogu Place Part je ukázka uspořádání podsložek složky SUBMODELS. Podsložka pro submodely třídy Planar je zde zobrazena jako otevřená, takže je patrné, že obsahuje tři knihovny značek pro tři skupiny submodelů: Massless (Nehmotné), Compound (Hmotné) a Multi-pin (Se složenými vývody). Abecední pořadí podsložek a knihoven značek i názvy skupin submodelů jsou zde modifikovány pomocí souborů INDEX umístěným ve složkách.

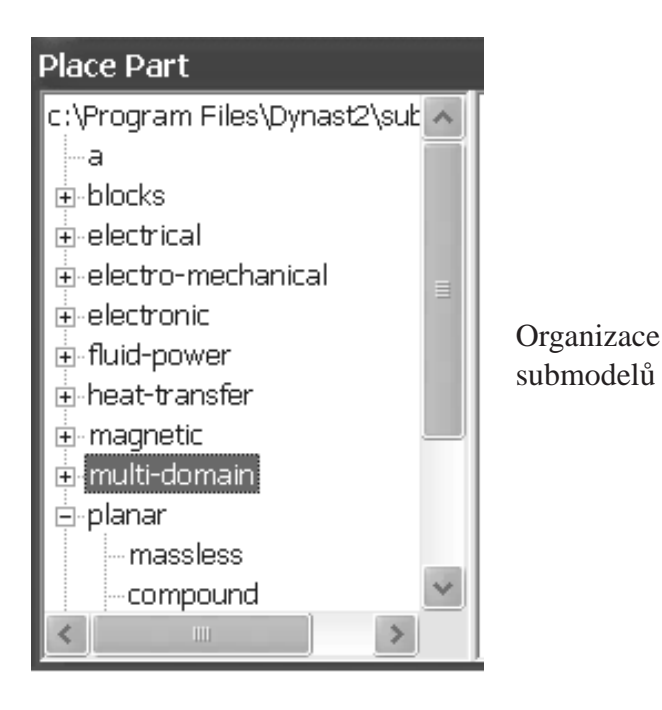

# **Kapitola 17**

# **Modelovací toolbox pro MATLAB**

#### **Obsah kapitoly**

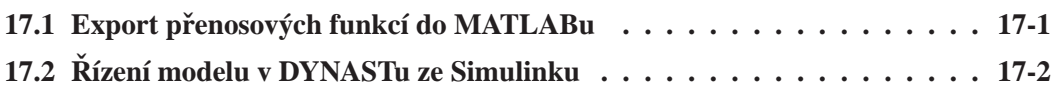

Zde se dozvíte, jak můžete současně využít přednosti DYNASTu a MATLABu při návrhu a ově-*ˇrování automatického ˇrízení dynamických soustav. Semisymbolické pˇrenosové funkce realistických model˚u soustav snadno sestavených v DYNASTu lze vyexportovat pro další zpracování do MATLABu. Model dynamické soustavy implementovaný v DYNASTu m˚uže být rovnˇež vložen do blokového schématu implementovaného v Simulinku a pr˚ubˇežnˇe 'ˇrízen' online. Podobný pˇrístup lze uplatnit napˇr. pˇri ˇrízení soustav v reálném ˇcase. Pˇritom DYNAST a Simulink nemusí být ani nainstalovány na spoleˇcném poˇcítaˇci, mohou spolu komunikovat pˇres Internet.*

## 17.1 Export přenosových funkcí do MATLABu

Koeficienty přenosových funkcí dynamických soustav vypočítané pomocí semisymbolické analýzy v DYNASTu můžete velmi snadno přenést do MATLABu nebo jiného programu. Export do MATLABu provedete následujícím způsobem:

- 1. Podle návodu v kapitole 14 otevřete okno Semisymbolic Results s výsledky semisymbolické analýzy uvažované dynamické soustavy.
- 2. V okně vyberte přenosovou funkci, kterou chcete exportovat (případně můžete exportovat všechny funkce vybráním jejich nadřazené složky) a klikněte na tlačítko Copy to Clipboard (Kopírovat do schránky).
- 3. V menu MATLABu Edit zvolte příkaz Paste.
- 4. Úspěšnost exportu si můžete ověřit zapsáním identifikátorů proměnných do příkazové řádky MATLABu a stisknutím klávesy Enter.

**Příklad.** Předpokládejme, že naším cílem je navrhnout analogové řízení pohonu vozíku s inverzním kyvadlem tak, aby kyvadlo zůstalo trvale ve svislé 'převrácené' poloze. Na obr. *a* je model této dynamické soustavy. Setrvačnost a odpor vozíku proti pohybu podél přímé vodorovné dráhy reprezentuje inertor *m* a tlumič *d*. Pohon vozíku je modelován zdrojem síly *F*.

K modelování pohybu kyvadla ve svislé rovině kolem závěsu připevněného k vozíku je použit submodel ROD z instalace DYNASTu. Polohu vozíku *x* z jeho rychlosti *v* a úhlovou výchylku kyvadla  $\varphi$  z jeho úhlové rychlosti  $\omega$  vyhodnocují integrační bloky.

Rozhodneme-li se pro regulaci PID, v DYNASTu vypočítáme koeficienty přenosové funkce  $H(s) = \varphi(s)/F(s)$  a vyexportujeme je do MATLABu. Po návrhu koeficientů regulátoru PID v prostředí MATLABu model inverzního kyvadla doplníme o zpětnou vazbu naznačenou na obr. *b*, která ˇrídí zdroj síly *F*.

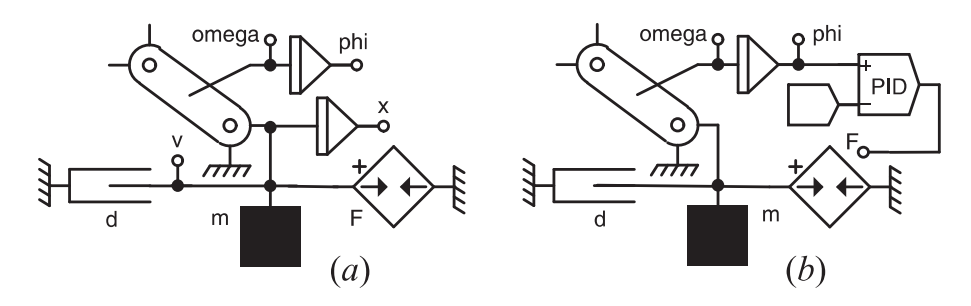

V případě nelineárních soustav, které mají být řízeny, DYNAST podstatně usnadňuje vyšetřování jejich detailního chování bez zpětné vazby. Umožňuje nalézt jejich klidový pracovní bod pomocí nelineární statické analýzy, v tomto bodě je linearizovat a určit jejich přenosové funkce i odezvy na počáteční stav. Po dokončení návrhu řízení DYNAST dovoluje důkladné ověření celé zpětnovazební soustavy při respektování nelinearit a dalších neideálních vlastností jak řízeného objektu, tak i řídících prvků.

## **17.2 Rízení modelu v DYNASTu ze Simulinku ˇ**

#### **17.2.1 Úprava modelu rízené soustavy v DYNASTu ˇ**

Aby model soustavy implementovaný v DYNASTu mohl být 'řízen' Simulinkem nainstalovaným na společném počítači je potřeba jej následujícím způsobem upravit:

- První analýza specifikovaná ve vstupním souboru musí být nelineární přechodová analýza.
- Časový interval analýzy musí být alespoň tak dlouhý, jak dlouhý je předpokládaný časový interval analýzy v Simulinku.
- Vstupní soubor musí na svém konci za příkazem \*END; obsahovat specifikaci rozhraní řízené soustavy ve formě komentáře, jehož formát je následující:
	- : MATLAB interface spec: '*vstup*,*vstup*, . . .';'*výstup*,*výstup*,. . .'
- *vstup* je identifikátor parametru zdroje E či J, autonomního bloku BS, nebo některého parametru soustavy rovnic

*výstup* je identifikátor požadované proměnné analyzované soustavy

Pozor: celá specifikace rozhraní musí být na jediném řádku.

Příklad. V předchozím příkladu bychom takovéto rozhraní zadali jako

: MATLAB interface spec: 'F';'phi,omega,x,v'

### **17.2.2 Konfigurace MATLABu**

Konfiguraci MATLABu pro souběžnou simulaci DYNASTu se Simulinkem si proved'te v následujících krocích:

- 1. Spust'te program MATLAB.
- 2. Použijte příkaz Set path z menu File.
- 3. Klikněte na Add Folder (Přidat složku).
- 4. Nalistujte složku uvedenou níže.
- 5. Klikněte na tlačítko Save pro uložení nastavení.
- 6. Zavřete okno kliknutím na tlačítko Close.

Nalistovaná složka má podobu

*složka*\matlab\*toolbox*\DYNAST

složka je název složky v níž je na vašem počítači uložen DYNAST a jeho prostředí (obvykle C:\Program Files\DYNAST)

*toolbox* je řetězec toolbox6 pro MATLAB verze 6 nebo toolbox7 pro MATLAB verze 7

### **17.2.3 Príprava ˇ rídící struktury v Simulinku ˇ**

V Simulinku je potřeba vytvořit blokové schéma řídící struktury s blokem S-Function představujícím model řízené soustavy implementovaný v DYNASTu. Uvedený blok si zadáte tímto postupem:

- 1. V Simulinku vyberte blok typu S-Function (v knihovně Nonlinear nebo User-Defined Functions).
- 2. Jako jméno tohoto bloku do pole S-function name zadejte řetězec dynPlantL
- 3. Do pole S-function parameters zadejte text

'*cesta*', *vzorkování*

- *cesta* je úplná cesta ke vstupnímu souboru \*.PRB v DYNASTu s modelem řízené soustavy. Při specifikaci této cesty můžete použít řetězec %DYNAST% pro označení složky s prostředím DYNAST Shell.
- *vzorkování* udává, v jakých časových intervalech (v sekundách) bude docházet k výměně dat mezi DYNASTem a Simulinkem během společné simulace

Po spuštění simulace ze Simulinku je automaticky spuštěn řešič DYNASTu s modelem řízené soustavy. Simulink a DYNAST pak běží současně a společně se podílí na odvození chování celé soustavy.

Příklad. Na následujícím obrázku je blokové schéma vytvořené v prostředí Simulinku pro číslicové stavové řízení inverzního kyvadla z obr. a. Model vozíku s kyvadlem, implemenentovaný v DYNASTu, je v blokovém schématu reprezentován blokem S-Function. (viz D. Tilbury a B. Messner: *Control Tutorials for Matlab*, http://www.engin.umich.edu/group/ctm/).

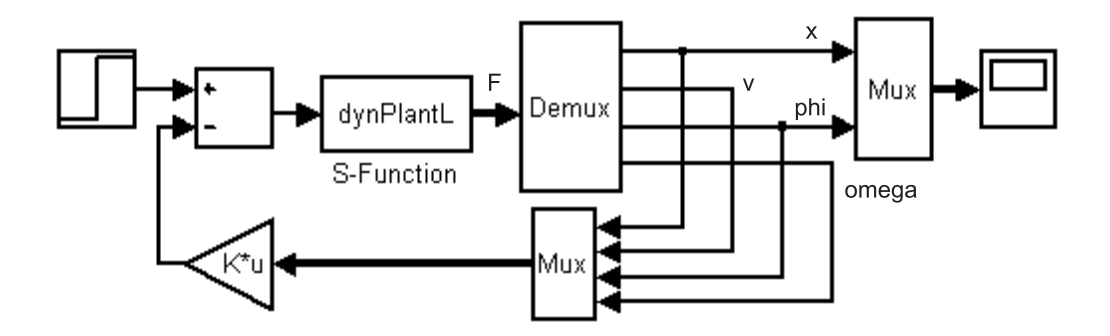
## **Obsah**

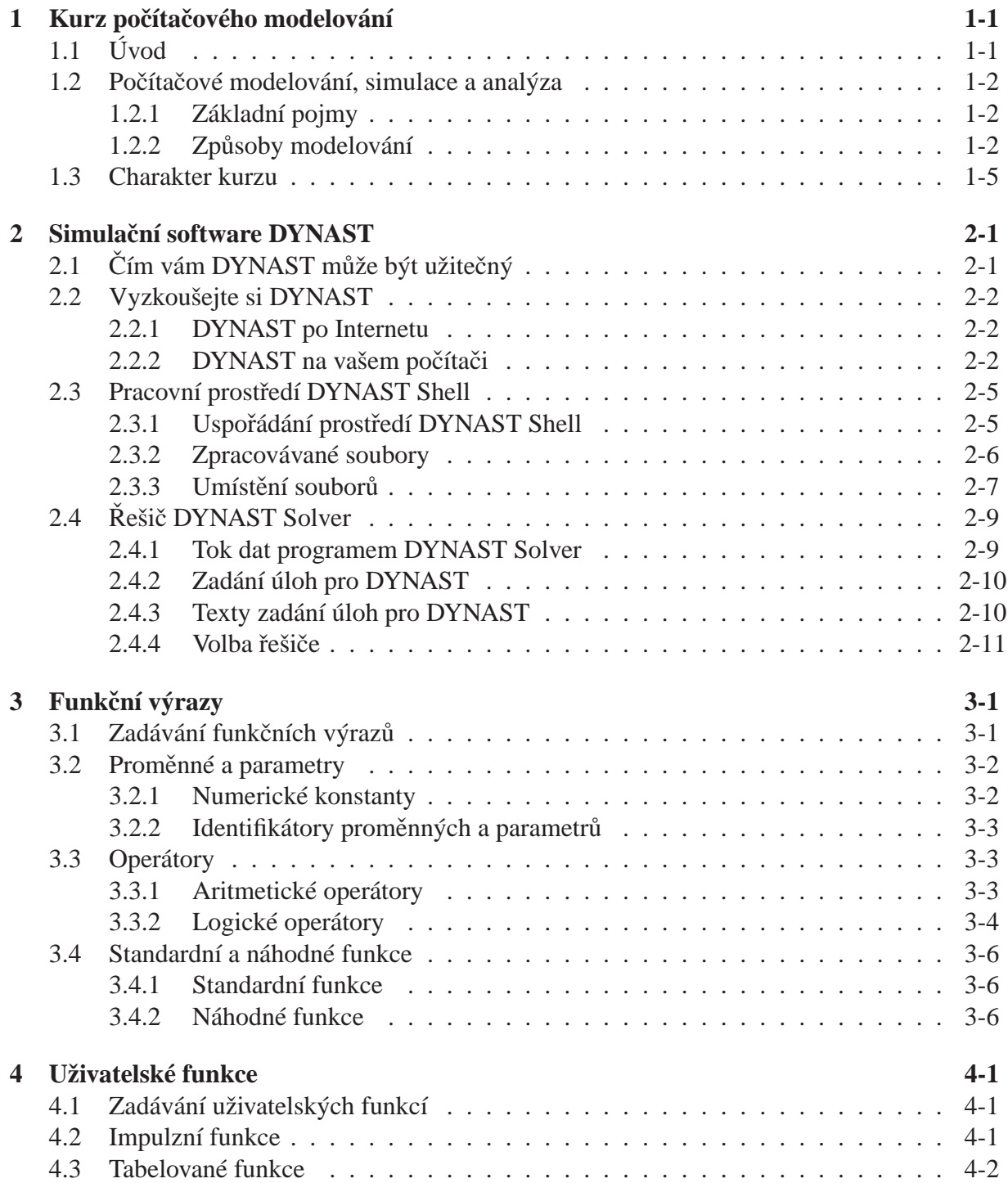

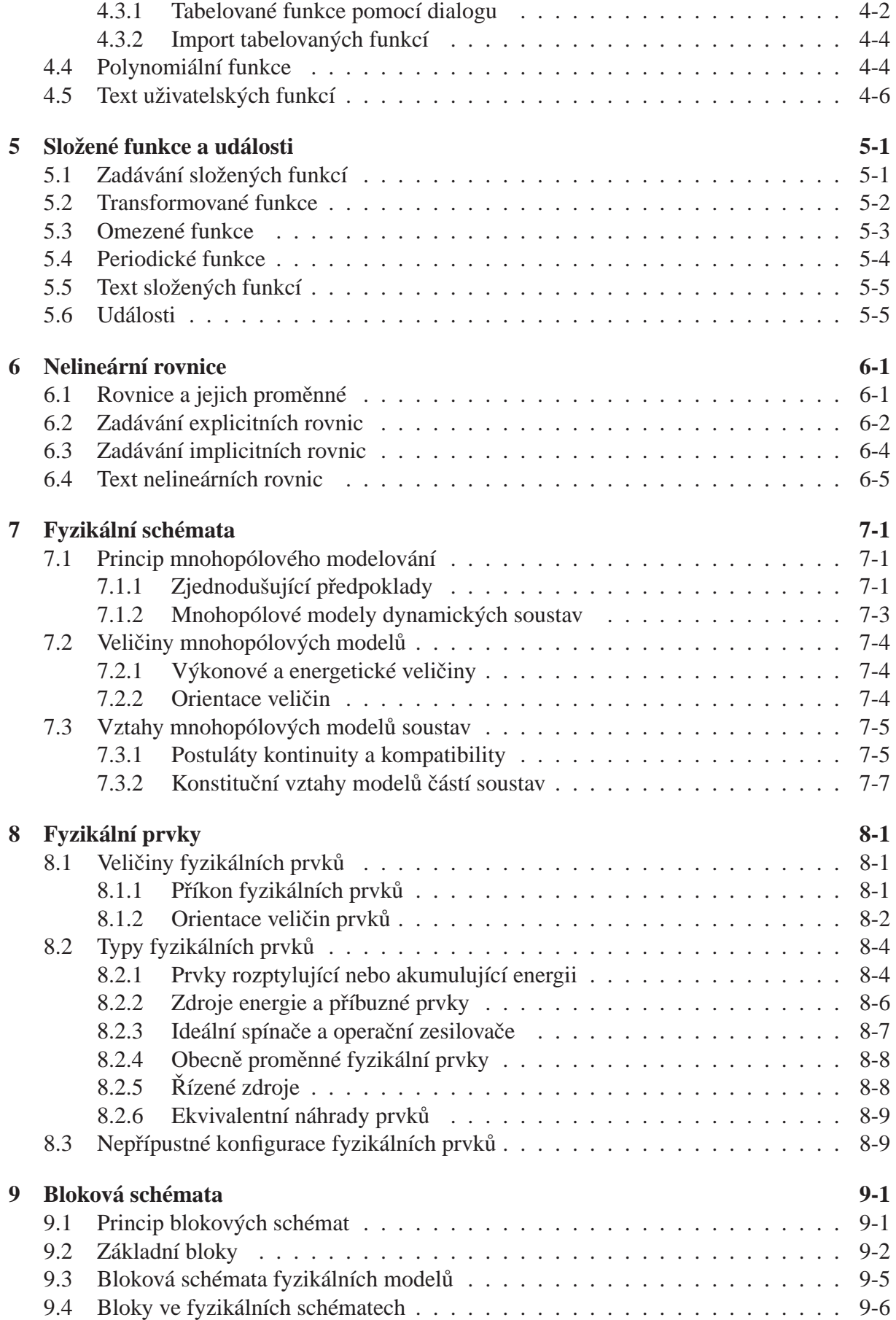

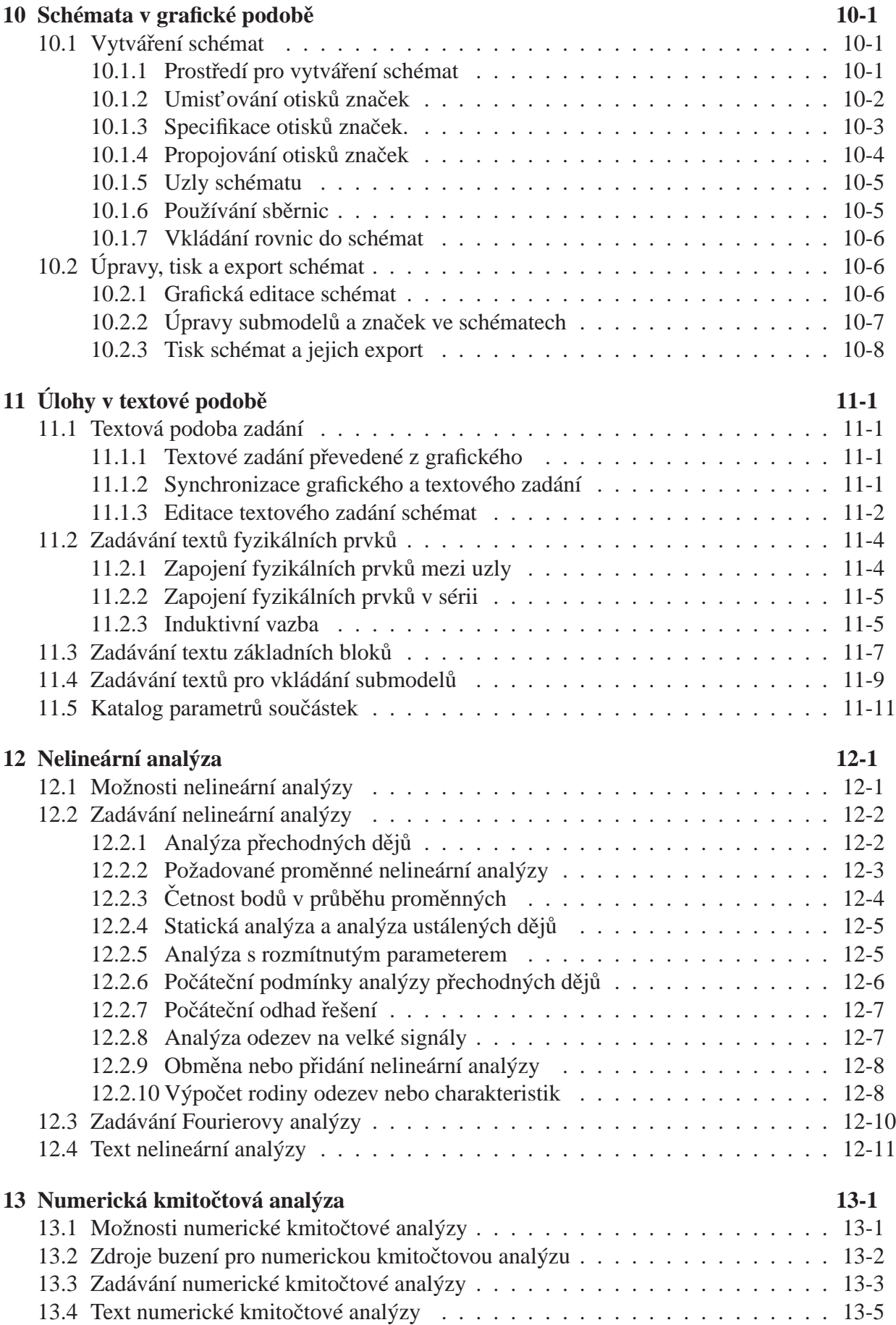

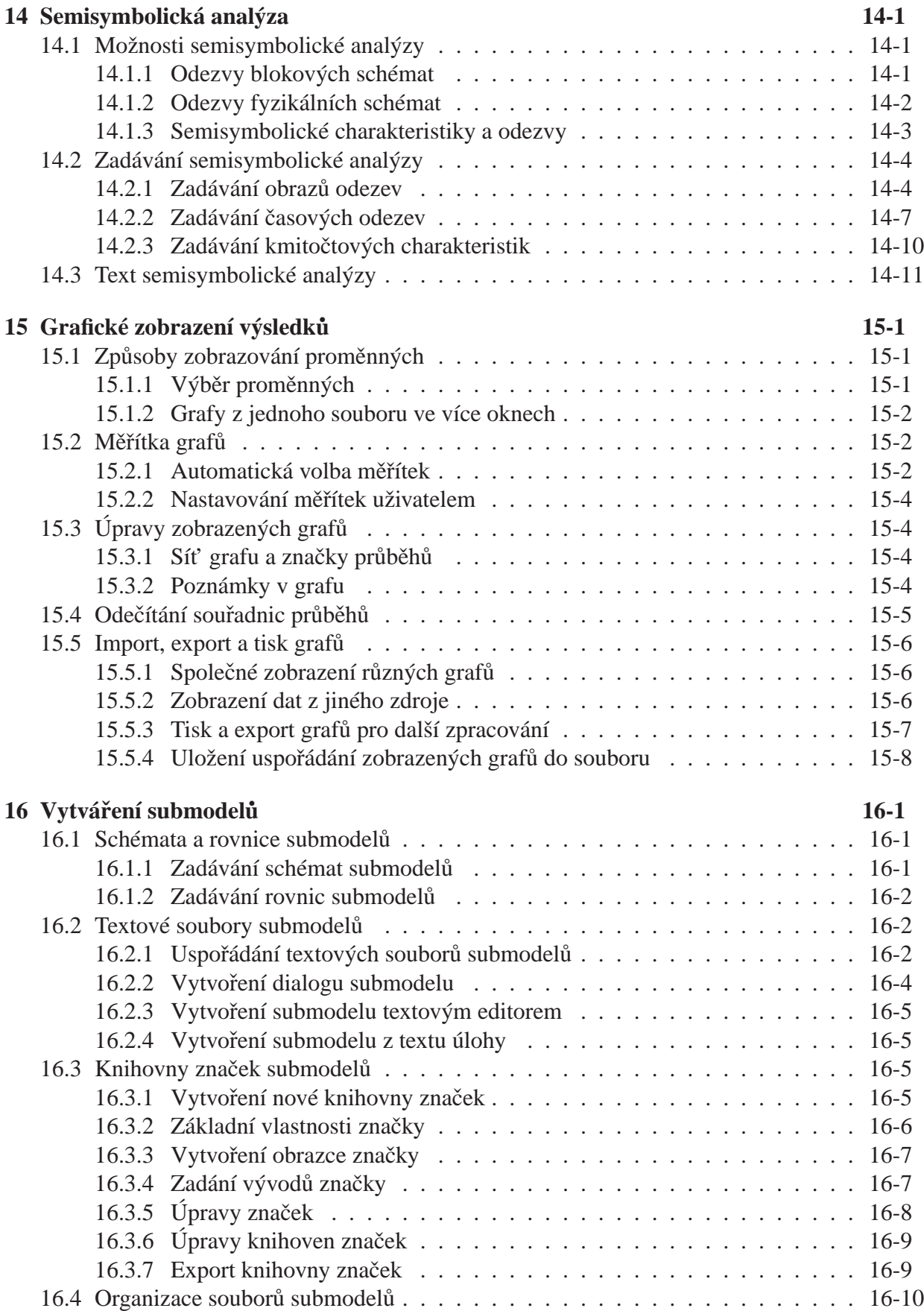

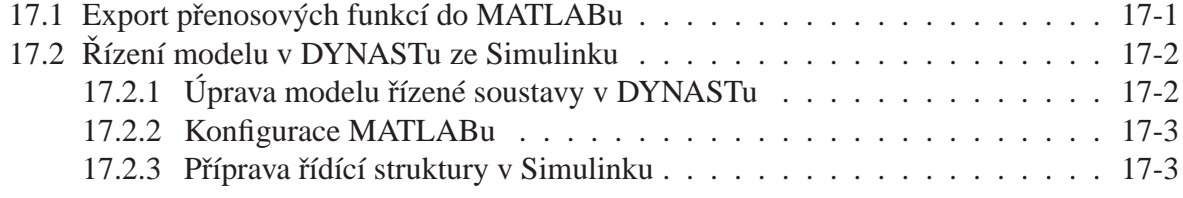

17-10 OBSAH

## **Literatura**

- [1] Rubner-Petersen,T.: *SFORM1 and SFORM2 two FORTRAN IV subroutines for sparse matrix transformation of the general eigenproblem to standard form*. Research Report IT-41, DTH, Lyngby 1979.
- [2] Rubner-Petersen, T.: *ALGDIF a FORTRAN IV subroutine for solution and perturbated solutions of algebraic-differential equations*. Research Report, DTH, Lyngby 1979.
- [3] Mann, H.: *Analysis of combined circuit-block diagrams*. Proc. Int. Symp. on Circuits and Systems ISCAS IEEE, Rome 1982.
- [4] Mann, H.: *Využití poˇcítaˇce pˇri elektrotechnických návrzích.* SNTL, Praha 1984.
- [5] Mann, H. a kol.: *Počítačové projektování dynamických soustav ve strojírenství a elektrotechnice pomocí programů SADYS/DAVID4.* ČSVTS-FEL-ČVUT, Praha 1985.
- [6] Mann, H. a kol.: *Automatizace projektování dynamických soustav*. Dům techniky ČSVTS, Praha 1986.
- [7] Oliva Z.: *Některé algoritmy analýzy elektronických obvodů*. Kandidátská disertační práce, ČVUT FEL, Praha 1986.
- [8] Mann, H. a kol.: *Metody projektování dynamických soustav*. Dům techniky ČSVTS, Praha 1987.
- [9] Mann, H. a kol.: *Podpora projektování dynamických soustav*. ČSVTS-FEL-ČVUT, Praha 1990.
- [10] Mann, H.: *Teorie mechanických soustav II.* Skriptum, VUT Brno 1990.
- [11] Mann, H.: *Simulation of fluid systems using multipole modelling.* In: Burrows, C.R., Edge, K.A. (Eds.): Innovations in Fluid Power, Research Studies Press, Taunton & John Wiley, New York 1995.
- [12] Mann, H.: *Circuit model of energy-storing transducers.* Proc. 1995 IEEE Int. Symp. on Circuits and Systems, Seattle 1995.
- [13] Mann, H., Ševcenko, M.: *Internet-based collaboration and learning environment for efficient simulation or control design.* ASME Int. Mechanical Engineering Congress and R&D Expo, Washington 2003.
- [14] Mann, H.: *Web-Based Course on Modeling in Mechatronics Supported by Simulation Software Online.* 7th France – Japan Congress on Mecatronics, Le Grand-Bornand 2008.